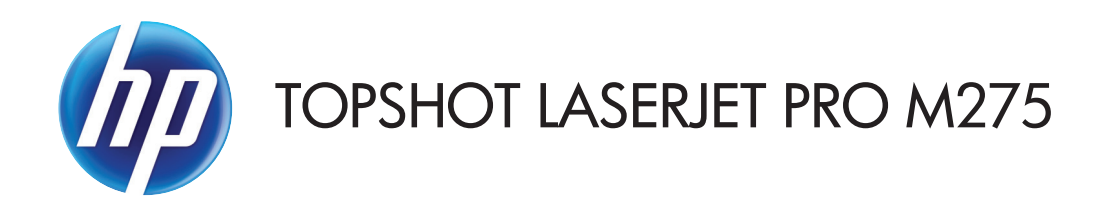

Podręcznik użytkownika

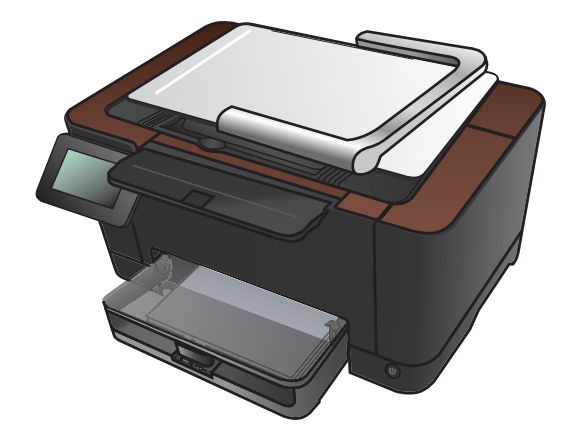

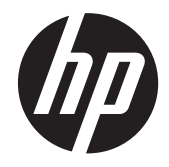

# HP TopShot LaserJet Pro M275

Podręcznik użytkownika

#### **Prawa autorskie i licencja**

© 2011 Copyright Hewlett-Packard Development Company, L.P.

Powielanie, adaptacja lub tłumaczenie bez wcześniejszej pisemnej zgody jest zabronione, z wyjątkiem przypadków dozwolonych przez prawo autorskie.

Przedstawione tu informacje mogą ulec zmianie bez wcześniejszego powiadomienia.

Jedynymi gwarancjami na produkty i usługi firmy HP są gwarancje wyrażone w formie oświadczeń dołączonych do tych produktów i usług. Żaden zapis w niniejszym dokumencie nie może być interpretowany jako gwarancja dodatkowa. Firma HP nie ponowi żadnej odpowiedzialności za jakiekolwiek braki techniczne lub błędy redakcyjne w niniejszym dokumencie.

Edition 1, 11/2011

Numer katalogowy: CF041-90904

#### **Znaki handlowe**

Adobe®, Acrobat® i PostScript® są znakami towarowymi firmy Adobe Systems Incorporated.

Microsoft®, Windows®, Windows® XP i Windows Vista® są znakami towarowymi firmy Microsoft Corporation zastrzeżonymi w Stanach Zjednoczonych.

#### **Ważna uwaga na temat bezpieczeństwa**

Ostrzeżenie: To urządzenie zostało wyposażone w ramię aparatu, który służy do fotografowania dokumentów. Ramienia aparatu nie wolno używać jako uchwytu lub do przenoszenia urządzenia. Aby przenieść urządzenie, należy użyć uchwytów znajdujących się w dolnej lewej i prawej jego części.

# Spis treści

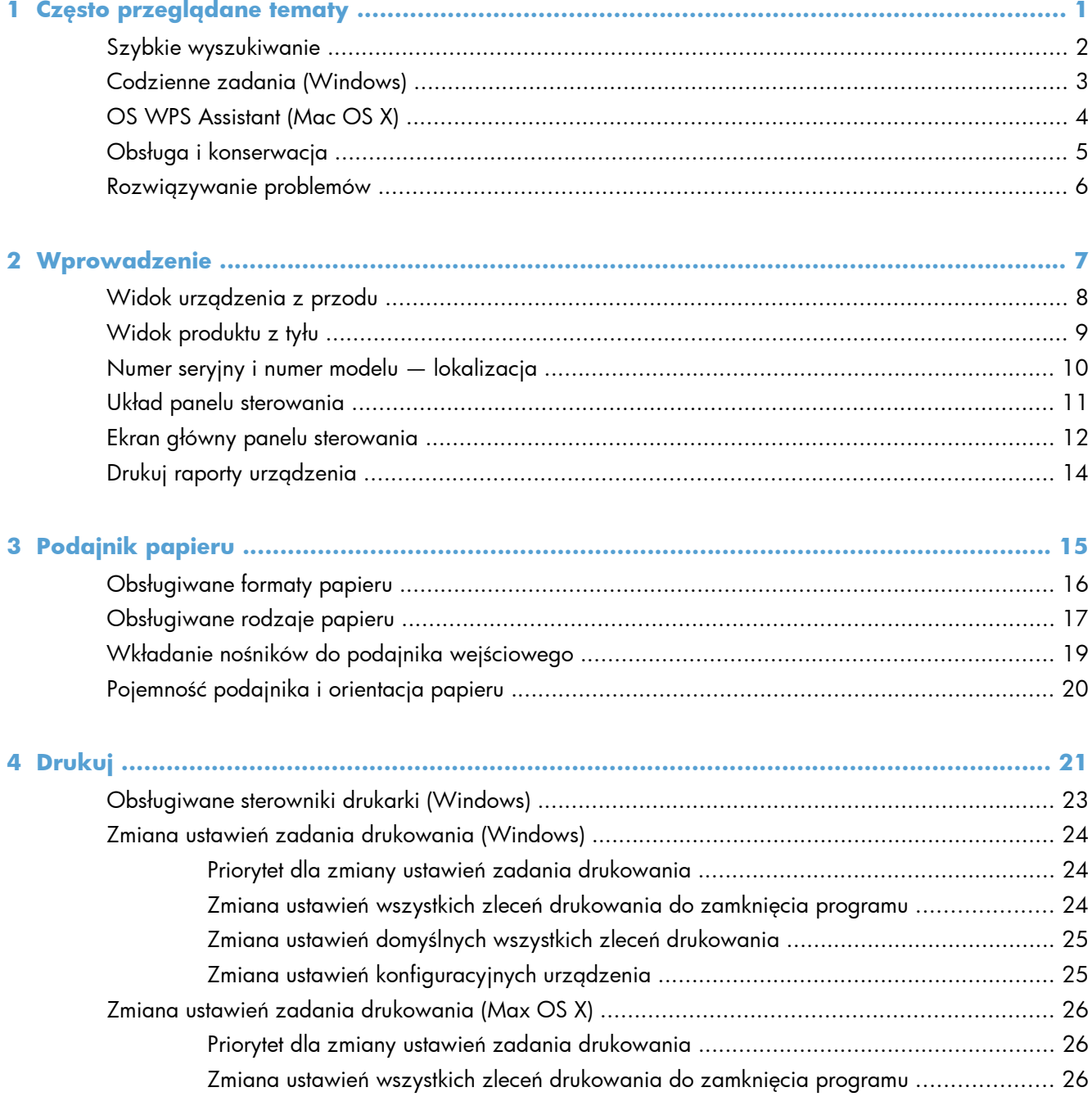

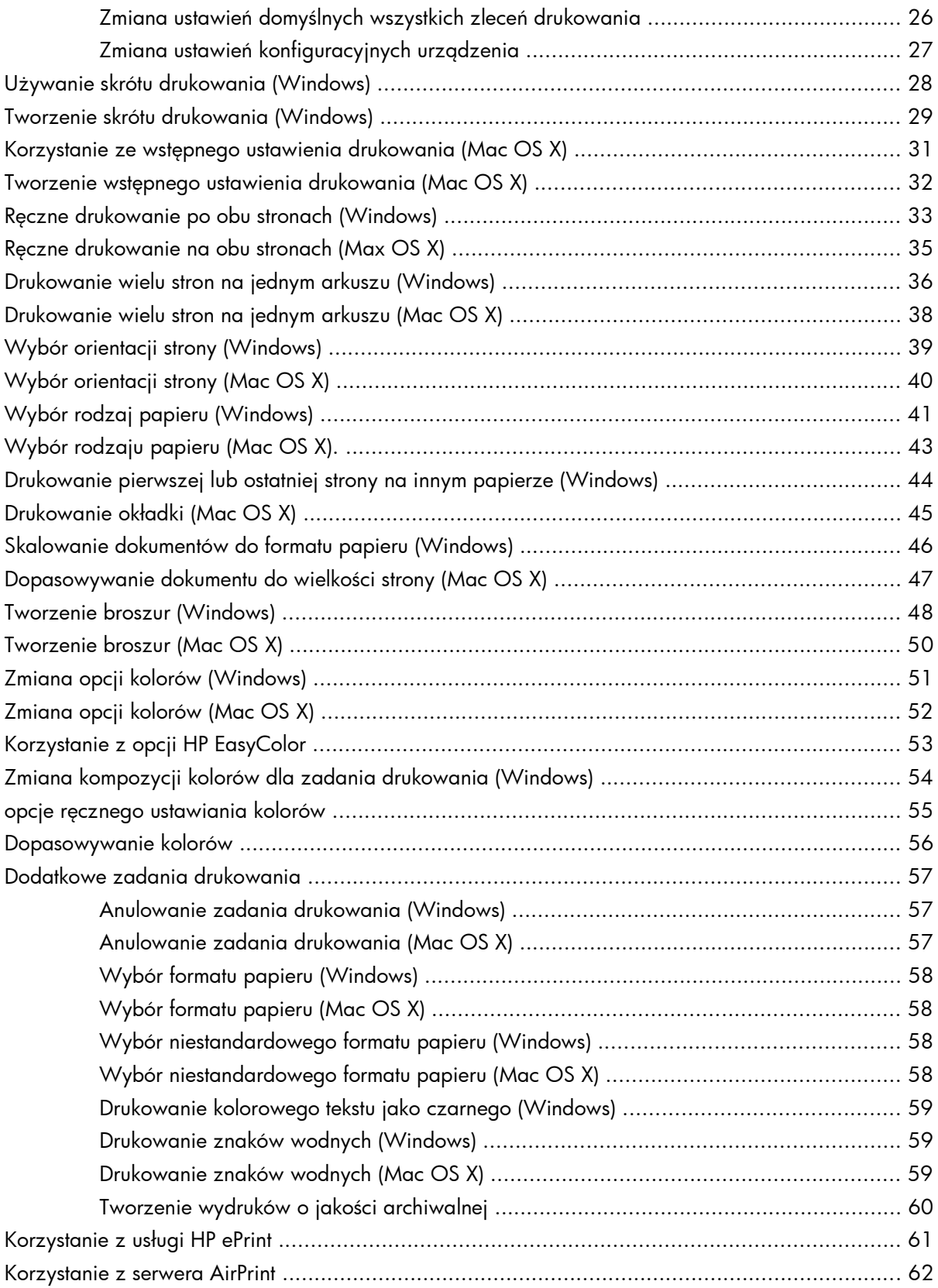

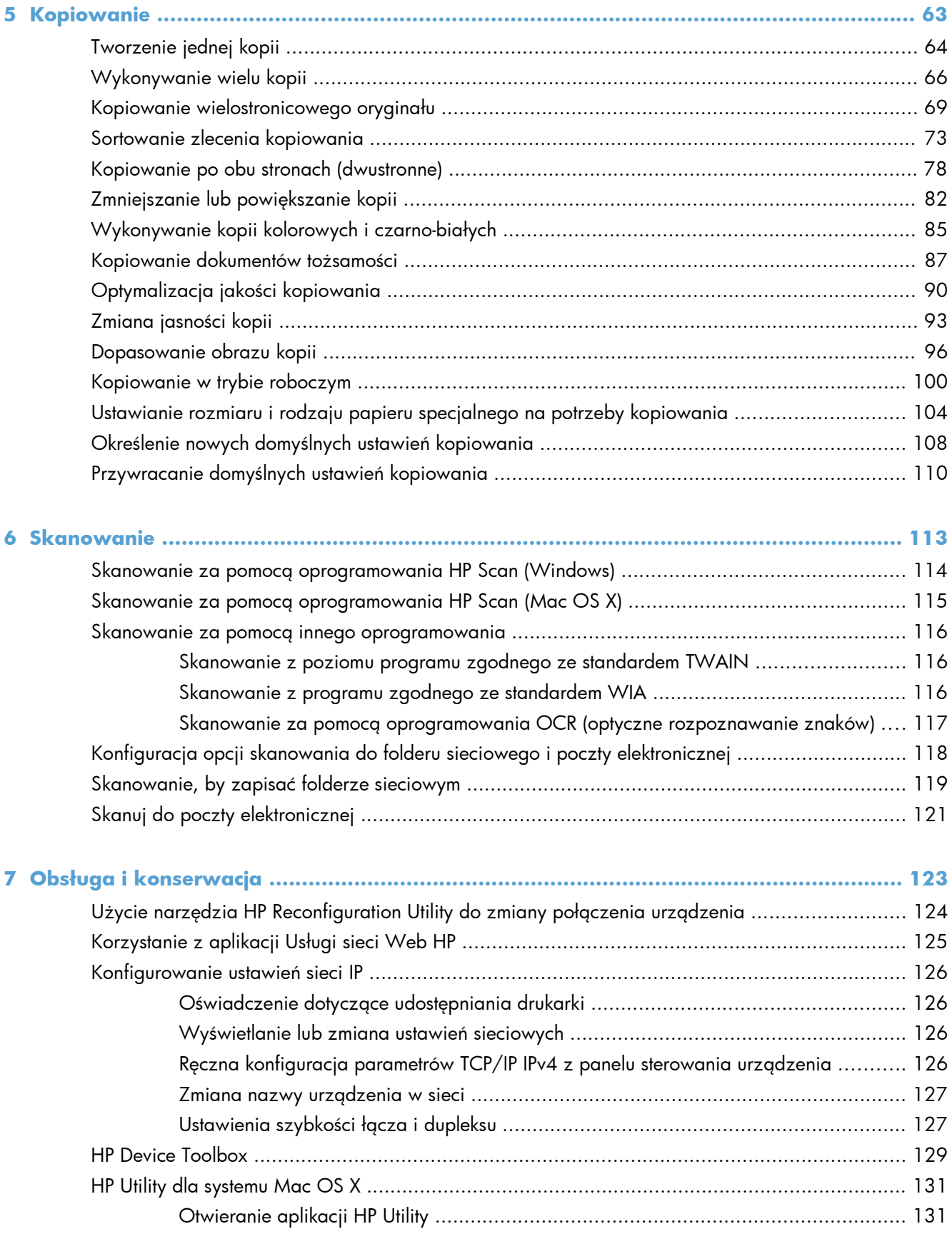

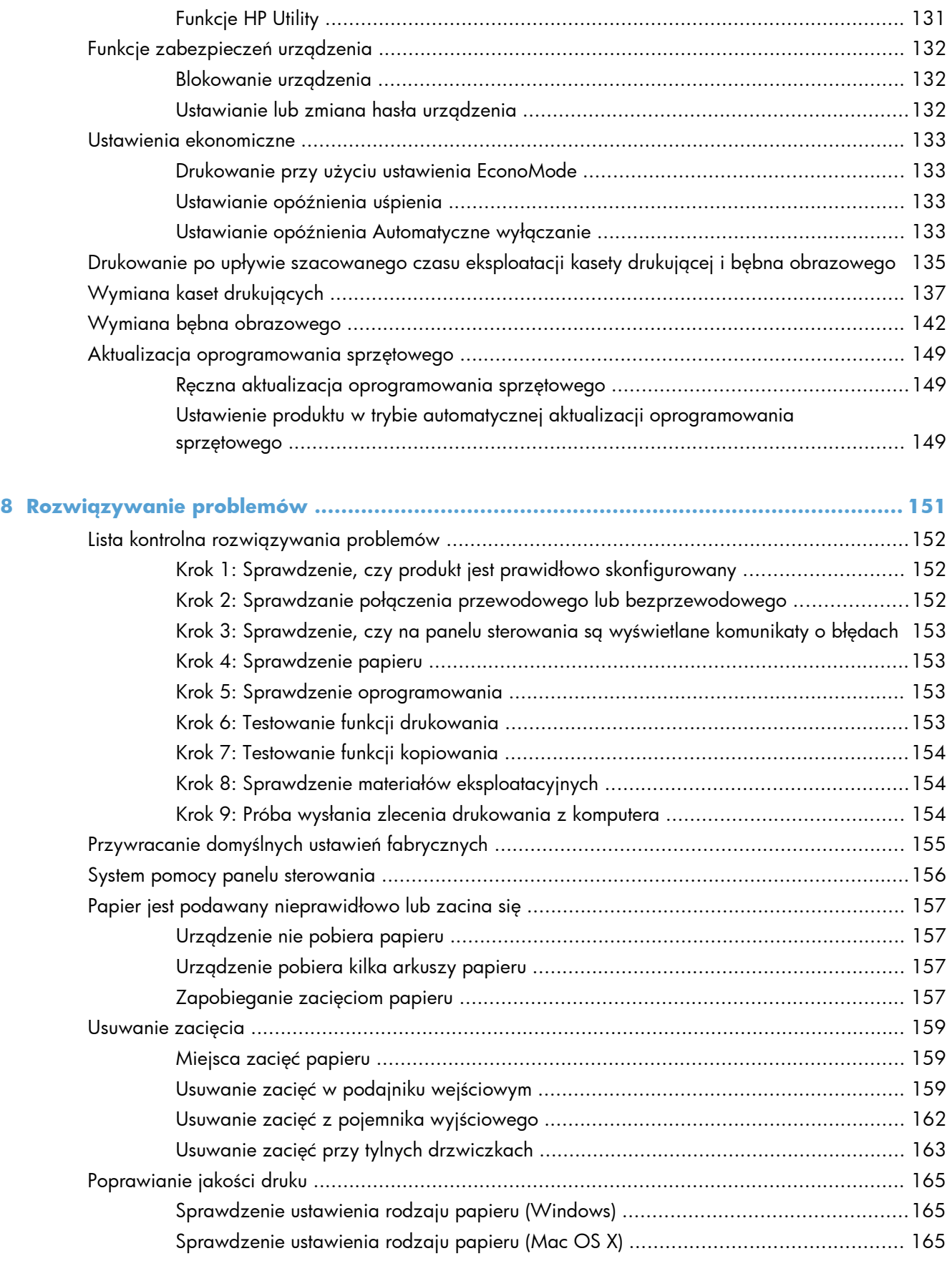

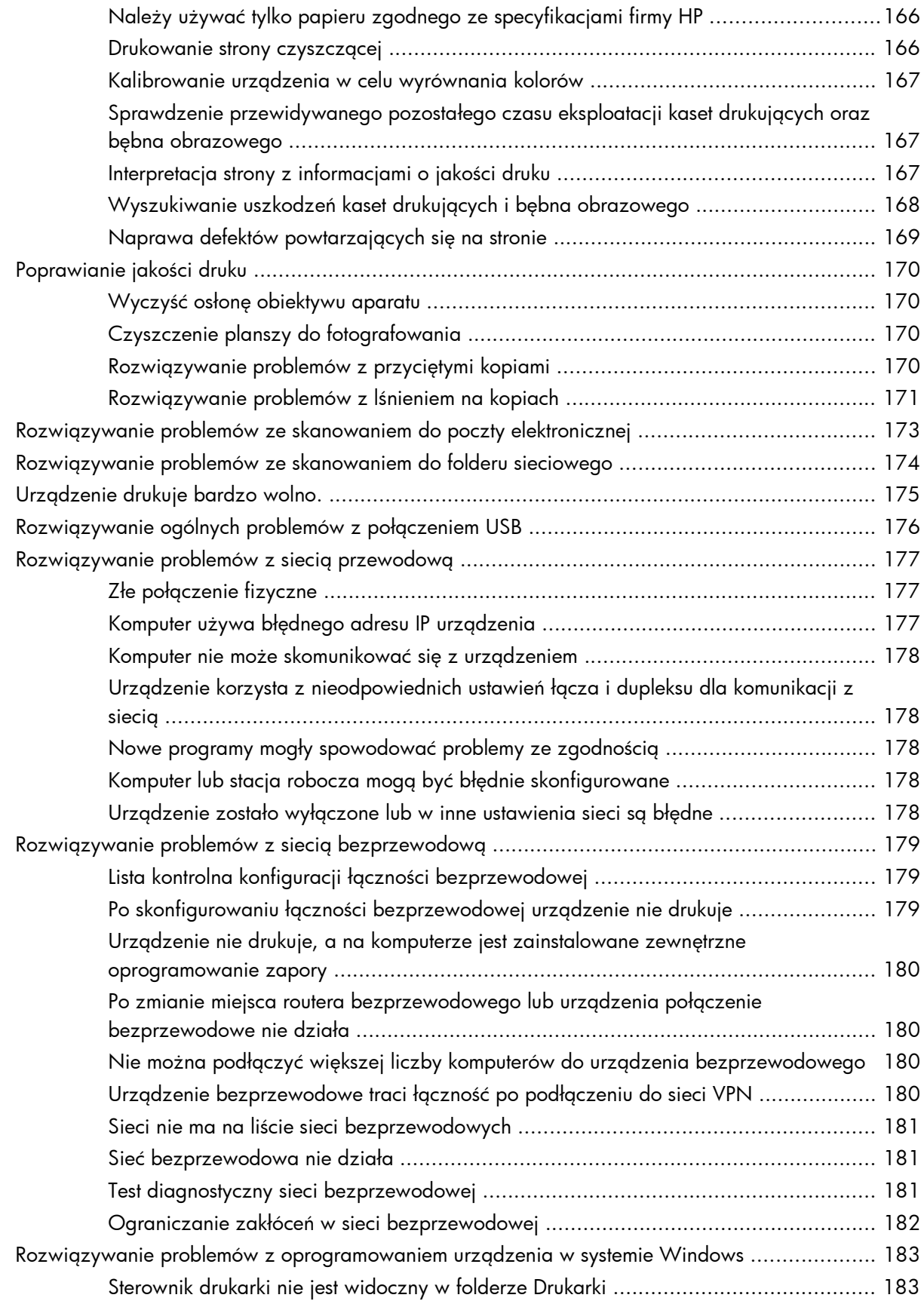

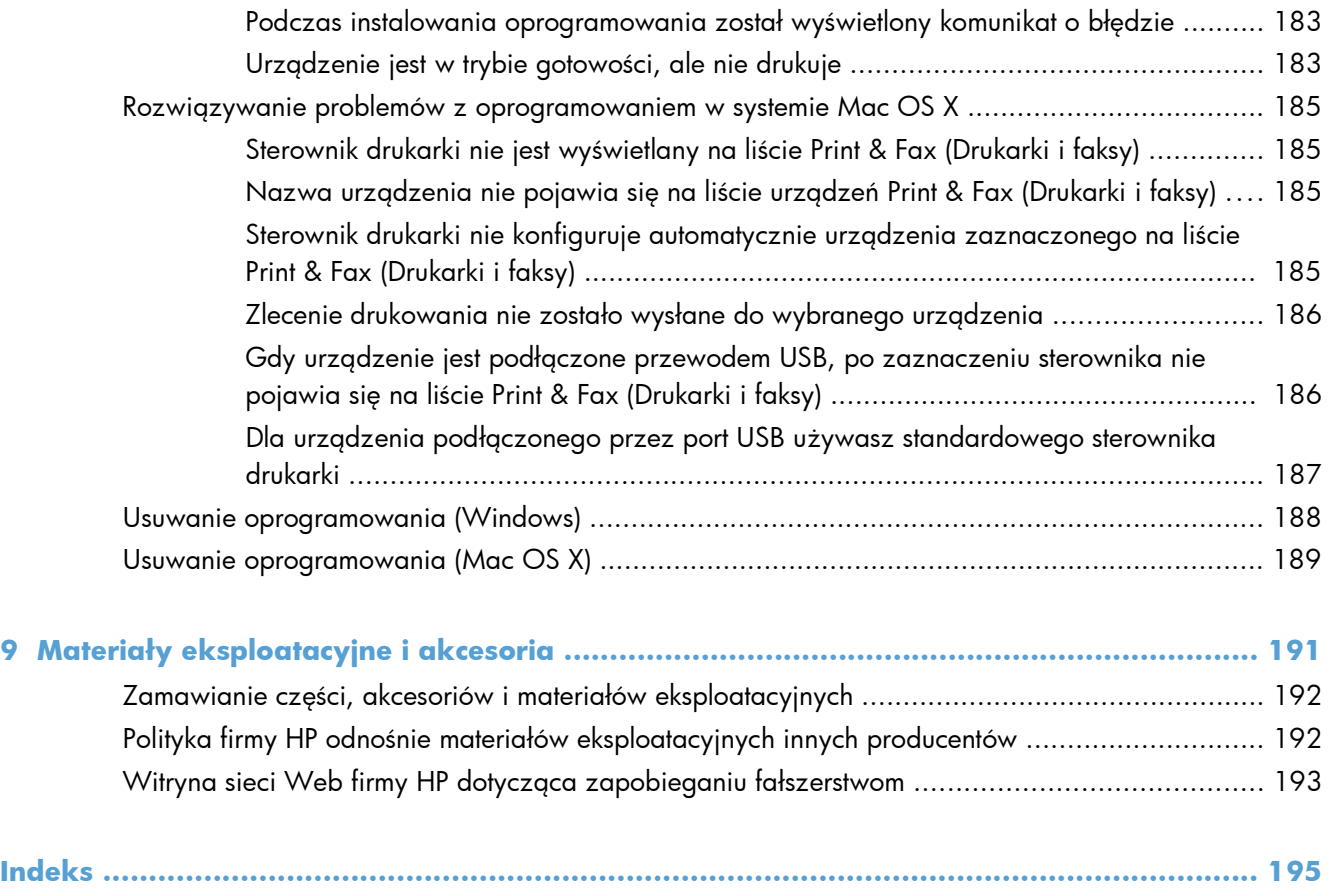

# <span id="page-10-0"></span>**1 Często przeglądane tematy**

### <span id="page-11-0"></span>**Szybkie wyszukiwanie**

- **•** [Tworzenie jednej kopii](#page-73-0)
- [Korzystanie z us](#page-70-0)ługi HP ePrint
- [Korzystanie z aplikacji Us](#page-134-0)ługi sieci Web HP
- **•** Ukł[ad panelu sterowania](#page-20-0)
- Ekran gł[ówny panelu sterowania](#page-21-0)
- [Wymiana kaset drukuj](#page-146-0)ących
- [Poprawianie jako](#page-174-0)ści druku
- Użycie narzę[dzia HP Reconfiguration Utility do zmiany po](#page-133-0)łączenia urządzenia
- Rozwią[zywanie problemów z sieci](#page-188-0)ą bezprzewodową

## <span id="page-12-0"></span>**Codzienne zadania (Windows)**

- Rę[czne drukowanie po obu stronach \(Windows\)](#page-42-0)
- [Drukowanie wielu stron na jednym arkuszu \(Windows\)](#page-45-0)
- **•** [Wybór orientacji strony \(Windows\)](#page-48-0)
- **•** [Wybór rodzaj papieru \(Windows\)](#page-50-0)
- [Tworzenie broszur \(Windows\)](#page-57-0)
- **•** [Skalowanie dokumentów do formatu papieru \(Windows\)](#page-55-0)
- [Drukowanie pierwszej lub ostatniej strony na innym papierze \(Windows\)](#page-53-0)
- **•** [Tworzenie jednej kopii](#page-73-0)
- **•** [Kopiowanie wielostronicowego orygina](#page-78-0)łu
- [Korzystanie z us](#page-70-0)ługi HP ePrint
- [Korzystanie z aplikacji Us](#page-134-0)ługi sieci Web HP
- Wkładanie noś[ników do podajnika wej](#page-28-0)ściowego

### <span id="page-13-0"></span>**OS WPS Assistant (Mac OS X)**

- Rę[czne drukowanie na obu stronach \(Max OS X\)](#page-44-0)
- [Drukowanie wielu stron na jednym arkuszu \(Mac OS X\)](#page-47-0)
- **•** [Wybór orientacji strony \(Mac OS X\)](#page-49-0)
- [Wybór rodzaju papieru \(Mac OS X\).](#page-52-0)
- [Tworzenie broszur \(Mac OS X\)](#page-59-0)
- [Dopasowywanie dokumentu do wielko](#page-56-0)ści strony (Mac OS X)
- Drukowanie okł[adki \(Mac OS X\)](#page-54-0)
- **•** [Tworzenie jednej kopii](#page-73-0)
- **•** [Kopiowanie wielostronicowego orygina](#page-78-0)łu
- [Korzystanie z us](#page-70-0)ługi HP ePrint
- [Korzystanie z aplikacji Us](#page-134-0)ługi sieci Web HP
- Wkładanie noś[ników do podajnika wej](#page-28-0)ściowego

## <span id="page-14-0"></span>**Obsługa i konserwacja**

- **•** [Drukuj raporty urz](#page-23-0)ądzenia
- **•** Ukł[ad panelu sterowania](#page-20-0)
- **•** Ekran gł[ówny panelu sterowania](#page-21-0)
- [Wymiana kaset drukuj](#page-146-0)ących
- Wymiana bę[bna obrazowego](#page-151-0)
- [Poprawianie jako](#page-174-0)ści druku
- Użycie narzę[dzia HP Reconfiguration Utility do zmiany po](#page-133-0)łączenia urządzenia

## <span id="page-15-0"></span>**Rozwiązywanie problemów**

- [Usuwanie zaci](#page-168-0)ęcia
- [Poprawianie jako](#page-174-0)ści druku
- [Poprawianie jako](#page-179-0)ści druku
- **•** [Drukowanie strony czyszcz](#page-175-0)ącej
- Rozwią[zywanie problemów z sieci](#page-188-0)ą bezprzewodową

# <span id="page-16-0"></span>**2 Wprowadzenie**

- Widok urzą[dzenia z przodu](#page-17-0)
- [Widok produktu z ty](#page-18-0)łu
- [Numer seryjny i numer modelu lokalizacja](#page-19-0)
- Ukł[ad panelu sterowania](#page-20-0)
- Ekran gł[ówny panelu sterowania](#page-21-0)
- [Drukuj raporty urz](#page-23-0)ądzenia

### <span id="page-17-0"></span>**Widok urządzenia z przodu**

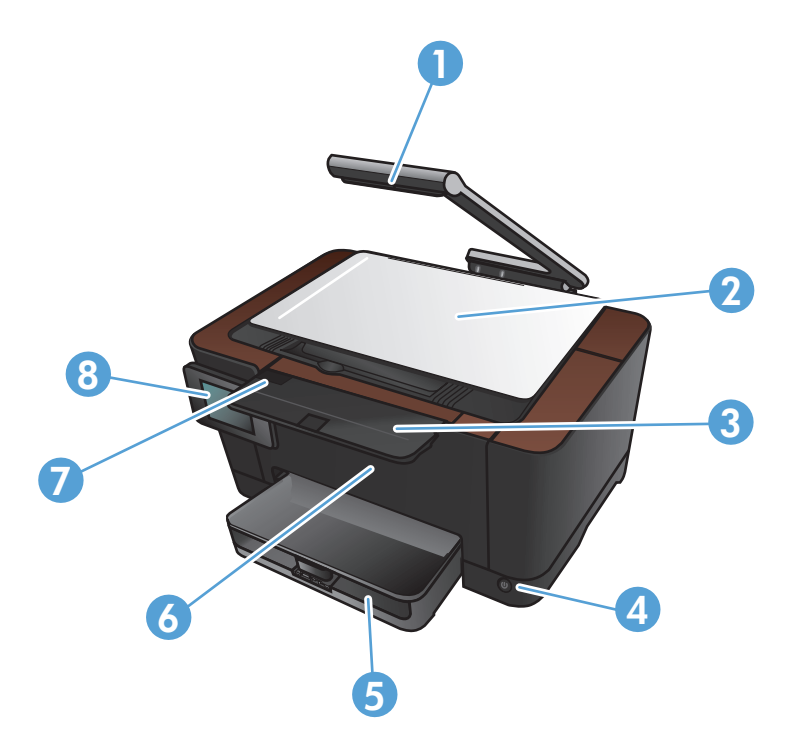

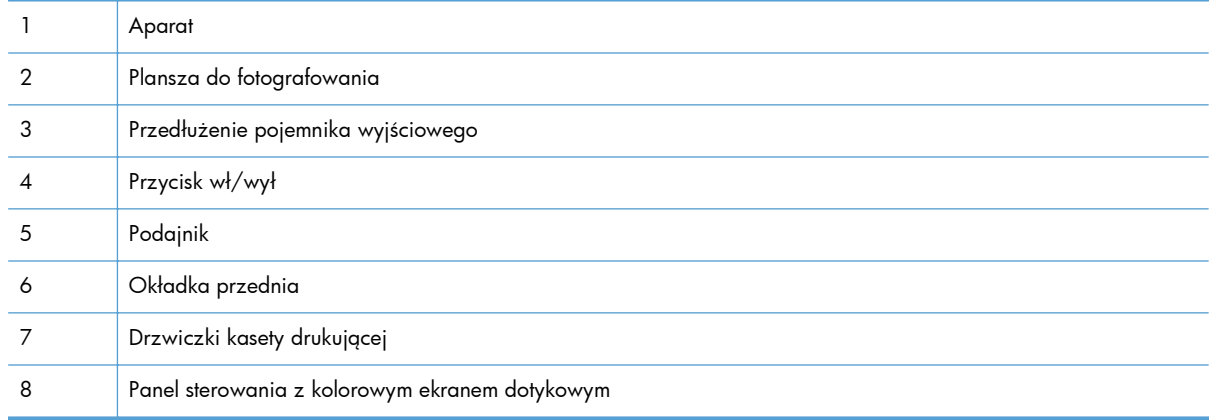

**OSTRZEŻENIE!** To urządzenie zostało wyposażone w ramię aparatu, który służy do fotografowania dokumentów. Ramienia aparatu nie wolno używać jako uchwytu lub do przenoszenia urządzenia. Aby przenieść urządzenie, należy użyć uchwytów znajdujących się w dolnej lewej i prawej jego części.

## <span id="page-18-0"></span>**Widok produktu z tyłu**

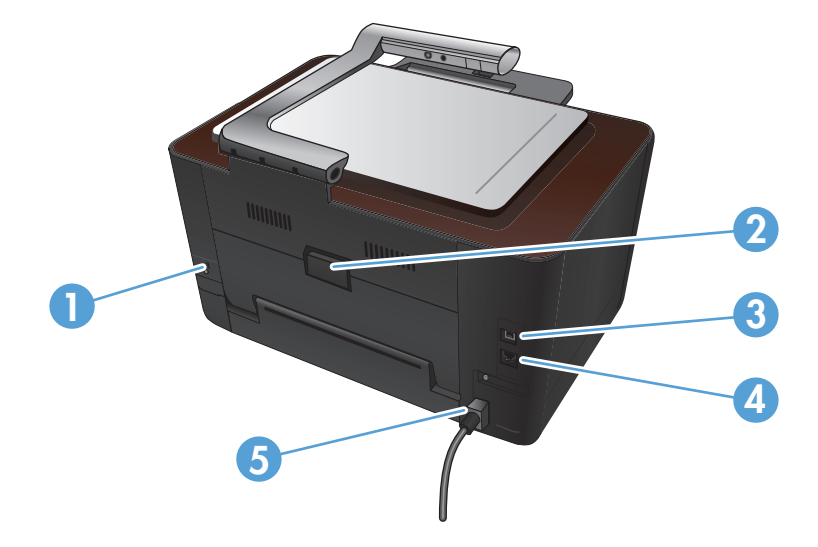

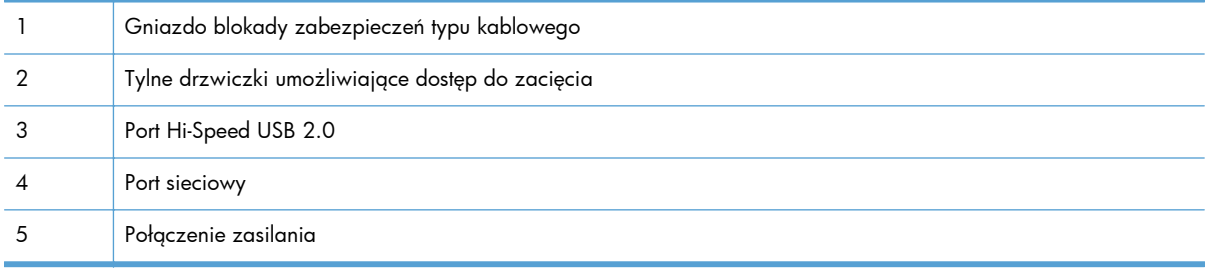

**OSTRZEŻENIE!** To urządzenie zostało wyposażone w ramię aparatu, który służy do fotografowania dokumentów. Ramienia aparatu nie wolno używać jako uchwytu lub do przenoszenia urządzenia. Aby przenieść urządzenie, należy użyć uchwytów znajdujących się w dolnej lewej i prawej jego części.

### <span id="page-19-0"></span>**Numer seryjny i numer modelu — lokalizacja**

Etykieta z numerem seryjnym i numerem modelu urządzenia znajduje się wewnątrz drzwiczek dostępowych do kasety drukującej.

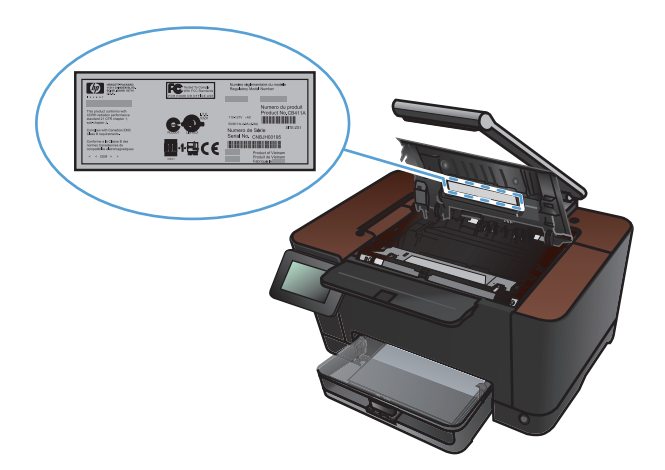

## <span id="page-20-0"></span>**Układ panelu sterowania**

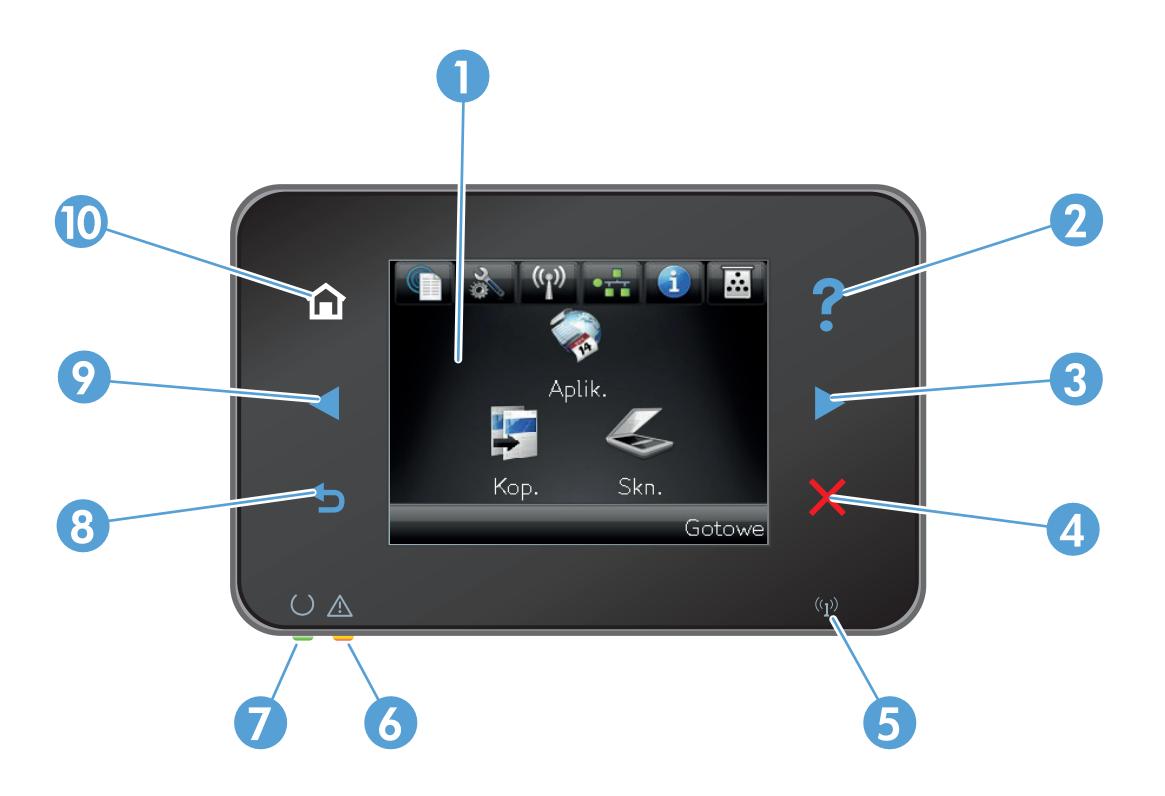

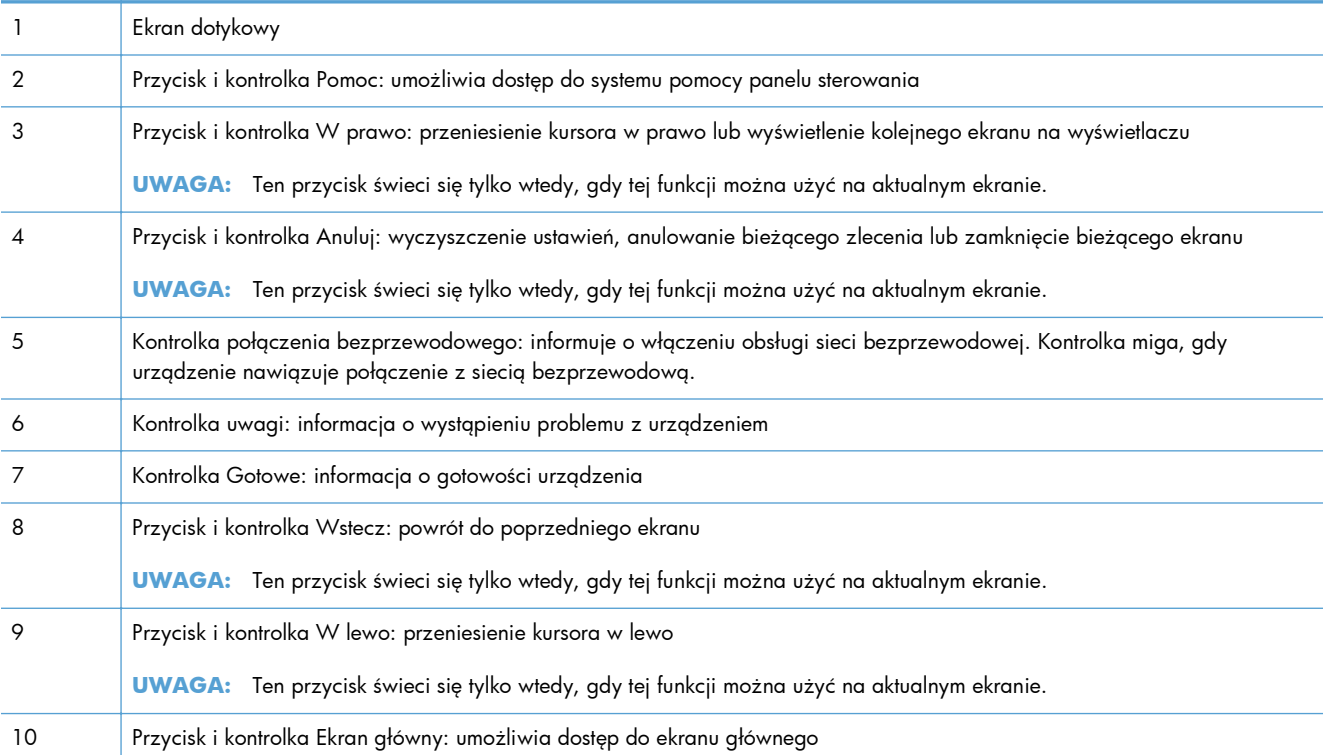

#### <span id="page-21-0"></span>**Ekran główny panelu sterowania**

Na ekranie głównym można uzyskać dostęp do funkcji urządzenia. Na ekranie jest wyświetlany również stan urządzenia.

**WAGA:** W zależności od konfiguracji urządzenia funkcje na ekranie głównym mogą się różnić. W niektórych językach ich układ może być również odwrócony.

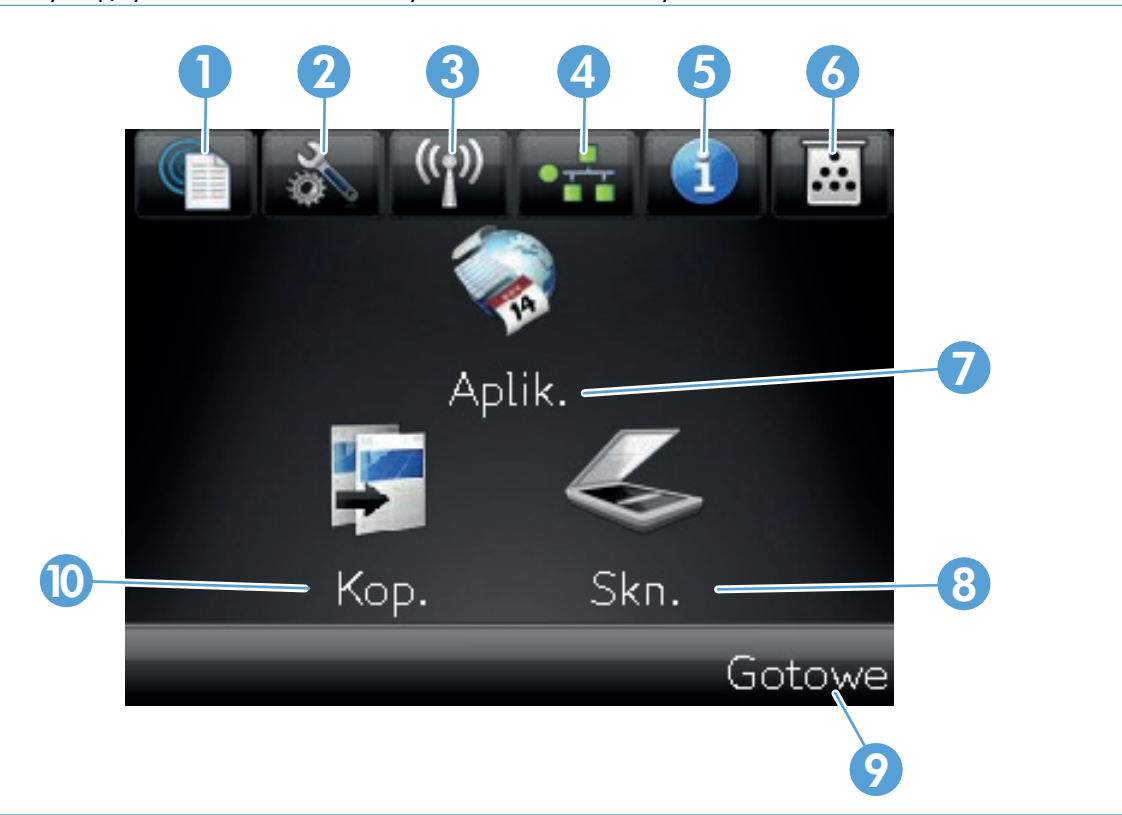

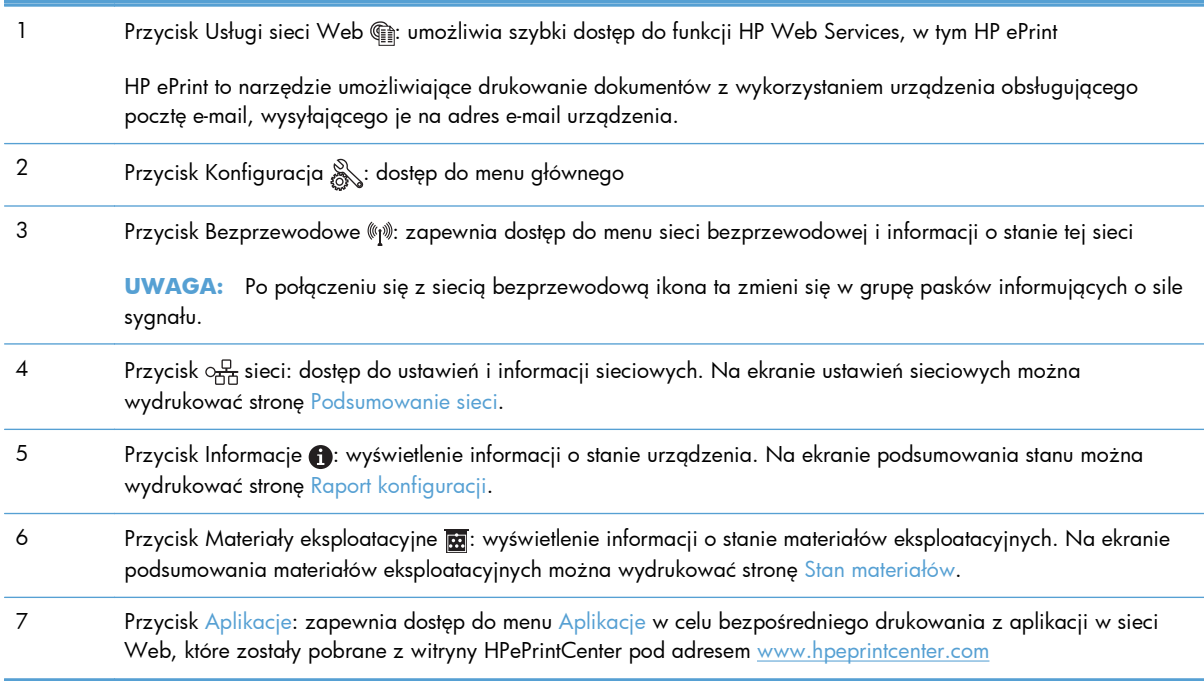

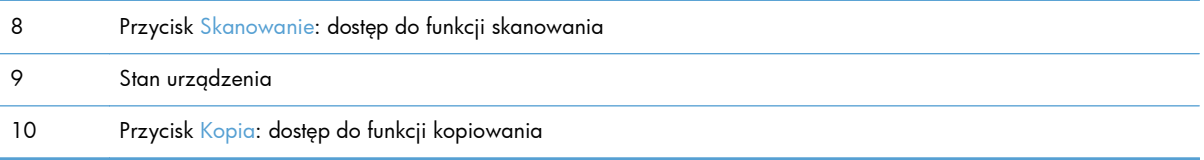

## <span id="page-23-0"></span>**Drukuj raporty urządzenia**

W menu Raporty można wydrukować kilka stron informacyjnych na temat urządzenia.

- 1. Na ekranie głównym dotknij przycisku Konfiguracja ...
- **2.** Dotknij przycisku Raporty.
- **3.** Dotknij nazwę raportu, który chcesz wydrukować.

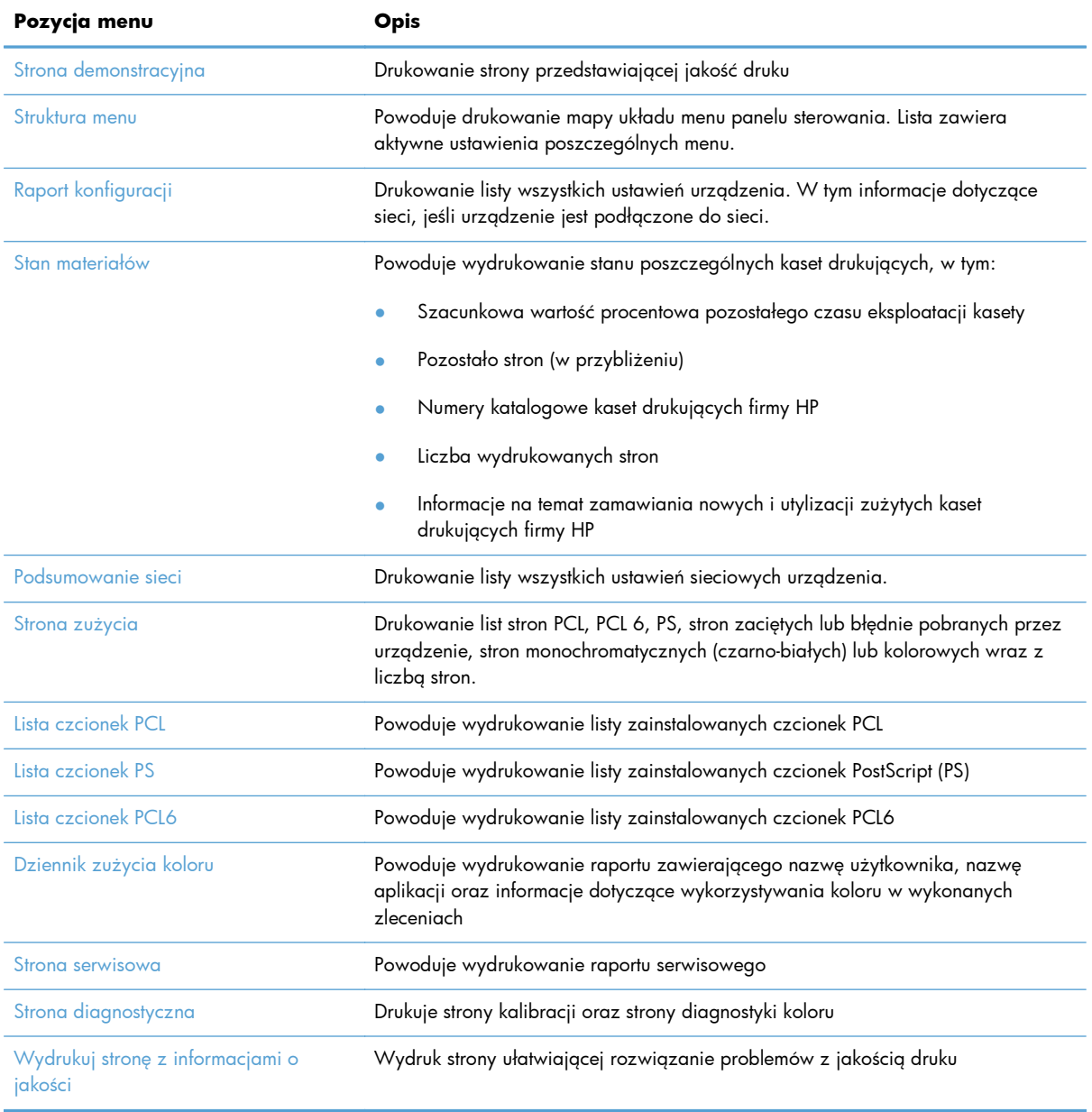

# <span id="page-24-0"></span>**3 Podajnik papieru**

- Obsł[ugiwane formaty papieru](#page-25-0)
- Obsł[ugiwane rodzaje papieru](#page-26-0)
- Wkładanie noś[ników do podajnika wej](#page-28-0)ściowego
- Pojemność [podajnika i orientacja papieru](#page-29-0)

## <span id="page-25-0"></span>**Obsługiwane formaty papieru**

**UWAGA:** Aby uzyskać najlepsze wyniki, przed rozpoczęciem drukowania należy wybrać w sterowniku drukarki odpowiedni format i rodzaj papieru.

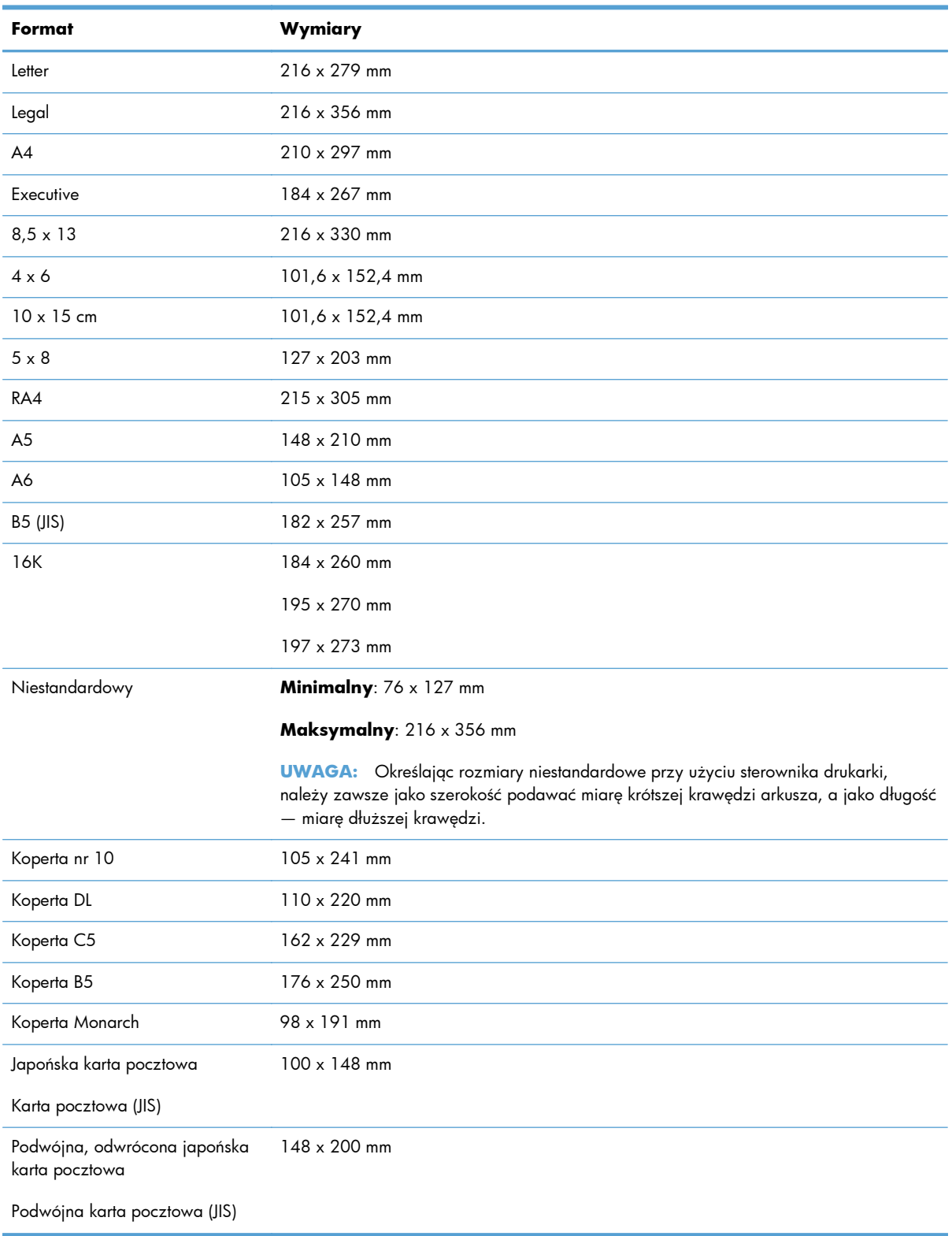

### <span id="page-26-0"></span>**Obsługiwane rodzaje papieru**

Pełną listę papierów produkcji firmy HP, które są obsługiwane przez to urządzenie, można znaleźć na stronie [www.hp.com/support/LJColorMFPM275nw](http://www.hp.com/support/LJColorMFPM275nw).

**OSTROŻNIE:** Używanie papieru lub materiałów, które nie spełniają wymogów firmy Hewlett-Packard, może być przyczyną powstawania problemów z drukarką i jej uszkodzeń wymagających naprawy. Tego typu naprawy nie są objęte umowami gwarancyjnymi ani serwisowymi firmy Hewlett-Packard.

**OSTROŻNIE:** W produktach HP LaserJet wykorzystywany jest moduł utrwalający, który służy do związania suchego tonera z papierem i uformowania małych, precyzyjnych kropek. Papier laserowy HP jest odporny na bardzo wysokie temperatury. Stosowanie papieru do drukarek atramentowych może uszkodzić urządzenie.

- Roboczy
	- Zwykły
	- Jasny
	- Dokumentowy
	- Z makulatury
- Prezentacyjny
	- Papier matowy
	- Papier błyszczący
	- Papier o dużej gramaturze
	- Gruby, błyszczący papier
- **Broszura** 
	- Papier matowy
	- Papier błyszczący
	- Papier potrójnie łamany
	- Papier bardzo gruby
	- Bardzo gruby papier błyszczący
- Zdjęcie/okładka
	- Matowy papier okładkowy
	- Matowy papier fotograficzny
- Błyszczący papier fotograficzny
- Karty błyszczące
- Inny
	- Folia Color Laser
	- Etykiety
	- Firmowy
	- Koperta
	- Ciężka koperta
	- Z nadrukami
	- Dziurkowany
	- Kolorowy
	- Szorstki
	- Gruby, szorstki
	- papier HP Tough

## <span id="page-28-0"></span>**Wkładanie nośników do podajnika wejściowego**

**1.** Załaduj papier do podajnika wejściowego

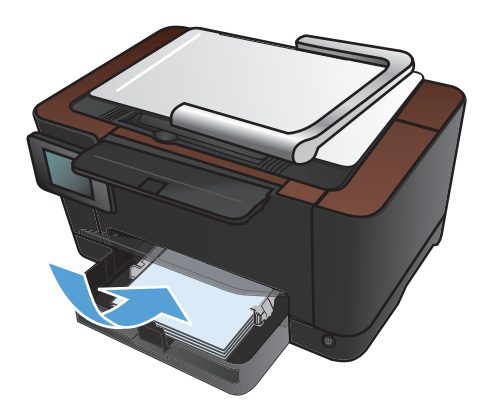

**2.** Ustaw prowadnice tak, aby dotykały papieru.

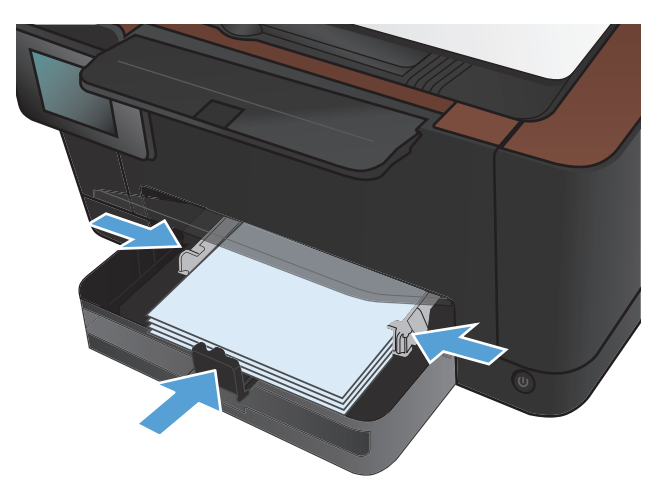

# <span id="page-29-0"></span>**Pojemność podajnika i orientacja papieru**

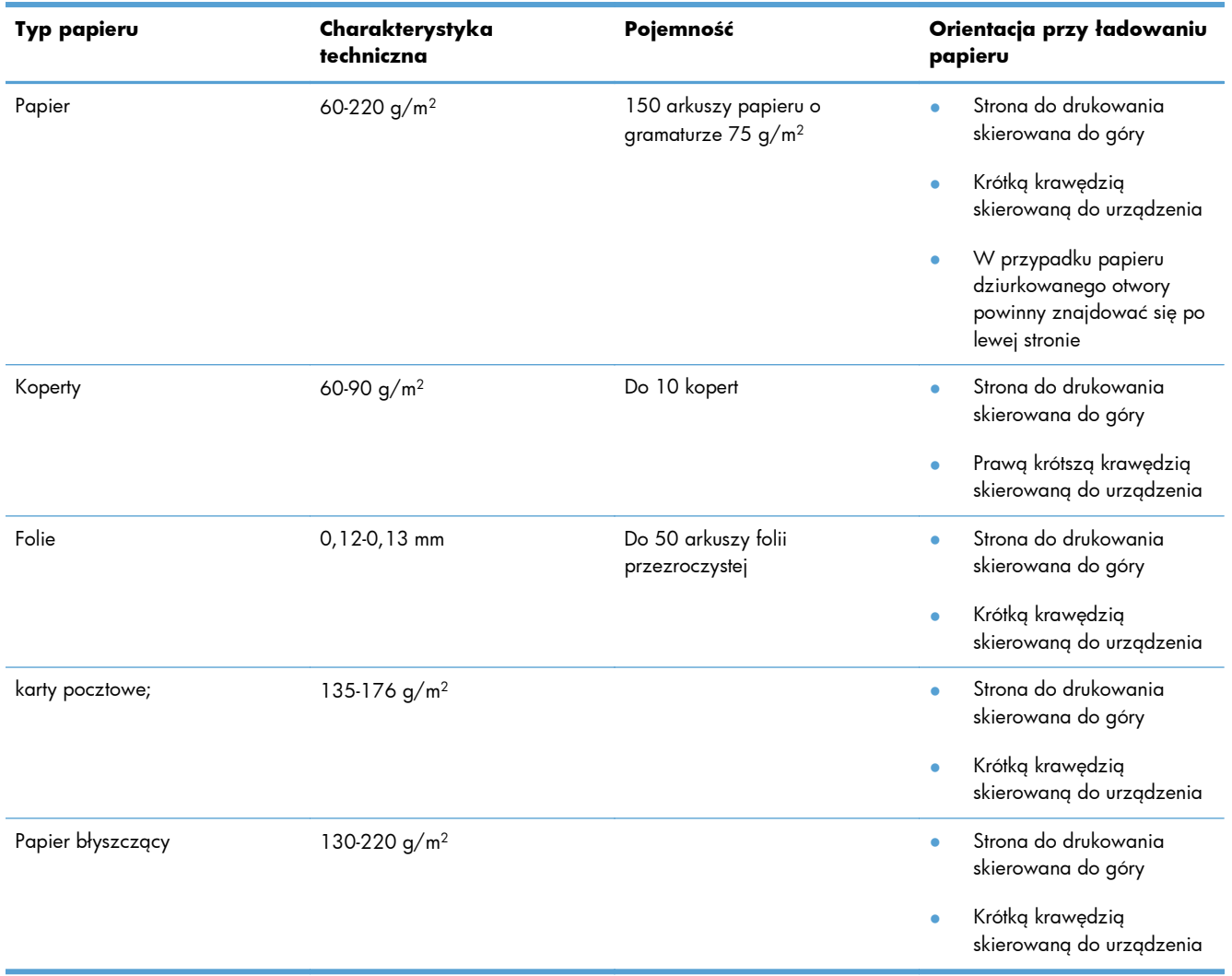

# <span id="page-30-0"></span>**4 Drukuj**

- Obsł[ugiwane sterowniki drukarki \(Windows\)](#page-32-0)
- Zmiana ustawień [zadania drukowania \(Windows\)](#page-33-0)
- Zmiana ustawień [zadania drukowania \(Max OS X\)](#page-35-0)
- Uż[ywanie skrótu drukowania \(Windows\)](#page-37-0)
- [Tworzenie skrótu drukowania \(Windows\)](#page-38-0)
- Korzystanie ze wstę[pnego ustawienia drukowania \(Mac OS X\)](#page-40-0)
- Tworzenie wstę[pnego ustawienia drukowania \(Mac OS X\)](#page-41-0)
- Rę[czne drukowanie po obu stronach \(Windows\)](#page-42-0)
- Rę[czne drukowanie na obu stronach \(Max OS X\)](#page-44-0)
- [Drukowanie wielu stron na jednym arkuszu \(Windows\)](#page-45-0)
- [Drukowanie wielu stron na jednym arkuszu \(Mac OS X\)](#page-47-0)
- **•** [Wybór orientacji strony \(Windows\)](#page-48-0)
- [Wybór orientacji strony \(Mac OS X\)](#page-49-0)
- [Wybór rodzaj papieru \(Windows\)](#page-50-0)
- [Wybór rodzaju papieru \(Mac OS X\).](#page-52-0)
- [Drukowanie pierwszej lub ostatniej strony na innym papierze \(Windows\)](#page-53-0)
- Drukowanie okł[adki \(Mac OS X\)](#page-54-0)
- [Skalowanie dokumentów do formatu papieru \(Windows\)](#page-55-0)
- [Dopasowywanie dokumentu do wielko](#page-56-0)ści strony (Mac OS X)
- [Tworzenie broszur \(Windows\)](#page-57-0)
- [Tworzenie broszur \(Mac OS X\)](#page-59-0)
- [Zmiana opcji kolorów \(Windows\)](#page-60-0)
- [Zmiana opcji kolorów \(Mac OS X\)](#page-61-0)
- [Korzystanie z opcji HP EasyColor](#page-62-0)
- [Zmiana kompozycji kolorów dla zadania drukowania \(Windows\)](#page-63-0)
- opcje rę[cznego ustawiania kolorów](#page-64-0)
- [Dopasowywanie kolorów](#page-65-0)
- [Dodatkowe zadania drukowania](#page-66-0)
- [Korzystanie z us](#page-70-0)ługi HP ePrint
- [Korzystanie z serwera AirPrint](#page-71-0)

#### <span id="page-32-0"></span>**Obsługiwane sterowniki drukarki (Windows)**

Sterowniki drukarki zapewniają dostęp do funkcji urządzenia i umożliwiają komunikację komputera z urządzeniem (przy użyciu języka drukarki). Aby uzyskać informacje na temat oprogramowania dodatkowego i języków, sprawdź uwagi dotyczące instalacji i pliki Readme na dysku CD dołączonym do urządzenia.

#### **Opis sterownika HP PCL 6**

- Instalowany przy użyciu kreatora Dodaj drukarkę.
- Dostarczany jako domyślny sterownik
- Zalecany do drukowania we wszystkich obsługiwanych systemach Windows.
- zapewnia ogólnie najlepszą prędkość i jakość druku oraz funkcje urządzenia dla większości użytkowników
- przygotowany w sposób umożliwiający obsługę interfejsu GDI (Graphic Device Interface) w systemie Windows w celu uzyskania jak najlepszej prędkości druku
- Może nie być w pełni zgodny z oprogramowaniem innych firm i oprogramowaniem użytkownika opartym na języku PCL 5

#### **Opis sterownika HP UPD PS**

- Dostepny do pobrania ze strony www [www.hp.com/support/LJColorMFPM275nw\\_software](http://www.hp.com/support/LJColorMFPM275nw_software)
- zalecany przy drukowaniu w programach firmy Adobe® i innych programach z zaawansowanym interfejsem graficznym
- Zapewnia obsługę drukowania przy emulacji języka PostScript i obsługę czcionek PostScript flash

#### <span id="page-33-0"></span>**Zmiana ustawień zadania drukowania (Windows)**

#### **Priorytet dla zmiany ustawień zadania drukowania**

Na kolejność zmian dokonanych w ustawieniach drukowania ma wpływ miejsce ich dokonania:

**WAGA:** Nazwy poleceń i okien dialogowych mogą różnić się w zależności od wykorzystywanego programu.

- **Okno dialogowe Ustawienia strony**: Kliknij pozycję **Ustawienia strony** lub podobne polecenie w menu **Plik** używanego programu, aby otworzyć okno dialogowe. Ustawienia zmieniane w tym miejscu zastępują ustawienia wybrane w innych miejscach.
- **Okno dialogowe Drukuj**: Kliknij polecenie **Drukuj**, **Ustawienia drukowania** lub podobne polecenie w menu **Plik** aplikacji, w której pracujesz, aby otworzyć to okno dialogowe. Ustawienia zmienione w oknie dialogowym **Drukuj** mają niższy priorytet i zwykle nie wpływają na zmiany dokonane w oknie dialogowym **Ustawienia strony**.
- **Okno dialogowe Właściwości drukarki (sterownik drukarki)**: Kliknij opcję **Właściwości** w oknie dialogowym **Drukuj**, aby otworzyć sterownik drukarki. Ustawienia zmienione w oknie dialogowym **Właściwości drukarki** zwykle nie wpływają na ustawienia określone w innej części oprogramowania do druku. Można w tym miejscu zmienić większość ustawień drukowania.
- **Domyślne ustawienia sterownika drukarki**: Domyślne ustawienia sterownika drukarki określają ustawienia używane we wszystkich zadaniach drukowania, **chyba** że ustawienia zostały zmienione w oknach dialogowych **Ustawienia strony**, **Drukuj** lub **Właściwości drukarki**.
- **Ustawienia panelu sterowania**: Ustawienia zmieniane za pomocą panelu sterowania drukarki posiadają niższy stopień pierwszeństwa niż zmiany przeprowadzane w innych miejscach.

#### **Zmiana ustawień wszystkich zleceń drukowania do zamknięcia programu**

- **1.** W programie wybierz opcję **Drukuj**.
- **2.** Wybierz sterownik, a następnie kliknij **Właściwości** lub **Preferencje**.

#### <span id="page-34-0"></span>**Zmiana ustawień domyślnych wszystkich zleceń drukowania**

**1. Windows XP, Windows Server 2003 i Windows Server 2008 (domyślny widok menu Start)**: Kliknij przycisk **Start**, a następnie polecenie **Drukarki i faksy**.

**Windows XP, Windows Server 2003 i Windows Server 2008 (klasyczny widok menu Start)**: Kliknij przycisk **Start**, wskaż polecenie **Ustawienia**, a następnie kliknij polecenie **Drukarki**.

**Windows Vista**: Kliknij przycisk **Start**, kliknij polecenie **Panel sterowania**, a następnie w kategorii **Sprzęt i dźwięk** kliknij pozycję **Drukarka**.

**Windows 7**: Kliknij **Start**, a następnie **Urządzenia i drukarki**.

**2.** Kliknij prawym przyciskiem myszy ikonę sterownika, a następnie wybierz polecenie **Preferencje drukowania**.

#### **Zmiana ustawień konfiguracyjnych urządzenia**

**1. Windows XP, Windows Server 2003 i Windows Server 2008 (domyślny widok menu Start)**: Kliknij przycisk **Start**, a następnie polecenie **Drukarki i faksy**.

**Windows XP, Windows Server 2003 i Windows Server 2008 (klasyczny widok menu Start)**: Kliknij przycisk **Start**, wskaż polecenie **Ustawienia**, a następnie kliknij polecenie **Drukarki**.

**Windows Vista**: Kliknij przycisk **Start**, kliknij polecenie **Panel sterowania**, a następnie w kategorii **Sprzęt i dźwięk** kliknij pozycję **Drukarka**.

**Windows 7**: Kliknij **Start**, a następnie **Urządzenia i drukarki**.

- **2.** Kliknij prawym klawiszem ikonę sterownika, a następnie wybierz **Właściwości** lub **Właściwości drukarki**.
- **3.** Kliknij kartę **Ustawienia urządzenia**.

#### <span id="page-35-0"></span>**Zmiana ustawień zadania drukowania (Max OS X)**

#### **Priorytet dla zmiany ustawień zadania drukowania**

Na kolejność zmian dokonanych w ustawieniach drukowania ma wpływ miejsce ich dokonania:

**WAGA:** Nazwy poleceń i okien dialogowych mogą różnić się w zależności od wykorzystywanego programu.

- **Okno dialogowe Page Setup (Ustawienia strony)**: Aby otworzyć to okno dialogowe, puknij polecenie **Page Setup** (Ustawienia strony) lub inne podobne polecenie w menu **File** (Plik) używanego programu. Zmiany wprowadzone w tym miejscu mogą zastąpić ustawienia używane w innych programach.
- **Okno dialogowe Drukuj**: Kliknij pozycję **Drukuj**, **Ustawienia strony** lub podobne polecenie w menu **Plik** używanego programu, aby otworzyć okno dialogowe. Ustawienia zmienione w oknie dialogowym **Drukuj** mają niższy priorytet i **nie** zastępują ustawień wybranych o oknie dialogowym **Ustawienia strony**.
- **Domyślne ustawienia sterownika drukarki**: Domyślne ustawienia sterownika drukarki określają ustawienia używane we wszystkich zadaniach drukowania, **chyba** że ustawienia zostały zmienione w oknach dialogowych **Ustawienia strony**, **Drukuj** lub **Właściwości drukarki**.
- **Ustawienia panelu sterowania**: Ustawienia zmieniane za pomocą panelu sterowania drukarki posiadają niższy stopień pierwszeństwa niż zmiany przeprowadzane w innych miejscach.

#### **Zmiana ustawień wszystkich zleceń drukowania do zamknięcia programu**

- **1.** W menu **Plik** kliknij przycisk **Drukuj**.
- **2.** Zmiana ustawień przypisanych do różnych menu

#### **Zmiana ustawień domyślnych wszystkich zleceń drukowania**

- **1.** W menu **Plik** kliknij przycisk **Drukuj**.
- **2.** Zmiana ustawień przypisanych do różnych menu
- **3.** W menu **Wstępne ustawienia** wybierz opcję **Zapisz jako...** i wpisz nazwę dla ustawienia.

Ustawienia te zostaną zachowane w menu **Wstępne ustawienia**. Aby korzystać z nowych ustawień, wybierz opcję ustawień zaprogramowanych za każdym razem przy otwieraniu programu i drukowaniu.
#### **Zmiana ustawień konfiguracyjnych urządzenia**

- 1. W menu Apple kliknij menu **Preferencje systemowe**, a następnie kliknij ikonę **Drukowanie i faks**.
- **2.** Wybierz urządzenie po lewej stronie okna.
- **3.** Kliknij przycisk **Opcje i materiały**.
- **4.** Kliknij kartę **Sterownik**.
- **5.** Skonfiguruj zainstalowane akcesoria.

## **Używanie skrótu drukowania (Windows)**

Drukarka  $N$ azwa:

Stan:

Typ:

Gdzie:

Komentarz:

Zakres stron

**O** Wszystko

◎ Bieżąca str

Drukuj: Dokument

 $Opcje...$ 

Strony:

Drukuj:

€

a and

HP Color LaserJet CP4520 PCL6

HP Color LaserJet Family Driver PCL5

HP Laser Jet 8100 Series PCL 5

HP Laser Jet M1319f MFP

Wstaw numery<br>oddzielone prz

Wszystkie strony z zakresu

- **1.** W programie wybierz opcję **Drukuj**.
- **2.** Wybierz urządzenie, a następnie kliknij przycisk **Właściwości** lub **Preferencje**.

**3.** Kliknij kartę **Skróty klawiszowe**.

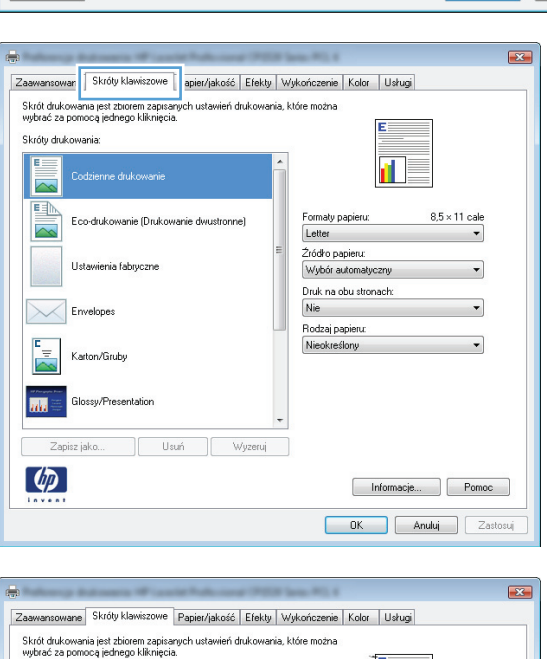

Powiekszenie

Stron na arkusz:

Skaluj do rozmiaru papieru:

 $\overline{\phantom{0}}$ 

 $\overline{\phantom{a}}$ 

**4.** Wybierz jeden ze skrótów, a następnie kliknij przycisk **OK**.

**UWAGA:** Po wybraniu skrótu zmienią się odpowiednie ustawienia na innych kartach sterownika drukarki.

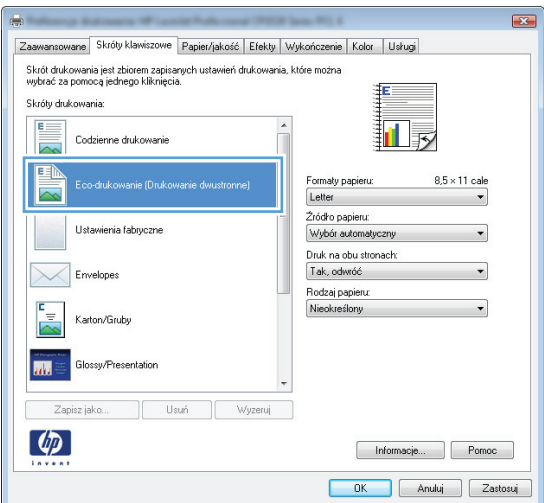

 $\boxed{?}$  X

 $\frac{\left|\mathbf{A}\right|}{\mathbf{v}}$ 

 $\boxed{\mathbf{r}}$ 

 $\overline{\phantom{a}}$ 

Właśgiwości

Drukuj do pliku

Ręczny dupleks

 $\overline{1}$ 

1 strona

Bez skalowania

Znaj<u>d</u>ź drukarkę...

Sortuj

OK Anuluj

 $\overline{\phantom{a}}$ 

### **Tworzenie skrótu drukowania (Windows)**

- **1.** W programie wybierz opcję **Drukuj**.
- **2.** Wybierz urządzenie, a następnie kliknij przycisk **Właściwości** lub **Preferencje**.

**3.** Kliknij kartę **Skróty klawiszowe**.

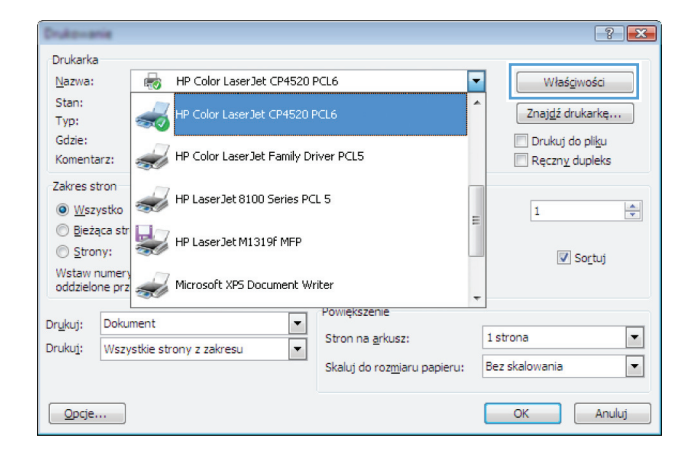

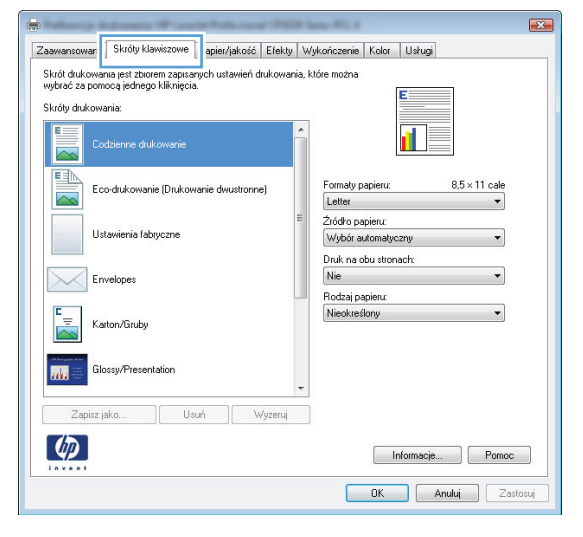

**4.** Wybierz istniejący skrót jako punkt wyjściowy.

**UWAGA:** Zawsze należy wybierać skrót przed zmianą jakichkolwiek ustawień w prawej części ekranu. Jeśli po wyregulowaniu ustawień zostanie użyty skrót lub wybrany inny skrót, nastąpi utrata wszystkich wprowadzonych modyfikacji.

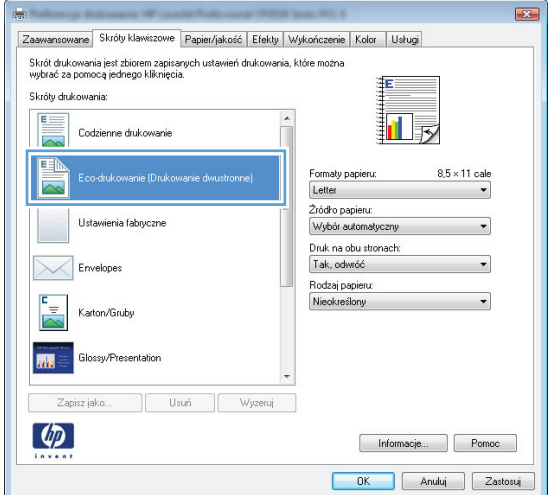

**5.** Wybierz opcje druku dla nowego skrótu.

**UWAGA:** Opcje druku można wybrać na tej karcie lub jakiejkolwiek innej karcie w interfejsie sterownika drukarki. Po skonfigurowaniu opcji na innych kartach należy wrócić do karty **Skróty klawiszowe** i dopiero wtedy przejść do następnego kroku.

**6.** Kliknij przycisk **Zapisz jako**.

**7.** Wprowadź nazwę skrótu, a następnie kliknij przycisk **OK**.

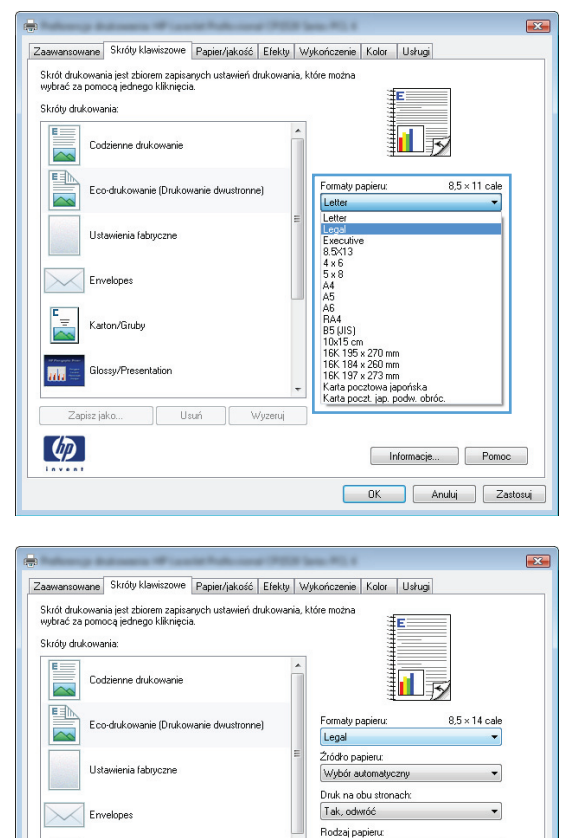

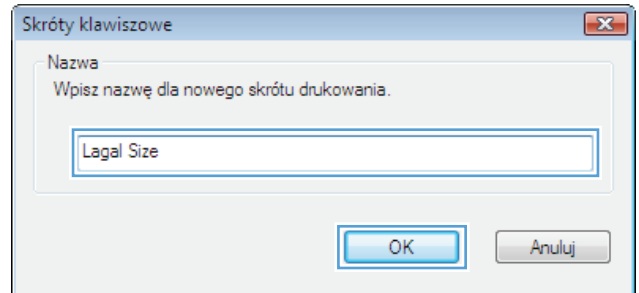

Nieokreślony

Informacje... Pomoc DK Anuluj Zastosuj

Karton/Gruby

Zapisz jako...

Glossy/Presentation

Usuń

Wyzeruj

 $\overline{\mathbf{m}}$ 

 $\lbrack \varphi \rbrack$ 

## **Korzystanie ze wstępnego ustawienia drukowania (Mac OS X)**

- **1.** W menu **Plik** kliknij opcję **Drukuj**.
- **2.** W menu **Drukarka** wybierz to urządzenie.
- **3.** W menu **Wstępne ustawienia** wybierz wstępne ustawienie drukowania.

**WAGA:** Aby użyć domyślnych ustawień sterownika drukarki, wybierz opcję **Standardowy**.

## **Tworzenie wstępnego ustawienia drukowania (Mac OS X)**

Korzystając ze wstępnych ustawień drukowania, można zapisać bieżące ustawienia sterownika drukarki do ponownego wykorzystania.

- **1.** W menu **Plik** kliknij opcję **Drukuj**.
- **2.** W menu **Drukarka** wybierz to urządzenie.
- **3.** Wybierz ustawienia drukowania, które mają być zachowane na przyszłość.
- **4.** W menu **Wstępne ustawienia** wybierz opcję **Zapisz jako...** i wpisz nazwę dla ustawienia.
- **5.** Kliknij przycisk **OK**.

## **Ręczne drukowanie po obu stronach (Windows)**

- **1.** W programie wybierz opcję **Drukuj**.
- **2.** W menu **Plik** kliknij polecenie **Drukuj**.

**3.** Wybierz urządzenie, a następnie kliknij przycisk **Właściwości** lub **Preferencje**.

**4.** Kliknij kartę **Wykańczanie**.

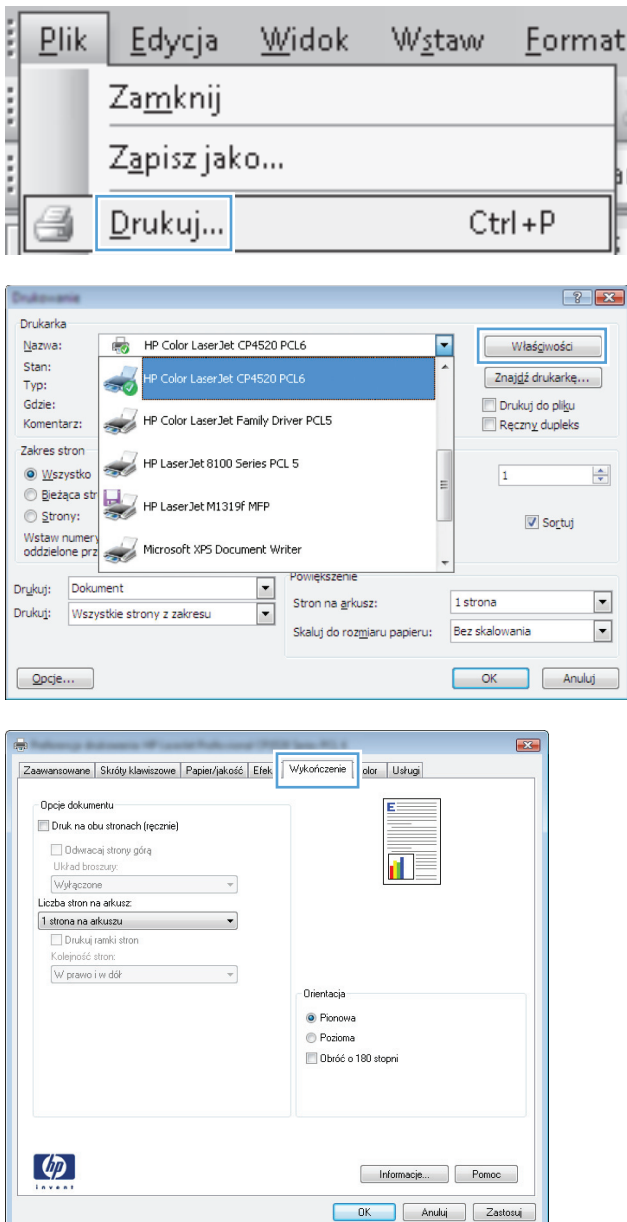

**5.** Zaznacz pole wyboru **Drukuj po obu stronach (Ręcznie)**. Kliknij przycisk **OK**, aby wydrukować pierwszą stronę zadania.

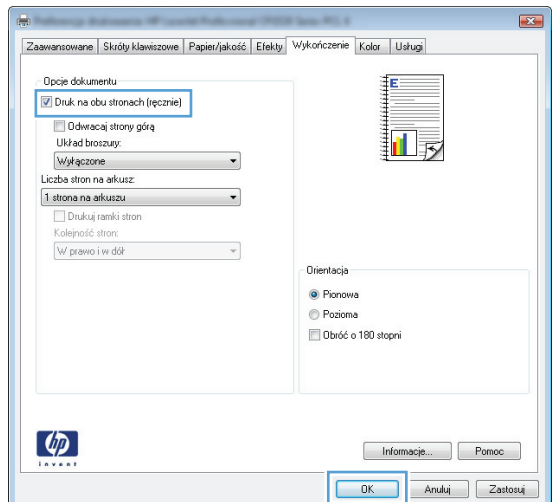

**6.** Wyjmij zadrukowany stos papieru z pojemnika wyjściowego bez zmiany orientacji i włóż go do podajnika stroną zadrukowaną skierowaną w dół.

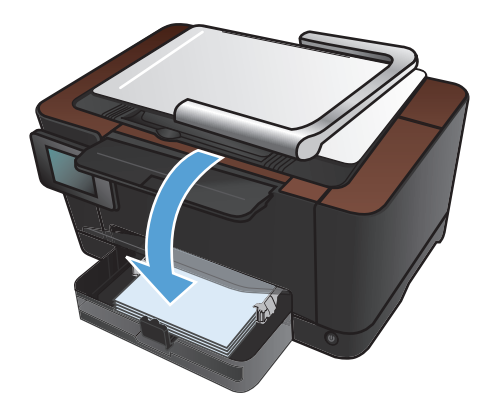

**7.** Na panelu sterowania urządzenia dotknij przycisku OK.

### **Ręczne drukowanie na obu stronach (Max OS X)**

- **1.** W menu **Plik** kliknij opcję **Drukuj**.
- **2.** W menu **Drukarka** wybierz to urządzenie.
- **3.** Otwórz menu **Manual Duplex (Ręczne drukowanie dwustronne)**.
- **4.** Wybierz pole **Manual Duplex (Ręczne drukowanie dwustronne)** i wybierz opcję łączenia.
- **5.** Kliknij przycisk **Drukuj**.
- **6.** Podejdź do urządzenia i usuń pusty papier z podajnika 1.
- **7.** Wyjmij zadrukowany stos z pojemnika wyjściowego, obróć go o 180 stopni i włóż go do podajnika wejściowego stroną zadrukowaną skierowaną w dół.
- **8.** Jeśli pojawi się monit, dotknij odpowiedniego przycisku na panelu sterowania, aby kontynuować.

# **Drukowanie wielu stron na jednym arkuszu (Windows)**

- **1.** W programie wybierz opcję **Drukuj**.
- **2.** Wybierz urządzenie, a następnie kliknij przycisk **Właściwości** lub **Preferencje**.

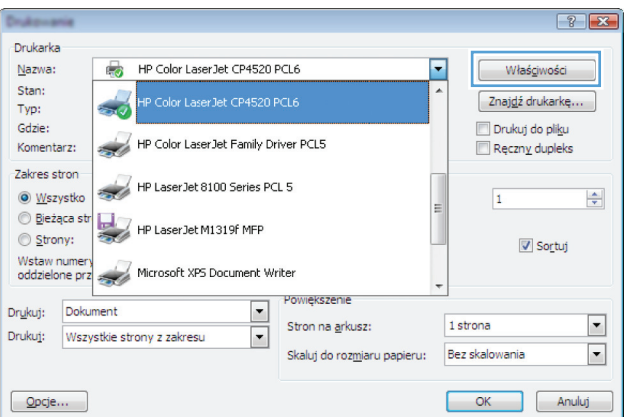

**3.** Kliknij kartę **Wykańczanie**.

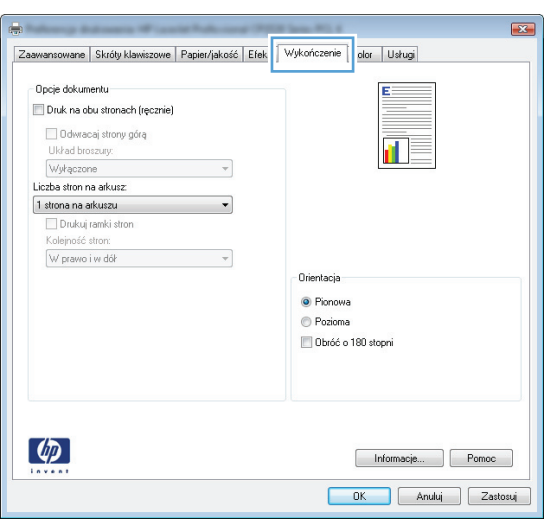

**4.** Wybierz liczbę stron na arkusz z listy rozwijanej **Stron na arkusz**.

**5.** Wybierz odpowiednie opcje **Drukuj obramowanie strony**, **Kolejność stron** i **Orientacja:**.

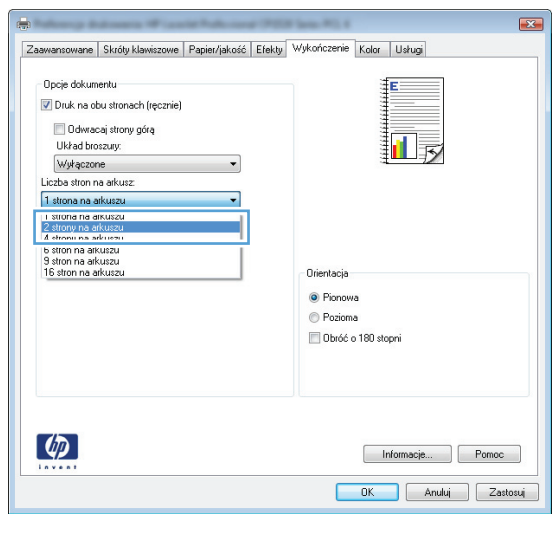

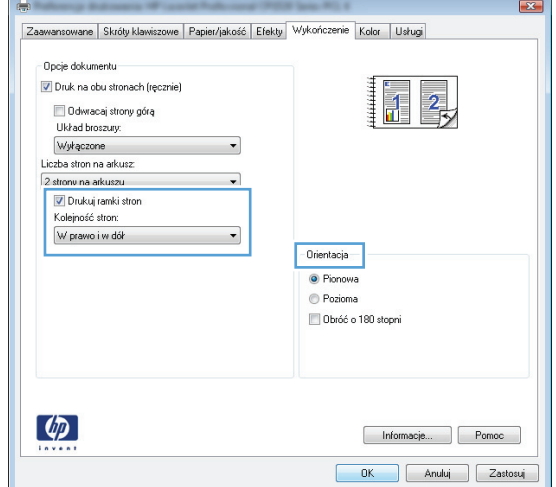

# **Drukowanie wielu stron na jednym arkuszu (Mac OS X)**

- **1.** W menu **Plik** kliknij opcję **Drukuj**.
- **2.** W menu **Drukarka** wybierz to urządzenie.
- **3.** Otwórz menu **Układ**.
- **4.** W menu **Stron na arkuszu** wybierz liczbę stron, które chcesz wydrukować na każdym arkuszu (1, 2, 4, 6, 9 lub 16).
- **5.** W obszarze **Kierunek układu** wybierz kolejność i rozmieszczenie stron na arkuszu.
- **6.** W menu **Obramowania** wybierz typ obramowania, jaki ma być drukowany wokół każdej strony na arkuszu.

# **Wybór orientacji strony (Windows)**

- **1.** W programie wybierz opcję **Drukuj**.
- **2.** Wybierz urządzenie, a następnie kliknij przycisk **Właściwości** lub **Preferencje**.

**3.** Kliknij kartę **Wykańczanie**.

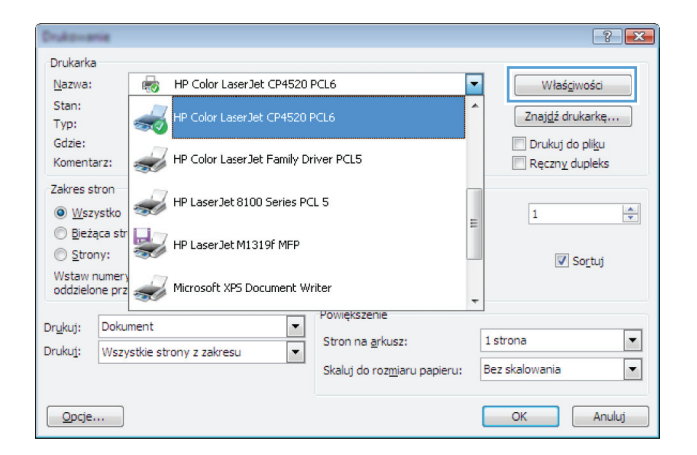

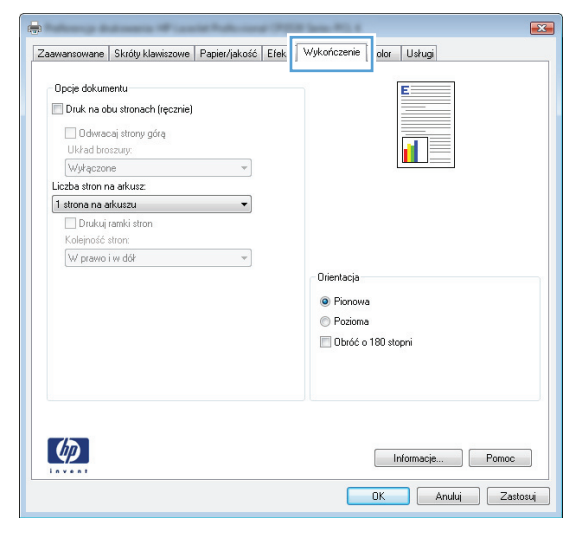

**4.** W obszarze **Orientacja:** wybierz opcję **Pionowa** lub **Pozioma**.

> Aby wydrukować obraz odwrotnie, wybierz opcję **Obrócona**.

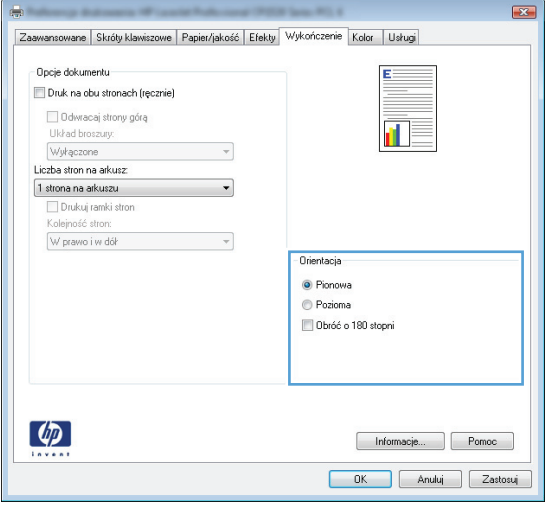

## **Wybór orientacji strony (Mac OS X)**

- **1.** W menu **Plik** kliknij opcję **Drukuj**.
- **2.** W menu **Drukarka** wybierz to urządzenie.
- **3.** W menu **Kopie i strony** puknij przycisk **Ustawienia strony**.
- **4.** Kliknij ikonę przedstawiającą orientację strony, która ma zostać użyta, a następnie kliknij przycisk OK.

# **Wybór rodzaj papieru (Windows)**

- **1.** W programie wybierz opcję **Drukuj**.
- **2.** Wybierz urządzenie, a następnie kliknij przycisk **Właściwości** lub **Preferencje**.

**3.** Kliknij kartę **Papier/Jakość**.

**4.** Na liście rozwijanej **Rodzaj** kliknij opcję **Więcej...**.

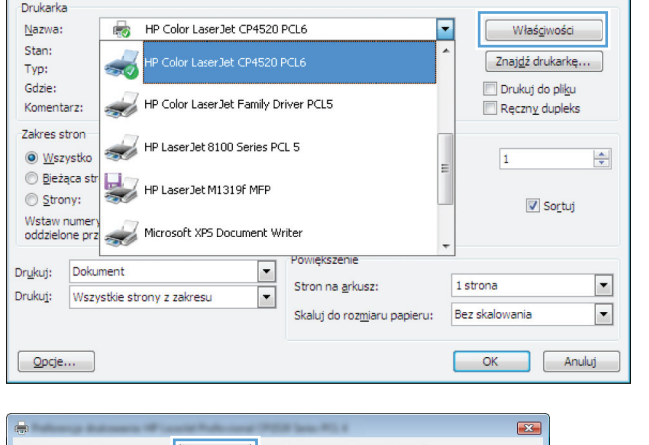

 $\boxed{3}$ 

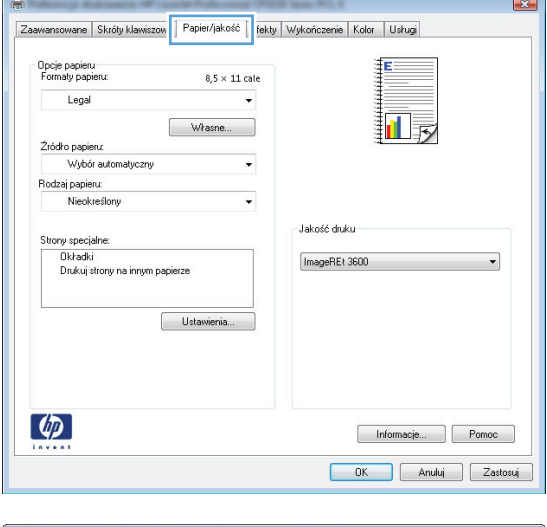

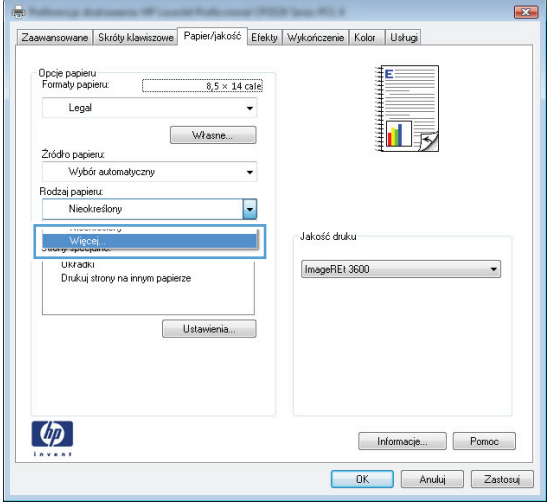

**5.** Wybierz kategorię rodzaju papieru, która najlepiej opisuje wykorzystywany papier.

**6.** Wybierz rodzaj używanego papieru, a następnie kliknij przycisk **OK**.

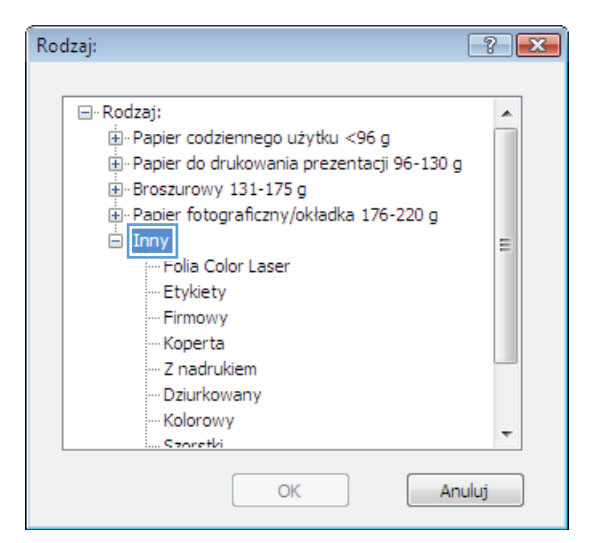

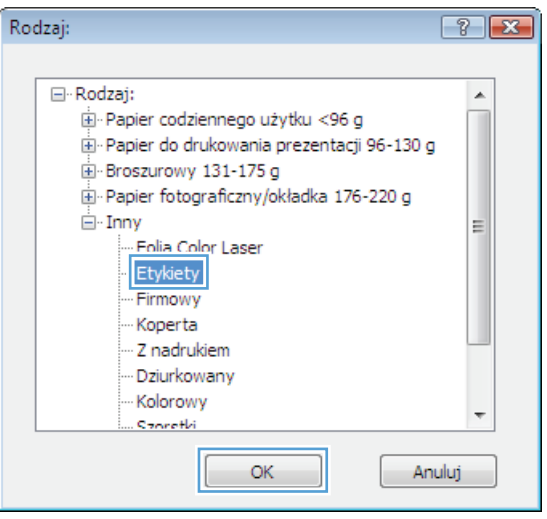

## **Wybór rodzaju papieru (Mac OS X).**

- **1.** W menu **Plik** kliknij opcję **Drukuj**.
- **2.** W menu **Drukarka** wybierz to urządzenie.
- **3.** Otwórz menu **Finishing (Wykańczanie)**.
- **4.** Wybierz rodzaj z listy rozwijanej **Media-type (Rodzaj materiałów)**.
- **5.** Puknij przycisk **Drukuj**.

## **Drukowanie pierwszej lub ostatniej strony na innym papierze (Windows)**

- **1.** W programie wybierz opcję **Drukuj**.
- **2.** Wybierz urządzenie, a następnie kliknij przycisk **Właściwości** lub **Preferencje**.

**3.** Kliknij kartę **Papier/Jakość**.

**4.** Kliknij pole wyboru **Użyj innego papieru**, a następnie określ niezbędne ustawienia dla okładki przedniej, innych stron i okładki tylnej.

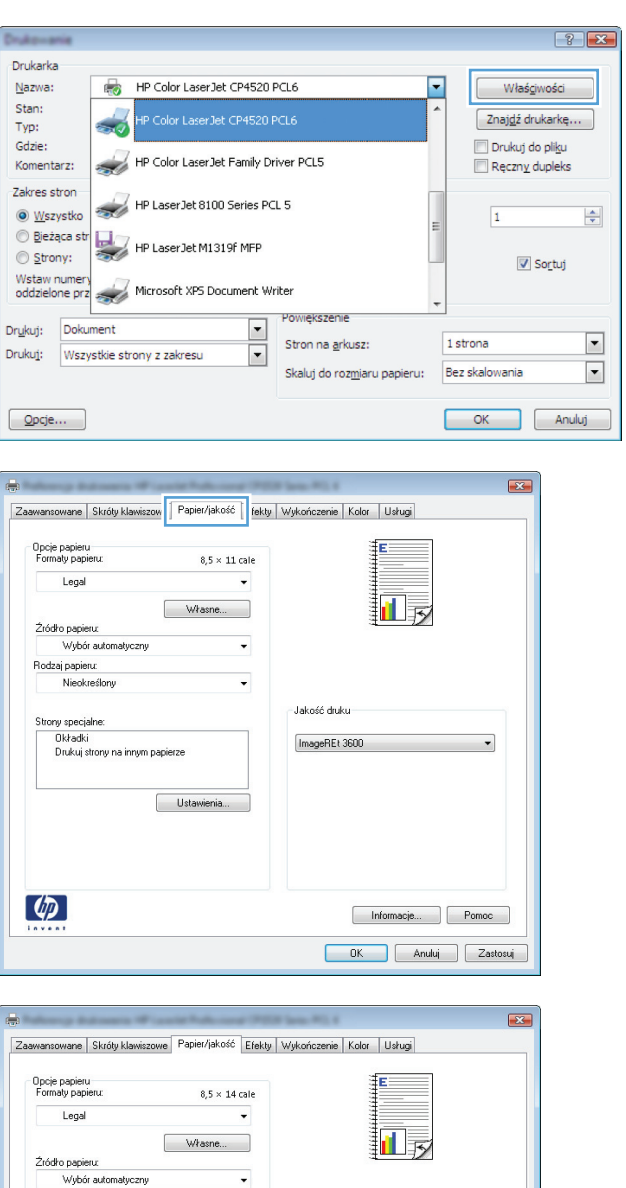

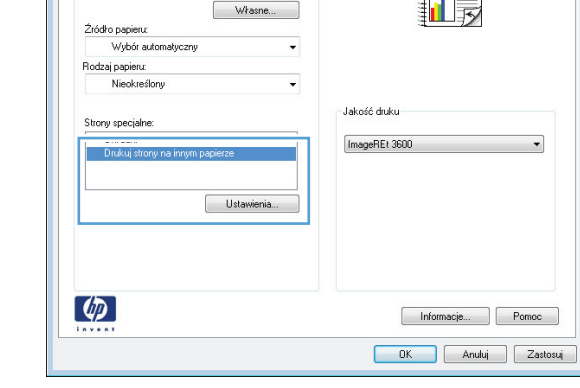

### **Drukowanie okładki (Mac OS X)**

- **1.** W menu **Plik** kliknij opcję **Drukuj**.
- **2.** W menu **Drukarka** wybierz to urządzenie.
- **3.** Otwórz menu **Strona tytułowa**, a następnie wybierz, w którym miejscu ma być wydrukowana okładka. Kliknij przycisk **Po dokumencie** lub **Przed dokumentem**.
- **4.** W menu **Rodzaj okładki** wybierz tekst, jaki ma zostać wydrukowany na okładce.

**UWAGA:** Aby wydrukować pustą okładkę, wybierz opcję **Standardowy** z menu **Rodzaj okładki**.

## **Skalowanie dokumentów do formatu papieru (Windows)**

- **1.** W programie wybierz opcję **Drukuj**.
- **2.** Wybierz urządzenie, a następnie kliknij przycisk **Właściwości** lub **Preferencje**.

**3.** Kliknij kartę **Efekty**.

**4.** Wybierz opcję **Drukuj dokument na**, a następnie wybierz format z listy rozwijanej.

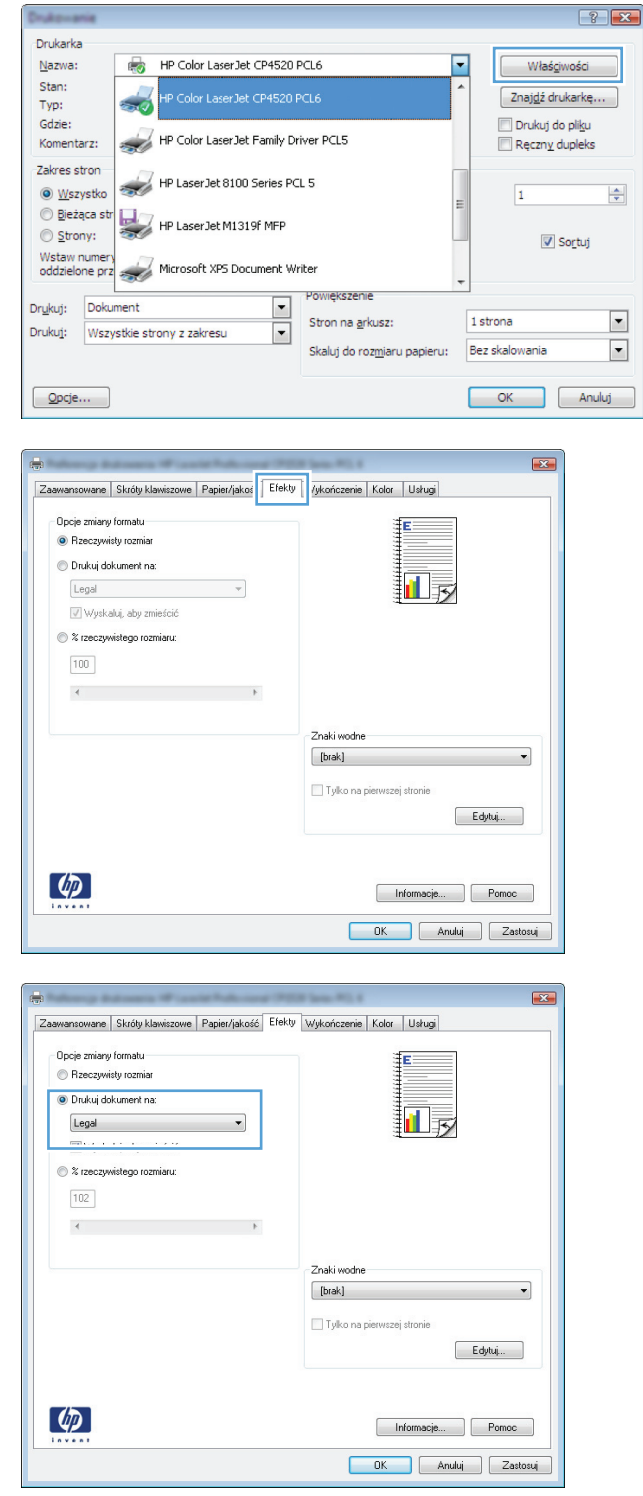

## **Dopasowywanie dokumentu do wielkości strony (Mac OS X)**

- **1.** W menu **Plik** kliknij opcję **Drukuj**.
- **2.** W menu **Drukarka** wybierz to urządzenie.
- **3.** Otwórz menu **Obsługa papieru**.
- **4.** W obszarze **Docelowy format papieru** wybierz pole **Skalowanie, aby dopasować papier**, a następnie wybierz żądany rozmiar z listy rozwijanej.

## **Tworzenie broszur (Windows)**

- **1.** W programie wybierz opcję **Drukuj**.
- **2.** Wybierz urządzenie, a następnie kliknij przycisk **Właściwości** lub **Preferencje**.

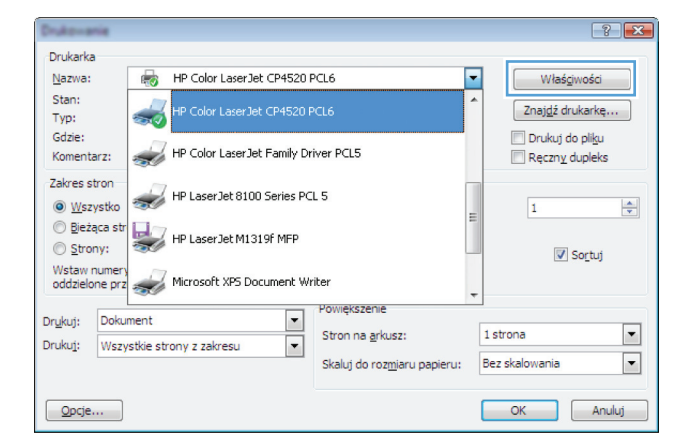

**3.** Kliknij kartę **Wykańczanie**.

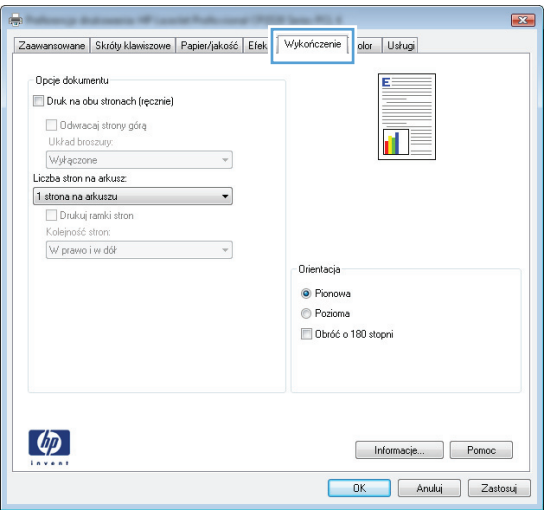

**4.** Zaznacz pole wyboru **Drukuj po obu stronach (Ręcznie)**.

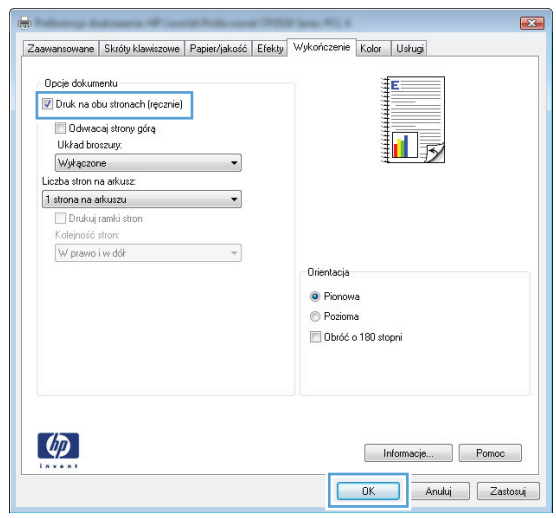

**5.** Na liście rozwijanej **Drukowanie broszury** wybierz opcję zszywania. Opcja **Stron na arkusz** automatycznie zmienia się na **2 strony na arkuszu**.

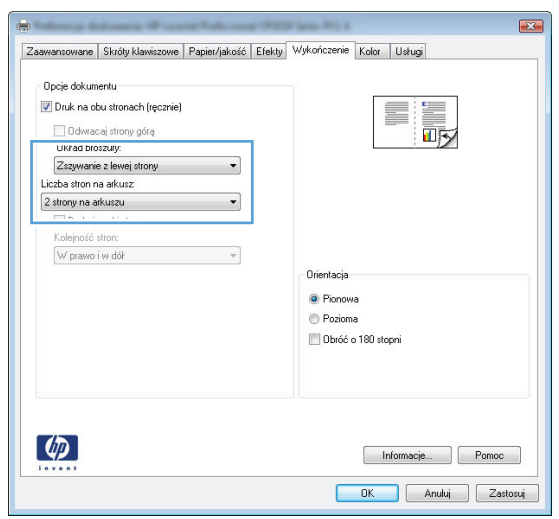

### **Tworzenie broszur (Mac OS X)**

- **1.** W menu **Plik** kliknij opcję **Drukuj**.
- **2.** W menu **Drukarka** wybierz to urządzenie.
- **3.** Otwórz menu **Manual Duplex (Ręczne drukowanie dwustronne)**.
- **4.** Kliknij pole **Manual Duplex (Ręczne drukowanie dwustronne)**.
- **5.** Otwórz menu **Drukowanie broszury**.
- **6.** Wybierz pole **Formatowanie wydruku jako broszury** i wybierz opcję łączenia.
- **7.** Wybierz format papieru.

## **Zmiana opcji kolorów (Windows)**

- **1.** W programie wybierz opcję **Drukuj**.
- **2.** Wybierz urządzenie, a następnie kliknij przycisk **Właściwości** lub **Preferencje**.

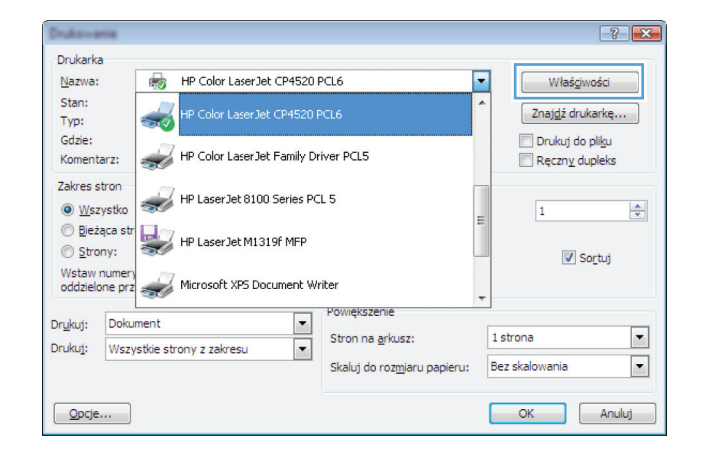

- **3.** Kliknij kartę **Kolor**.
- **4.** Zaznacz ustawienie **Automatycznie** lub **Ręczny**.
	- Ustawienie **Automatycznie**: Ustawienie odpowiednie dla większości zadań drukowania.
	- Ustawienie **Ręczny**: umożliwia dopasowanie ustawień kolorów niezależnie od pozostałych ustawień.

**UWAGA:** Ręczna zmiana ustawień kolorów może wpłynąć na jakość wydruków. Firma HP zaleca, aby takich zmian dokonywały wyłącznie osoby znające problematykę kolorowej grafiki.

- **5.** Opcja **Druk w skali szarości** umożliwia wydrukowanie kolorowego dokumentu w czerni i odcieniach szarości. Należy jej używać do dokumentów, które mają być kserowane lub wysyłane faksem. Przydaje się również do drukowania kopii roboczych oraz w sytuacji, gdy trzeba oszczędzać kolorowy toner.
- **6.** Kliknij przycisk **OK**.

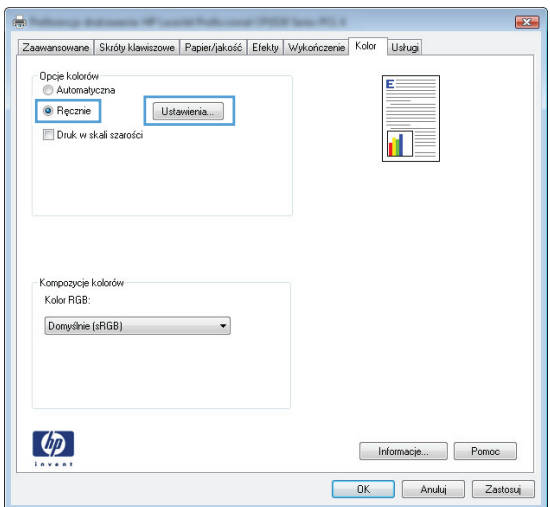

## **Zmiana opcji kolorów (Mac OS X)**

- **1.** W menu **Plik** kliknij opcję **Drukuj**.
- **2.** W menu **Drukarka** wybierz to urządzenie.
- **3.** Otwórz menu **Color/QWuality Options (Opcje kolorów/jakości)**.
- **4.** Otwórz menu **Advanced (Zaawansowane)**.
- **5.** Dostosuj ustawienia oddzielnie dla tekstu, grafiki i fotografii.

### **Korzystanie z opcji HP EasyColor**

Jeśli używany jest sterownik drukarki HP PCL 6 dla systemu Windows, technologia **HP EasyColor** automatycznie poprawi wygląd dokumentów o mieszanej zawartości drukowanych za pośrednictwem programów pakietu Microsoft Office. Technologia ta skanuje dokumenty i automatycznie dopasowuje wygląd fotografii w formacie .JPEG i .PNG. Technologia **HP EasyColor** zwiększa jakość całego obrazu, a nie jego poszczególnych części, dzięki czemu możliwe jest osiągnięcie lepszej jakości kolorów, wyostrzenie szczegółów oraz szybsze drukowanie.

Jeśli używany jest sterownik drukarki HP Postscript dla systemu Mac, technologia **HP EasyColor** zapewnia skanowanie wszystkich dokumentów i równie dobre wyniki automatycznej korekcji wszystkich obrazów fotograficznych.

Na poniższym przykładzie obrazy po lewej stronie utworzone zostały bez użycia opcji **HP EasyColor**. Jakość obrazów po prawej stronie została poprawiona za pomocą opcji **HP EasyColor**.

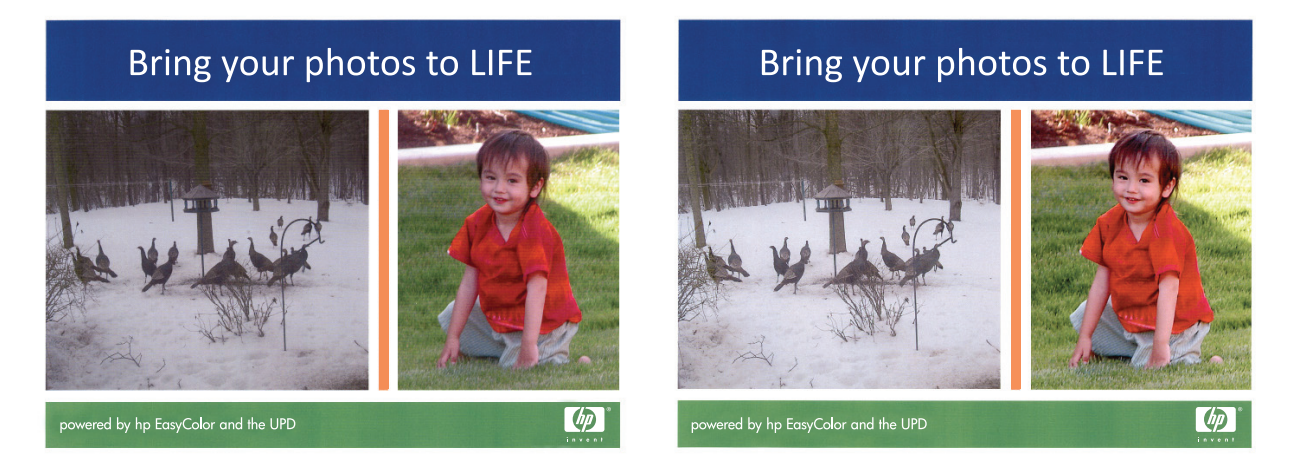

Opcja **HP EasyColor** jest włączona domyślnie zarówno w sterowniku drukarki HP PCL 6, jak i HP Mac Postscript, nie ma więc potrzeby przeprowadzania ręcznej korekcji kolorów. Aby wyłączyć opcję i wyregulować kolory ręcznie, należy otworzyć kartę **Kolor** w sterowniku systemu Windows lub kartę **Color/QWuality Options (Opcje kolorów/jakości)** w sterowniku systemu Mac, a następnie kliknąć pole wyboru **HP EasyColor**, usuwając zaznaczenie.

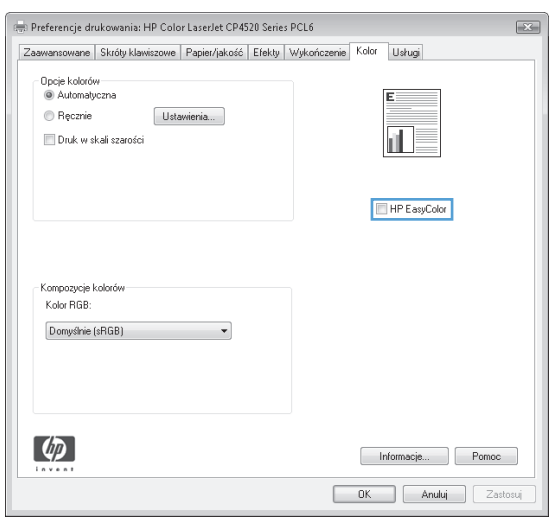

## **Zmiana kompozycji kolorów dla zadania drukowania (Windows)**

- **1.** W programie wybierz opcję **Drukuj**.
- **2.** Wybierz urządzenie, a następnie kliknij przycisk **Właściwości** lub **Preferencje**.

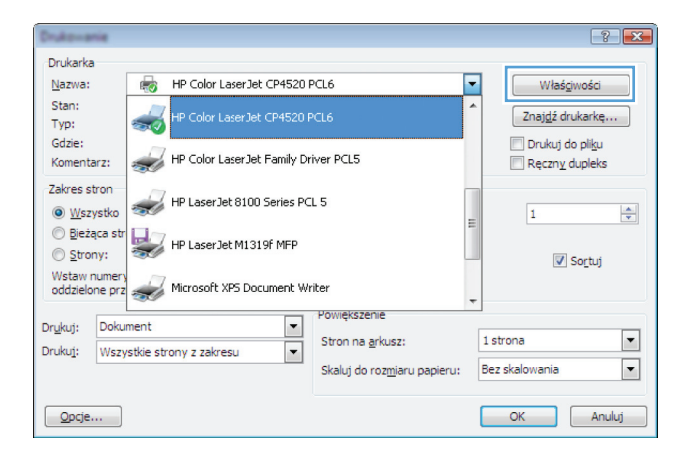

- **3.** Kliknij kartę **Kolor**.
- **4.** Z listy rozwijanej **Kompozycje kolorów** wybierz kompozycję kolorów.
	- **Domyślny (sRGB)**: \* Ta kompozycja powoduje wydruk danych RGB jako w trybie pierwotnym urządzenia. W celu uzyskania właściwego renderowania kolory należy wtedy skonfigurować w ustawieniach aplikacji lub systemu operacyjnego.
	- **Żywe kolory**: Urządzenie zwiększa nasycenie kolorów pośrednich. Kompozycję należy stosować przy drukowaniu profesjonalnych dokumentów graficznych.
	- **Fotografia**: Urządzenie interpretuje kolory RGB tak, jakby były drukowane na fotografii przy użyciu mini-laboratorium cyfrowego. Odwzorowane kolory są intensywniejsze i bardziej nasycone niż w kompozycji Domyślny (sRBG). Kompozycja służy do drukowania zdjęć.
	- **Zdjęcia (Adobe RGB 1998)**: Kompozycja służy do drukowania fotografii cyfrowych wykorzystujących przestrzeń kolorów AdobeRGB zamiast sRGB. Gdy jest używana, należy wyłączyć funkcje zarządzania kolorami w aplikacji.
	- **Brak**: Nie jest używana żadna kompozycja kolorów.

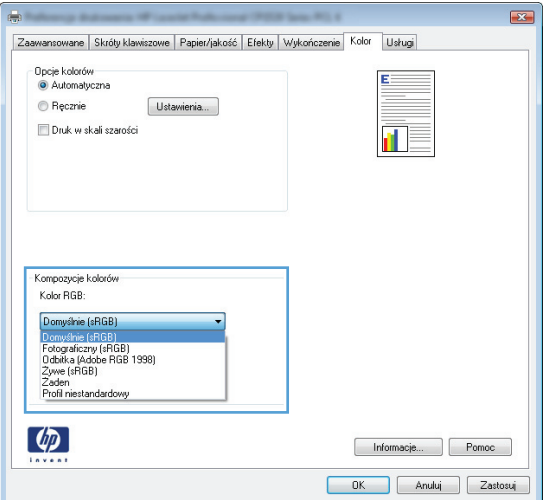

### **opcje ręcznego ustawiania kolorów**

Ręczne opcje koloru pozwalają zmienić opcje **Neutralne szarości**, **Półtony** oraz **Kontrola krawędzi** dla tekstu, grafiki i zdjęć.

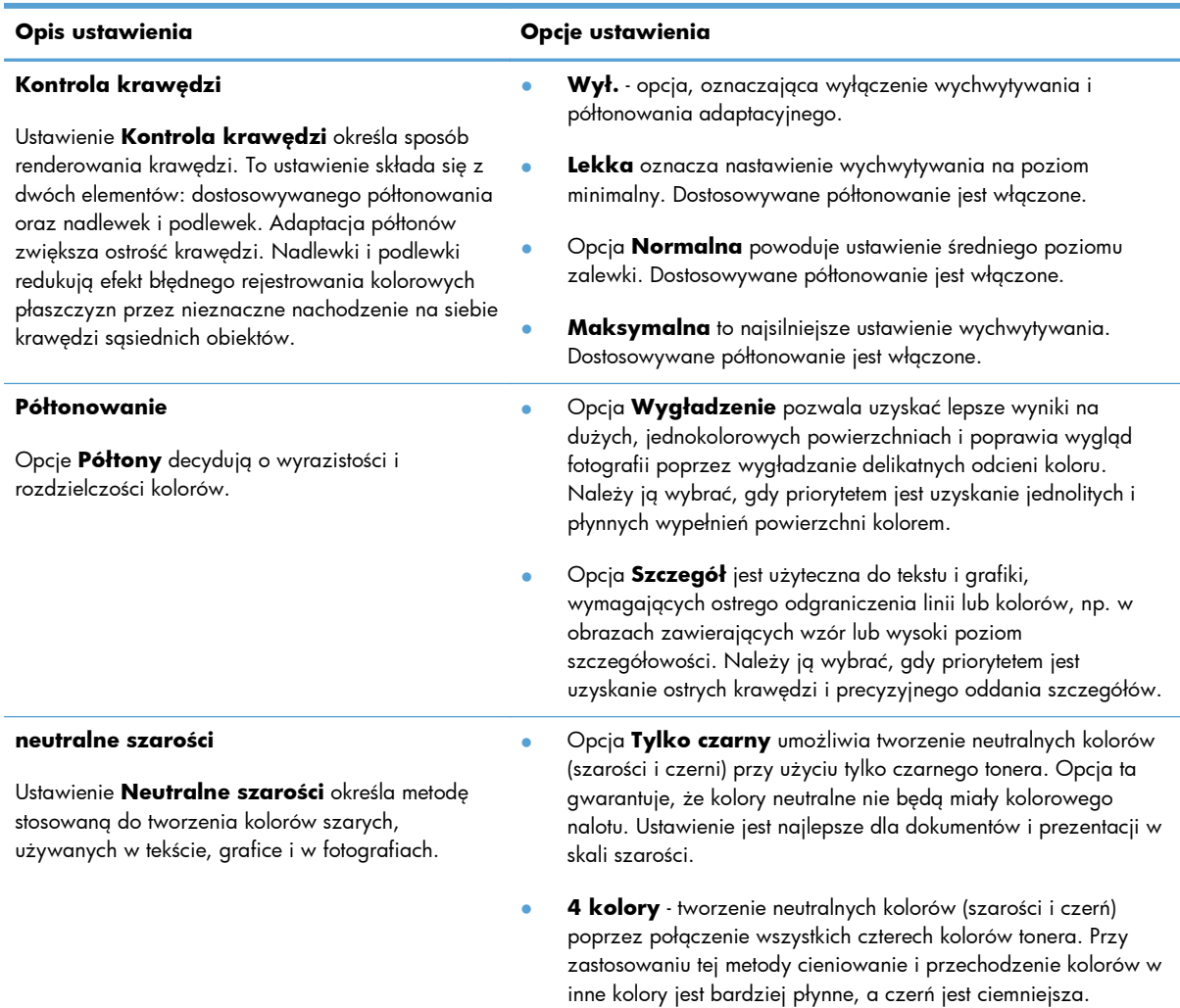

#### **Tabela 4-1 opcje ręcznego ustawiania kolorów**

### **Dopasowywanie kolorów**

Dla większości użytkowników najlepszą metodą dopasowania kolorów jest drukowanie w systemie kolorów sRGB.

Proces dopasowywania kolorowych wydruków drukarki do ekranu komputera jest skomplikowany, ponieważ drukarka i komputer używają innych metod tworzenia kolorów. Monitory **wyświetlają** kolory za pomocą pikseli świetlnych przy zastosowaniu przetwarzania kolorów RGB (czerwony, zielony i niebieski), natomiast drukarki **drukują** kolory przy zastosowaniu przetwarzania kolorów CMYK (turkusowy, karmazynowy, żółty i czarny).

Szereg czynników ma wpływ na zdolność dopasowania wydrukowanych kolorów do kolorów monitora:

- Materiały do drukowania
- Substancje kolorujące stosowane w drukarce (np. tusze lub tonery)
- Proces drukowania (np. strumień tuszu, technologia prasowa lub laserowa)
- Górne oświetlenie
- Różnice osobowe w postrzeganiu kolorów
- Oprogramowanie
- $\bullet$  Sterowniki drukarki
- Systemy operacyjne komputera
- **Monitory**
- Karty i sterowniki wideo
- Środowisko pracy (np. wilgotność)

Jeżeli kolory na ekranie nie odzwierciedlają w dokładny sposób kolorów na wydruku, należy wziąć pod uwagę wyżej wymienione czynniki.

### **Dodatkowe zadania drukowania**

#### **Anulowanie zadania drukowania (Windows)**

1. Zlecenie druku można anulować, naciskając przycisk Anuluj X na panelu sterowania urządzenia.

**UWAGA:** Naciśnięcie przycisku Anuluj X powoduje usunięcie aktualnie przetwarzanego zlecenia. Jeśli uruchomiono więcej niż jeden proces, naciśnięcie przycisku Anuluj $\times$ spowoduje usunięcie procesu aktualnie wyświetlanego na panelu sterowania.

- **2.** Zadanie można również anulować z poziomu aplikacji lub usunąć je z kolejki wydruku.
	- **Program:** Zwykle na ekranie komputera wyświetlone zostaje okno dialogowe umożliwiające anulowanie zadania drukowania.
	- **Kolejka druku w systemie Windows:** Jeśli zadanie drukowania oczekuje w kolejce druku (w pamięci komputera) lub w buforze drukowania, usuń je stamtąd.
		- **Windows XP, Windows Server 2003 oraz Windows Server 2008:** Kliknij przycisk **Start**, pozycję **Ustawienia**, a następnie **Drukarki i faksy**. Kliknij dwukrotnie ikonę produktu, aby otworzyć okno, kliknij prawym przyciskiem myszy zlecenie druku, które ma być anulowane, a następnie kliknij polecenie **Anuluj**.
		- **Windows Vista:** Kliknij przycisk **Start**, wybierz pozycję **Panel sterowania**, a następnie przejdź do karty **Sprzęt i dźwięk** i kliknij pozycję **Drukarka**. Kliknij dwukrotnie ikonę produktu, aby otworzyć okno, kliknij prawym przyciskiem myszy zlecenie druku, które ma być anulowane, a następnie kliknij polecenie **Anuluj**.
		- **Windows 7:** Kliknij **Start**, a następnie **Urządzenia i drukarki**. Kliknij dwukrotnie ikonę produktu, aby otworzyć okno, kliknij prawym przyciskiem myszy zlecenie druku, które ma być anulowane, a następnie kliknij polecenie **Anuluj**.

#### **Anulowanie zadania drukowania (Mac OS X)**

1. Zlecenie druku można anulować, naciskając przycisk Anuluj X na panelu sterowania urządzenia.

**UWAGA:** Naciśnięcie przycisku Anuluj X powoduje usunięcie aktualnie przetwarzanego zlecenia. Jeśli w kolejce oczekuje więcej niż jedno zlecenie drukowania, naciśnięcie przycisku Anuluj  $\times$  spowoduje usunięcie zlecenia drukowania aktualnie wyświetlanego na panelu sterowania.

- **2.** Zadanie można również anulować z poziomu aplikacji lub usunąć je z kolejki wydruku.
	- **Program:** Zwykle na ekranie komputera wyświetlone zostaje okno dialogowe umożliwiające anulowanie zadania drukowania.
	- **Kolejka wydruku na komputerze Mac:** Otwórz kolejkę druku, klikając dwukrotnie ikonę produktu w programie Dock. Następnie zaznacz zlecenie druku i kliknij przycisk **Delete** (Usuń).

#### **Wybór formatu papieru (Windows)**

- **1.** W programie wybierz opcję **Drukuj**.
- **2.** Wybierz urządzenie, a następnie kliknij przycisk **Właściwości** lub **Preferencje**.
- **3.** Kliknij kartę **Papier/Jakość**.
- **4.** Wybierz format z listy rozwijanej **Format**.

#### **Wybór formatu papieru (Mac OS X)**

- **1.** W menu **Plik** kliknij opcję **Drukuj**.
- **2.** W menu **Drukarka** wybierz to urządzenie.
- **3.** W menu **Kopie i strony** puknij przycisk **Ustawienia strony**.
- **4.** Wybierz format z listy rozwijanej **Format papieru**, a następnie puknij przycisk **OK**.

#### **Wybór niestandardowego formatu papieru (Windows)**

- **1.** W programie wybierz opcję **Drukuj**.
- **2.** Wybierz urządzenie, a następnie kliknij przycisk **Właściwości** lub **Preferencje**.
- **3.** Kliknij kartę **Papier/Jakość**.
- **4.** Kliknij przycisk **Nietypowy**.
- **5.** Wpisz nazwę niestandardowego formatu i wprowadź jego wymiary.
	- Szerokość odpowiada krótszej krawędzi arkusza papieru.
	- Długość odpowiada dłuższej krawędzi arkusza papieru.

**UWAGA:** Papier należy zawsze ładować do podajników krótką krawędzią do przodu.

**6.** Kliknij przycisk **Zapisz**, a następnie przycisk **&Zamknij**.

#### **Wybór niestandardowego formatu papieru (Mac OS X)**

- **1.** W menu **Plik** kliknij opcję **Drukuj**.
- **2.** W menu **Drukarka** wybierz to urządzenie.
- **3.** W menu **Kopie i strony** puknij przycisk **Ustawienia strony**.
- **4.** Z listy rozwijanej **Format papieru** wybierz opcję **Zarządzanie formatami niestandardowymi**.
- **5.** Określ rozmiary dla formatu papieru, a następnie wybierz opcję **OK**.

#### **Drukowanie kolorowego tekstu jako czarnego (Windows)**

- **1.** W programie wybierz opcję **Drukuj**.
- **2.** Wybierz urządzenie, a następnie kliknij przycisk **Właściwości** lub **Preferencje**.
- **3.** Kliknij kartę **Papier/Jakość**.
- **4.** Zaznacz pole wyboru **Drukuj cały tekst na czarno**. Kliknij przycisk **OK**.

#### **Drukowanie znaków wodnych (Windows)**

- **1.** W programie wybierz opcję **Drukuj**.
- **2.** Wybierz urządzenie, a następnie kliknij przycisk **Właściwości** lub **Preferencje**.
- **3.** Kliknij kartę **Efekty**.
- **4.** Wybierz znak wodny z listy rozwijanej **Znaki wodne**.

Aby dodać nowy znak wodny do listy, kliknij przycisk **Edit**. Określ ustawienia znaku wodnego, a następnie kliknij przycisk **OK**.

**5.** Aby wydrukować znak wodny tylko na pierwszej stronie, zaznacz pole wyboru **Tylko pierwsza strona**. W przeciwnym wypadku znak wodny zostanie wydrukowany na wszystkich stronach.

#### **Drukowanie znaków wodnych (Mac OS X)**

- **1.** W menu **Plik** kliknij opcję **Drukuj**.
- **2.** W menu **Drukarka** wybierz to urządzenie.
- **3.** Otwórz menu **Watermarks (Znaki wodne)**.
- **4.** W menu **Mode (Tryb)** wybierz żądany rodzaj znaku wodnego. Wybierz opcję **Watermark (Znak wodny)**, aby wydrukować półprzezroczysty tekst. Wybierz opcję **Overlay (Nakładka)**, aby wydrukować nieprzezroczysty tekst.
- **5.** W menu **Pages (Strony)** wybierz, czy znak wodny ma być drukowany na wszystkich stronach czy tylko na pierwszej.
- **6.** W menu **Text (Tekst)** wybierz jedną z dostępnych standardowych opcji tekstowych lub wybierz opcję **Custom (Nietypowy)** i wpisz nowy tekst w polu.
- **7.** Określ pozostałe ustawienia.

#### **Tworzenie wydruków o jakości archiwalnej**

Wydruki archiwalne są mniej wrażliwe na kurz i rozmazywanie się toneru. Funkcja wydruków archiwalnych służy do tworzenia dokumentów, które użytkownik chce zachować lub zarchiwizować.

- 1. Na ekranie głównym dotknij przycisku Konfiguracja ...
- **2.** Dotknij menu Usługa.
- **3.** Dotknij przycisku Druk. z arch., a następnie dotknij przycisku Włączone.

### **Korzystanie z usługi HP ePrint**

Usługa HP ePrint umożliwia drukowanie dokumentów wysłanych jako załączniki do wiadomości poczty elektronicznej na adres e-mail urządzenia drukującego z dowolnego urządzenia obsługującego pocztę elektroniczną.

**UWAGA:** Aby korzystać z usługi HP ePrint, urządzenie musi być podłączone do sieci przewodowej lub bezprzewodowej i mieć dostęp do Internetu.

- **1.** Aby móc korzystać z usługi HP ePrint, trzeba najpierw włączyć usługi sieci Web HP.
	- **a.** Na ekranie głównym panelu sterowania urządzenia dotknij przycisku Usługi sieci Web .
	- **b.** Dotknij przycisku Włącz usługi sieci Web.
- **2.** W menu Karta HP Web Services dotknij przycisku Wyświetlaj adres E-Mail, aby wyświetlić adres e-mail urządzenia na panelu sterowania.
- **3.** Witryna internetowa HP ePrintCenter służy do definiowania ustawień zabezpieczeń i skonfigurowania domyślnych ustawień drukowania dla wszystkich zleceń wysyłanych do urządzenia przez usługę HP ePrint.
	- **a.** Przejdź do witryny [www.hpeprintcenter.com](http://www.hpeprintcenter.com).
	- **b.** Kliknij przycisk **Zaloguj** i wprowadź dane uwierzytelniające do witryny HP ePrintCenter lub utwórz nowe konto.
	- **c.** Wybierz swoje urządzenie z listy lub kliknij przycisk **+ Dodaj drukarkę**, aby je dodać. Aby dodać urządzenie, potrzebny jest kod drukarki. Jest to element adresu e-mail urządzenia znajdujący się przed znakiem @.

**WAGA:** Ten kod jest ważny tylko 24 godziny od włączenia usług sieci Web HP. Jeśli kod wygaśnie, postępuj zgodnie z poniższą instrukcją, aby ponownie włączyć usługi sieci Web HP i otrzymać nowy kod.

- **d.** Aby zabezpieczyć urządzenie przed drukowaniem niepożądanych dokumentów, kliknij opcję **ePrint Settings** (Ustawienia usługi ePrint), następnie kliknij kartę **Allowed Senders** (Dopuszczalni nadawcy). Kliknij opcję **Allowed Senders Only** (Tylko dopuszczalni nadawcy) i dodaj adresy e-mail, z których będzie można wysyłać zlecenia do usługi ePrint.
- **e.** Aby wybrać domyślne ustawienia wszystkich zleceń usługi ePrint wysyłanych do tego urządzenia, kliknij opcję **ePrint Settings** (Ustawienia usługi ePrint), następnie **Print Options** (Opcje drukowania) i wybierz ustawienia, których chcesz używać.
- **4.** Aby wydrukować dokument, załącz go do wiadomości poczty elektronicznej i wyślij na adres e&wj;-&wj;mail urządzenia.

### **Korzystanie z serwera AirPrint**

Bezpośrednie drukowanie z wykorzystaniem usługi AirPrint firmy Apple jest obsługiwane w systemie iOS 4.2 lub nowszym. Usługa AirPrint umożliwia bezpośrednie drukowanie na tym urządzeniu z urządzeń iPad (iOS 4.2), iPhone (3GS lub nowszego) lub iPod touch (trzeciej generacji lub nowszego) w następujących aplikacjach:

- Poczta
- Fotografie
- Safari
- Wybrane aplikacje innych firm

Aby można było korzystać z usługi AirPrint, urządzenie musi być podłączone do sieci. Więcej informacji na temat korzystania z usługi AirPrint i urządzeń firmy HP zgodnych z tą usługą można uzyskać w witrynie [www.hp.com/go/airprint](http://www.hp.com/go/airprint).

**WAGA:** Aby można było korzystać z usługi AirPrint, może zajść konieczność aktualizacji oprogramowania sprzętowego urządzenia. Przejdź do witryny [www.hp.com/support/](http://www.hp.com/support/LJColorMFPM275nw) [LJColorMFPM275nw.](http://www.hp.com/support/LJColorMFPM275nw)
# **5 Kopiowanie**

- **•** [Tworzenie jednej kopii](#page-73-0)
- [Wykonywanie wielu kopii](#page-75-0)
- **[Kopiowanie wielostronicowego orygina](#page-78-0)łu**
- **•** [Sortowanie zlecenia kopiowania](#page-82-0)
- [Kopiowanie po obu stronach \(dwustronne\)](#page-87-0)
- [Zmniejszanie lub powi](#page-91-0)ększanie kopii
- [Wykonywanie kopii kolorowych i czarno-bia](#page-94-0)łych
- [Kopiowanie dokumentów to](#page-96-0)żsamości
- [Optymalizacja jako](#page-99-0)ści kopiowania
- [Zmiana jasno](#page-102-0)ści kopii
- **[Dopasowanie obrazu kopii](#page-105-0)**
- [Kopiowanie w trybie roboczym](#page-109-0)
- [Ustawianie rozmiaru i rodzaju papieru specjalnego na potrzeby kopiowania](#page-113-0)
- **•** Okreś[lenie nowych domy](#page-117-0)ślnych ustawień kopiowania
- **[Przywracanie domy](#page-119-0)ślnych ustawień kopiowania**

### <span id="page-73-0"></span>**Tworzenie jednej kopii**

**1.** Unieś ramię aparatu do pozycji całkowicie otwartej.

- **2.** Umieść dokument lub obiekt na planszy do fotografowania stroną zadrukowaną skierowaną do góry. Wyrównaj lewy górny róg dokumentu ze znacznikami wzdłuż prawej i dolnej krawędzi planszy do fotografowania.
- ÷.
- **3.** Na ekranie głównym dotknij przycisku Kopia.

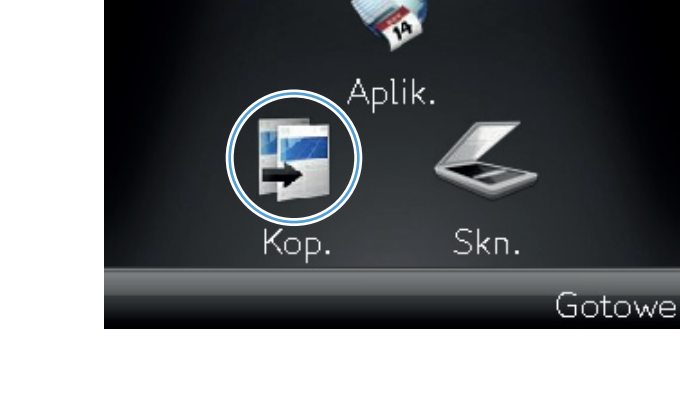

- **4.** Za pomocą strzałek przewiń listę i wybierz jedną z opcji Fotografowanie.
	- Automatyczne: Urządzenie automatycznie wykrywa, czy przedmiot umieszczony na planszy do fotografowania jest dokumentem czy obiektem.
	- Dokument: Urządzenie korzysta z opcji fotografowania dostosowanych do dokumentów.
	- Obiekt 3D: Urządzenie korzysta z opcji fotografowania dostosowanych do obiektów trójwymiarowych.
- **5.** Dotknij przycisku Cz-b lub Kolor, aby rozpocząć kopiowanie.

**6.** Po zakończeniu opuść ramię aparatu.

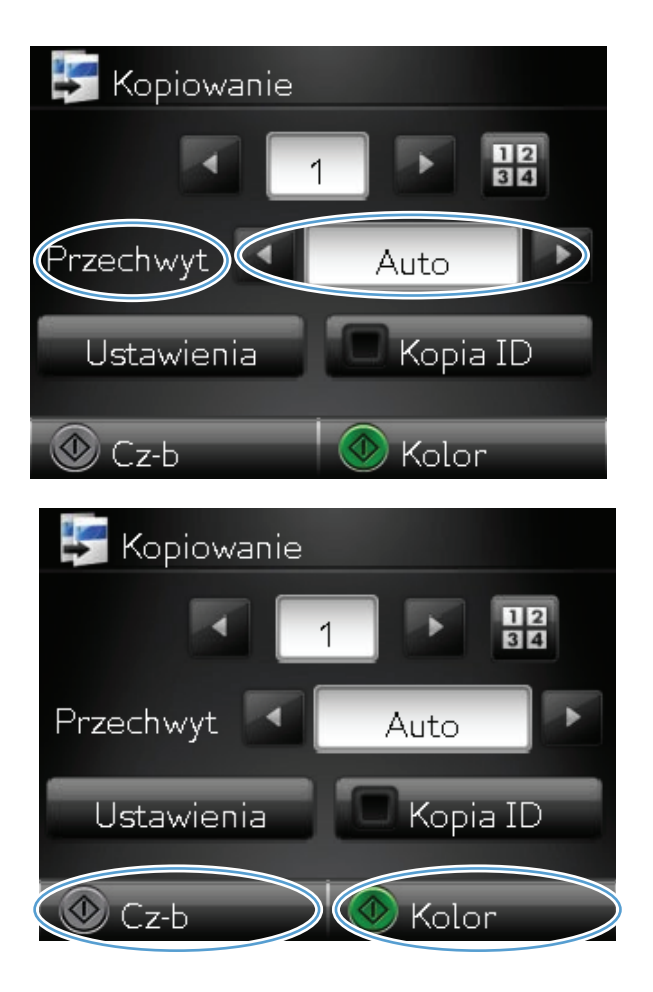

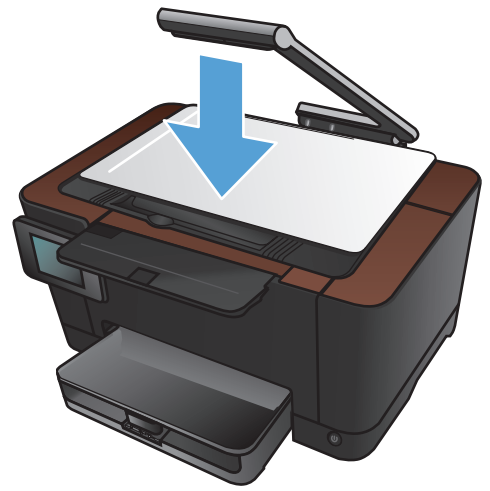

# <span id="page-75-0"></span>**Wykonywanie wielu kopii**

**1.** Unieś ramię aparatu do pozycji całkowicie otwartej.

- **2.** Umieść dokument lub obiekt na planszy do fotografowania stroną zadrukowaną skierowaną do góry. Wyrównaj lewy górny róg dokumentu ze znacznikami wzdłuż prawej i dolnej krawędzi planszy do fotografowania.
- Aplik.

Skn.

**3.** Na ekranie głównym dotknij przycisku Kopia.

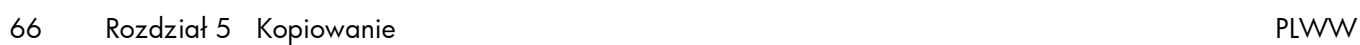

Gotowe

- **4.** Za pomocą strzałek przewiń listę i wybierz jedną z opcji Fotografowanie.
	- Automatyczne: Urządzenie automatycznie wykrywa, czy przedmiot umieszczony na planszy do fotografowania jest dokumentem czy obiektem.
	- Dokument: Urządzenie korzysta z opcji fotografowania dostosowanych do dokumentów.
	- Obiekt 3D: Urządzenie korzysta z opcji fotografowania dostosowanych do obiektów trójwymiarowych.
- **5.** Dotknij strzałek, aby zmienić liczbę kopii, lub dotknij wyświetlonej liczby i wpisz liczbę kopii.

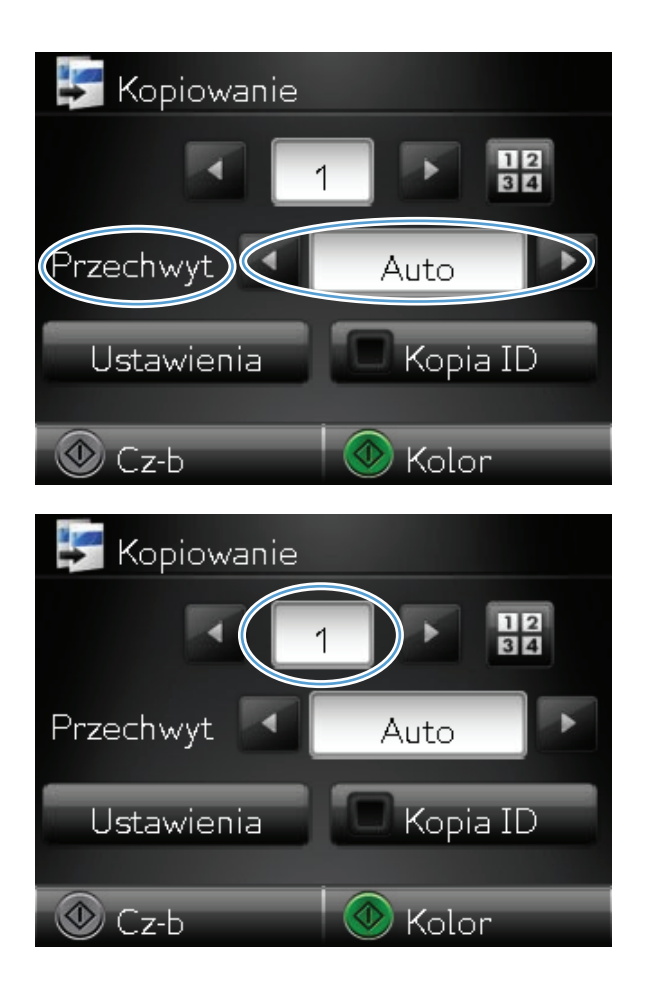

**6.** Dotknij przycisku Cz-b lub Kolor, aby rozpocząć kopiowanie.

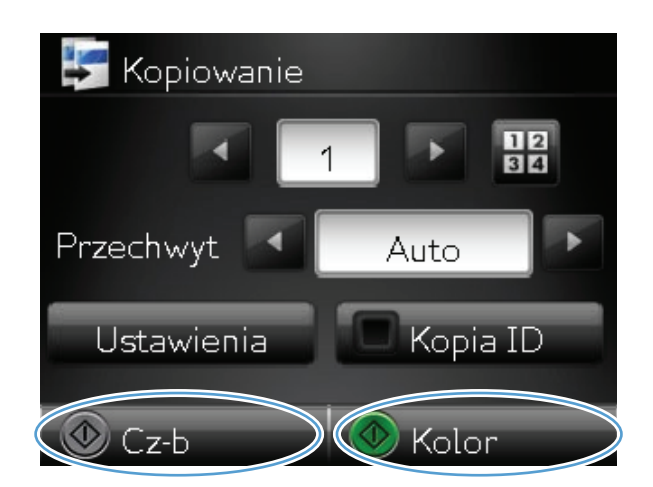

**7.** Po zakończeniu opuść ramię aparatu.

#### <span id="page-78-0"></span>**Kopiowanie wielostronicowego oryginału**

**1.** Unieś ramię aparatu do pozycji całkowicie otwartej.

- **2.** Umieść dokument lub obiekt na planszy do fotografowania stroną zadrukowaną skierowaną do góry. Wyrównaj lewy górny róg dokumentu ze znacznikami wzdłuż prawej i dolnej krawędzi planszy do fotografowania.
- 

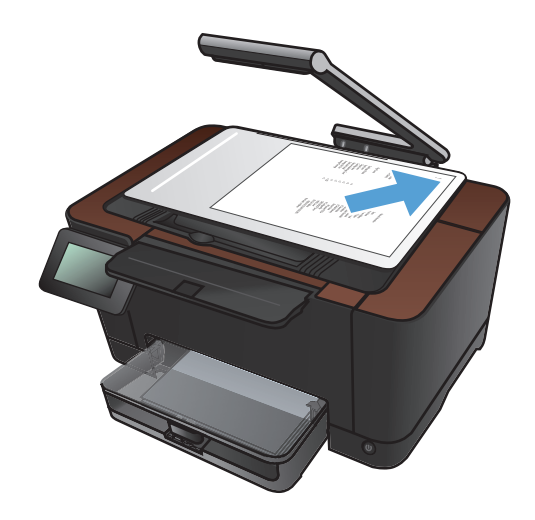

**3.** Na ekranie głównym dotknij przycisku Kopia.

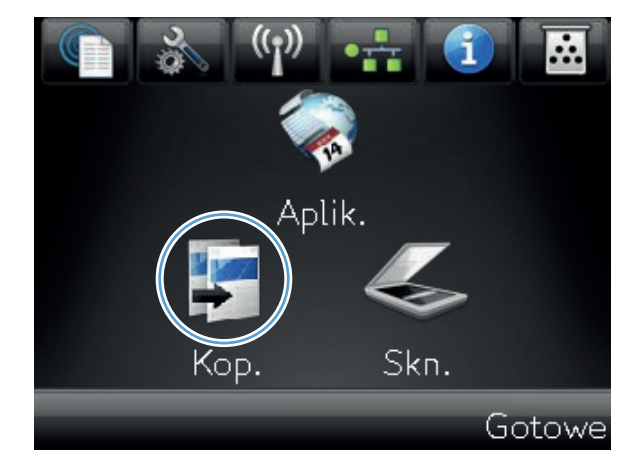

- **4.** Za pomocą strzałek przewiń listę i wybierz jedną z opcji Fotografowanie.
	- Automatyczne: Urządzenie automatycznie wykrywa, czy przedmiot umieszczony na planszy do fotografowania jest dokumentem czy obiektem.
	- Dokument: Urządzenie korzysta z opcji fotografowania dostosowanych do dokumentów.
	- Obiekt 3D: Urządzenie korzysta z opcji fotografowania dostosowanych do obiektów trójwymiarowych.
- **5.** Dotknij przycisku Ustawienia.

**6.** Przewiń listę i dotknij przycisku Kop. wielostr..

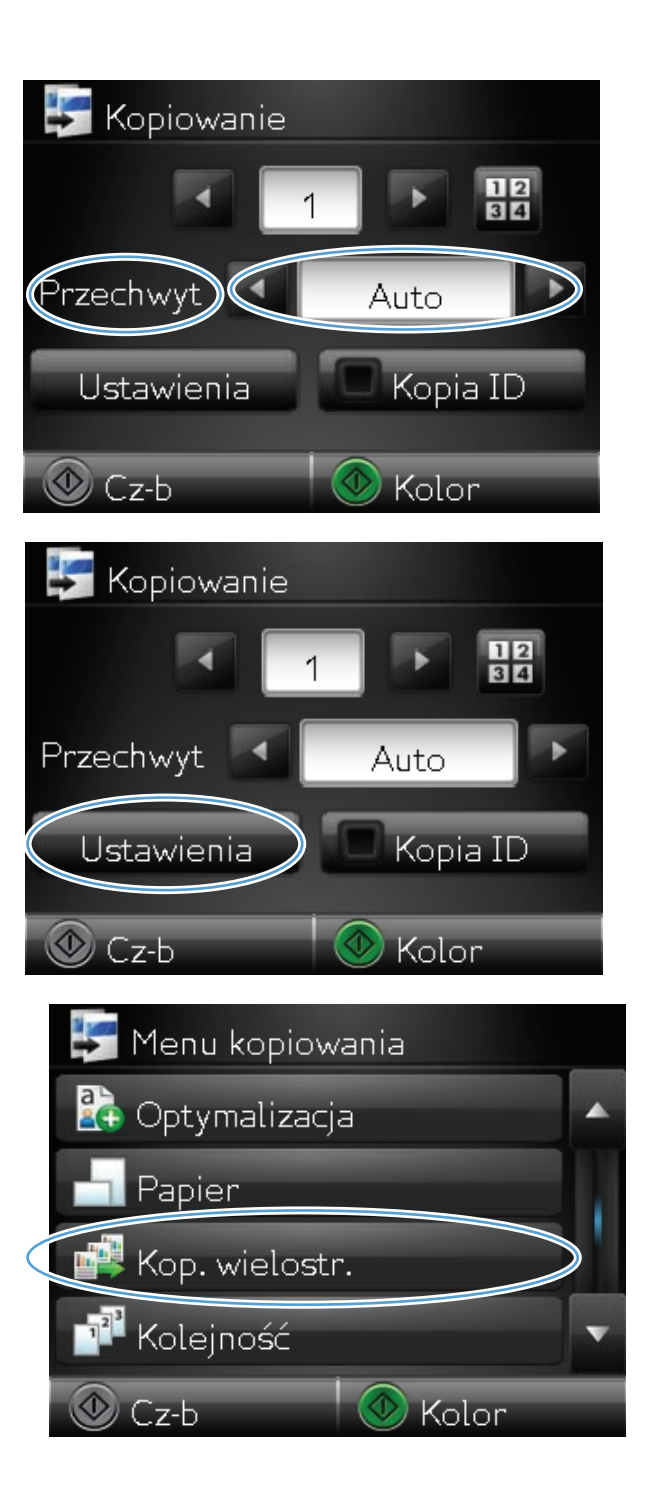

**7.** Dotknij przycisku Włączone.

**8.** Dotknij przycisku Cz-b lub Kolor, aby rozpocząć kopiowanie.

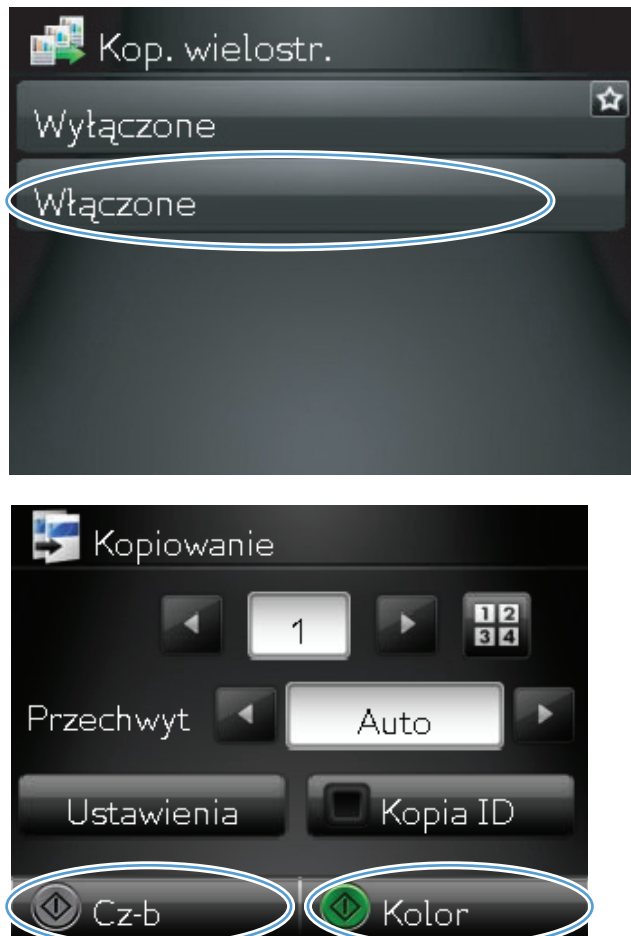

**9.** Urządzenie wyświetli monit o załadowanie następnej strony. Po zakończeniu dotknij przycisku OK.

Powtarzaj tę czynność do chwili skopiowania wszystkich stron. Po zakończeniu dotknij przycisku Wykonano.

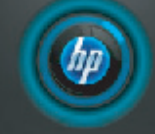

Załaduj stronę 999. Następnie naciśnij [OK]. Lub naciśnij [Wykonano], jeśli nie ma dalszych stron.

ОK

Wykonano

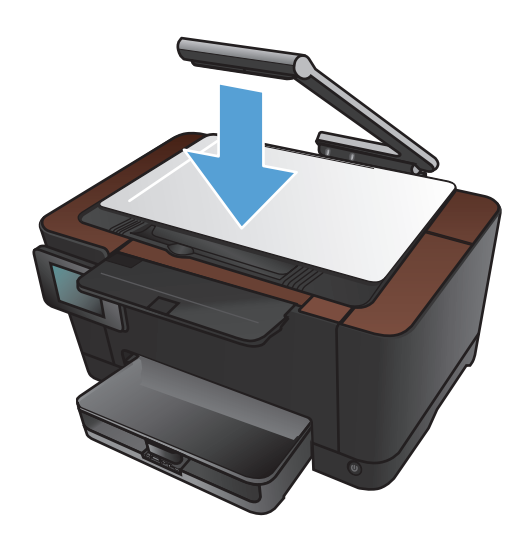

**10.** Po zakończeniu opuść ramię aparatu.

**UWAGA:** Opuść ramię aparatu, aby ochronić pokrywę obiektywu przed uszkodzeniem.

**UWAGA:** Użycie tej funkcji pozwala zaoszczędzić czas kopiowania dokumentów wielostronicowych. Jednak po jej włączeniu urządzenie monituje o włożenie następnej strony, nawet jeśli do skopiowania jest tylko jedna strona. W przypadku częstego kopiowania tylko jednej strony i chęci uniknięcia wyświetlania monitu, funkcję tę należy wyłączyć.

## <span id="page-82-0"></span>**Sortowanie zlecenia kopiowania**

Użyj funkcji Kolejność w połączeniu z funkcją Kop. wielostr., aby łatwo sortować wielostronicowe kopie w zestawy dokumentów.

**1.** Unieś ramię aparatu do pozycji całkowicie otwartej.

**2.** Umieść dokument lub obiekt na planszy do fotografowania stroną zadrukowaną skierowaną do góry. Wyrównaj lewy górny róg dokumentu ze znacznikami wzdłuż prawej i dolnej krawędzi planszy do fotografowania.

**3.** Na ekranie głównym dotknij przycisku Kopia.

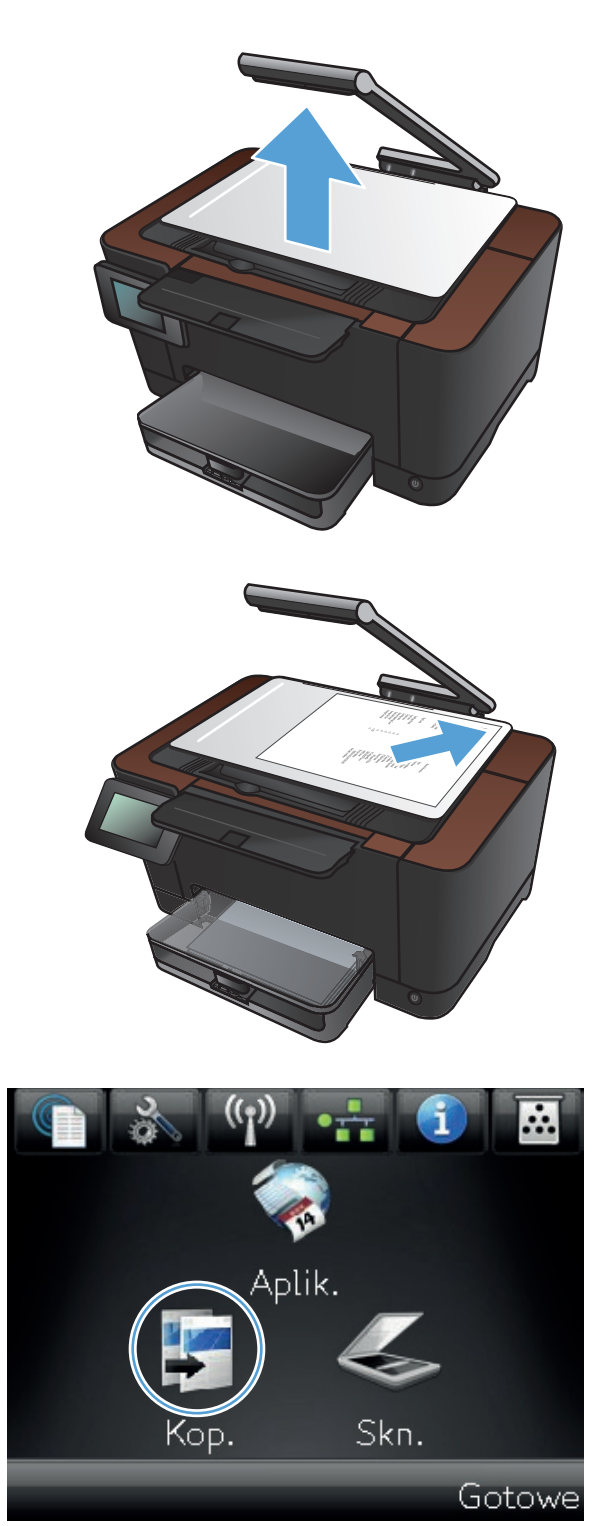

- **4.** Za pomocą strzałek przewiń listę i wybierz jedną z opcji Fotografowanie.
	- Automatyczne: Urządzenie automatycznie wykrywa, czy przedmiot umieszczony na planszy do fotografowania jest dokumentem czy obiektem.
	- Dokument: Urządzenie korzysta z opcji fotografowania dostosowanych do dokumentów.
	- Obiekt 3D: Urządzenie korzysta z opcji fotografowania dostosowanych do obiektów trójwymiarowych.
- **5.** Dotknij strzałek, aby zmienić liczbę kopii, lub dotknij wyświetlonej liczby i wpisz liczbę kopii.

**6.** Dotknij przycisku Ustawienia.

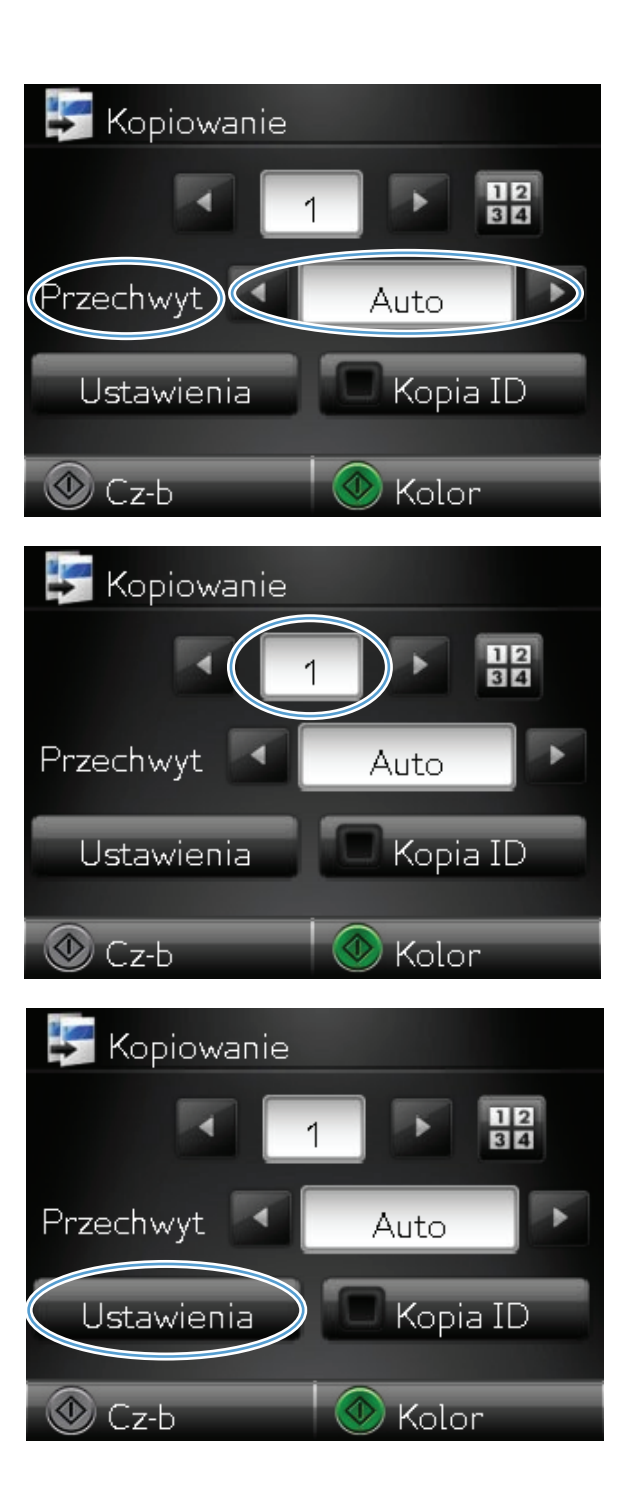

7. Przewiń listę i dotknij przycisku Kop. wielostr..

**8.** Dotknij przycisku Włączone.

9. Dotknij przycisku Kolejność.

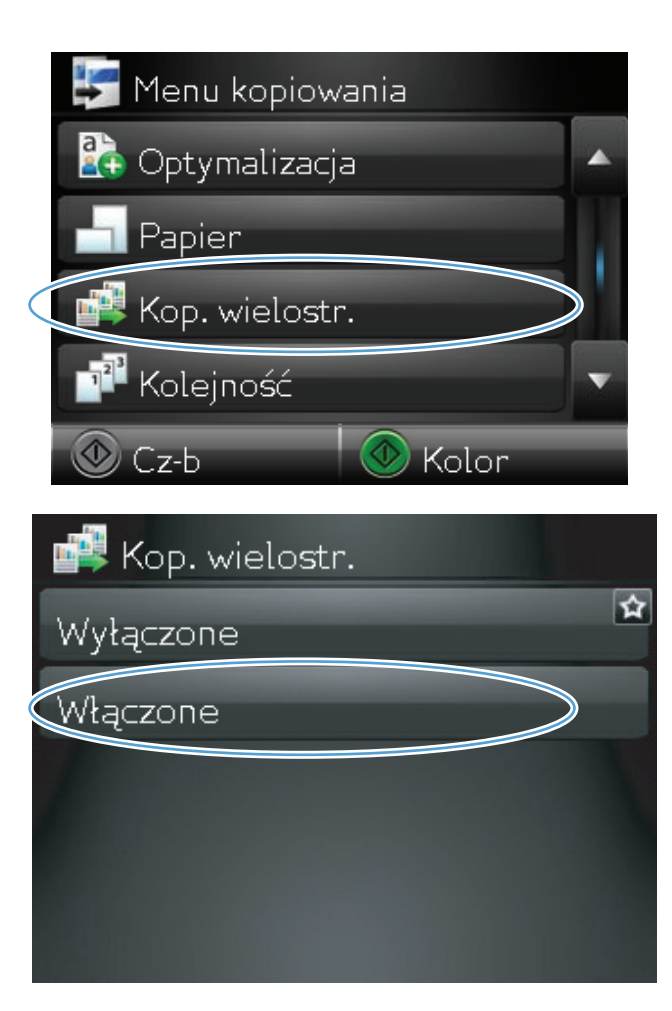

Menu kopiowania **P**a Optymalizacja A Papier Kop. wielostr. Kolejność **&** Kolor  $\circledcirc$  Cz-b

**10.** Dotykając przycisków ze strzałkami można przewijać opcje.

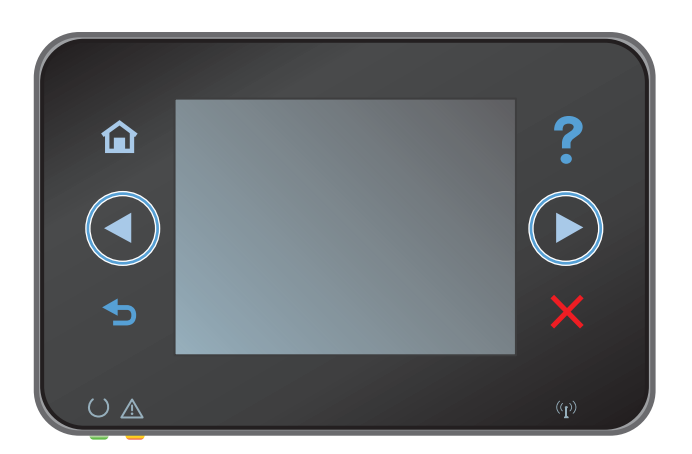

**11.** Dotknij przycisku Włączone.

**12.** Dotknij przycisku Cz-b lub Kolor, aby rozpocząć kopiowanie.

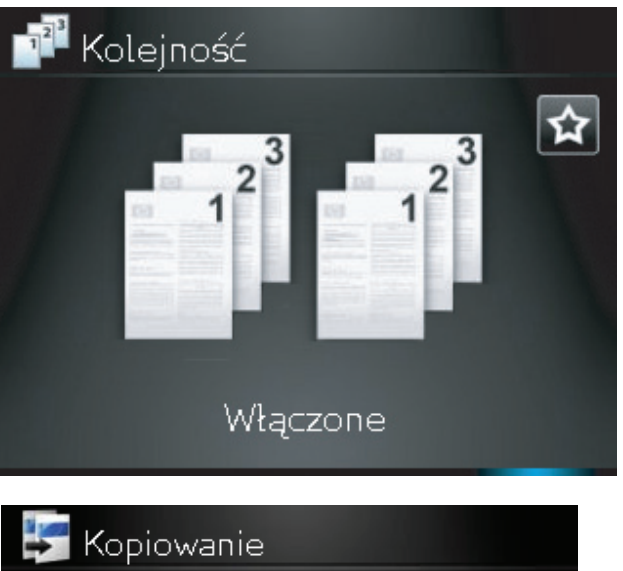

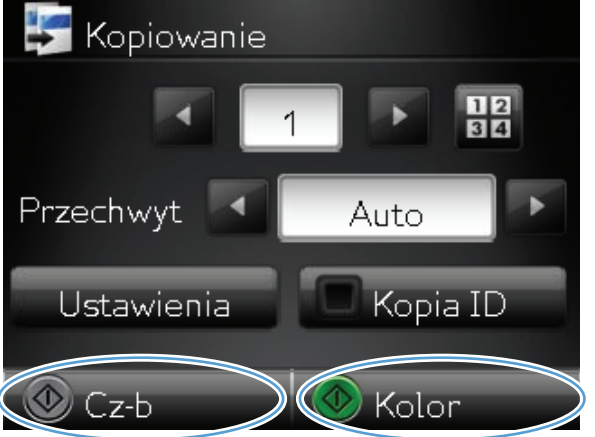

**13.** Urządzenie wyświetli monit o załadowanie następnej strony. Po zakończeniu dotknij przycisku OK.

Powtarzaj tę czynność do chwili skopiowania wszystkich stron. Po zakończeniu dotknij przycisku Wykonano. Urządzenie przechowuje strony w pamięci do momentu zakończenia, a następnie drukuje zestawy kopii.

**14.** Po zakończeniu opuść ramię aparatu.

**UWAGA:** Opuść ramię aparatu, aby ochronić pokrywę obiektywu przed uszkodzeniem.

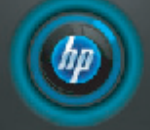

Załaduj stronę 999. Następnie naciśnij [OK]. Lub naciśnij [Wykonano], jeśli nie ma dalszych stron.

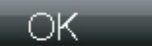

Wykonano

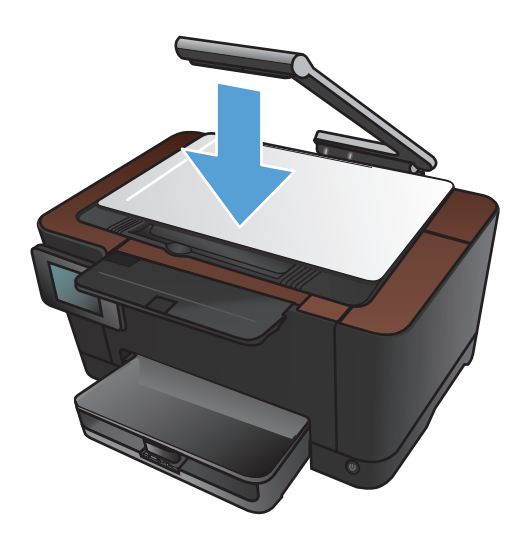

## <span id="page-87-0"></span>**Kopiowanie po obu stronach (dwustronne)**

**1.** Unieś ramię aparatu do pozycji całkowicie otwartej.

- **2.** Umieść dokument lub obiekt na planszy do fotografowania stroną zadrukowaną skierowaną do góry. Wyrównaj lewy górny róg dokumentu ze znacznikami wzdłuż prawej i dolnej krawędzi planszy do fotografowania.
- 

Aplik.

Skn.

**3.** Na ekranie głównym dotknij przycisku Kopia.

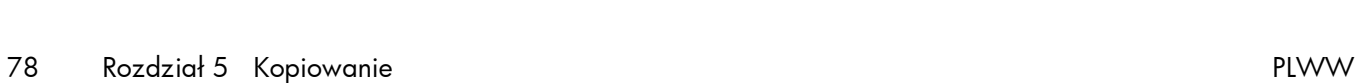

Gotowe

- **4.** Za pomocą strzałek przewiń listę i wybierz jedną z opcji Fotografowanie.
	- Automatyczne: Urządzenie automatycznie wykrywa, czy przedmiot umieszczony na planszy do fotografowania jest dokumentem czy obiektem.
	- Dokument: Urządzenie korzysta z opcji fotografowania dostosowanych do dokumentów.
	- Obiekt 3D: Urządzenie korzysta z opcji fotografowania dostosowanych do obiektów trójwymiarowych.
- **5.** Dotknij przycisku Cz-b lub Kolor, aby rozpocząć kopiowanie.

**6.** Wyjmij wydrukowaną kopię z pojemnika wyjściowego, obróć stos o 180 stopni, a następnie włóż arkusz do podajnika 1 stroną zadrukowaną skierowaną w dół.

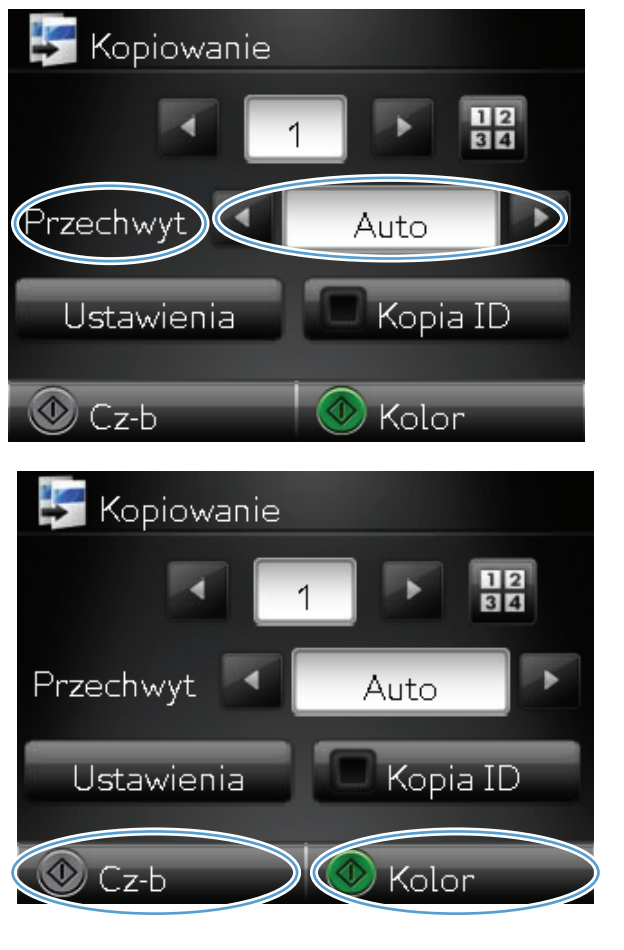

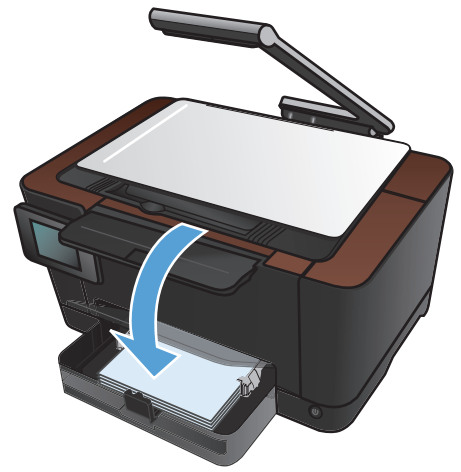

**7.** Włóż następną stronę dokumentu na planszę do fotografowania.

**8.** Na ekranie głównym dotknij przycisku Kopia.

**9.** Dotknij przycisku Cz-b lub Kolor, aby rozpocząć kopiowanie.

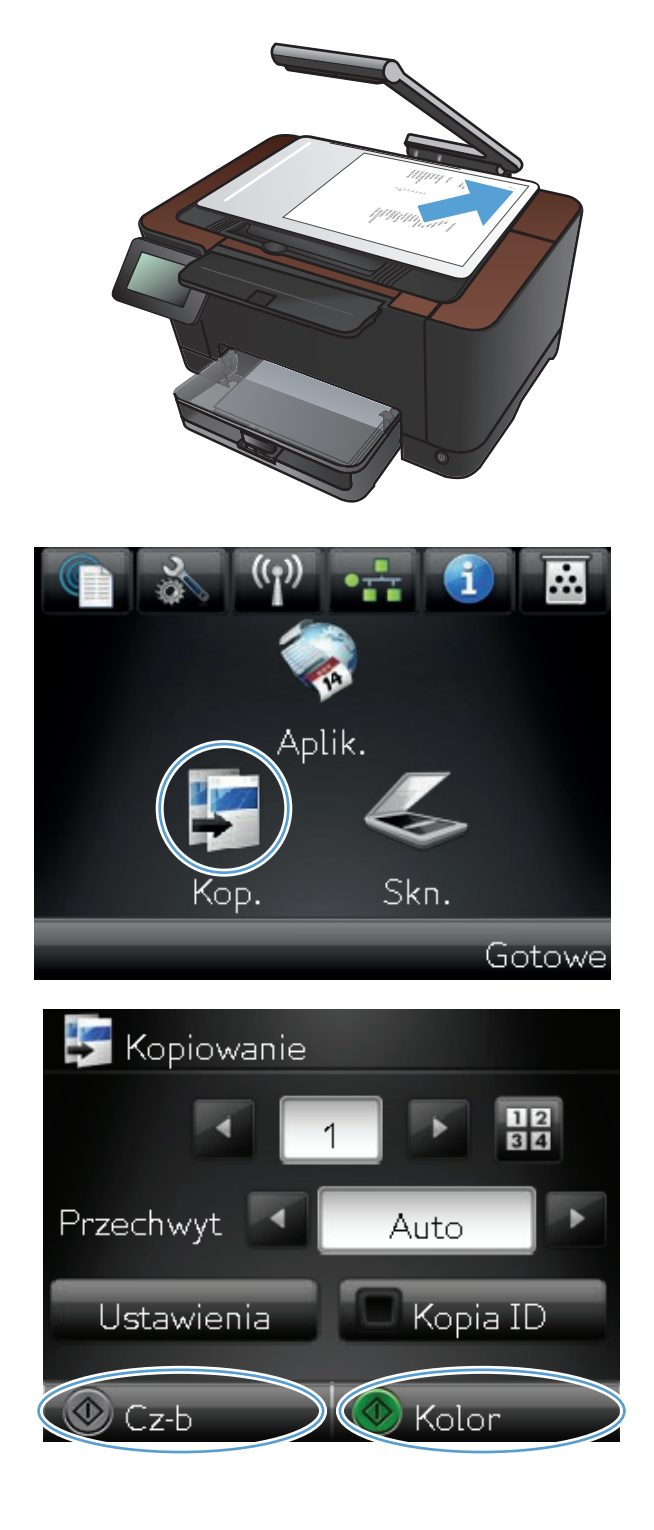

- **10.** Powtarzaj tę procedurę aż do wykonania kopii całego dokumentu.
- **11.** Po zakończeniu opuść ramię aparatu.

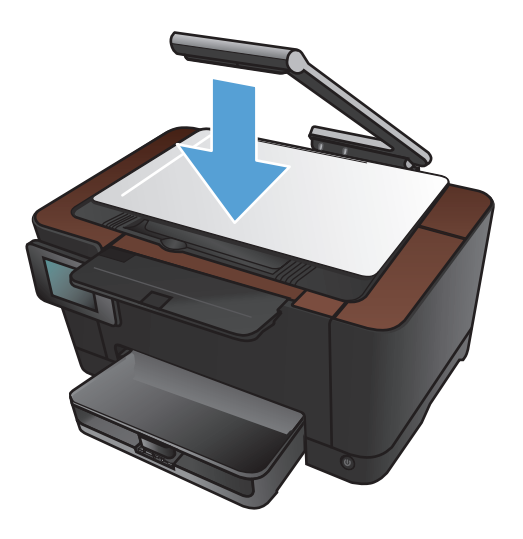

## <span id="page-91-0"></span>**Zmniejszanie lub powiększanie kopii**

**1.** Unieś ramię aparatu do pozycji całkowicie otwartej.

- **2.** Umieść dokument lub obiekt na planszy do fotografowania stroną zadrukowaną skierowaną do góry. Wyrównaj lewy górny róg dokumentu ze znacznikami wzdłuż prawej i dolnej krawędzi planszy do fotografowania.
- ÷.
- **3.** Na ekranie głównym dotknij przycisku Kopia.

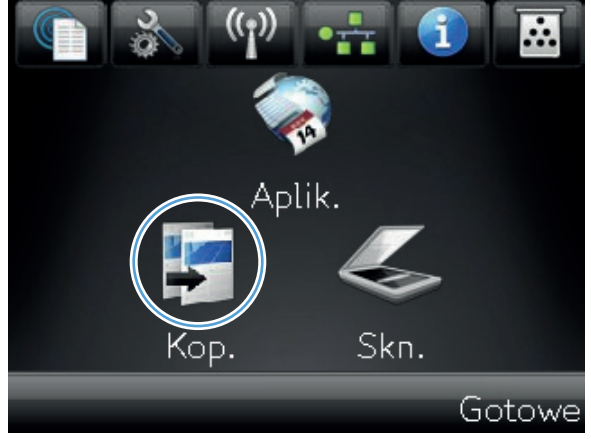

- **4.** Za pomocą strzałek przewiń listę i wybierz jedną z opcji Fotografowanie.
	- Automatyczne: Urządzenie automatycznie wykrywa, czy przedmiot umieszczony na planszy do fotografowania jest dokumentem czy obiektem.
	- Dokument: Urządzenie korzysta z opcji fotografowania dostosowanych do dokumentów.
	- Obiekt 3D: Urządzenie korzysta z opcji fotografowania dostosowanych do obiektów trójwymiarowych.
- **5.** Dotknij przycisku Ustawienia.

**6.** Dotknij przycisku Zmniejsz/Powiększ.

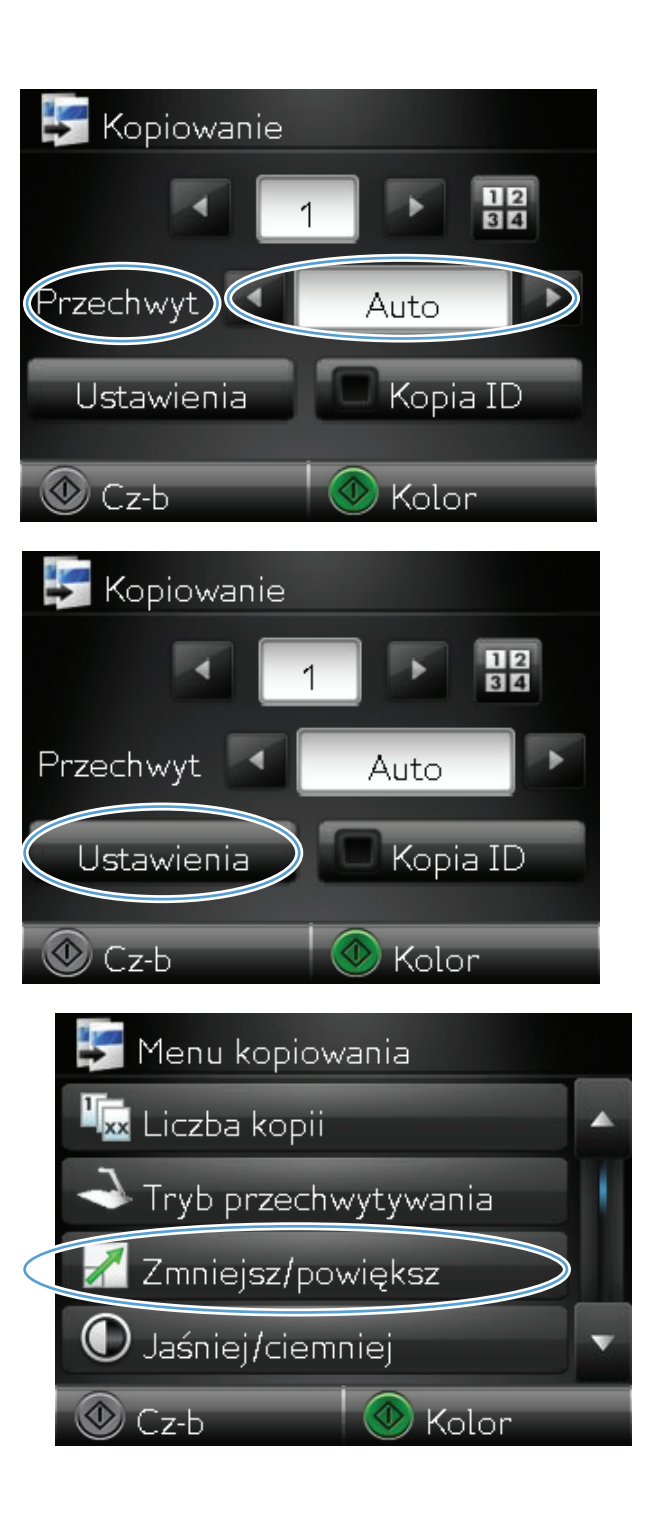

**7.** Dotykając przycisków ze strzałkami, przewiń opcje, a następnie dotknij opcji, aby ją wybrać.

8. Dotknij przycisku Cz-b lub Kolor, aby rozpocząć kopiowanie.

**9.** Po zakończeniu opuść ramię aparatu.

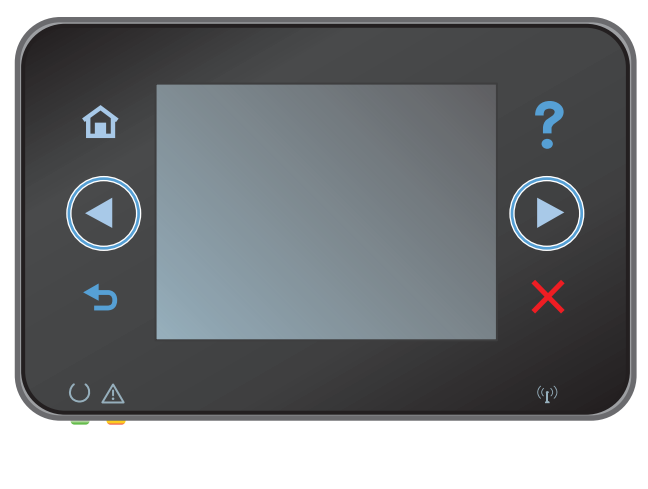

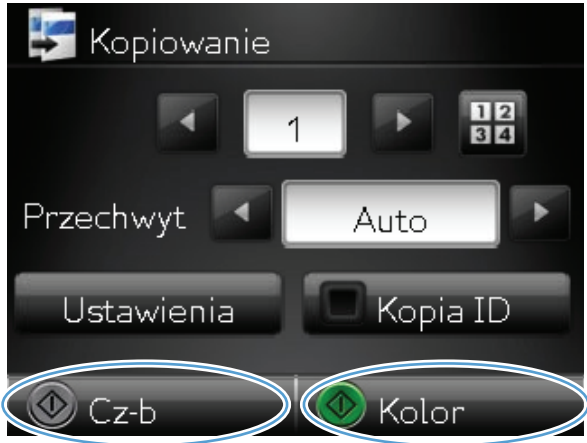

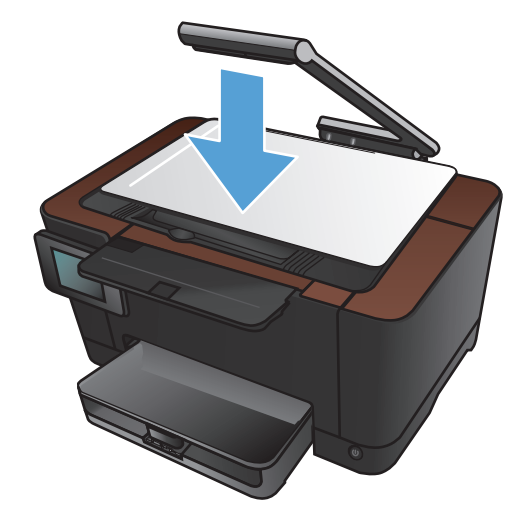

### <span id="page-94-0"></span>**Wykonywanie kopii kolorowych i czarno-białych**

**1.** Unieś ramię aparatu do pozycji całkowicie otwartej.

**2.** Umieść dokument lub obiekt na planszy do fotografowania stroną zadrukowaną skierowaną do góry. Wyrównaj lewy górny róg dokumentu ze znacznikami wzdłuż prawej i dolnej krawędzi planszy do fotografowania.

**3.** Na ekranie głównym dotknij przycisku Kopia.

Aplik.

Skn.

Gotowe

PLWW Wykonywanie kopii kolorowych i czarno-białych 85

- **4.** Za pomocą strzałek przewiń listę i wybierz jedną z opcji Fotografowanie.
	- Automatyczne: Urządzenie automatycznie wykrywa, czy przedmiot umieszczony na planszy do fotografowania jest dokumentem czy obiektem.
	- Dokument: Urządzenie korzysta z opcji fotografowania dostosowanych do dokumentów.
	- Obiekt 3D: Urządzenie korzysta z opcji fotografowania dostosowanych do obiektów trójwymiarowych.
- **5.** Dotknij przycisku Cz-b lub Kolor, aby rozpocząć kopiowanie.

**6.** Po zakończeniu opuść ramię aparatu.

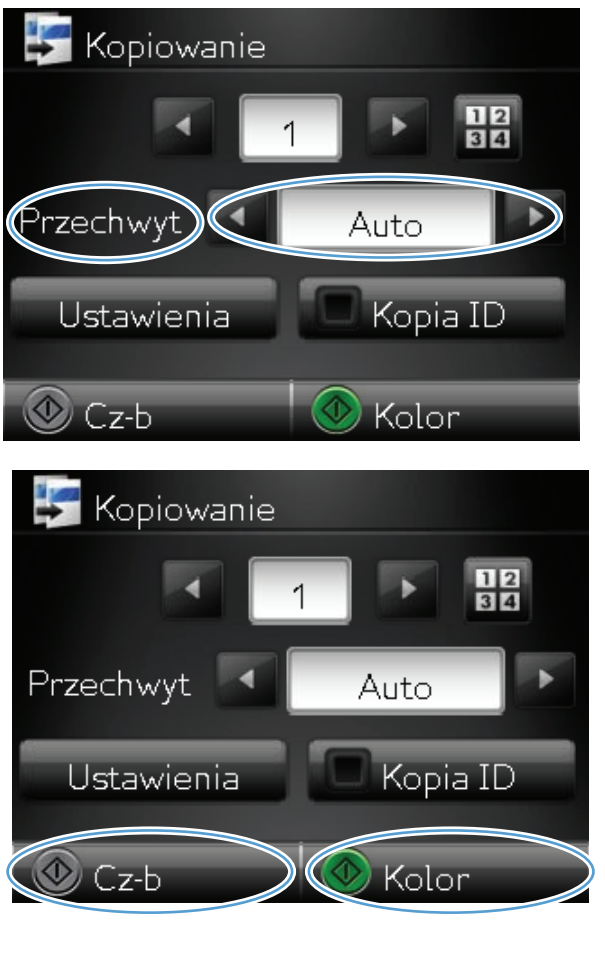

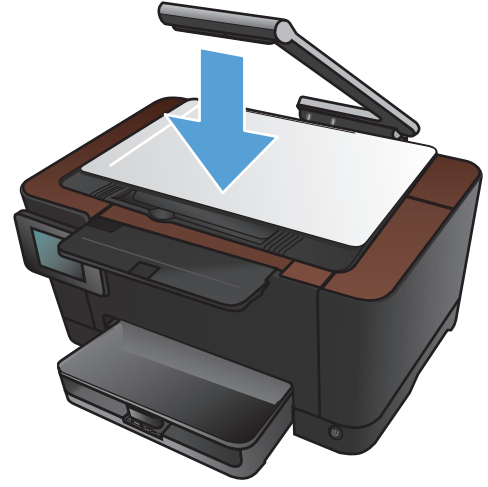

#### <span id="page-96-0"></span>**Kopiowanie dokumentów tożsamości**

Użyj funkcji Kopia ID do kopiowania obu stron dokumentów tożsamości lub innych małych dokumentów na tej samej stronie arkusza papieru. Urządzenie wyświetli monit o skopiowanie pierwszej strony, a następnie o umieszczenie drugiej strony w innym miejscu planszy do fotografowania i ponowne wykonanie operacji kopiowania. Urządzenie drukuje obie strony jednocześnie.

**1.** Unieś ramię aparatu do pozycji całkowicie otwartej.

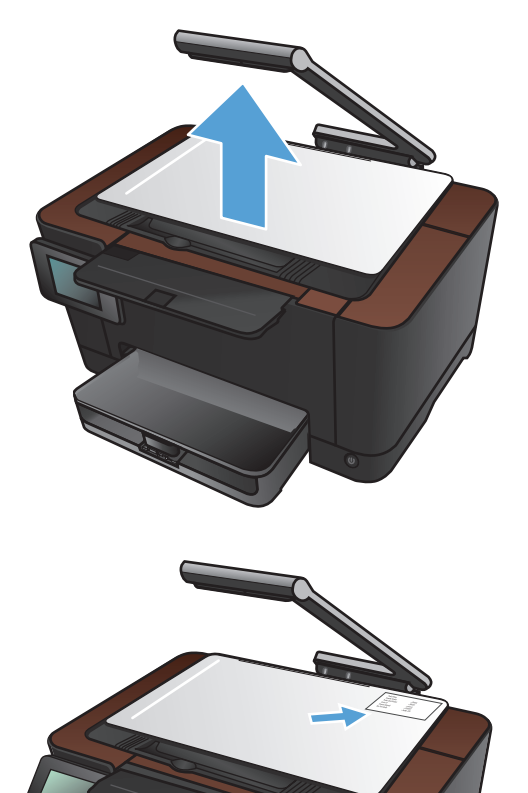

**2.** Umieść dokument na planszy do fotografowania stroną zadrukowaną skierowaną do góry.

**3.** Na ekranie głównym dotknij przycisku Kopia.

- **4.** Za pomocą strzałek przewiń listę i wybierz jedną z opcji Fotografowanie.
	- Automatyczne: Urządzenie automatycznie wykrywa, czy przedmiot umieszczony na planszy do fotografowania jest dokumentem czy obiektem.
	- Dokument: Urządzenie korzysta z opcji fotografowania dostosowanych do dokumentów.
	- Obiekt 3D: Urządzenie korzysta z opcji fotografowania dostosowanych do obiektów trójwymiarowych.
- **5.** Dotknij przycisku Kopia ID. Podczas kopiowania przycisk świeci się.

**6.** Naciśnij przycisk Cz-b lub Kolor, aby rozpocząć kopiowanie.

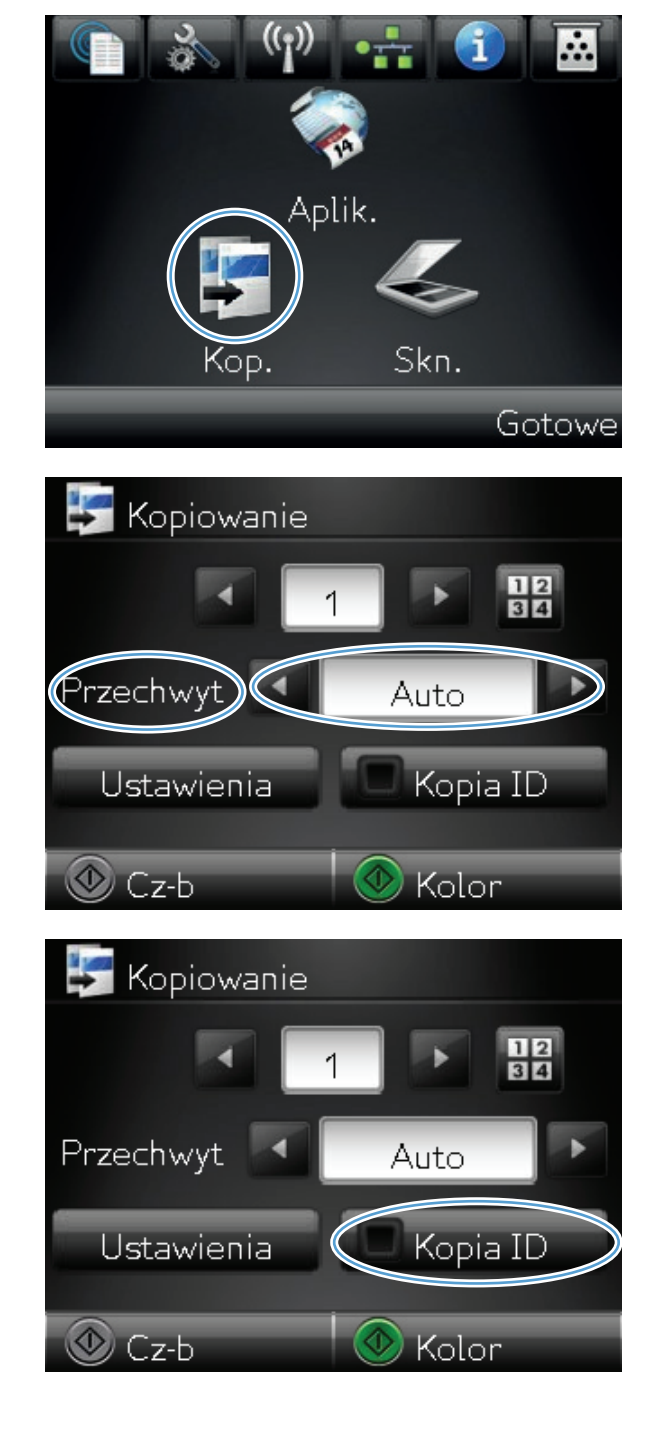

**7.** Urządzenie wyświetli monit o umieszczenie następnej strony w innym miejscu na planszy do fotografowania. Po zakończeniu dotknij przycisku OK.

8. Dotknij przycisku OK, jeśli chcesz skopiować kolejne strony, lub dotknij przycisku Wykonano, jeśli jest to ostatnia strona.

- 9. Urządzenie skopiuje wszystkie strony na jedną stronę arkusza papieru.
- **10.** Po zakończeniu opuść ramię aparatu.

**UWAGA:** Opuść ramię aparatu, aby ochronić pokrywę obiektywu przed uszkodzeniem.

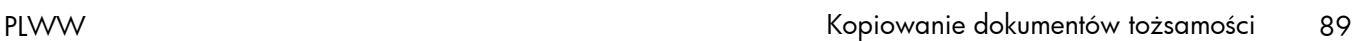

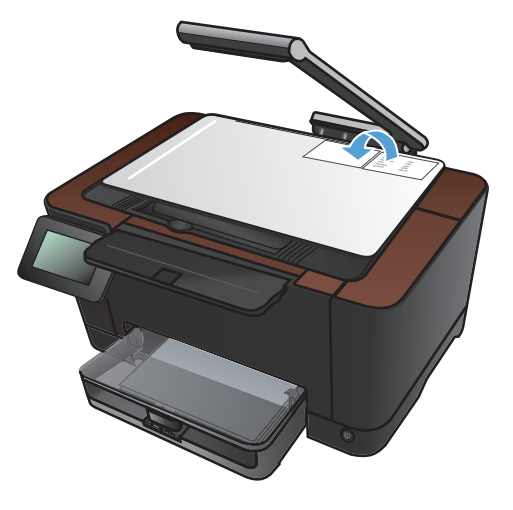

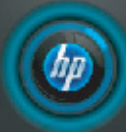

Załaduj nast. dokum w innym położen. Naciśn [OK] po załad. Naciśn [Kopiuj], aby zakończ. OK Wykonano

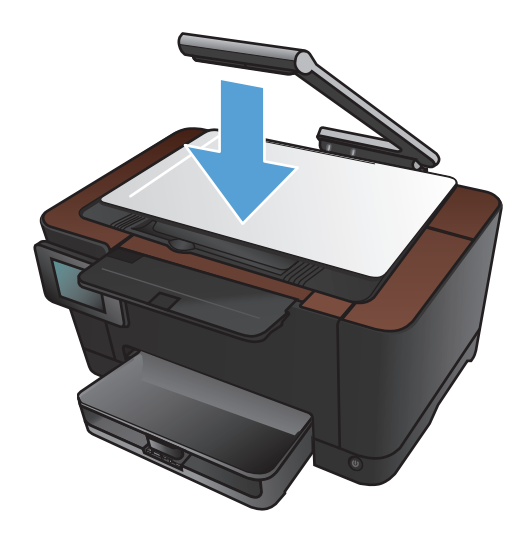

# <span id="page-99-0"></span>**Optymalizacja jakości kopiowania**

**1.** Unieś ramię aparatu do pozycji całkowicie otwartej.

- **2.** Umieść dokument lub obiekt na planszy do fotografowania stroną zadrukowaną skierowaną do góry. Wyrównaj lewy górny róg dokumentu ze znacznikami wzdłuż prawej i dolnej krawędzi planszy do fotografowania.
- Aplik.

Skn.

**3.** Na ekranie głównym dotknij przycisku Kopia.

Gotowe

- **4.** Za pomocą strzałek przewiń listę i wybierz jedną z opcji Fotografowanie.
	- Automatyczne: Urządzenie automatycznie wykrywa, czy przedmiot umieszczony na planszy do fotografowania jest dokumentem czy obiektem.
	- Dokument: Urządzenie korzysta z opcji fotografowania dostosowanych do dokumentów.
	- Obiekt 3D: Urządzenie korzysta z opcji fotografowania dostosowanych do obiektów trójwymiarowych.
- **5.** Dotknij przycisku Ustawienia.

**6.** Przewiń listę i dotknij przycisku Optymalizacja.

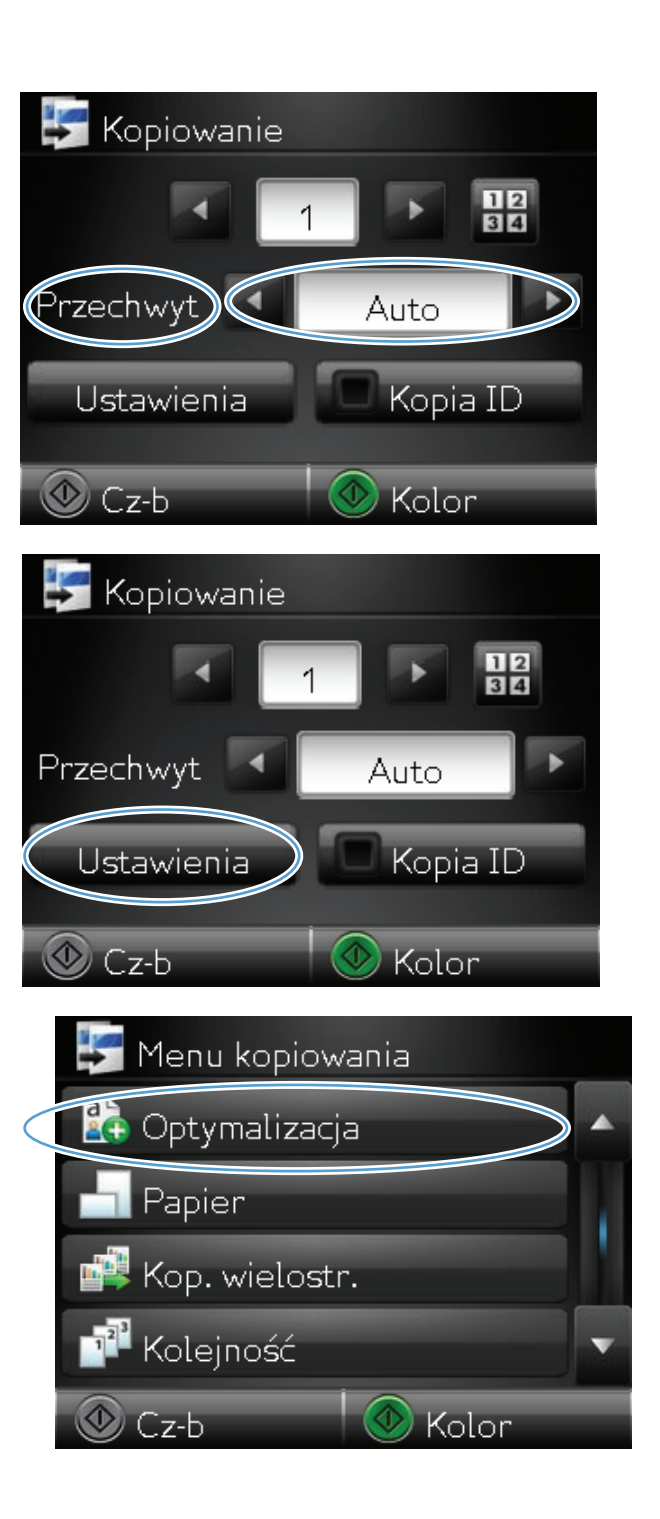

- **7.** Dotykając przycisków ze strzałkami, przewiń opcje, a następnie dotknij opcji, aby ją wybrać.
	- Wybór automat.: Użyj tego ustawienia, aby automatycznie wybrać najlepszy tryb dla najwyższej jakości. Jest to ustawienie domyślne.
	- Mieszana: Wybierz to ustawienie w przypadku kopiowania dokumentów, które zawierają tekst i grafikę.
	- **•** Tekst: Wybierz to ustawienie w przypadku kopiowania dokumentów zawierających głównie tekst.
	- Obraz: Wybierz to ustawienie w przypadku kopiowania dokumentów zawierających głównie grafikę.
- **8.** Naciśnij przycisk Cz-b lub Kolor, aby rozpocząć kopiowanie.

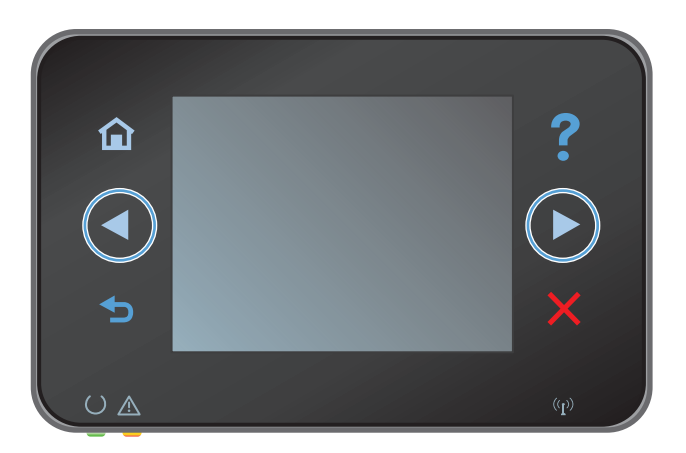

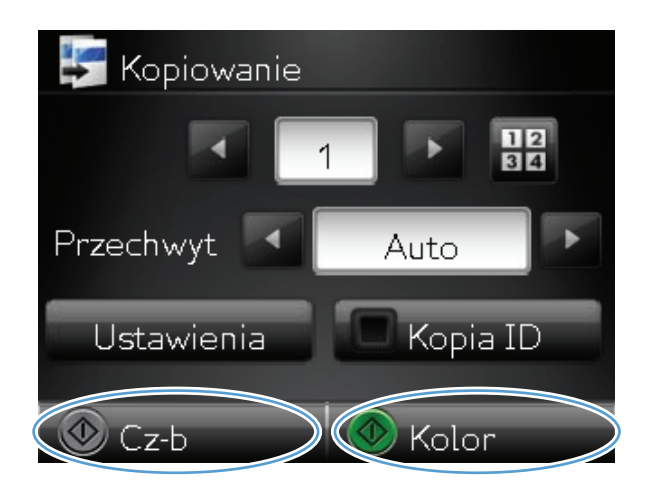

- 
- **9.** Po zakończeniu opuść ramię aparatu.

## <span id="page-102-0"></span>**Zmiana jasności kopii**

**1.** Unieś ramię aparatu do pozycji całkowicie otwartej.

**2.** Umieść dokument lub obiekt na planszy do fotografowania stroną zadrukowaną skierowaną do góry. Wyrównaj lewy górny róg dokumentu ze znacznikami wzdłuż prawej i dolnej krawędzi planszy do fotografowania.

**3.** Na ekranie głównym dotknij przycisku Kopia.

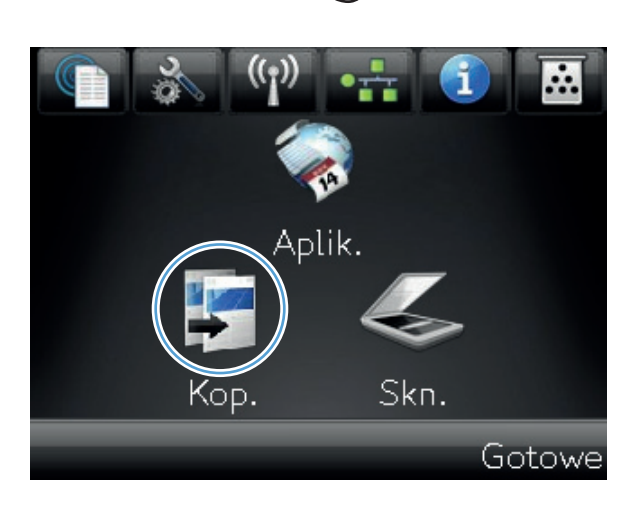

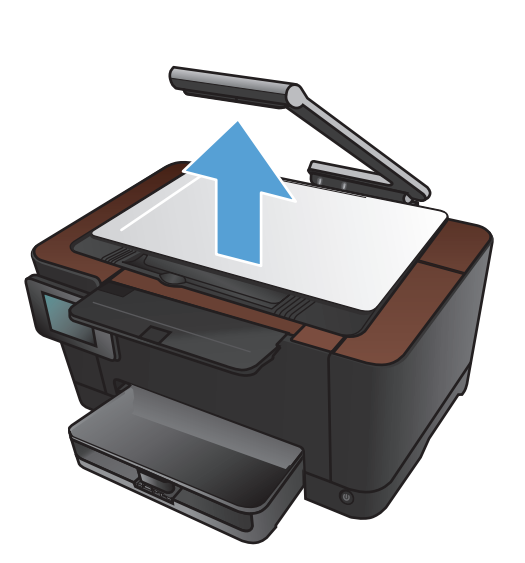

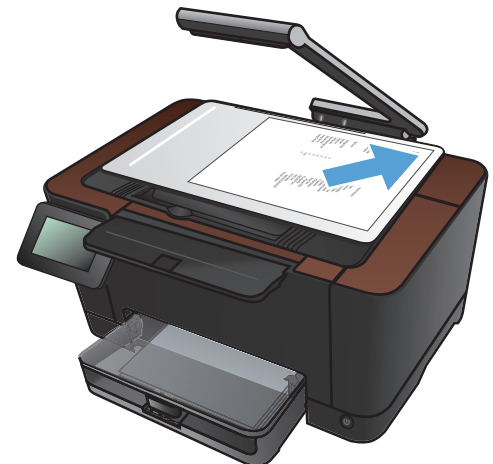

- **4.** Za pomocą strzałek przewiń listę i wybierz jedną z opcji Fotografowanie.
	- Automatyczne: Urządzenie automatycznie wykrywa, czy przedmiot umieszczony na planszy do fotografowania jest dokumentem czy obiektem.
	- Dokument: Urządzenie korzysta z opcji fotografowania dostosowanych do dokumentów.
	- Obiekt 3D: Urządzenie korzysta z opcji fotografowania dostosowanych do obiektów trójwymiarowych.
- **5.** Dotknij przycisku Ustawienia.

**6.** Dotknij przycisku Jaśniej/Ciemniej.

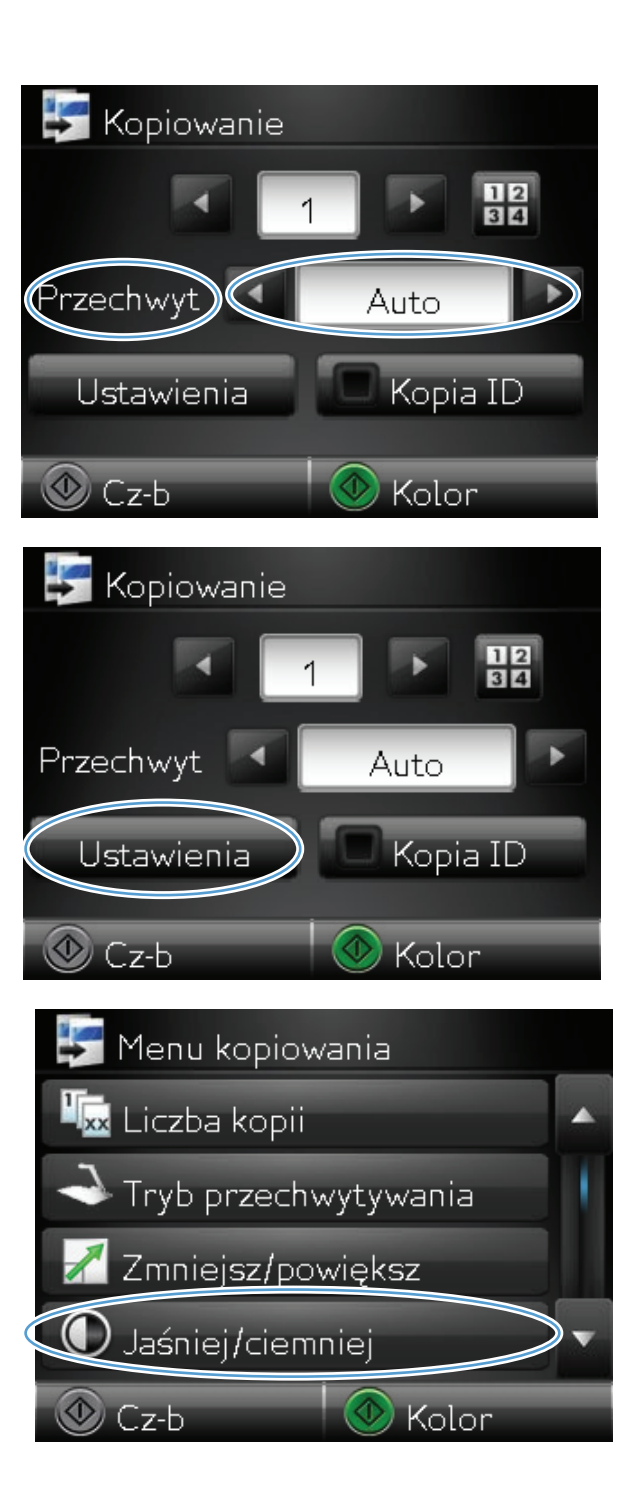

**7.** Dotknij przycisków **—** lub **+**, aby zmienić ustawienia rozjaśniania/przyciemniania, a następnie dotknij przycisku OK.

**8.** Dotknij przycisku Cz-b lub Kolor, aby rozpocząć kopiowanie.

**9.** Po zakończeniu opuść ramię aparatu.

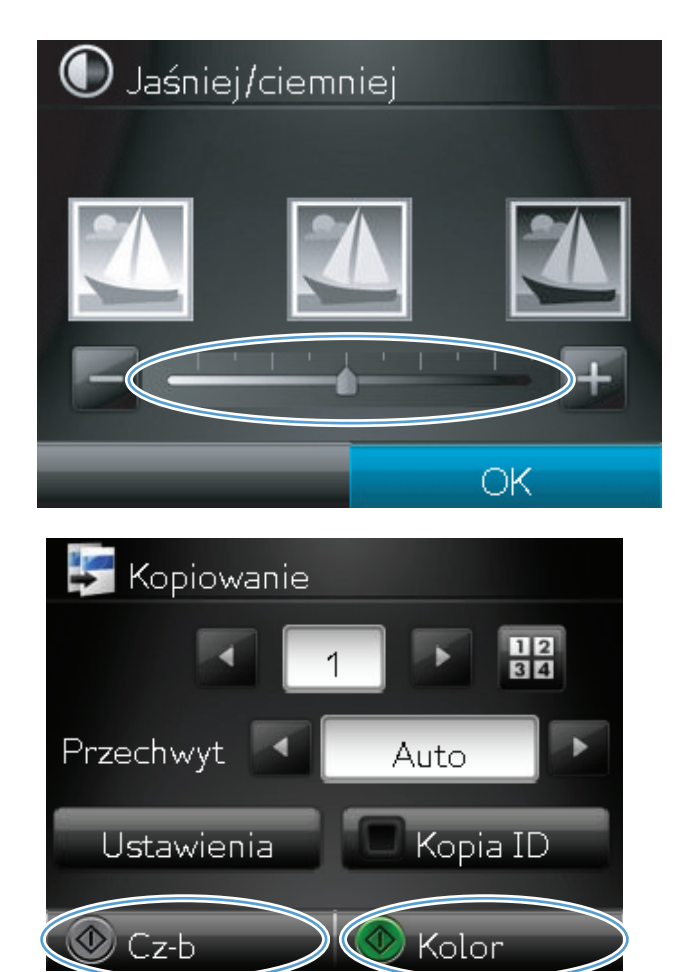

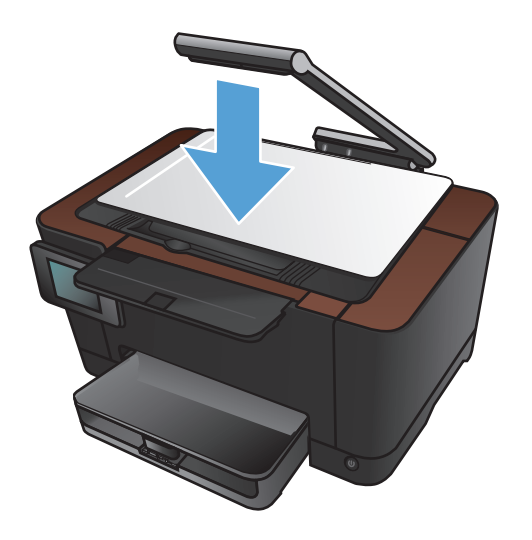

#### <span id="page-105-0"></span>**Dopasowanie obrazu kopii**

**1.** Unieś ramię aparatu do pozycji całkowicie otwartej.

- **2.** Umieść dokument lub obiekt na planszy do fotografowania stroną zadrukowaną skierowaną do góry. Wyrównaj lewy górny róg dokumentu ze znacznikami wzdłuż prawej i dolnej krawędzi planszy do fotografowania.
- 
- **3.** Na ekranie głównym dotknij przycisku Kopia.

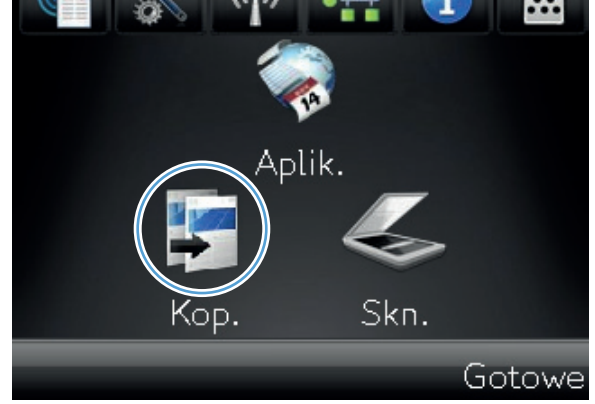

- **4.** Za pomocą strzałek przewiń listę i wybierz jedną z opcji Fotografowanie.
	- Automatyczne: Urządzenie automatycznie wykrywa, czy przedmiot umieszczony na planszy do fotografowania jest dokumentem czy obiektem.
	- Dokument: Urządzenie korzysta z opcji fotografowania dostosowanych do dokumentów.
	- Obiekt 3D: Urządzenie korzysta z opcji fotografowania dostosowanych do obiektów trójwymiarowych.
- **5.** Dotknij przycisku Ustawienia.

**6.** Przewiń listę i dotknij przycisku Poprawa obrazu.

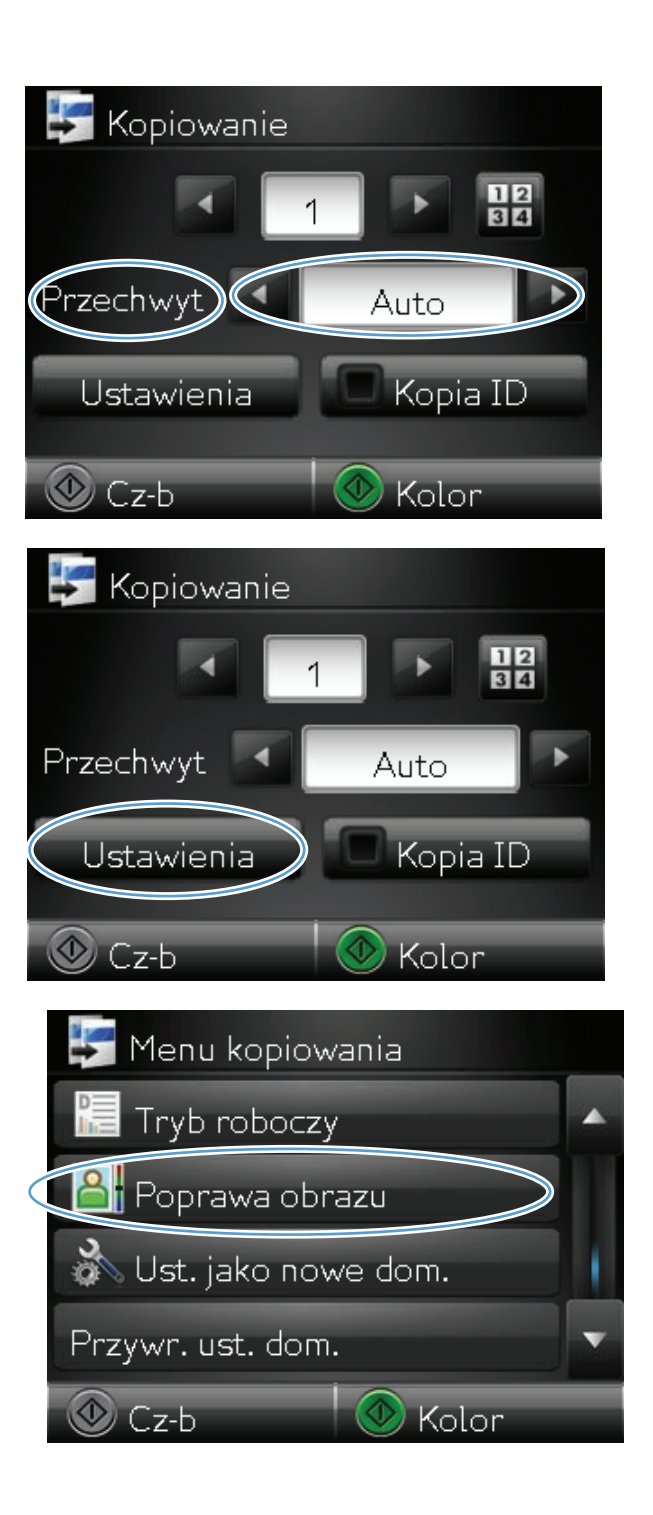

- **7.** Dotknij nazwy ustawienia, które chcesz wyregulować.
	- Jasność: Regulacja ustawienia jasności/ ciemności.
	- Kontrast: Regulacja kontrastu między najjaśniejszymi i najciemniejszymi obszarami obrazu.
	- Ostrość: Regulacja wyrazistości znaków tekstowych.
	- Usuwanie tła: Regulacja ciemności tła obrazu. Jest to szczególnie przydatne w przypadku oryginalnych dokumentów drukowanych na papierze kolorowym.
	- Balans kolorów: Regulacja odcieni koloru czerwonego, zielonego i niebieskiego.
	- Szarość: Regulacja jaskrawości kolorów.
- **8.** Dotknij przycisków **—** lub **+**, aby zmienić wartość ustawienia, a następnie dotknij przycisku OK.

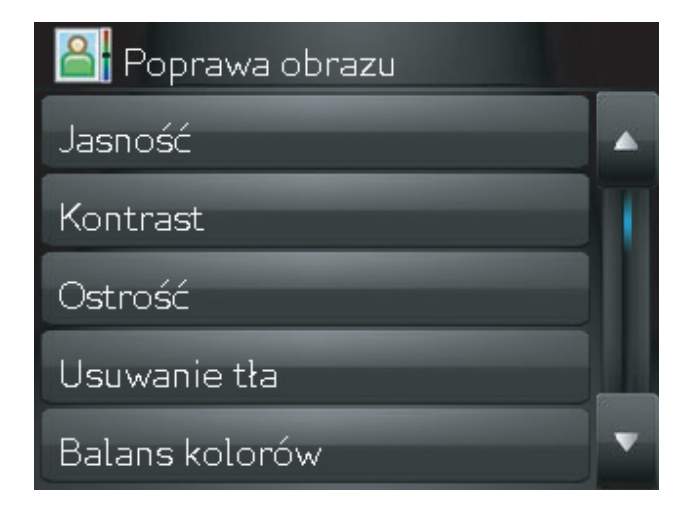

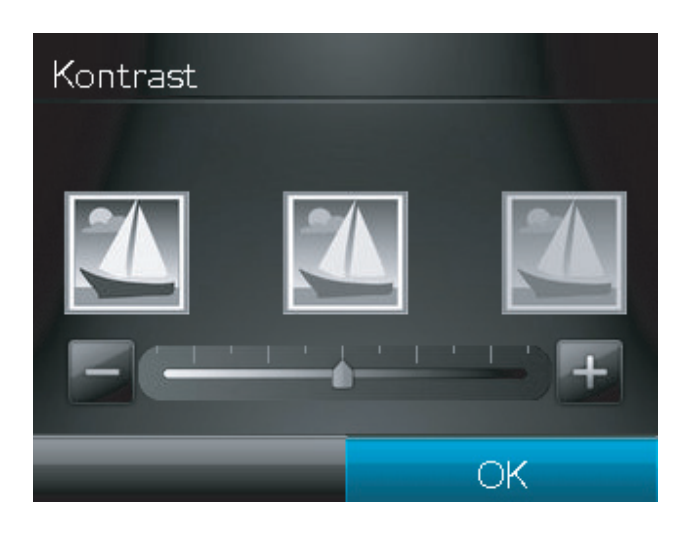

**9.** Zmień kolejne ustawienie lub dotknij strzałki wstecz, aby powrócić do głównego menu kopiowania.

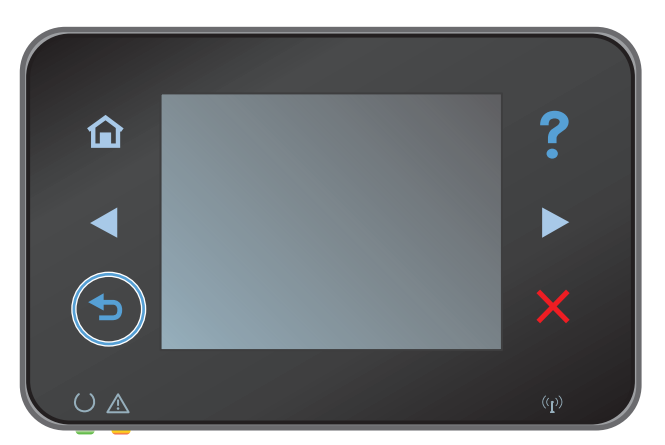
**10.** Dotknij przycisku Cz-b lub Kolor, aby rozpocząć kopiowanie.

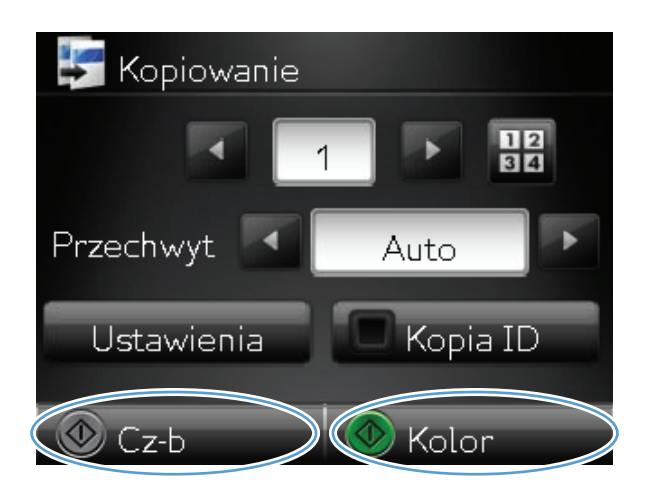

**11.** Po zakończeniu opuść ramię aparatu.

**UWAGA:** Opuść ramię aparatu, aby ochronić pokrywę obiektywu przed uszkodzeniem.

### **Kopiowanie w trybie roboczym**

Korzystanie z trybu roboczego może zmniejszyć zużycie tonera i zmniejszenie kosztów wydruku jednej strony. Jednak użycie tego trybu może również obniżyć jakość wydruku.

Firma HP nie zaleca korzystania z tego trybu przez cały czas. Jeśli tryb roboczy jest używany przez cały czas, toner może nie zostać w pełni zużyty, zanim nie ulegną zużyciu mechaniczne części kasety drukującej. Jeśli jakość druku zacznie się pogarszać i stanie się nie do zaakceptowania, należy rozważyć wymianę kasety drukującej.

**1.** Unieś ramię aparatu do pozycji całkowicie otwartej.

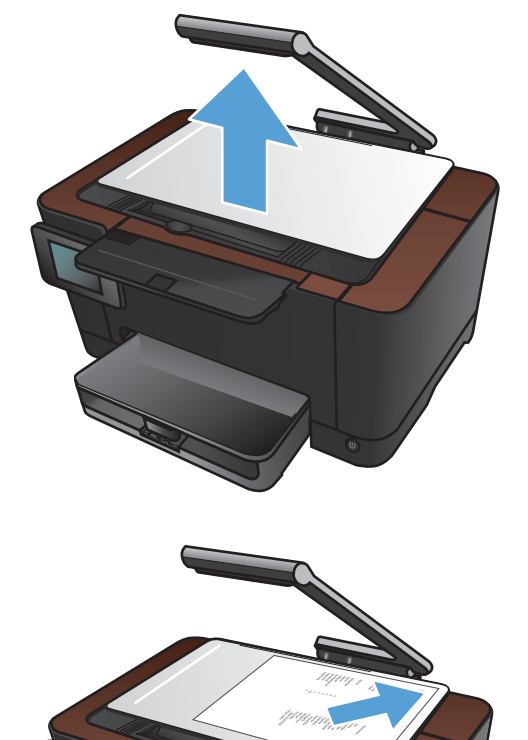

**2.** Umieść dokument lub obiekt na planszy do fotografowania stroną zadrukowaną skierowaną do góry. Wyrównaj lewy górny róg dokumentu ze znacznikami wzdłuż prawej i dolnej krawędzi planszy do fotografowania.

**3.** Na ekranie głównym dotknij przycisku Kopia.

- **4.** Za pomocą strzałek przewiń listę i wybierz jedną z opcji Fotografowanie.
	- Automatyczne: Urządzenie automatycznie wykrywa, czy przedmiot umieszczony na planszy do fotografowania jest dokumentem czy obiektem.
	- Dokument: Urządzenie korzysta z opcji fotografowania dostosowanych do dokumentów.
	- Obiekt 3D: Urządzenie korzysta z opcji fotografowania dostosowanych do obiektów trójwymiarowych.
- **5.** Dotknij przycisku Ustawienia.

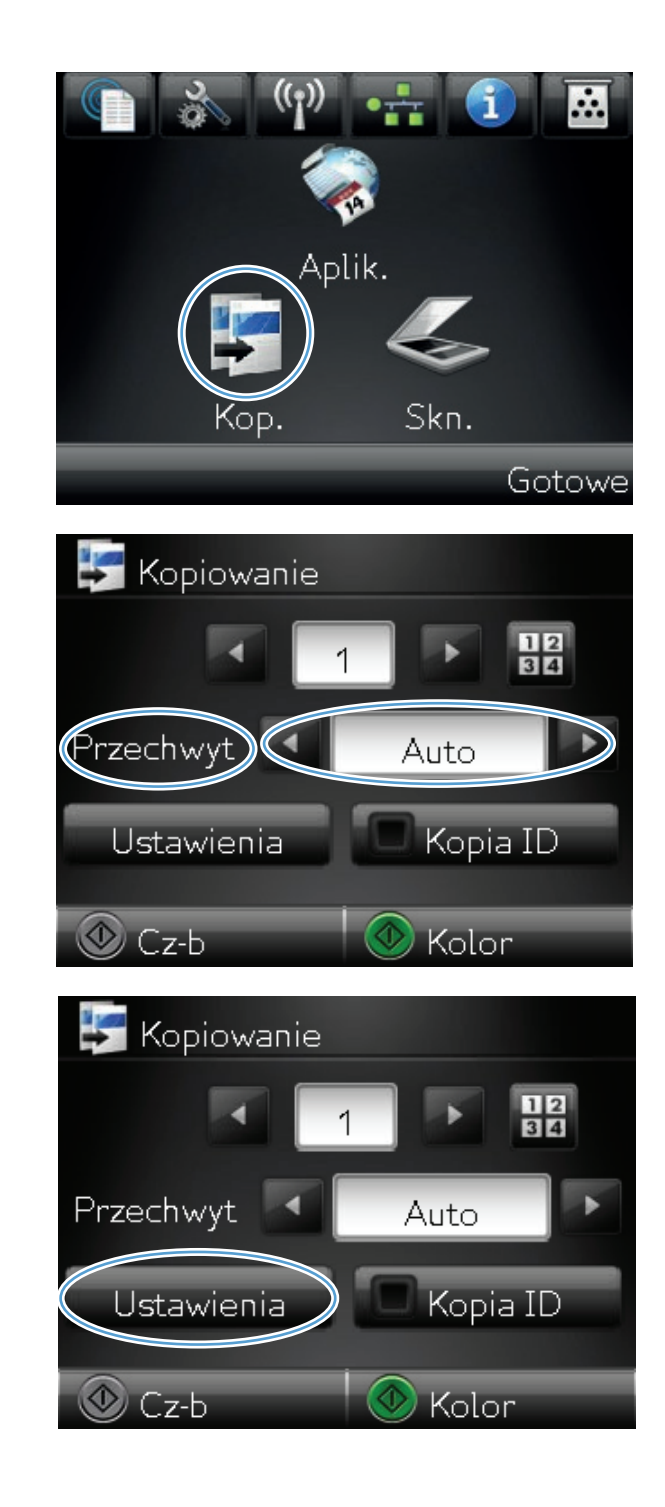

**6.** Przewiń listę i dotknij przycisku Tryb roboczy.

**7.** Dotknij przycisku Włączone.

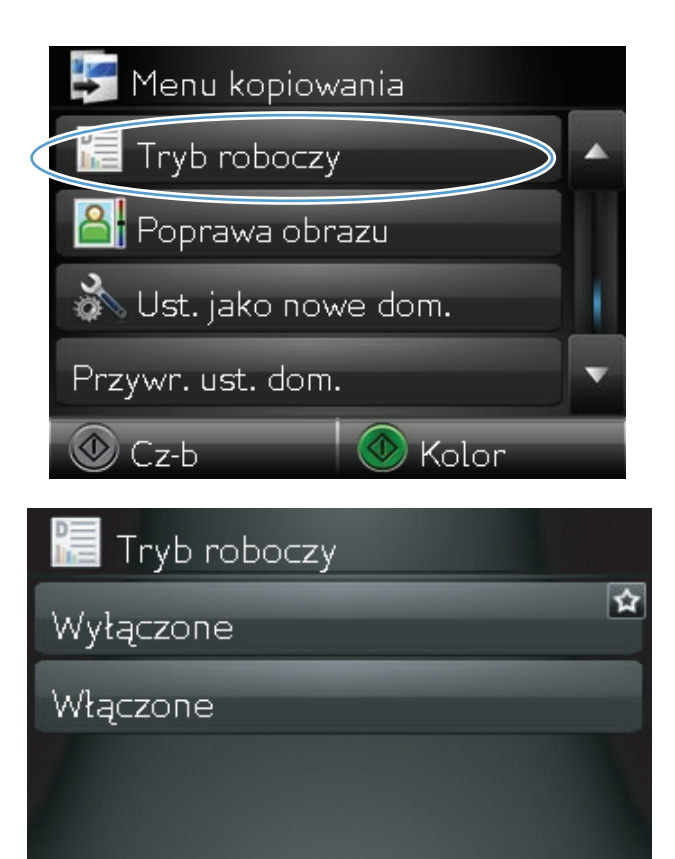

**8.** Dotknij przycisku Cz-b lub Kolor, aby rozpocząć kopiowanie.

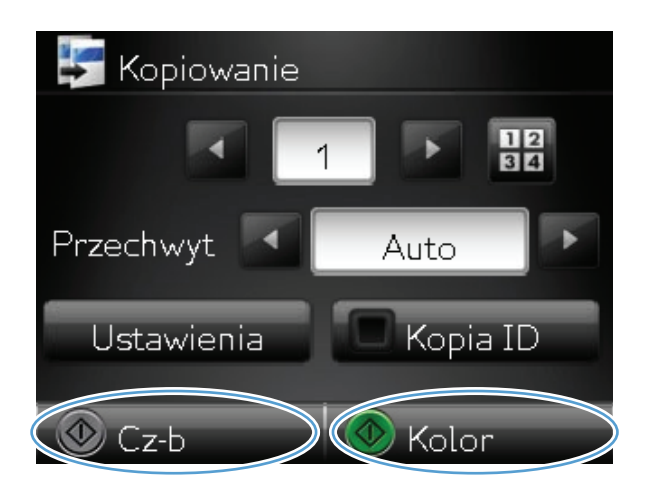

**9.** Po zakończeniu opuść ramię aparatu.

**UWAGA:** Opuść ramię aparatu, aby ochronić pokrywę obiektywu przed uszkodzeniem.

# **Ustawianie rozmiaru i rodzaju papieru specjalnego na potrzeby kopiowania**

**1.** Unieś ramię aparatu do pozycji całkowicie otwartej.

**2.** Umieść dokument lub obiekt na planszy do fotografowania stroną zadrukowaną skierowaną do góry. Wyrównaj lewy górny róg dokumentu ze znacznikami wzdłuż prawej i dolnej krawędzi planszy do fotografowania.

**3.** Na ekranie głównym dotknij przycisku Kopia.

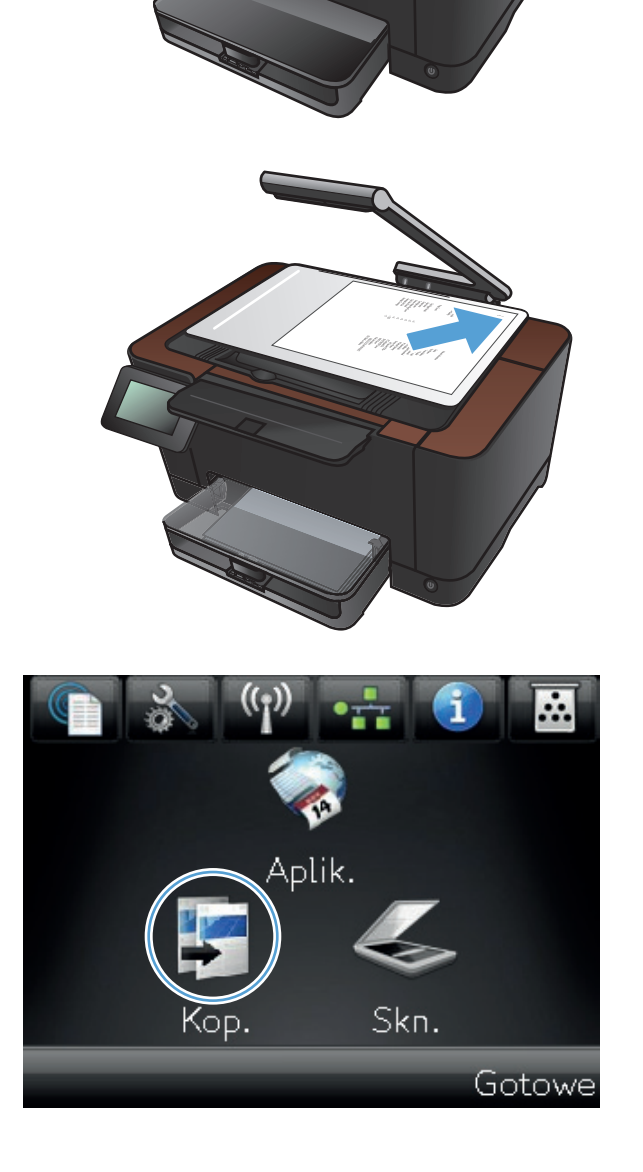

- **4.** Za pomocą strzałek przewiń listę i wybierz jedną z opcji Fotografowanie.
	- Automatyczne: Urządzenie automatycznie wykrywa, czy przedmiot umieszczony na planszy do fotografowania jest dokumentem czy obiektem.
	- Dokument: Urządzenie korzysta z opcji fotografowania dostosowanych do dokumentów.
	- Obiekt 3D: Urządzenie korzysta z opcji fotografowania dostosowanych do obiektów trójwymiarowych.
- **5.** Dotknij przycisku Ustawienia.

**6.** Przewiń listę i dotknij przycisku Papier.

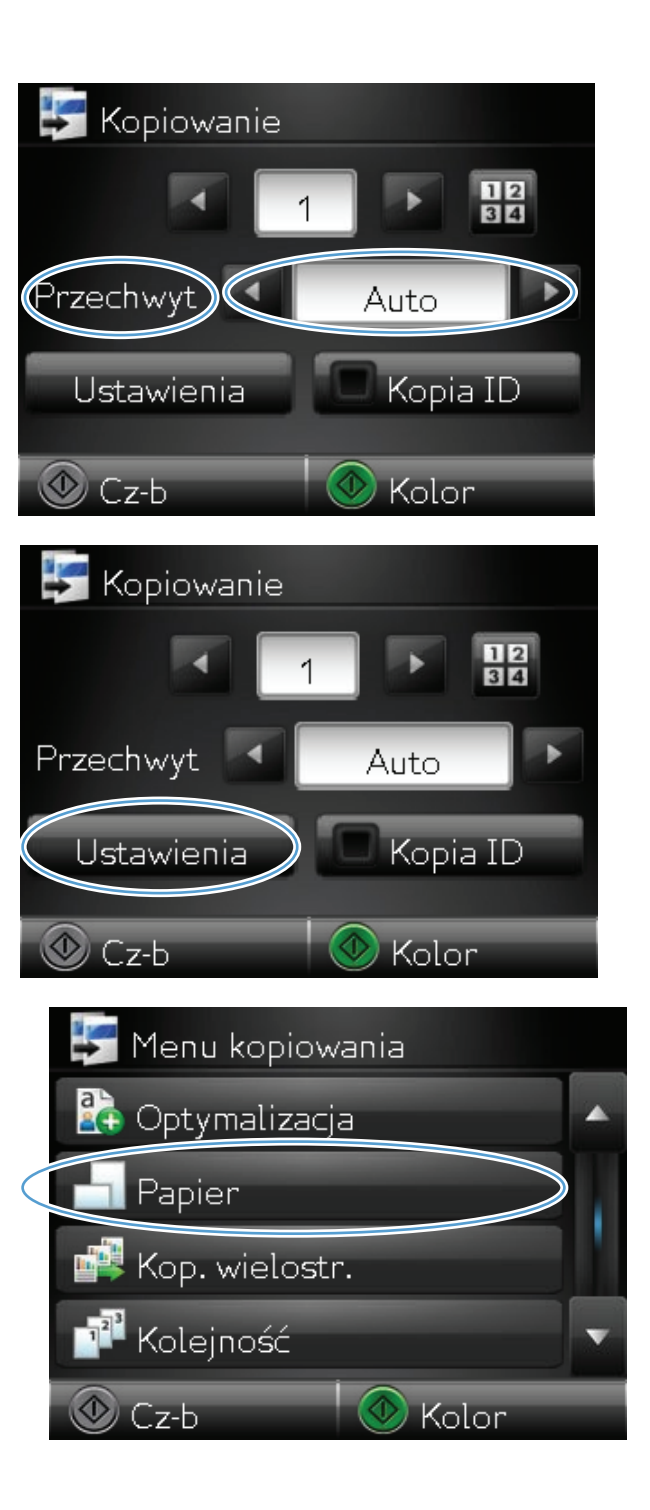

**7.** Na liście formatów papieru dotknij nazwę formatu papieru, który znajduje się w podajniku.

**8.** Na liście rodzajów papieru dotknij nazwę rodzaju papieru, który znajduje się w podajniku.

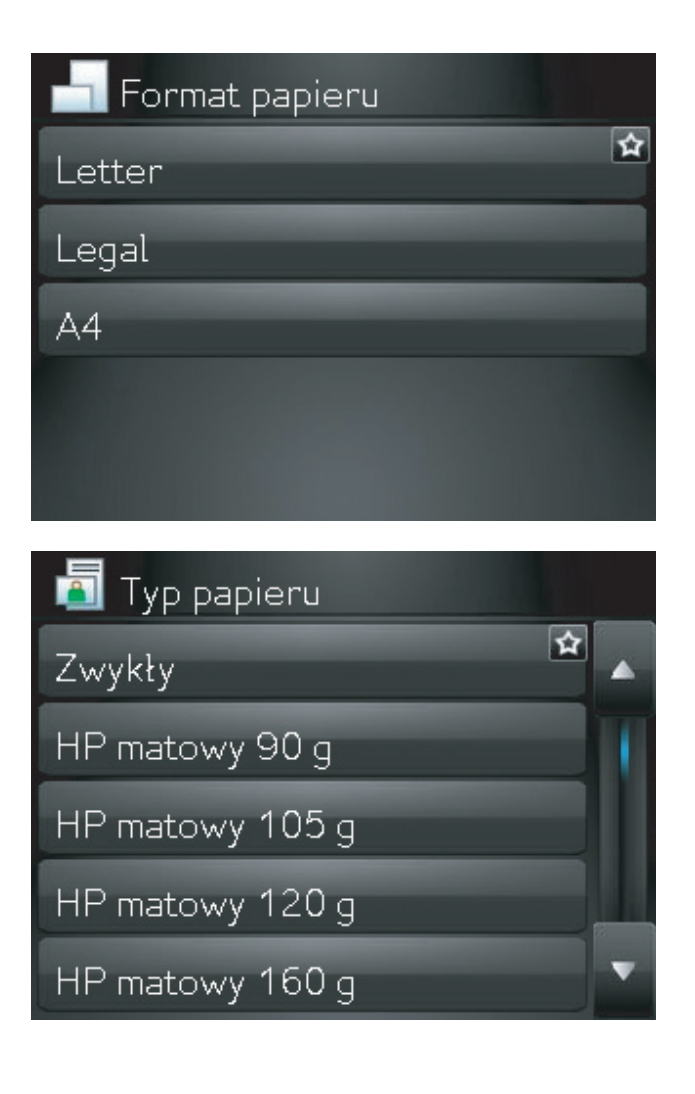

**9.** Dotknij przycisku Cz-b lub Kolor, aby rozpocząć kopiowanie.

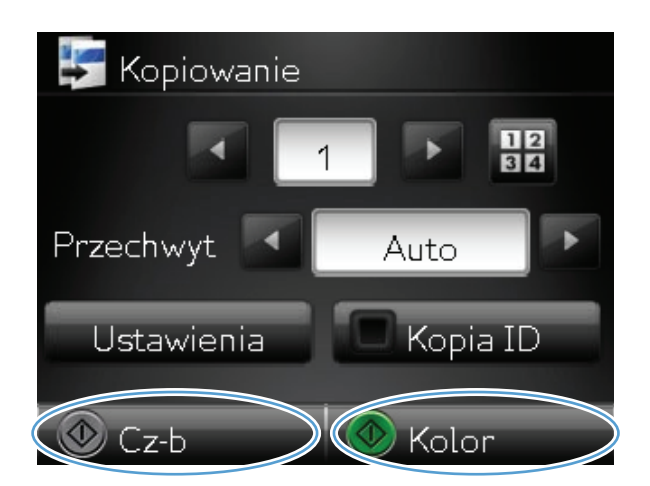

**10.** Po zakończeniu opuść ramię aparatu.

**UWAGA:** Opuść ramię aparatu, aby ochronić pokrywę obiektywu przed uszkodzeniem.

# **Określenie nowych domyślnych ustawień kopiowania**

Można zapisać dowolną kombinację ustawień kopiowania jako domyślnych ustawień dla każdego zadania.

**1.** Na ekranie głównym dotknij przycisku Kopia.

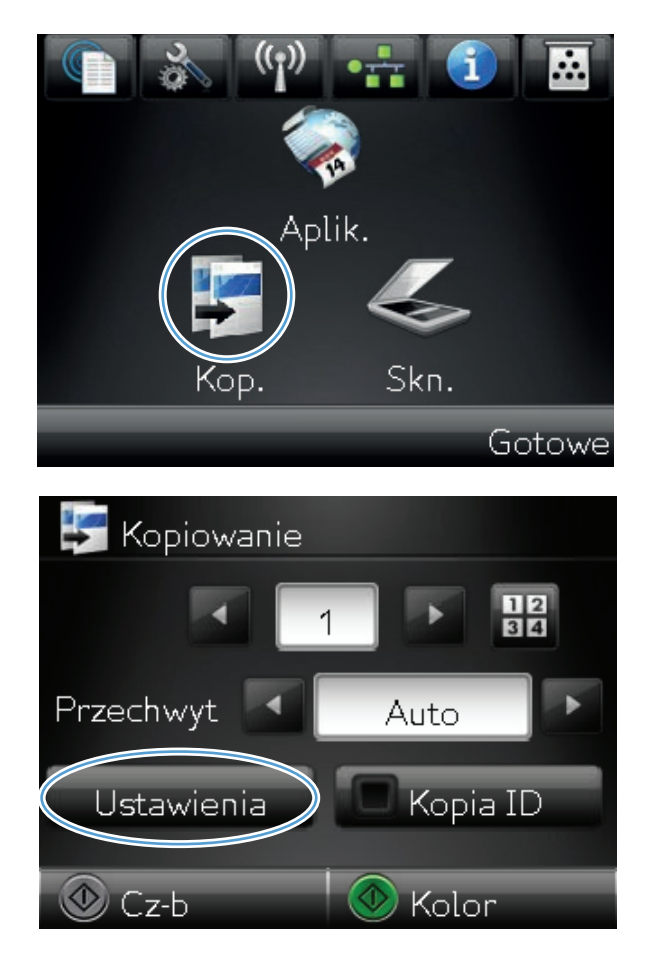

**2.** Dotknij przycisku Ustawienia.

**3.** Skonfiguruj ustawienia kopiowania do swoich preferencji, a następnie przewiń i dotknij przycisku Ustaw jako nowe domyślne.

**4.** Dotknij przycisku Tak.

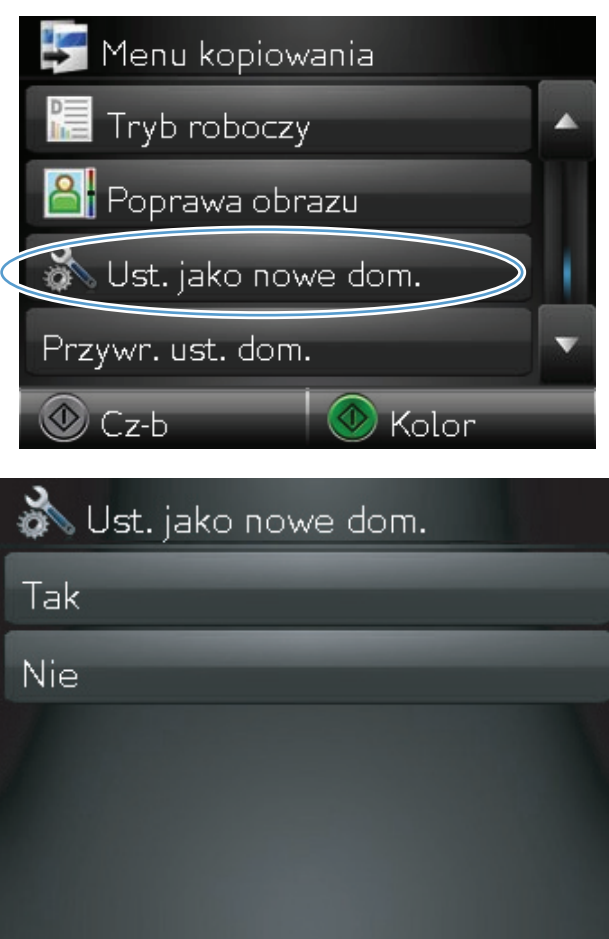

### **Przywracanie domyślnych ustawień kopiowania**

Użyj tej procedury, aby przywrócić fabryczne ustawienia domyślne kopiowania.

**1.** Na ekranie głównym dotknij przycisku Kopia.

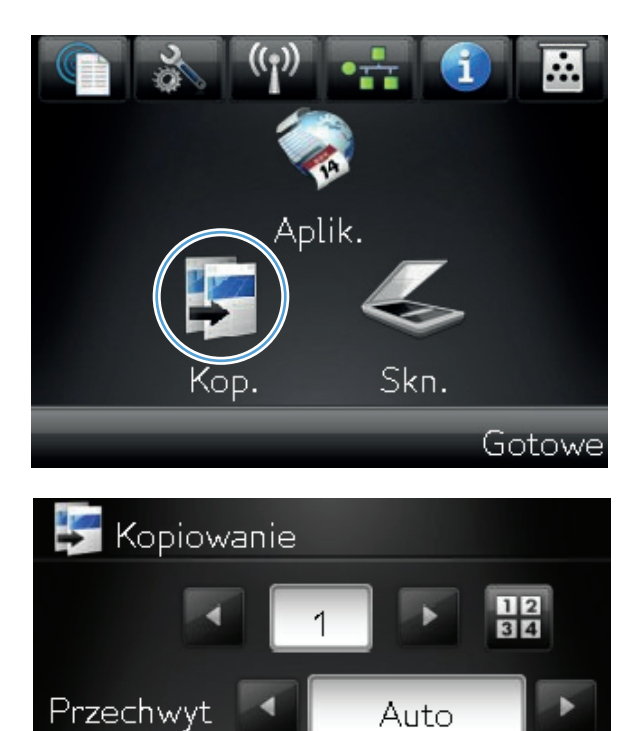

Ustawienia

 $\circledcirc$  Cz-b

Kopia ID

Kolon

➀

**2.** Dotknij przycisku Ustawienia.

**3.** Przewiń listę i dotknij przycisku Przywr. ust. dom..

**4.** Dotknij przycisku OK, aby przywrócić wartości domyślne.

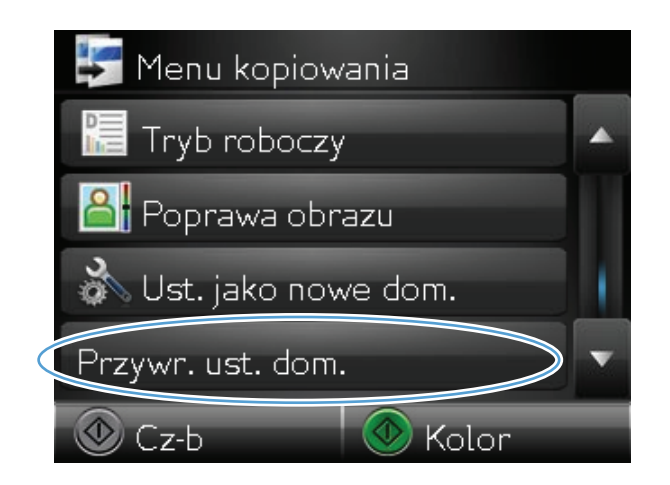

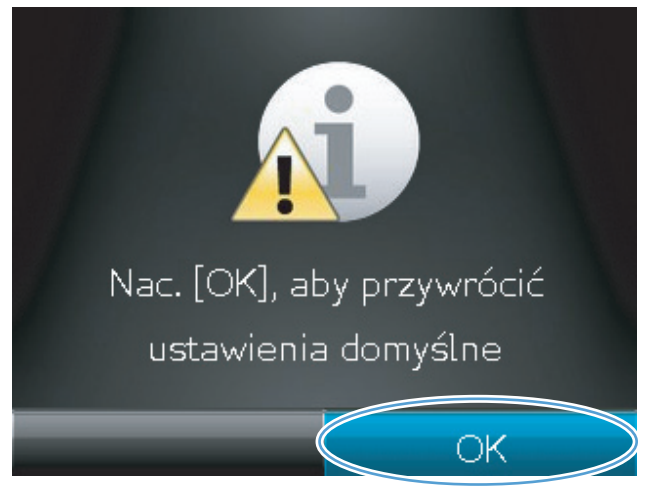

# **6 Skanowanie**

- Skanowanie za pomocą [oprogramowania HP Scan \(Windows\)](#page-123-0)
- Skanowanie za pomocą [oprogramowania HP Scan \(Mac OS X\)](#page-124-0)
- Skanowanie za pomocą [innego oprogramowania](#page-125-0)
- [Konfiguracja opcji skanowania do folderu sieciowego i poczty elektronicznej](#page-127-0)
- [Skanowanie, by zapisa](#page-128-0)ć folderze sieciowym
- [Skanuj do poczty elektronicznej](#page-130-0)

# <span id="page-123-0"></span>**Skanowanie za pomocą oprogramowania HP Scan (Windows)**

- **1.** Kliknij dwukrotnie ikonę **HP Scan** na pulpicie komputera.
- **2.** Wybierz skrót do skanowania i w razie potrzeby dostosuj ustawienia.
- **3.** Kliknij przycisk **Skanowanie**.

**UWAGA:** Kliknij przycisk **Advanced Settings** (Ustawienia zaawansowane), aby uzyskać dostęp do większej liczby opcji.

Kliknij przycisk **Create New Shortcut** (Utwórz nowy skrót), aby utworzyć dostosowany zestaw ustawień i zapisać go na liście skrótów.

Aby uzyskać dodatkowe informacje dotyczące funkcji skanowania, zobacz część [www.hp.com/](http://www.hp.com/support/LJColorMFPM275nw) [support/LJColorMFPM275nw.](http://www.hp.com/support/LJColorMFPM275nw)

# <span id="page-124-0"></span>**Skanowanie za pomocą oprogramowania HP Scan (Mac OS X)**

- **1.** Otwórz folder **Applications** (Aplikacje), a następnie kliknij przycisk **Hewlett-Packard**. Kliknij dwukrotnie ikonę **HP Scan**.
- **2.** Wyświetl menu **HP Scan** i kliknij pozycję **Preferences** (Preferencje). W menu podręcznym **Scanner** (Skaner) wybierz niniejsze urządzenie na liście i kliknij przycisk **Continue** (Kontynuuj).
- **3.** Aby użyć standardowych ustawień wstępnych, dzięki którym można uzyskać akceptowalne wyniki dla obrazów i tekstu, kliknij przycisk **Scan** (Skanuj).

Aby użyć ustawień wstępnych zoptymalizowanych dla zdjęć lub dokumentów tekstowych, wybierz ustawienie wstępne w menu podręcznym **Scanning Presets** (Ustawienia wstępne skanowania). Aby dostosować ustawienia, kliknij przycisk **Edit** (Edytuj). Aby rozpocząć skanowanie, kliknij przycisk **Scan** (Skanuj).

- **4.** Aby zeskanować kolejne strony, włóż kolejną stronę i kliknij przycisk **Scan** (Skanuj). Kliknij przycisk **Append to List** (Dołącz do listy), aby dodać nowe strony do bieżącej listy. Powtarzaj tę procedurę aż do zeskanowania wszystkich stron.
- **5.** Kliknij przycisk **Save** (Zapisz), a następnie przejdź do folderu na komputerze, w którym chcesz zapisać plik.

**UWAGA:** Aby wydrukować zeskanowane obrazy, kliknij przycisk **Print** (Drukuj).

### <span id="page-125-0"></span>**Skanowanie za pomocą innego oprogramowania**

Produkt jest zgodny ze standardami TWAIN oraz WIA (Windows Imaging Application). Produkt działa z programami przeznaczonymi dla systemu Windows, które obsługują urządzenia skanujące zgodne ze standardami TWAIN lub WIA i programami przeznaczonymi dla komputerów Macintosh, które obsługują urządzenia skanujące zgodne ze standardem TWAIN.

W programach zgodnych ze standardem TWAIN lub WIA jest dostępna funkcja skanowania, pozwalająca zeskanować obraz bezpośrednio do otwartego programu. Dodatkowe informacje znajdują się w pliku pomocy lub dokumentacji dołączonej do oprogramowania zgodnego ze standardem TWAIN lub WIA.

#### **Skanowanie z poziomu programu zgodnego ze standardem TWAIN**

Zwykle oprogramowanie jest zgodne ze standardem TWAIN, jeżeli zawiera polecenie typu **Acquire** (Pobierz), **File Acquire** (Pobieranie pliku), **Scan** (Skanuj), **Import New Object** (Importuj nowy obiekt), **Insert from** (Wstaw z) lub **Scanner** (Skaner). W przypadku braku pewności, czy dany program jest zgodny z tymi standardami, lub gdy nie wiadomo, jak nazywa się polecenie, należy zapoznać się z pomocą do oprogramowania lub dokumentacją.

Podczas skanowania z programu zgodnego ze standardem TWAIN program HP Scan może uruchomić się automatycznie. Jeżeli program HP Scan zostanie uruchomiony, można będzie wprowadzać zmiany podczas podglądu obrazu. Jeżeli program nie zostanie uruchomiony automatycznie, obraz od razu zostaje przesłany do programu zgodnego ze standardem TWAIN.

Rozpocznij skanowanie z poziomu programu zgodnego ze standardem TWAIN. Informacje na temat poleceń i wykonywanych czynności znajdują się w pomocy oprogramowania i w dokumentacji.

#### **Skanowanie z programu zgodnego ze standardem WIA**

Standard WIA to inny sposób skanowania obrazu bezpośrednio do programu. Zamiast oprogramowania do skanowania HP Scan, standard WIA wykorzystuje oprogramowanie firmy Microsoft.

Zwykle oprogramowanie jest zgodne ze standardem WIA, jeżeli w menu Wstaw lub Plik znajduje się polecenie **Obraz/Ze skanera lub aparatu fotograficznego**. W przypadku braku pewności, czy dany program jest zgodny ze standardem WIA, należy zapoznać się z Pomocą programu lub dokumentacją.

Rozpocznij skanowanie z poziomu programu zgodnego ze standardem WIA. Informacje na temat poleceń i wykonywanych czynności znajdują się w pomocy oprogramowania i w dokumentacji.

#### **— Lub —**

W panelu sterowania systemu Windows, w folderze **Aparaty i skaner** (znajdującym się w folderze **Sprzęt i dźwięk** dla systemów Windows Vista i Windows 7) kliknij dwukrotnie ikonę urządzenia. Spowoduje to otwarcie standardowego kreatora Microsoft WIA, który umożliwi skanowanie do pliku.

#### **Skanowanie za pomocą oprogramowania OCR (optyczne rozpoznawanie znaków)**

Program Readiris OCR znajduje się na oddzielnym dysku CD dołączonym do produktu. Aby korzystać z tego programu, należy go zainstalować z odpowiedniego dysku CD, a następnie postępować zgodnie z instrukcjami zawartymi w Pomocy ekranowej.

# <span id="page-127-0"></span>**Konfiguracja opcji skanowania do folderu sieciowego i poczty elektronicznej**

Te funkcje skanowania nie są dostępne dopóki nie zostanie wyświetlony wbudowany serwer internetowy HP, umożliwiający ich konfigurację. Poniższe instrukcje przedstawiają proces konfigurowania ustawień skanowania.

- **1.** Na ekranie głównym panelu sterowania urządzenia dotknij przycisku Sieć <sub>98</sub>, aby wyświetlić adres IP urządzenia.
- **2.** Aby otworzyć wbudowany serwer internetowy, wpisz adres IP urządzenia w wierszu adresu przeglądarki internetowej.
	- **UWAGA:** Dostęp do wbudowanego serwera internetowego HP można również uzyskać z programu HP Device Toolbox dla Windows lub HP Utility dla Mac OS X.
- **3.** Aby skonfigurować tę funkcję, kliknij zakładkę **Skanuj**.

## <span id="page-128-0"></span>**Skanowanie, by zapisać folderze sieciowym**

Aby zeskanować plik do folderu w sieci, użyj panelu sterowania produktu.

**UWAGA:** Aby użyć tej funkcji, produkt musi być podłączony do sieci, a funkcja skanowania musi zostać skonfigurowana przy pomocy wbudowanego serwera internetowego HP.

**1.** Unieś ramię aparatu do pozycji całkowicie otwartej.

**2.** Umieść dokument lub obiekt na planszy do fotografowania stroną zadrukowaną skierowaną do góry. Wyrównaj lewy górny róg dokumentu ze znacznikami wzdłuż prawej i dolnej krawędzi planszy do fotografowania.

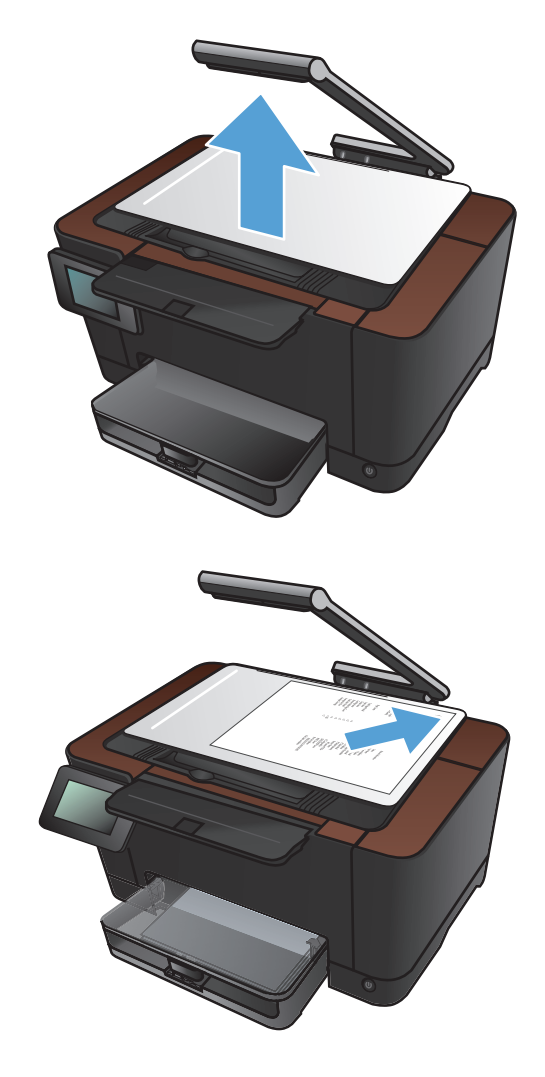

- **3.** Dotknij elementu Skanuj do folderu sieciowego.
- **4.** Na liście folderów sieciowych wybierz ten, w którym chcesz zapisać plik.
- **5.** Ekran panelu sterowania wyświetla ustawienia skanowania.
	- Jeśli chcesz zmienić te ustawienia, dotknij przycisku Ustawienia i zmień ustawienia.
	- Jeśli ustawienia są prawidłowe, przejdź do następnego kroku.
- **6.** Dotknięcie przycisku Skanowanie spowoduje uruchomienie skanowania.

# <span id="page-130-0"></span>**Skanuj do poczty elektronicznej**

Aby zeskanować plik bezpośrednio na adres e-mail, użyj panelu sterowania produktu. Zeskanowany plik zostanie wysłany na dany adres jako załącznik do wiadomości e-mail.

**UWAGA:** Aby użyć tej funkcji, produkt musi być podłączony do sieci, a funkcja skanowania musi zostać skonfigurowana przy pomocy wbudowanego serwera internetowego HP.

**1.** Unieś ramię aparatu do pozycji całkowicie otwartej.

**2.** Umieść dokument lub obiekt na planszy do fotografowania stroną zadrukowaną skierowaną do góry. Wyrównaj lewy górny róg dokumentu ze znacznikami wzdłuż prawej i dolnej krawędzi planszy do fotografowania.

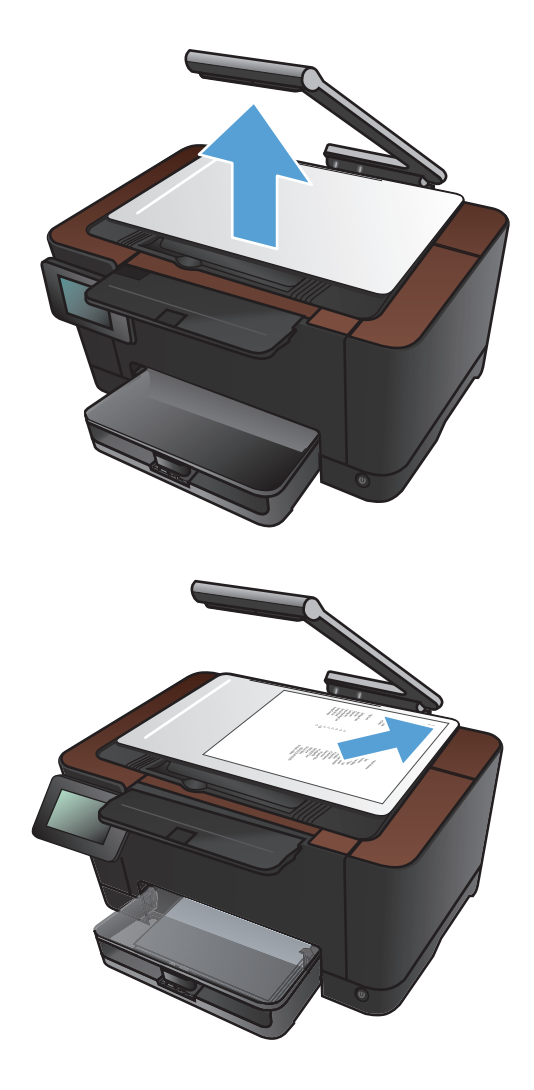

- **3.** Na ekranie głównym dotknij przycisku Skanowanie.
- **4.** Dotknij elementu Skanowanie do wiadomości e-mail.
- **5.** Dotknij elementu Wysyłanie do wiadomości email.

**6.** Wybierz Od adres, który chcesz użyć. Jest on również znany jako "profil wychodzącej wiadomości e-mail."

**UWAGA:** Jeśli skonfigurowana została funkcja PIN, wpisz PIN i dotknij przycisku OK . PIN nie jest jednak wymagany do korzystania z tej funkcji.

- **7.** Dotknij przycisku Do i wybierz adres lub grupę, do której chcesz wysłać plik. Gdy skończysz, dotknij przycisku Wykonano .
- **8.** Dotknij przycisku Temat, jeśli chcesz dodać linię tematu
- **9.** Dotknij przycisku Dalej.
- **10.** Ekran panelu sterowania wyświetla ustawienia skanowania.
	- Jeśli chcesz zmienić te ustawienia, dotknij przycisku Ustawienia i zmień ustawienia.
	- Jeśli ustawienia są prawidłowe, przejdź do następnego kroku.
- **11.** Dotknięcie przycisku Skanowanie spowoduje uruchomienie skanowania.

# **7 Obsługa i konserwacja**

- Użycie narzę[dzia HP Reconfiguration Utility do zmiany po](#page-133-0)łączenia urządzenia
- [Korzystanie z aplikacji Us](#page-134-0)ługi sieci Web HP
- **[Konfigurowanie ustawie](#page-135-0)ń sieci IP**
- **[HP Device Toolbox](#page-138-0)**
- **[HP Utility dla systemu Mac OS X](#page-140-0)**
- [Funkcje zabezpiecze](#page-141-0)ń urządzenia
- **•** [Ustawienia ekonomiczne](#page-142-0)
- Drukowanie po upł[ywie szacowanego czasu eksploatacji kasety drukuj](#page-144-0)ącej i bębna obrazowego
- [Wymiana kaset drukuj](#page-146-0)ących
- Wymiana bę[bna obrazowego](#page-151-0)
- [Aktualizacja oprogramowania sprz](#page-158-0)ętowego

# <span id="page-133-0"></span>**Użycie narzędzia HP Reconfiguration Utility do zmiany połączenia urządzenia**

Jeśli produkt jest już używany i chcesz zmienić sposób jego połączenia, użyj narzędzia HP Reconfiguration Utility do skonfigurowania połączenia. Można na przykład skonfigurować urządzenie do korzystania z innego adresu sieci bezprzewodowej, do połączenia z siecią przewodową lub bezprzewodową lub do zmiany połączenia sieciowego w przypadku połączenia USB. Można zmienić konfigurację bez wkładania dysku CD. Po wybraniu rodzaju połączenia program przejdzie bezpośrednio do części procedury konfiguracji, która wymaga zmiany.

Narzędzie HP Reconfiguration Utility znajduje się w grupie programów HP na komputerze.

## <span id="page-134-0"></span>**Korzystanie z aplikacji Usługi sieci Web HP**

Dla urządzenia dostępnych jest kilka nowatorskich aplikacji, które można pobrać bezpośrednio z Internetu. Dodatkowe informacje dotyczące tych aplikacji można znaleźć w witrynie HP ePrintCenter pod adresem [www.hpeprintcenter.com](http://www.hpeprintcenter.com).

Aby można było skorzystać z tej funkcji, urządzenie musi być podłączone do komputera lub sieci z dostępem do Internetu. Usługi sieci Web HP muszą być włączone w urządzeniu. Wykonaj poniższe czynności, aby włączyć usługi sieci Web HP:

- **1.** Na ekranie głównym panelu sterowania urządzenia dotknij przycisku Usługi sieci Web .
- **2.** Dotknij przycisku Włącz usługi sieci Web.

Po pobraniu aplikacji z witryny HP ePrintCenter jest ona dostępna w menu Aplikacje na panelu sterowania urządzenia.

## <span id="page-135-0"></span>**Konfigurowanie ustawień sieci IP**

#### **Oświadczenie dotyczące udostępniania drukarki**

Firma HP nie obsługuje połączeń sieciowych typu "peer-to-peer", ponieważ jest to funkcja systemów operacyjnych firmy Microsoft, a nie sterowników drukarek HP. Przejdź do witryny firmy Microsoft pod adresem [www.microsoft.com.](http://www.microsoft.com)

#### **Wyświetlanie lub zmiana ustawień sieciowych**

Do wyświetlenia lub zmiany ustawień konfiguracji adresu IP można użyć wbudowanego serwera internetowego HP.

- **1.** Na ekranie głównym panelu sterowania urządzenia dotknij przycisku Sieć <sub>98</sub>, aby wyświetlić adres IP urządzenia.
- **2.** Aby uruchomić wbudowany serwer internetowy firmy HP, wpisz adres IP w wierszu adresu przeglądarki internetowej.

**UWAGA:** Dostęp do wbudowanego serwera internetowego HP można również uzyskać z programu HP Device Toolbox dla Windows lub HP Utility dla Mac OS X.

**3.** Kliknij kartę **Sieć**, aby uzyskać informacje o sieci. Ustawienia można zmienić zgodnie z potrzebami.

#### **Ręczna konfiguracja parametrów TCP/IP IPv4 z panelu sterowania urządzenia**

Za pomocą menu panelu sterowania wprowadź ręcznie adres IPv4, maskę podsieci i bramę domyślną.

- **1.** Dotknij przycisku Konfiguracja ...
- **2.** Przewiń listę dotknij menu Konfiguracja sieciowa.
- **3.** Dotknij menu Konfig. TCP/IP, a następnie dotknij przycisku Ręczny.
- **4.** Za pomocą klawiatury numerycznej wprowadź adres IP, a następnie dotknij przycisku OK. Dotknij przycisku Tak, aby potwierdzić operację.
- **5.** Za pomocą klawiatury numerycznej wprowadź maskę podsieci, a następnie dotknij przycisku OK. Dotknij przycisku Tak, aby potwierdzić operację.
- **6.** Za pomocą klawiatury numerycznej wprowadź bramę domyślną, a następnie dotknij przycisku OK. Dotknij przycisku Tak, aby potwierdzić operację.

#### **Zmiana nazwy urządzenia w sieci**

Aby zmienić nazwę urządzenia w sieci, aby była ona niepowtarzalna, użyj wbudowanego serwera internetowego HP.

- 1. Na ekranie głównym panelu sterowania urządzenia dotknij przycisku Sieć <sub>955</sub>, aby wyświetlić adres IP urządzenia.
- **2.** Aby otworzyć wbudowany serwer internetowy, wpisz adres IP urządzenia w wierszu adresu przeglądarki internetowej.

**WAGA:** Dostęp do wbudowanego serwera internetowego HP można również uzyskać z programu HP Device Toolbox dla Windows lub HP Utility dla Mac OS X.

- **3.** Otwórz kartę **System**.
- **4.** Na stronie **Informacje o urządzeniu** domyślna nazwa urządzenia znajduje się w polu **Opis urządzenia**. Nazwę tę można zmienić, aby zidentyfikować urządzenie w sposób niepowtarzalny.

**WAGA:** Wypełnienie innych pól na tej stronie nie jest obowiązkowe.

**5.** Kliknij przycisk **Zastosuj**, aby zapisać zmiany.

#### **Ustawienia szybkości łącza i dupleksu**

**WAGA:** Informacje te dotyczą wyłącznie sieci typu Ethernet. Nie mają zastosowania do sieci bezprzewodowych.

Ustawienia szybkości łącza i trybu komunikacji serwera wydruku muszą być zgodne z ustawieniami koncentratora sieci. W większości sytuacji urządzenie należy pozostawić w trybie automatycznym. Wprowadzenie nieprawidłowych zmian w ustawieniach szybkości łącza i druku dwustronnego może uniemożliwić komunikowanie się z innymi urządzeniami sieciowymi. Jeśli konieczne jest dokonanie zmian, należy użyć panelu sterowania urządzenia.

**WAGA:** Ustawienie musi być zgodne z dołączonym urządzeniem sieciowym (koncentratorem sieciowym, przełącznikiem, bramą, routerem lub komputerem).

**WAGA:** Dokonanie zmian w tych ustawieniach spowoduje wyłączenie, a następnie ponowne włączenie urządzenia. Zmiany należy wprowadzać tylko wtedy, gdy urządzenie jest bezczynne.

- **1.** Dotknij przycisku Konfiguracja ...
- **2.** Przewiń listę dotknij menu Konfiguracja sieciowa.
- **3.** Dotknij menu Szybkość łącza.
- **4.** Wybierz jedną z następujących opcji:

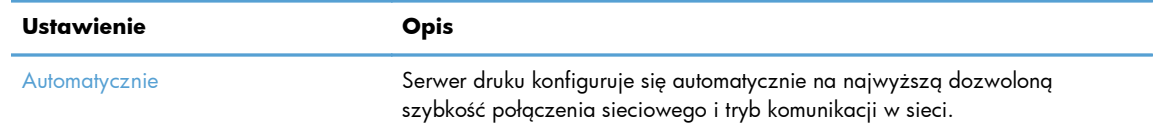

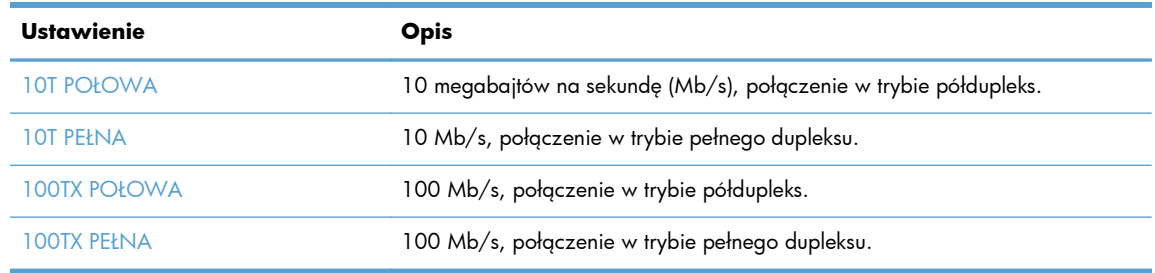

**5.** Dotknij przycisku OK. Urządzenie wyłączy się, a następnie włączy ponownie.

### <span id="page-138-0"></span>**HP Device Toolbox**

Do wyświetlenia lub zmiany ustawień urządzenia z komputera można użyć programu HP Device Toolbox dla Windows. To narzędzie otwiera wbudowany serwer internetowy HP dla urządzenia.

**WAGA:** To narzędzie jest dostępne tylko w przypadku pełnej instalacji oprogramowania urządzenia.

- **1.** Kliknij przycisk **Start**, a następnie kliknij pozycję **Programy**.
- **2.** Kliknij grupę urządzeń HP, a następnie kliknij pozycję **HP Device Toolbox**.

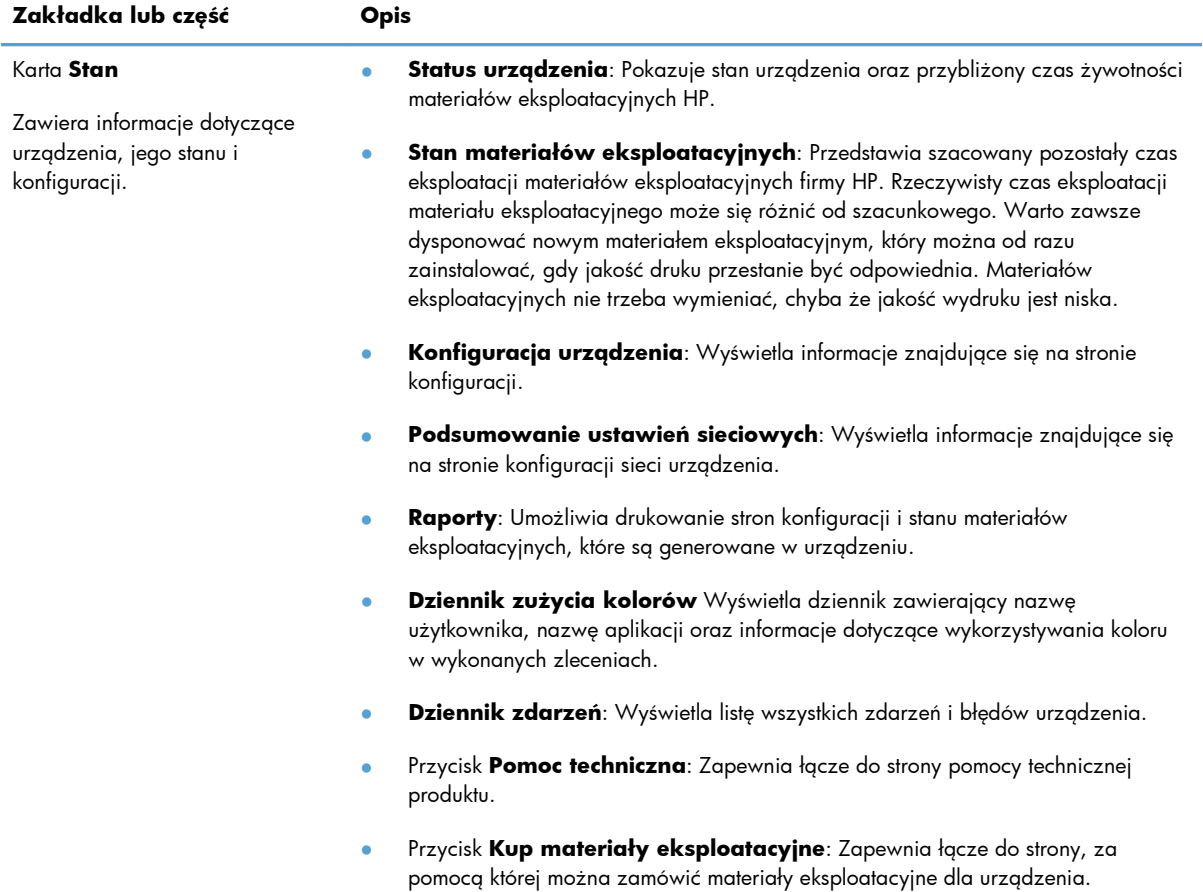

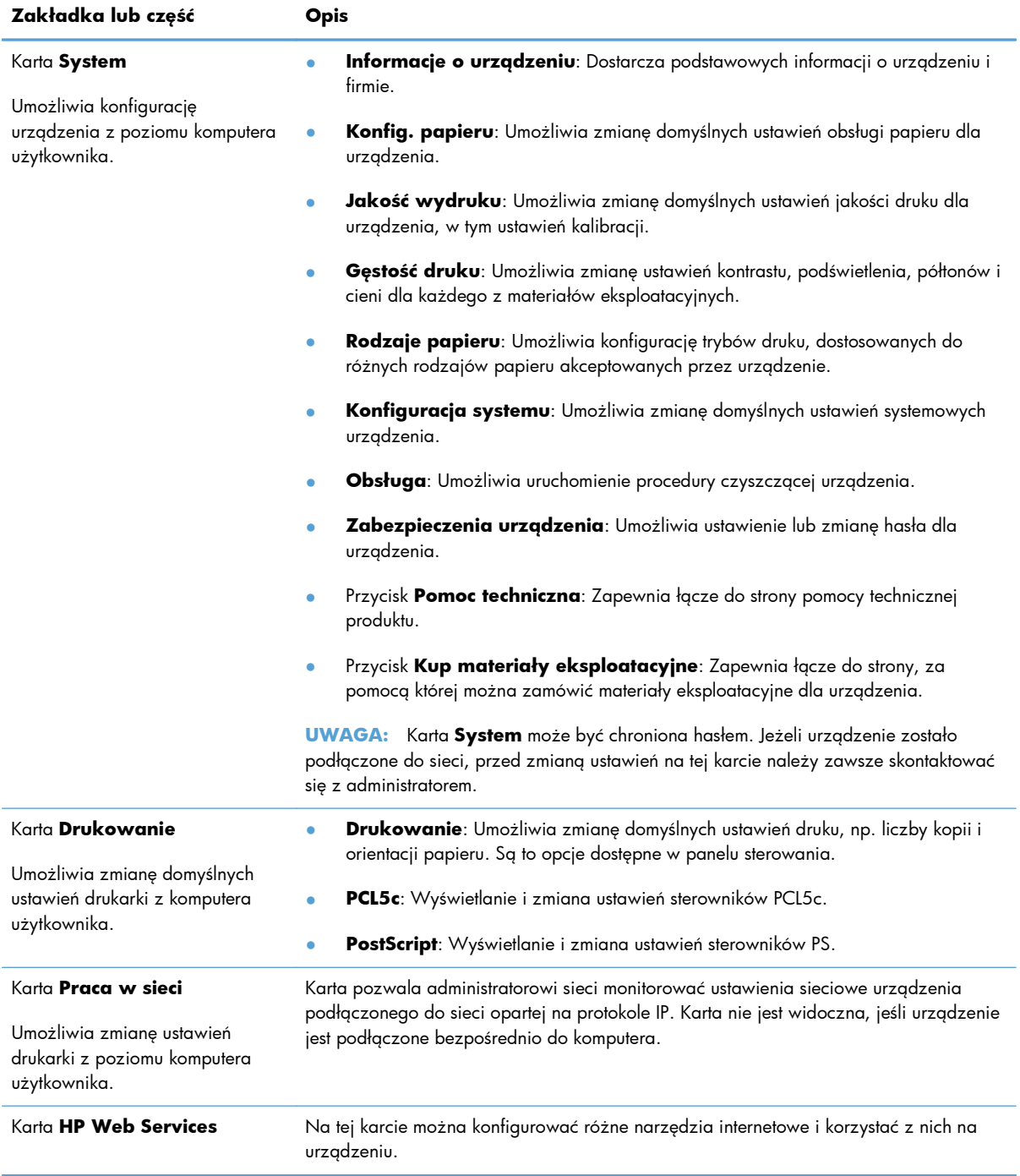

### <span id="page-140-0"></span>**HP Utility dla systemu Mac OS X**

Do wyświetlenia lub zmiany ustawień urządzenia z komputera można użyć programu HP Utility dla Mac OS X. To narzędzie otwiera wbudowany serwer internetowy HP dla urządzenia.

Jeśli urządzenie zostało podłączone przewodem USB lub pracuje w sieci opartej na protokole TCP/IP, można użyć programu HP Utility.

#### **Otwieranie aplikacji HP Utility**

**▲** W programie Dock kliknij opcję **HP Utility**.

**lub**

Na liście **Applications** (Aplikacje) zaznacz pozycję **Hewlett Packard**, a następnie pozycję **HP Utility**.

#### **Funkcje HP Utility**

Program HP Utility służy do wykonywania następujących zadań:

- Sprawdzanie informacji o stanie materiałów eksploatacyjnych.
- Sprawdzanie informacji o produkcie, takich jak wersja oprogramowania sprzętowego czy numer seryjny.
- **•** Wydrukuj stronę konfiguracji.
- Określanie rodzaju i formatu papieru dla podajnika.
- Przesyłanie plików i czcionek z komputera do urządzenia.
- Aktualizowanie oprogramowania sprzętowego urządzenia.
- Wyświetlanie strony pokazującej użycie kolorów.

# <span id="page-141-0"></span>**Funkcje zabezpieczeń urządzenia**

Urządzenie obsługuje standardy zabezpieczeń i zalecane protokoły, które pozwalają zachować bezpieczeństwo urządzenia, chronić ważne informacje w sieci, a także uprościć sposób monitorowania i konserwacji urządzenia.

Szczegółowe informacje na temat bezpieczeństwa rozwiązań obróbki obrazu i drukowania HP można znaleźć na witrynie [www.hp.com/go/secureprinting.](http://www.hp.com/go/secureprinting) Na tej stronie znaleźć można łącza do oficjalnych dokumentów i często zadawanych pytań dotyczących funkcji zabezpieczeń.

#### **Blokowanie urządzenia**

**1.** Z tyłu urządzenia można podłączyć kabel zabezpieczający.

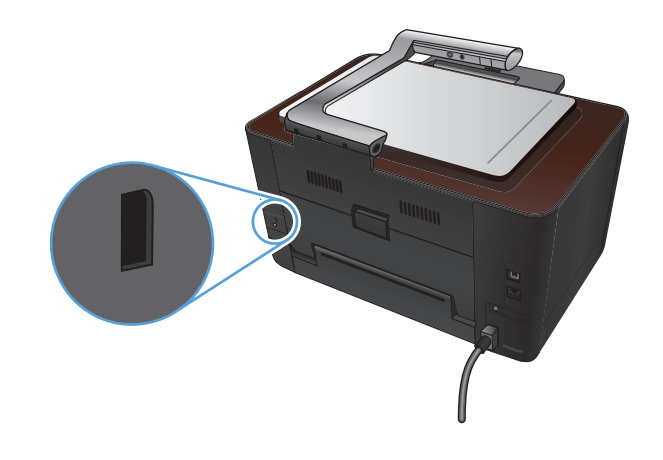

#### **Ustawianie lub zmiana hasła urządzenia**

Na wbudowanym serwerze internetowym firmy HP można określić nowe lub zmienić istniejące hasło dostępu do urządzenia pracującego w sieci.

- 1. Na ekranie głównym panelu sterowania urządzenia dotknij przycisku Sieć og<sub>a</sub>, aby wyświetlić adres IP urządzenia.
- **2.** Aby otworzyć wbudowany serwer internetowy, wpisz adres IP urządzenia w wierszu adresu przeglądarki internetowej.

**UWAGA:** Dostęp do wbudowanego serwera internetowego HP można również uzyskać z programu HP Device Toolbox dla Windows lub HP Utility dla Mac OS X.

**3.** Kliknij kartę **System**, a następnie łącze **Zabezpieczenia urządzenia**.

**WAGA:** Jeśli hasło zostało wcześniej ustawione, zostanie wyświetlony monit o jego wprowadzenie. Wpisz hasło i kliknij przycisk **Zastosuj**.

- **4.** Wprowadź nowe hasło do pól **Hasło** i **Potwierdź hasło**.
- **5.** Kliknij przycisk **Zastosuj** na dole okna, aby zapisać hasło.

### <span id="page-142-0"></span>**Ustawienia ekonomiczne**

#### **Drukowanie przy użyciu ustawienia EconoMode**

To urządzenie udostępnia opcję EconoMode do drukowania wersji próbnych wydruków. W trybie EconoMode urządzenie zużywa mniej toneru, co obniża koszty druku strony. Może to jednak odbywać się kosztem obniżenia jakości wydruków.

Firma HP nie zaleca korzystania z trybu EconoMode przez cały czas. W takim przypadku toner może nie zostać wykorzystany w całości, gdyż istnieje możliwość wcześniejszego zużycia się części mechanicznych kasety drukującej. Jeśli jakość druku zacznie się pogarszać lub stanie się niedopuszczalna, należy rozważyć wymianę kasety drukującej.

**EX UWAGA:** Ta funkcja jest dostępna w przypadku sterownika drukarki PCL 6 dla systemu Windows. Jeśli nie używasz tego sterownika, możesz włączyć tę funkcję, używając programu HP Embedded Web Server.

- **1.** W programie wybierz opcję **Drukuj**.
- **2.** Wybierz urządzenie, a następnie kliknij przycisk **Właściwości** lub **Preferencje**.
- **3.** Kliknij kartę **Papier/Jakość**.
- **4.** Zaznacz pole wyboru **EconoMode**.

#### **Ustawianie opóźnienia uśpienia**

- **1.** Na ekranie głównym dotknij przycisku Konfiguracja &.
- **2.** Otwórz kolejno następujące menu:
	- Ustawienia systemowe
	- Ustawienia energii
	- Opóźnienie uśpienia
- **3.** Wybierz czas dla opóźnienia uśpienia.

**UWAGA:** Wartość domyślna to 15 minut.

#### **Ustawianie opóźnienia Automatyczne wyłączanie**

- **1.** Na ekranie głównym dotknij przycisku Konfiguracja ...
- **2.** Otwórz kolejno następujące menu:
	- Ustawienia systemowe
	- Ustawienia energii
- Automatyczne wyłączanie
- Opóźnienie wyłączenia
- **3.** Wybierz czas dla opóźnienia wyłączenia.

**UWAGA:** Wartość domyślna to 30 minut.

- **4.** Urządzenie automatycznie wychodzi z trybu wyłączenia, kiedy otrzyma zadanie drukowania lub w przypadku naciśnięcia przycisku na panelu sterowania. Zdarzenia, które powodują wybudzenie urządzenia można zmienić. Otwórz kolejno następujące menu:
	- Ustawienia systemowe
	- Ustawienia energii
	- Automatyczne wyłączanie
	- Zdarzenia dla budzenia

Aby wyłączyć zdarzenie wybudzenia, wybierz je, a następnie wybierz opcję Nie.
# **Drukowanie po upływie szacowanego czasu eksploatacji kasety drukującej i bębna obrazowego**

Komunikat **<Materiał eksploatacyjny> jest na wyczerpaniu**, gdzie <Materiał eksploatacyjny> to kolorowa kaseta drukująca lub bęben obrazowy: W przypadku niskiego poziomu materiału eksploatacyjnego urządzenie wyświetla odpowiednią informację. Rzeczywisty pozostały okres eksploatacji może być inny. Warto zawsze dysponować nową kasetą, którą można od razu zainstalować, gdy jakość druku przestaje być na akceptowalnym poziomie. Kasety nie trzeba jeszcze wymieniać.

Komunikat **<Materiał eksploatacyjny> jest na wyczerpaniu**, gdzie <Materiał eksploatacyjny> to kolorowa kaseta drukująca lub bęben obrazowy (albo połączenie wielu kaset drukujących i/lub bębna obrazowego): Gdy materiały eksploatacyjne mogą się zaraz skończyć, urządzenie wyświetla odpowiednią informację… Rzeczywisty pozostały okres użytkowania materiału eksploatacyjnego może być inny. Warto zawsze dysponować nową kasetą, którą można od razu zainstalować, gdy jakość druku przestaje być na akceptowalnym poziomie. Materiałów eksploatacyjnych nie trzeba wymieniać, chyba że jakość wydruku jest niska.

Jeśli kaseta drukująca firmy HP osiągnie poziom "bardzo niski", gwarancja HP Premium Protection Warranty dla tej kasety wygaśnie.

Bęben obrazowy zainstalowany w urządzeniu jest objęty gwarancją na urządzenie. Wymienione bębny obrazowe są objęte roczną ograniczoną gwarancją, począwszy od daty ich instalacji. Data instalacji bębna obrazowego znajduje się na stronie stanu materiałów eksploatacyjnych.

Można zmienić sposób, w który urządzenie reaguje na fakt osiągnięcia przez materiały stanu Bardzo niski. Nie ma konieczności ponownego określania tych ustawień po zainstalowaniu nowej kasety drukującej lub bębna obrazowego.

- **1.** Na ekranie głównym na panelu sterowania dotknij przycisku Konfiguracja ...
- **2.** Otwórz kolejno następujące menu:
	- Ustawienia systemowe
	- Ustawienia materiałów eksploatacyjnych
- Kaseta z czarnym tonerem, Kasety kolorowe lub Bęben obrazowy
- Ustawienia poziomu bardzo niskiego
- **3.** Wybierz jedną z następujących opcji:
	- Jeśli chcesz otrzymywać ostrzeżenie o niskim poziomie toneru w kasecie drukującej lub bębnie obrazowym, ale urządzenie ma kontynuować drukowanie, wybierz opcję Kontynuuj.

Gdy w menu Ustawienia poziomu bardzo niskiego ustawiono opcję Kontynuuj, urządzenie automatycznie kontynuuje drukowanie po osiągnięciu poziomu tonera w kasecie drukującej, dla którego jest zalecana jej wymiana. Komunikat **<Materiał> Bardzo niski poziom** pojawia się, gdy w używanym materiale poziom jest bardzo niski.

Kiedy materiał eksploatacyjny HP osiągnie poziom "bardzo niski", gwarancja HP Premium Protection Warranty dla tego materiału zostanie zakończona. Wszystkie wady wydruku i uszkodzenia kaset, które wystąpią w trakcie używania materiałów eksploatacyjnych firmy HP przy bardzo niskim poziomie, nie będą uważane za wady materiałowe ani produkcyjne materiałów eksploatacyjnych zgodnie z oświadczeniem o gwarancji na kasety drukujące firmy HP.

- Jeśli chcesz, aby urządzenie przerywało pracę do czasu wymiany kasety drukującej lub bębna obrazowego, wybierz opcję Stop.
- Jeśli chcesz, aby urządzenie przerywało pracę i wyświetlało monit o wymianę kasety drukującej lub bębna obrazowego, wybierz opcję Monit. Można potwierdzić przeczytanie monitu i kontynuować drukowanie. Opcją konfigurowalną dla użytkownika w tym urządzeniu jest "Prompt to Remind Me in 50 pages, 100 pages, 200 pages, or never" (Przypomnij mi za 50 stron, 100 stron, 200 stron lub nigdy). Ta opcja służy wygodzie użytkownika i nie jest wskazaniem, że te strony będą miały zadowalającą jakość.
- W menu Kasety kolorowe można zaznaczyć opcję Drukuj w czerni (ustawienie domyślne), która spowoduje wyświetlanie ostrzeżeń o bardzo niskim poziomie toneru w kasecie drukującej, ale kontynuowanie drukowania przy użyciu jedynie czarnego toneru.

# **Wymiana kaset drukujących**

**OSTROŻNIE:** Kasetę drukującą należy wyjmować z opakowania tuż przed jej użyciem.

**1.** Unieś ramię aparatu do pozycji całkowicie otwartej.

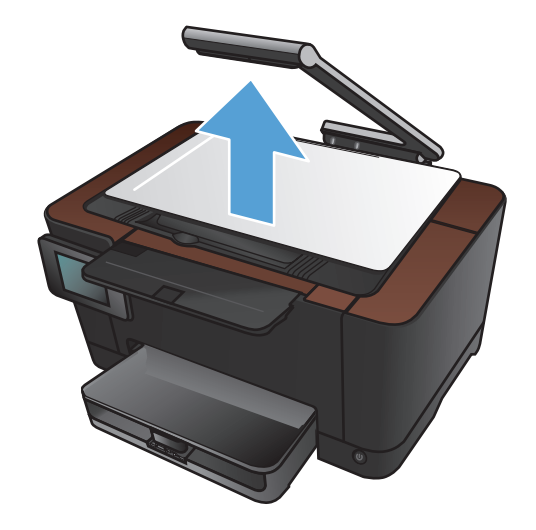

**2.** Wyjmij planszę do fotografowania i odłóż ją na bok.

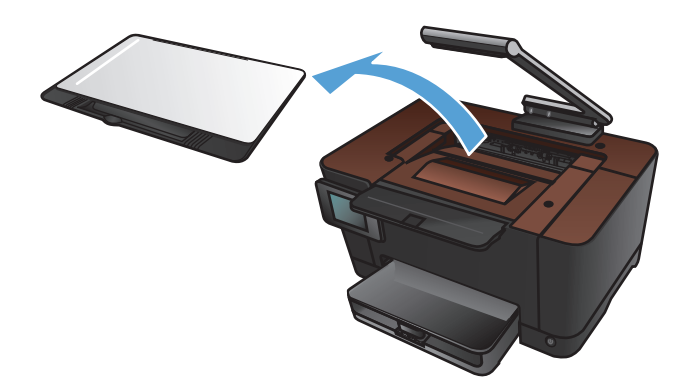

**3.** Otwórz drzwiczki kasety drukującej i sprawdź, która kaseta drukująca jest w otworze.

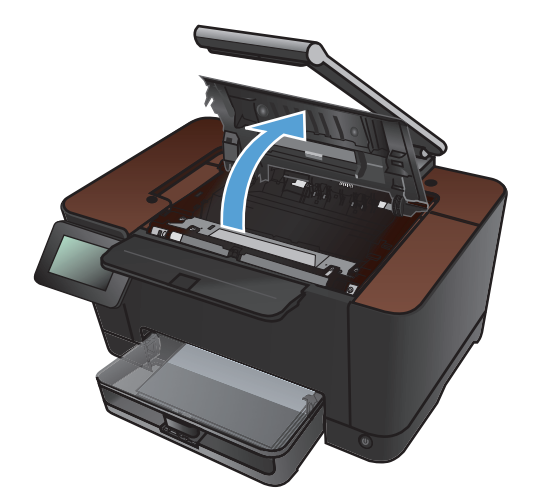

**4.** Jeśli w otworze nie ma kasety, która ma zostać wymieniona, zamknij drzwiczki kasety drukującej.

**5.** Na ekranie głównym panelu sterowania urządzenia dotknij przycisku Materiały eksploatacyjne **m**.

**6.** Dotknij przycisku Obrót kasety, aby przesunąć karuzelę kaset drukujących na następną pozycję. Komunikat poinformuje o tym, na którym pojemniku zatrzymuje się obrót karuzeli. Powtarzaj tę czynność do chwili ustawienia karuzeli w odpowiednim położeniu.

**UWAGA:** Przed naciśnięciem przycisku Obrót kasety należy zamknąć wszystkie drzwiczki. Aby działał przycisk Obrót kasety, należy również zainstalować bęben obrazowy.

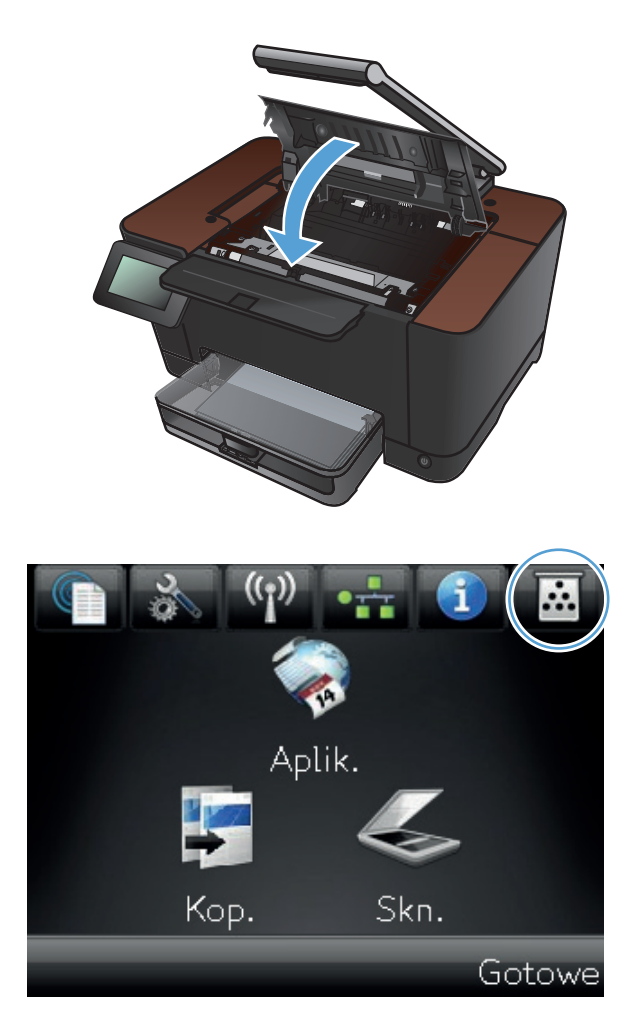

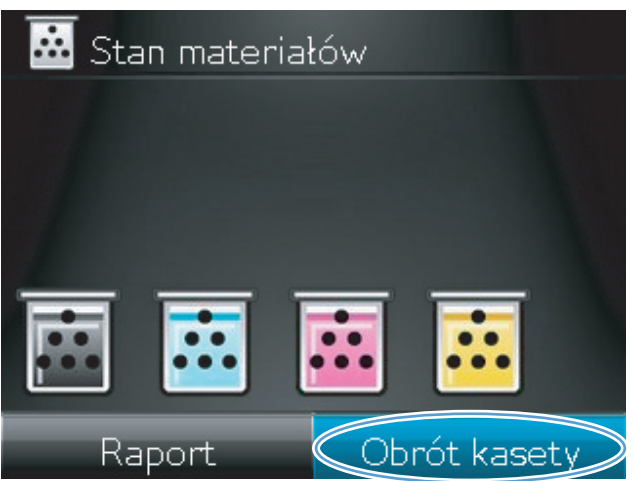

**7.** Przed otwarciem drzwiczek kasety drukującej zaczekaj, aż komunikat **Rotating** (Obracanie) zniknie i ucichną dźwięki towarzyszące obracaniu.

**8.** Chwyć zużytą kasetę drukującą za środkowy uchwyt i wyjmij ją.

**9.** Wyjmij nową kasetę drukującą z opakowania. Umieść zużytą kasetę drukującą w torbie i w opakowaniu w celu utylizacji.

**OSTROŻNIE:** Aby uniknąć uszkodzenia kasety drukującej, należy przytrzymać ją za oba końce. Nie dotykaj rolki kasety drukującej.

**10.** Chwyć nową kasetę drukującą z obu stron i delikatnie potrząśnij nią, aby równomiernie rozprowadzić toner wewnątrz kasety.

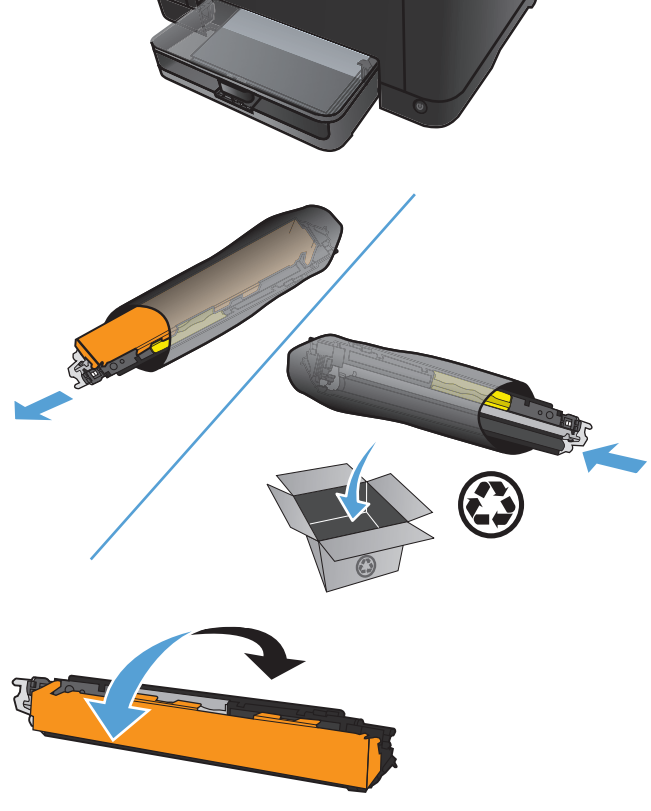

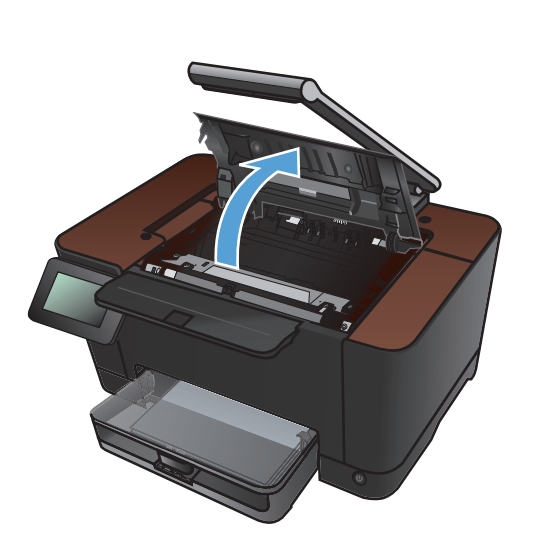

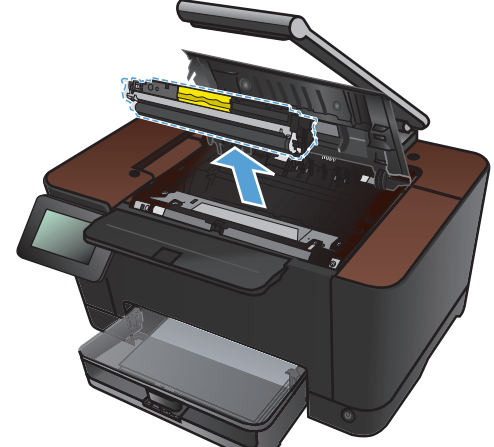

**11.** Chwyć kasetę drukującą za środkowy uchwyt i zdejmij plastikową osłonę ochronną.

**UWAGA:** Nie dotykaj rolki kasety drukującej. Odciski palców na rolce mogą obniżyć jakość druku.

**12.** Zdejmij taśmę z kasety drukującej. Włóż taśmę do opakowania kasety drukującej w celu zwrotu do recyklingu.

**13.** Chwyć kasetę drukującą za środkowy uchwyt i włóż ją do urządzenia.

**UWAGA:** Dopasuj kolorową etykietę na kasecie drukującej do kolorowej etykiety w gnieździe karuzeli, aby zainstalować kasetę we właściwym gnieździe. (Czarne gniazdo karuzeli nie ma etykiety).

**OSTROŻNIE:** Jeśli toner wysypie się na ubranie, należy zetrzeć go suchą ściereczką, a następnie wypłukać ubranie w zimnej wodzie. **Użycie gorącej wody spowoduje utrwalenie toneru na materiale**.

**14.** Zamknij drzwiczki kasety drukującej.

**UWAGA:** Po zamknięciu drzwiczek kasety drukującej na panelu sterowania pojawi się komunikat **Calibrating...** (Kalibracja). Zaczekaj kilka minut na kalibrację urządzenia.

**UWAGA:** Jeśli konieczna jest wymiana kolejnej kasety drukującej, należy zamknąć drzwiczki kasety przed ponownym dotknięciem przycisku Obrót kasety.

W przypadku wymiany drugiej kasety drukującej nie trzeba czekać na kalibrację urządzenia. Wystarczy dotknąć przycisku Obrót kasety, aby obrócić karuzelę do odpowiedniej pozycji. Po wymianie kaset drukujących urządzenie zostanie skalibrowane.

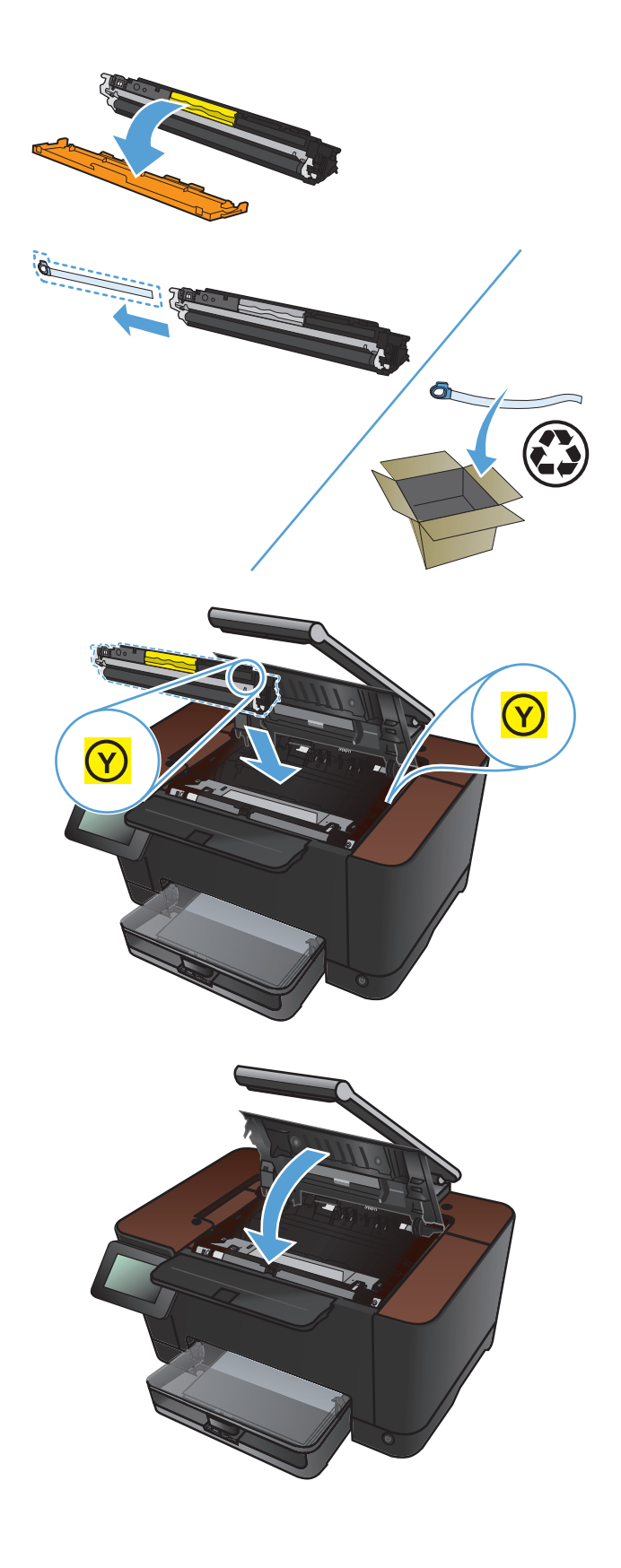

**15.** Zamontuj planszę do fotografowania obrazu

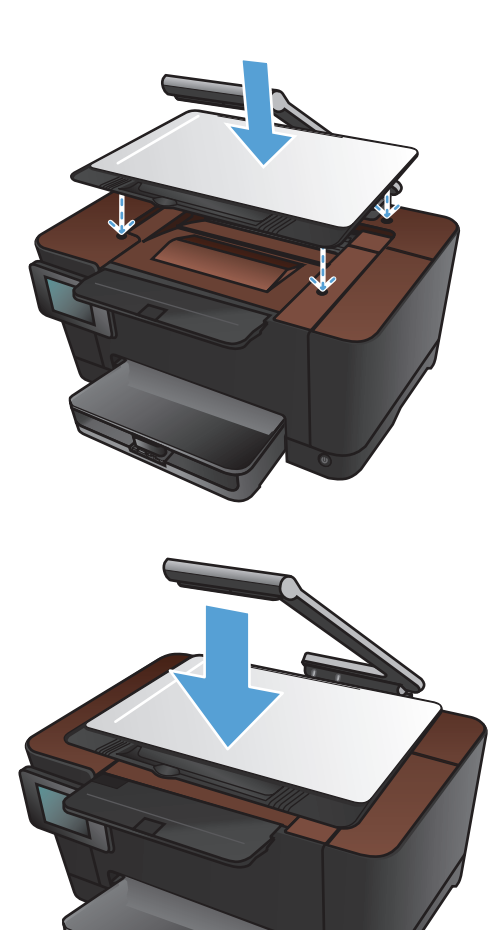

**16.** Opuść ramię aparatu.

**UWAGA:** Opuść ramię aparatu, aby ochronić pokrywę obiektywu przed uszkodzeniem.

# **Wymiana bębna obrazowego**

**WAGA:** Bęben obrazowy zainstalowany w urządzeniu jest objęty gwarancją na urządzenie. Wymienione bębny obrazowe są objęte roczną ograniczoną gwarancją, począwszy od daty ich instalacji. Data instalacji bębna obrazowego znajduje się na stronie stanu materiałów eksploatacyjnych. Gwarancja HP Premium Protection Warranty dla tego urządzenia dotyczy tylko kaset drukujących.

**OSTROŻNIE:** Bęben obrazowy należy wyjmować z opakowania tuż przed jego użyciem.

**1.** Wyjmij papier z podajnika wejściowego.

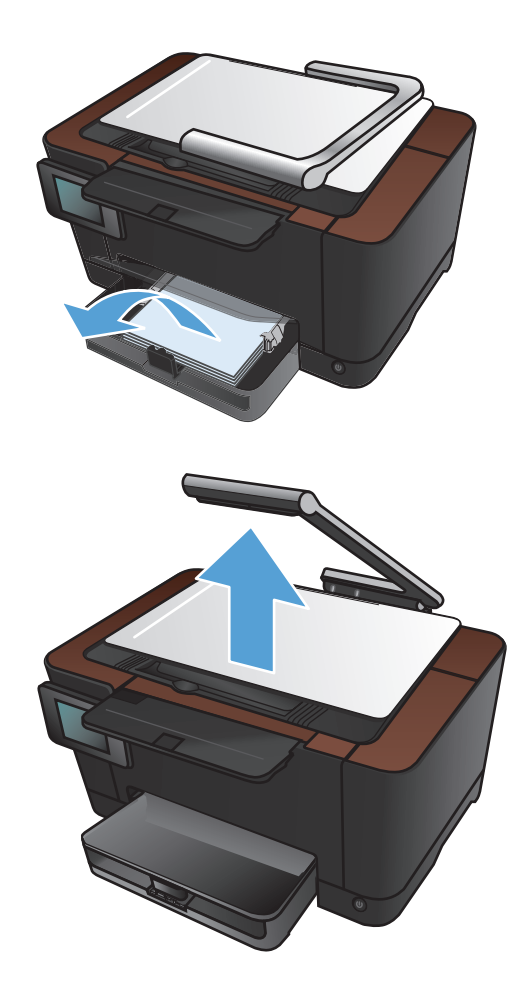

**2.** Unieś ramię aparatu do pozycji całkowicie otwartej.

**3.** Wyjmij planszę do fotografowania i odłóż ją na bok.

**4.** Otwórz drzwiczki kasety drukującej.

**5.** Pociągnij prosto podajnik, aby go wyjąć.

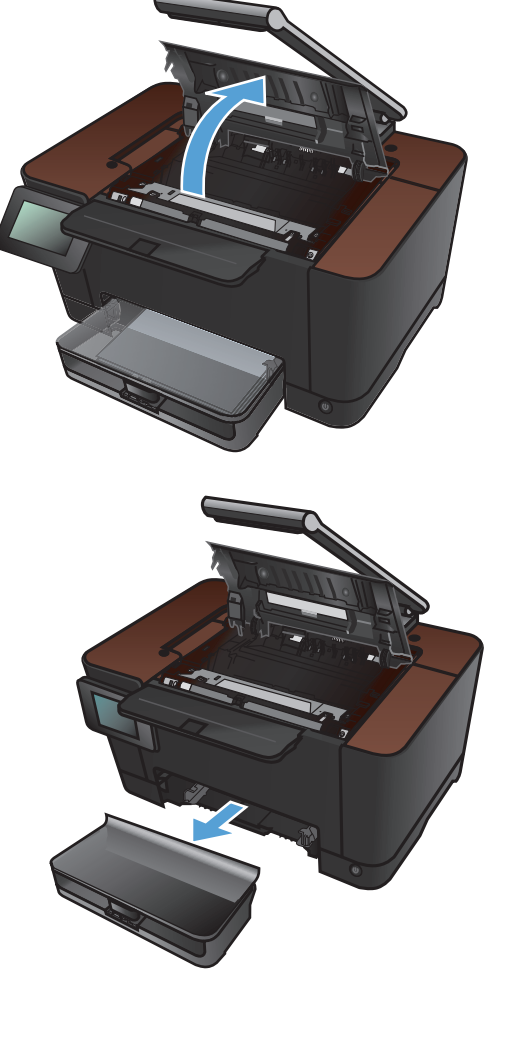

**6.** Pociągnij za górną prawą część pokrywy przedniej i obróć do przodu, aby zwolnić prawą stronę. Wyjmij pokrywę przednią z urządzenia.

**7.** Unieś dwie dźwignie mocujące bęben obrazowy.

**8.** Wyjmij zużyty bęben obrazowy.

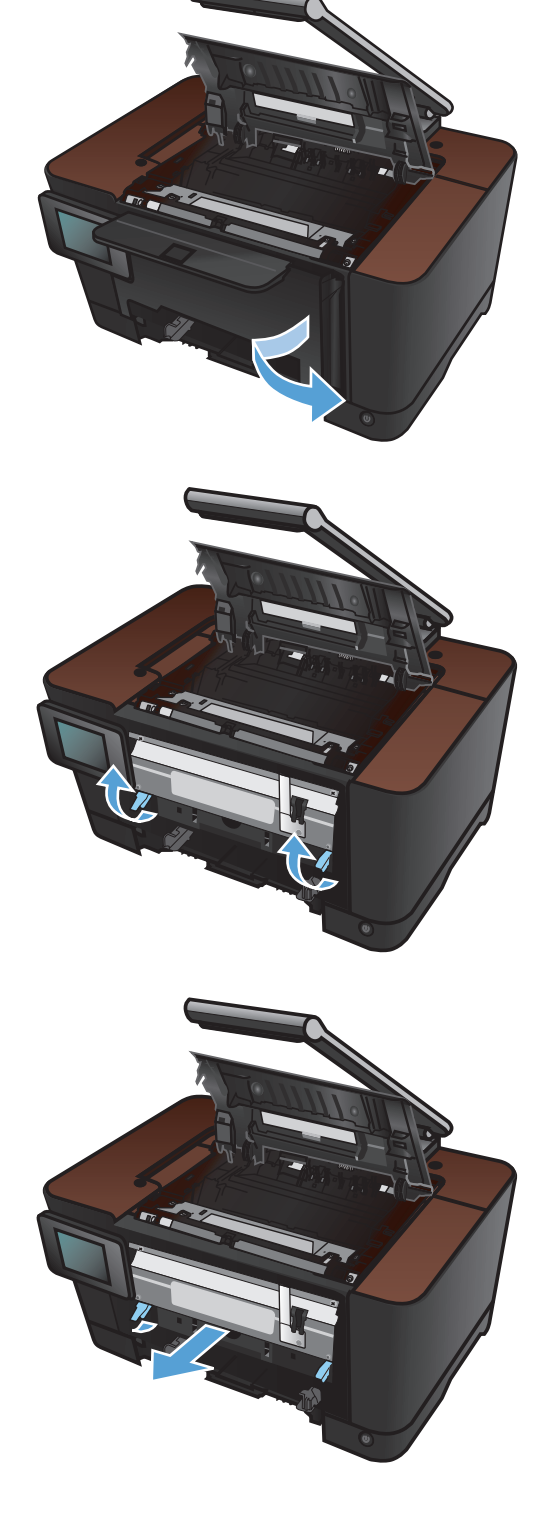

**9.** Wyjmij z opakowania nowy bęben obrazowy. Umieść zużyty bęben obrazowy w torbie i w opakowaniu w celu oddania do recyklingu.

**10.** Zdejmij osłonę ochronną z nowego bębna obrazowego.

> **OSTROŻNIE:** Aby uniknąć uszkodzenia bębna obrazowego, nie należy wystawiać go na działanie światła. Przykryj ją kawałkiem papieru.

**OSTROŻNIE:** Nie dotykać zielonej rolki. Odciski palców pozostawione na bębnie obrazowych mogą spowodować problemy z jakością wydruku.

**11.** Włóż do urządzenia nowy bęben obrazowy.

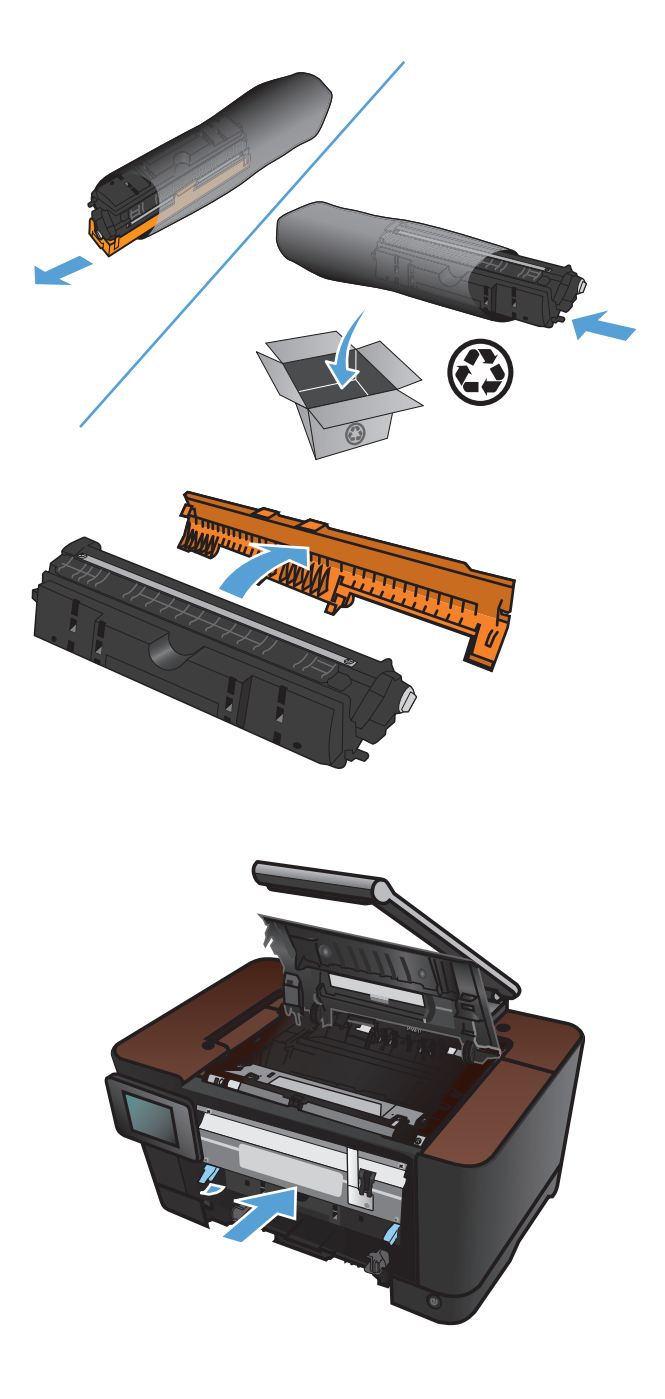

**12.** Opuść dwie dźwignie mocujące bęben obrazowy.

**13.** Zamontuj przednią pokrywę. Włóż najpierw lewą stronę, a następnie włóż pokrywę na swoje miejsce.

**14.** Ponownie zainstaluj podajnik.

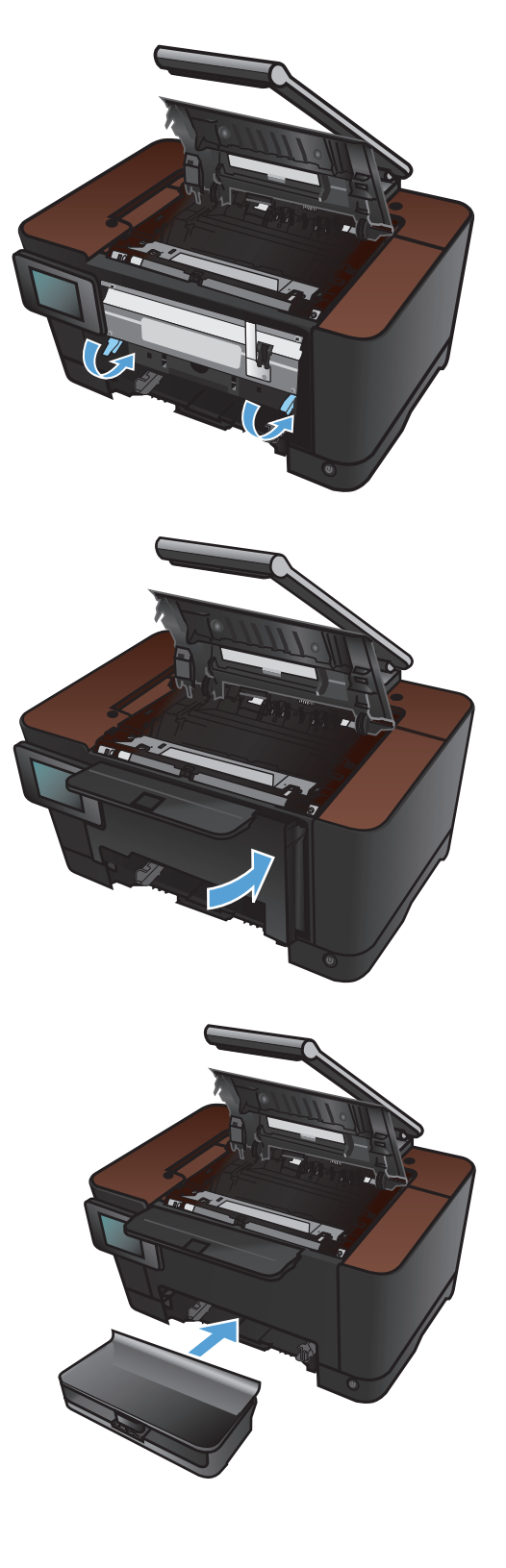

**15.** Zamknij drzwiczki kasety drukującej.

**16.** Zamontuj planszę do fotografowania obrazu

- **17.** Opuść ramię aparatu.
	- **UWAGA:** Opuść ramię aparatu, aby ochronić pokrywę obiektywu przed uszkodzeniem.

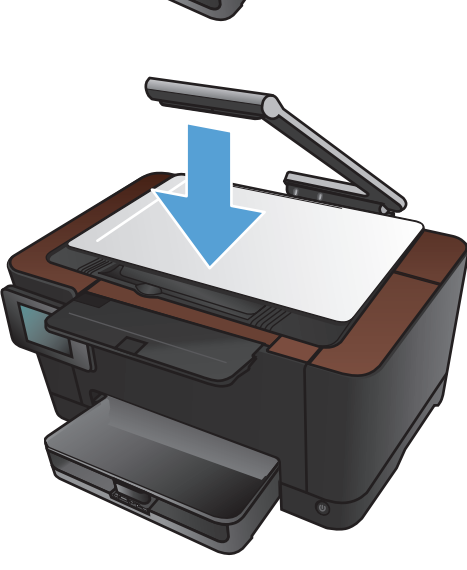

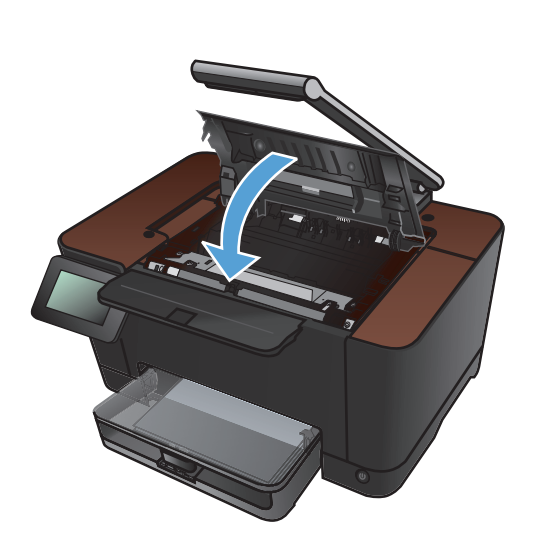

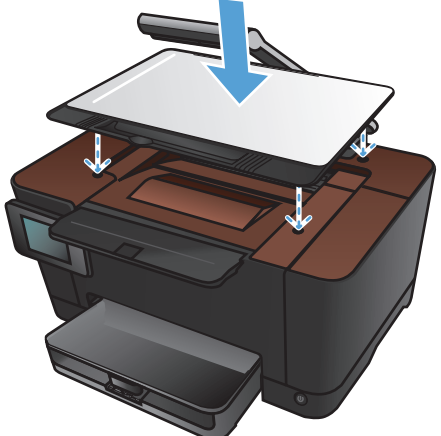

**18.** Załaduj papier do podajnika wejściowego

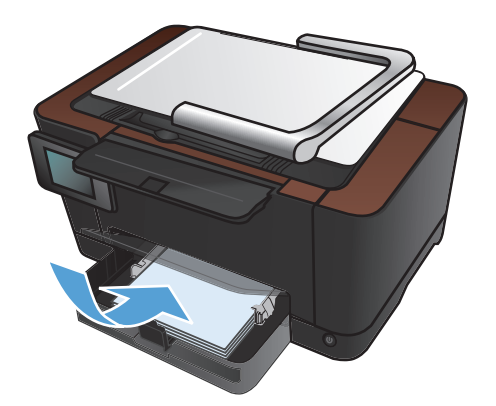

**19.** Ustaw prowadnice tak, aby dotykały papieru.

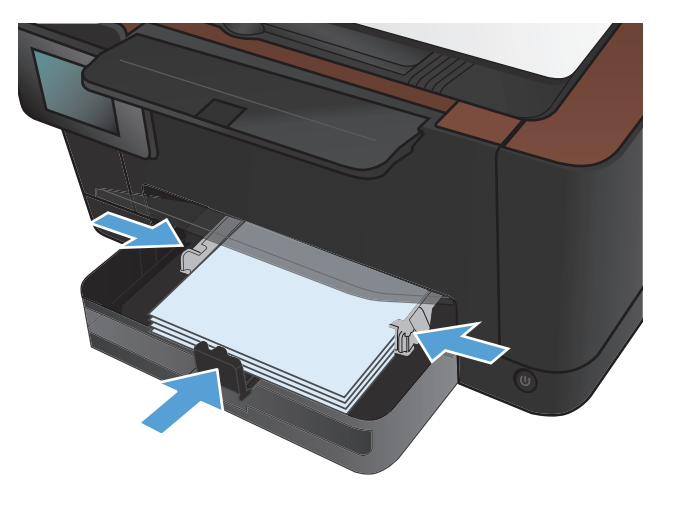

# **Aktualizacja oprogramowania sprzętowego**

Co jakiś czas firma HP oferuje uaktualnienia oprogramowania sprzętowego produktu. Oprogramowanie firmowe można wczytać ręcznie lub skonfigurować produkt, tak aby pobierał aktualizacje oprogramowania firmowego automatycznie.

#### **Ręczna aktualizacja oprogramowania sprzętowego**

- **1.** Na ekranie głównym na panelu sterowania dotknij przycisku Konfiguracja  $\mathcal{S}_\infty$ .
- **2.** Otwórz kolejno następujące menu:
	- Usługa
	- LaserJet Update
	- Sprawdź teraz, czy nie ma aktualizacji
- **3.** Dotknij przycisku Tak, aby kazać produktowi wyszukać aktualizacje oprogramowania firmowego. Jeśli produkt wykryje aktualizację, rozpocznie proces aktualizacji.

### **Ustawienie produktu w trybie automatycznej aktualizacji oprogramowania sprzętowego**

- **1.** Na ekranie głównym na panelu sterowania dotknij przycisku Konfiguracja ...
- **2.** Otwórz kolejno następujące menu:
	- Usługa
	- LaserJet Update
	- Zarządzanie aktualizacjami
	- Wyświetl monit przed instalacją
- **3.** Dotknij opcji Zainstaluj automatycznie.

# **8 Rozwiązywanie problemów**

- [Lista kontrolna rozwi](#page-161-0)ązywania problemów
- [Przywracanie domy](#page-164-0)ślnych ustawień fabrycznych
- [System pomocy panelu sterowania](#page-165-0)
- [Papier jest podawany nieprawid](#page-166-0)łowo lub zacina się
- **•** [Usuwanie zaci](#page-168-0)ęcia
- [Poprawianie jako](#page-174-0)ści druku
- [Poprawianie jako](#page-179-0)ści druku
- Rozwią[zywanie problemów ze skanowaniem do poczty elektronicznej](#page-182-0)
- Rozwią[zywanie problemów ze skanowaniem do folderu sieciowego](#page-183-0)
- **•** Urzą[dzenie drukuje bardzo wolno.](#page-184-0)
- Rozwią[zywanie ogólnych problemów z po](#page-185-0)łączeniem USB
- Rozwią[zywanie problemów z sieci](#page-186-0)ą przewodową
- Rozwią[zywanie problemów z sieci](#page-188-0)ą bezprzewodową
- Rozwią[zywanie problemów z oprogramowaniem urz](#page-192-0)ądzenia w systemie Windows
- **Rozwią[zywanie problemów z oprogramowaniem w systemie Mac OS X](#page-194-0)**
- [Usuwanie oprogramowania \(Windows\)](#page-197-0)
- [Usuwanie oprogramowania \(Mac OS X\)](#page-198-0)

# <span id="page-161-0"></span>**Lista kontrolna rozwiązywania problemów**

Podczas rozwiązywania problemu z urządzeniem wykonaj poniższe kroki.

- Krok 1: Sprawdzenie, czy produkt jest prawidłowo skonfigurowany
- Krok 2: Sprawdzanie połączenia przewodowego lub bezprzewodowego
- [Krok 3: Sprawdzenie, czy na panelu sterowania s](#page-162-0)ą wyświetlane komunikaty o błędach
- [Krok 4: Sprawdzenie papieru](#page-162-0)
- [Krok 5: Sprawdzenie oprogramowania](#page-162-0)
- [Krok 6: Testowanie funkcji drukowania](#page-162-0)
- [Krok 7: Testowanie funkcji kopiowania](#page-163-0)
- [Krok 8: Sprawdzenie materia](#page-163-0)łów eksploatacyjnych
- Krok 9: Próba wysł[ania zlecenia drukowania z komputera](#page-163-0)

### **Krok 1: Sprawdzenie, czy produkt jest prawidłowo skonfigurowany**

- **1.** Aby włączyć urządzenie lub wyłączyć tryb automatycznego wyłączenia, należy nacisnąć przycisk zasilania.
- **2.** Sprawdź, czy przewód zasilający jest podłączony prawidłowo.
- **3.** Upewnij się, że napięcie w sieci zasilającej jest zgodne z konfiguracją zasilania produktu. Sprawdź wymagania dotyczące napięcia zasilania podane na etykiecie po wewnętrznej stronie pokrywy przedniej. Jeżeli korzystasz z listwy zasilającej, której napięcie nie jest zgodne ze specyfikacjami, podłącz urządzenie bezpośrednio do gniazda sieciowego. Jeśli jest już podłączony do gniazdka zasilania, użyj innego.
- **4.** Jeżeli opisane metody rozwiązywania problemów nie są skuteczne, należy skontaktować się z Centrum obsługi klientów firmy HP.

### **Krok 2: Sprawdzanie połączenia przewodowego lub bezprzewodowego**

- **1.** Sprawdź przewód łączący produkt z komputerem. Sprawdź, czy przewód został prawidłowo podłączony.
- **2.** Upewnij się, że przewód nie jest uszkodzony, podłączając inny przewód, jeżeli jest to możliwe.
- <span id="page-162-0"></span>**3.** Jeśli urządzenie jest podłączone do sieci:
	- Sprawdź kontrolkę umieszczoną obok złącza sieciowego w urządzeniu. Jeśli połączenie sieciowe działa, kontrolka świeci na zielono.
	- Upewnij się, że urządzenie jest podłączone do sieci za pomocą kabla sieciowego, a nie telefonicznego.
	- Upewnij się, że router, koncentrator lub przełącznik sieciowy jest włączony i działa poprawnie.
	- Jeśli komputer lub urządzenie korzysta z sieci bezprzewodowej, być może opóźnienie w przesyłaniu zleceń wynika z niskiej jakości sygnału albo zakłóceń.
- **4.** Jeśli na komputerze jest zainstalowane oprogramowanie osobistej zapory, być może blokuje ono komunikację z urządzeniem. Spróbuj na chwilę wyłączyć zaporę i sprawdź, czy przyniesie to rozwiązanie problemu.

### **Krok 3: Sprawdzenie, czy na panelu sterowania są wyświetlane komunikaty o błędach**

Na panelu sterowania powinna znajdować się informacja o stanie gotowości. Jeśli pojawił się komunikat o błędzie, rozwiąż problem.

### **Krok 4: Sprawdzenie papieru**

- **1.** Sprawdź, czy używany papier jest zgodny ze specyfikacjami.
- **2.** Upewnij się, że papier jest prawidłowo załadowany do podajnika.

#### **Krok 5: Sprawdzenie oprogramowania**

- **1.** Sprawdź, czy oprogramowanie produktu jest prawidłowo zainstalowane.
- **2.** Upewnij się, że sterownik drukarki dla urządzenia jest zainstalowany. Sprawdź w programie, czy jest używany sterownik drukarki dla urządzenia.

### **Krok 6: Testowanie funkcji drukowania**

- **1.** Wydrukuj stronę konfiguracji.
- **2.** Jeżeli strona nie zostanie wydrukowana, sprawdź, czy podajnik wejściowy zawiera papier.
- **3.** Jeżeli strona zatnie się w urządzeniu, usuń zacięcie.

### <span id="page-163-0"></span>**Krok 7: Testowanie funkcji kopiowania**

- **1.** Umieść stronę konfiguracji na planszy do fotografowania i wykonaj kopię.
- **2.** Jeśli jakość druku skopiowanych stron nie jest zadowalająca, oczyść pokrywę nad obiektywem za pomocą miękkiej szmatki lub gąbki nawilżonej nieścierającym płynem do szyb.
- **OSTROŻNIE:** Do czyszczenia elementów urządzenia nie wolno używać środków ciernych, acetonu, benzenu, amoniaku, alkoholu etylowego ani czterochlorku węgla, gdyż grozi to uszkodzeniem urządzenia. Nie należy wylewać płynów bezpośrednio na planszę do fotografowania. Grozi to wyciekiem i uszkodzeniem urządzenia.

### **Krok 8: Sprawdzenie materiałów eksploatacyjnych**

Wydrukuj stronę z informacjami o stanie materiałów eksploatacyjnych i sprawdź pozostały czas eksploatacji kaset drukujących i bębna obrazowego.

### **Krok 9: Próba wysłania zlecenia drukowania z komputera**

- **1.** Spróbuj wydrukować zlecenie z innego komputera wyposażonego w oprogramowanie do obsługi urządzenia.
- **2.** Sprawdź, czy kabel USB lub sieciowy jest podłączony prawidłowo. Przekieruj urządzenie do właściwego portu lub zainstaluj ponownie oprogramowanie, wybierając nowy typ używanego połączenia.
- **3.** Jeśli jakość druku jest nie do przyjęcia, sprawdź poprawność ustawień drukowania względem używanego nośnika.

# <span id="page-164-0"></span>**Przywracanie domyślnych ustawień fabrycznych**

- 1. Na panelu sterowania urządzenia dotknij przycisku Konfiguracja &.
- **2.** Przewiń listę dotknij menu Usługa.
- **3.** Przewiń listę i dotknij przycisku Przywr. ust. dom., a następnie dotknij przycisku OK.

Urządzenie zostanie automatycznie uruchomione ponownie.

# <span id="page-165-0"></span>**System pomocy panelu sterowania**

Urządzenie posiada wbudowany system pomocy, wyjaśniający sposób użycia każdego ekranu. Aby otworzyć system pomocy, dotknij przycisku Pomoc ? w prawym górnym rogu ekranu.

W przypadku niektórych ekranów uruchomienie pomocy powoduje otwarcie ogólnego menu, umożliwiającego wyszukanie określonych tematów. Nawigację po strukturze tego menu umożliwiają przyciski dotykowe w menu.

Na niektórych ekranach pomocy znajdują się animacje, które ułatwiają wykonywanie procedur, takich jak usuwanie zacięć.

W przypadku ekranów zawierających ustawienia dla poszczególnych zadań, pomoc otwiera temat zawierający wyjaśnienie opcji dla tego ekranu.

Jeśli urządzenie powiadomi o błędzie lub ostrzeżeniu, dotknij przycisku Pomoc ?, aby wyświetlić komunikat z opisem problemu. Komunikat ten zawiera także instrukcje pozwalające rozwiązać problem.

# <span id="page-166-0"></span>**Papier jest podawany nieprawidłowo lub zacina się**

#### **Urządzenie nie pobiera papieru**

Jeśli urządzenie nie pobiera papieru z podajnika, wypróbuj poniższe rozwiązania.

- **1.** Otwórz urządzenie i wyjmij wszystkie zacięte arkusze papieru.
- **2.** Umieść w podajniku papier w formacie odpowiednim dla zlecenia.
- **3.** Upewnij się, że prowadnice papieru w podajniku są ustawione odpowiednio dla formatu papieru. Przesuń prowadnice, aby dotykały stosu papieru, nie zaginając go.
- **4.** Sprawdź panel sterowania urządzenia i zobacz, czy nie oczekuje ono na potwierdzenie monitu o ręczne podanie papieru. Załaduj papier i kontynuuj drukowanie.

#### **Urządzenie pobiera kilka arkuszy papieru**

Jeśli urządzenie pobiera jednorazowo kilka arkuszy papieru z podajnika, wypróbuj poniższe rozwiązania.

- **1.** Wyjmij stos papieru z podajnika, zegnij łagodnie kilka razy, obróć o 180 stopni i przewróć na drugą stronę. **Nie należy kartkować papieru.** Włóż stos papieru z powrotem do podajnika.
- **2.** Należy używać tylko papieru spełniającego specyfikacje firmy HP dla tego urządzenia.
- **3.** Używaj papieru, który nie jest zmięty, załamany ani zniszczony. W razie potrzeby weź papier z innego opakowania.
- **4.** Upewnij się, że poajnik nie jest przepełniony. Jeśli jest, wyjmij z niego cały stos papieru, wyprostuj go, a następnie włóż do podajnika tylko część arkuszy.
- **5.** Upewnij się, że prowadnice papieru w podajniku są ustawione odpowiednio dla formatu papieru. Przesuń prowadnice, aby dotykały stosu papieru, nie zaginając go.

#### **Zapobieganie zacięciom papieru**

Aby ograniczyć zjawisko zacięć papieru, wypróbuj następujące rozwiązania.

- **1.** Należy używać tylko papieru spełniającego specyfikacje firmy HP dla tego urządzenia.
- **2.** Używaj papieru, który nie jest zmięty, załamany ani zniszczony. W razie potrzeby weź papier z innego opakowania.
- **3.** Stosuj papier, który wcześniej nie był używany do drukowania ani kopiowania.
- **4.** Upewnij się, że podajnik nie jest przepełniony. Jeśli jest, wyjmij z niego cały stos papieru, wyprostuj go, a następnie włóż do podajnika tylko część arkuszy.
- **5.** Upewnij się, że prowadnice papieru w podajniku są ustawione odpowiednio dla formatu papieru. Przesuń prowadnice, aby dotykały stosu papieru, nie zaginając go.
- **6.** Jeśli drukujesz na papierze o dużej gramaturze, wytłaczanym albo perforowanym, używaj funkcji podawania ręcznego i wprowadzaj arkusze pojedynczo.

# <span id="page-168-0"></span>**Usuwanie zacięcia**

### **Miejsca zacięć papieru**

Zacięcia papieru mogą wystąpić w następujących miejscach:

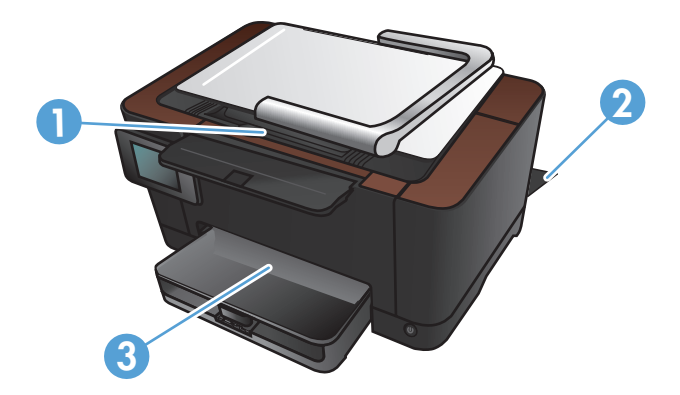

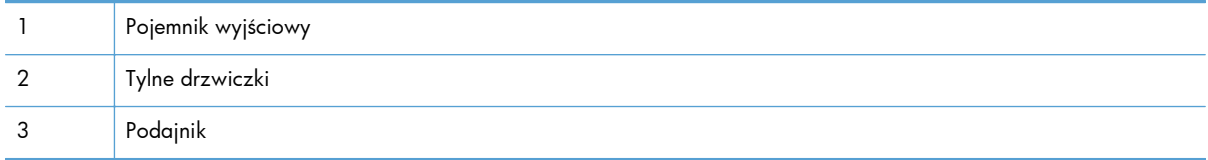

Po wystąpieniu zacięcia w urządzeniu może pozostać sypki toner. Problem ten powinien rozwiązać się sam po wydrukowaniu kilku kolejnych stron.

### **Usuwanie zacięć w podajniku wejściowym**

**1.** Wyjmij papier z podajnika wejściowego.

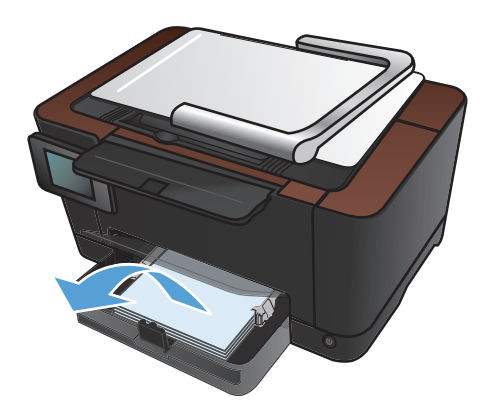

**2.** Oburącz chwyć papier i ostrożnie wyciągnij go z urządzenia.

> **UWAGA:** Jeśli arkusz został porwany, przed wznowieniem pracy usuń jego wszystkie strzępy. Do usuwania kawałków nie należy używać ostrych narzędzi.

**3.** Unieś ramię aparatu do pozycji całkowicie otwartej.

**4.** Wyjmij planszę do fotografowania i odłóż ją na bok.

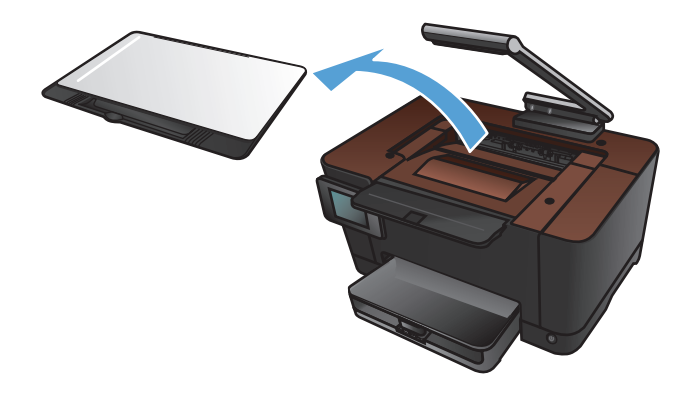

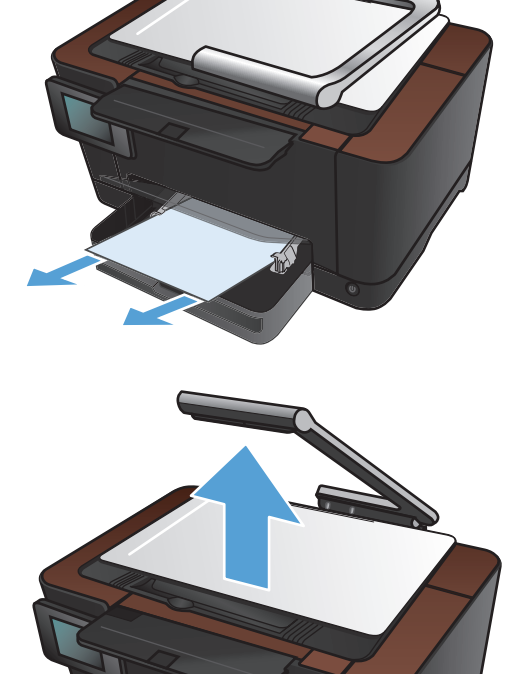

**5.** Otwórz i zamknij drzwiczki kasety drukującej, aby zresetować urządzenie.

**6.** Zamontuj planszę do fotografowania obrazu

**7.** Opuść ramię aparatu.

**UWAGA:** Opuść ramię aparatu, aby ochronić pokrywę obiektywu przed uszkodzeniem.

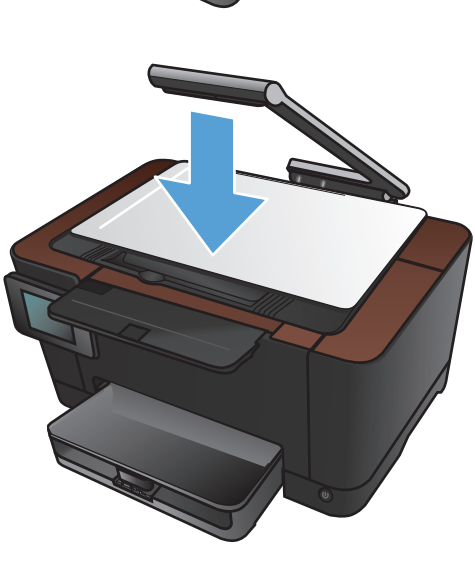

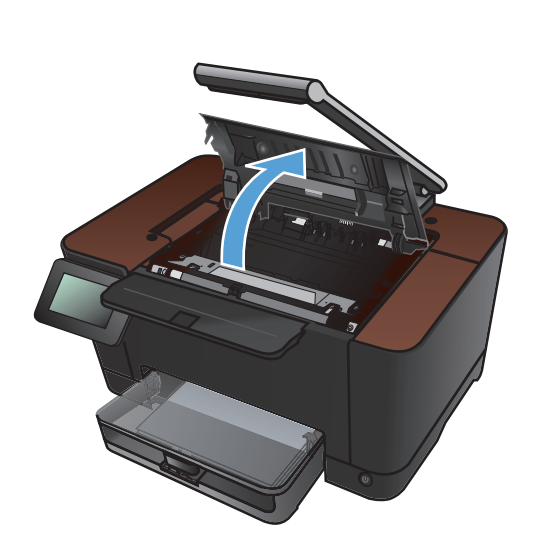

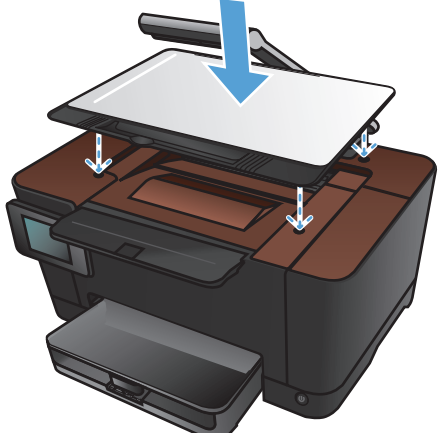

### **Usuwanie zacięć z pojemnika wyjściowego**

**1.** Unieś ramię aparatu do pozycji całkowicie otwartej.

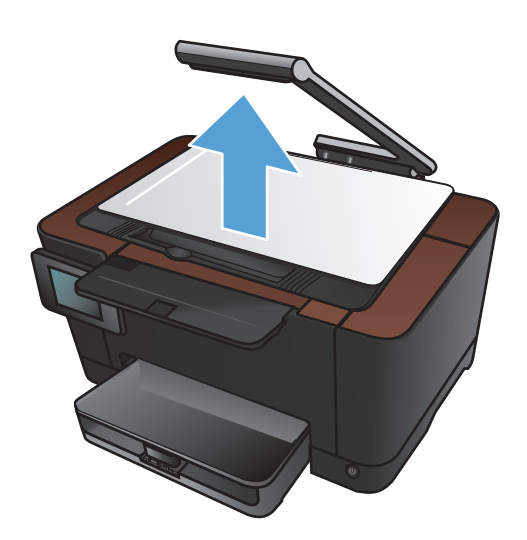

**2.** Wyjmij planszę do fotografowania i odłóż ją na bok.

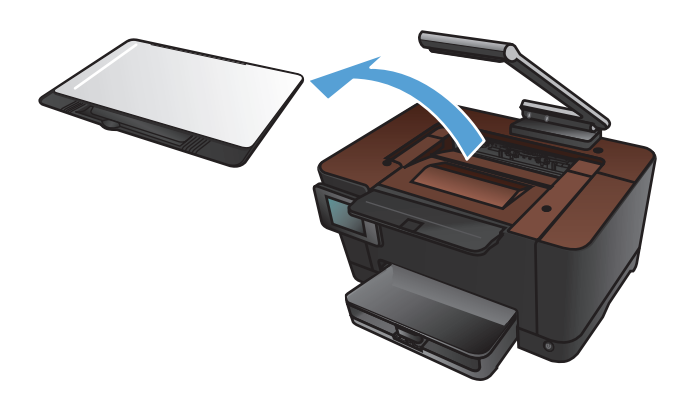

**3.** Oburącz chwyć papier i ostrożnie wyciągnij go z urządzenia.

**UWAGA:** Jeśli arkusz został porwany, przed wznowieniem pracy usuń jego wszystkie strzępy. Do usuwania kawałków nie należy używać ostrych narzędzi.

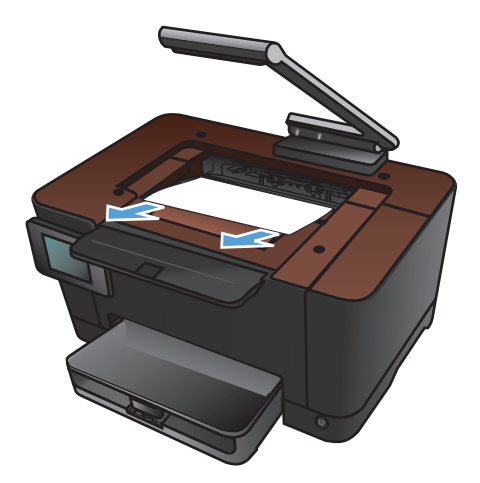

**4.** Zamontuj planszę do fotografowania obrazu

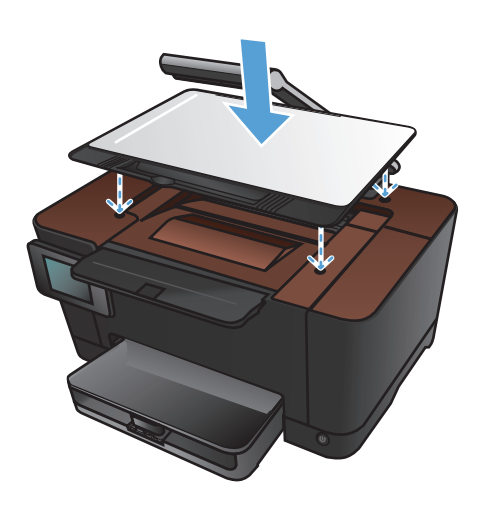

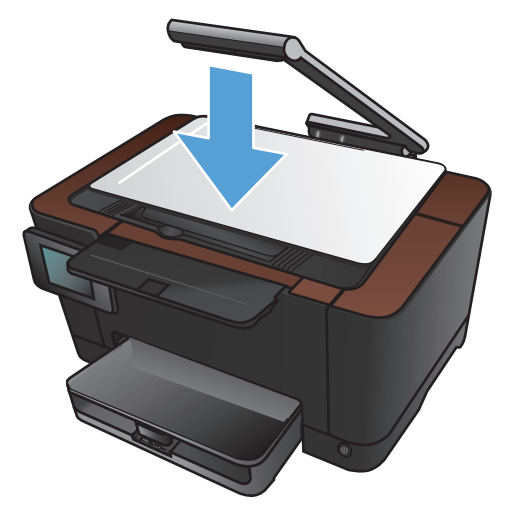

**5.** Opuść ramię aparatu.

**UWAGA:** Opuść ramię aparatu, aby ochronić pokrywę obiektywu przed uszkodzeniem.

### **Usuwanie zacięć przy tylnych drzwiczkach**

**1.** Otwórz tylne drzwiczki.

**OSTROŻNIE:** Utrwalacz znajduje się nad tylnymi drzwiczkami i jest gorący. Nie należy próbować sięgać do obszaru nad tylnymi drzwiczkami do momentu schłodzenia utrwalacza.

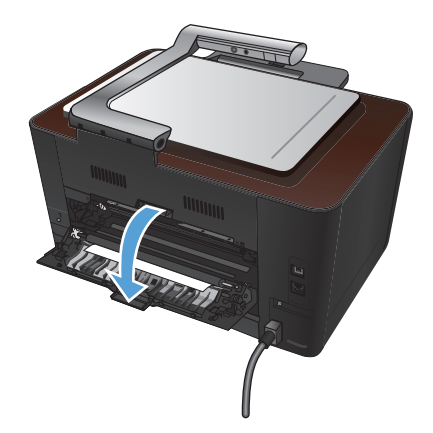

**2.** Oburącz chwyć papier i ostrożnie wyciągnij go z urządzenia.

> **UWAGA:** Jeśli arkusz został porwany, przed wznowieniem pracy usuń jego wszystkie strzępy. Do usuwania kawałków nie należy używać ostrych narzędzi.

**3.** Zamknij tylne drzwiczki.

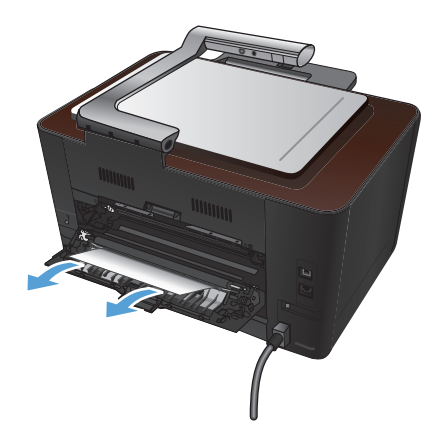

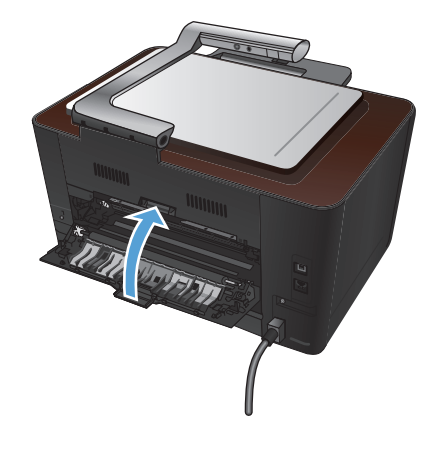

# <span id="page-174-0"></span>**Poprawianie jakości druku**

### **Sprawdzenie ustawienia rodzaju papieru (Windows)**

Jeśli występuje którykolwiek z wymienionych problemów, sprawdź ustawienie rodzaju papieru:

- Na drukowanych stronach widać rozmazany toner.
- Na drukowanych stronach widać powtarzające się znaki.
- **•** Wydrukowane strony są zwinięte.
- Z wydrukowanych stron schodzi toner.
- Wydrukowane strony zawierają niewielkie niezadrukowane obszary.
- **1.** W programie wybierz opcję **Drukuj**.
- **2.** Wybierz urządzenie, a następnie kliknij przycisk **Właściwości** lub **Preferencje**.
- **3.** Kliknij kartę **Papier/Jakość**.
- **4.** Na liście rozwijanej **Rodzaj** kliknij opcję **Więcej...**.
- **5.** Rozwiń listę opcji **Rodzaj**.
- **6.** Rozwijaj listę kategorii rodzaju papieru, aż znajdziesz papier, którego aktualnie używasz.
- **7.** Wybierz opcję dla używanego papieru, a następnie kliknij przycisk **OK**.

#### **Sprawdzenie ustawienia rodzaju papieru (Mac OS X)**

Jeśli występuje którykolwiek z wymienionych problemów, sprawdź ustawienie rodzaju papieru:

- Na drukowanych stronach widać rozmazany toner.
- Na drukowanych stronach widać powtarzające się znaki.
- Wydrukowane strony są zwinięte.
- Z wydrukowanych stron schodzi toner.
- Wydrukowane strony zawierają niewielkie niezadrukowane obszary.
- **1.** W menu **Plik** kliknij opcję **Drukuj**.
- **2.** W menu **Drukarka** wybierz to urządzenie.
- **3.** W menu **Kopie i strony** puknij przycisk **Ustawienia strony**.
- **4.** Wybierz format z listy rozwijanej **Format papieru**, a następnie puknij przycisk **OK**.
- **5.** Otwórz menu **Finishing (Wykańczanie)**.
- **6.** Wybierz rodzaj z listy rozwijanej **Media-type (Rodzaj materiałów)**.
- **7.** Puknij przycisk **Drukuj**.

### **Należy używać tylko papieru zgodnego ze specyfikacjami firmy HP**

Jeśli występuje którykolwiek z wymienionych problemów, użyj innego papieru:

- Wydruki są zbyt jasne albo miejscami wyblakłe.
- Na drukowanych stronach widać plamki toneru.
- Na drukowanych stronach widać rozmazany toner.
- Wydrukowane znaki są zniekształcone.
- Wydrukowane strony są zwinięte.

Zawsze używaj papierów o rodzaju i gramaturze obsługiwanej przez urządzenie. Ponadto przy wyborze papieru kieruj się następującymi wskazówkami:

- Papier powinien być dobrej jakości bez nacięć, nakłuć, rozdarć, skaz, plam, luźnych drobin, kurzu, zmarszczek, ubytków oraz zawiniętych bądź zagiętych krawędzi.
- Nie należy stosować papieru, który był wcześniej używany do drukowania.
- Używaj papieru przeznaczonego do drukarek laserowych. Nie używaj papieru przeznaczonego wyłącznie do drukarek atramentowych.
- Nie używaj papieru zbyt szorstkiego. Zasadniczo im bardziej gładki papier, tym lepsza jakość wydruków.

#### **Drukowanie strony czyszczącej**

Stronę czyszczącą należy wydrukować w celu usunięcia kurzu i nadmiaru toneru ze ścieżki papieru, tzn. gdy występują następujące objawy:

- Na drukowanych stronach widać plamki toneru.
- Na drukowanych stronach widać rozmazany toner.
- Na drukowanych stronach widać powtarzające się znaki.

Aby wydrukować stronę czyszczącą, należy użyć następującej procedury:

- **1.** Na ekranie głównym dotknij przycisku Konfiguracja ...
- **2.** Dotknij menu Usługa.
- **3.** Dotknij przycisku Strona czyszcząca.
- **4.** Po wyświetleniu monitu załaduj zwykły papier formatu Letter lub A4.
- 5. Dotknięcie przycisku OK spowoduje uruchomienie procesu czyszczenia.

Strona wolno przesunie się przez urządzenie. Po zakończeniu procesu stronę można wyrzucić.

#### **Kalibrowanie urządzenia w celu wyrównania kolorów**

Jeśli na wydrukach widać kolorowe cienie, rozmazane obrazy lub obszary o słabej jakości kolorów, może być konieczne skalibrowanie urządzenia. Na panelu sterowania z menu Raporty wydrukuj stronę diagnostyczną, która pozwoli sprawdzić wyrównanie kolorów. Jeśli bloki kolorów widoczne na stronie nie są ułożone równo względem siebie, należy wykonać kalibrację.

- **1.** Na panelu sterowania urządzenia otwórz menu Ustawienia systemowe.
- **2.** Otwórz menu Jakość druku i zaznacz pozycję Kalibracja koloru.
- **3.** Wybierz opcję Kalibruj teraz.

### **Sprawdzenie przewidywanego pozostałego czasu eksploatacji kaset drukujących oraz bębna obrazowego**

W razie występowania problemów opisanych poniżej sprawdź wszystkie kasety drukujące i w razie potrzeby je wymień:

- Wydruki są zbyt jasne albo miejscami wyblakłe.
- Wydrukowane strony zawierają niewielkie niezadrukowane obszary.
- Na wydrukowanych stronach widać smugi lub paski.

**WAGA:** Jeśli korzystasz z opcji druku roboczego, wydruki mogą być jasne.

Strona z informacjami o stanie materiałów eksploatacyjnych wskazuje przewidywany pozostały czas eksploatacji kaset drukujących oraz bębna obrazowego. Zawiera ona również numery katalogowe dla odpowiednich oryginalnych kaset drukujących HP oraz bębna obrazowego celem złożenia zamówienia.

- **1.** Na panelu sterowania urządzenia otwórz menu Raporty.
- **2.** Zaznacz stronę Stan materiałów i wydrukuj ją.

### **Interpretacja strony z informacjami o jakości druku**

- **1.** Na panelu sterowania urządzenia otwórz menu Raporty.
- **2.** Zaznacz opcję Wydrukuj stronę z informacjami o jakości, co spowoduje wydrukowanie strony.

Strona zawiera pięć pasków kolorów, podzielonych na cztery grupy w sposób widoczny na ilustracji poniżej. Analiza każdej grupy umożliwi określenie, która kaseta powoduje problemy.

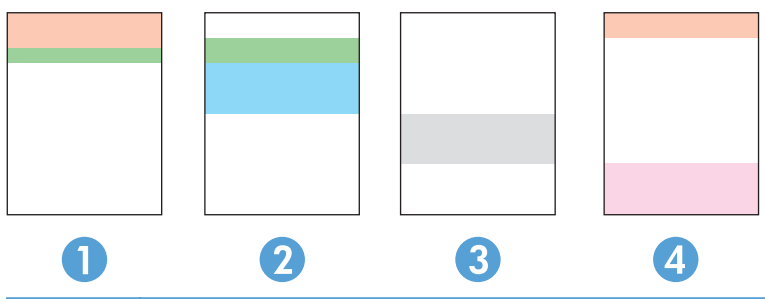

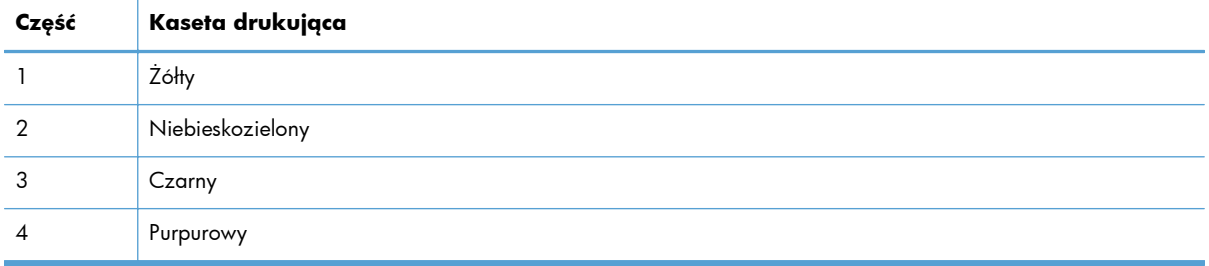

- Jeśli kropki lub smugi widać tylko w jednej grupie, wymień kasetę odpowiedzialną za drukowanie tej grupy.
- Jeśli kropki widać w kilku grupach, wydrukuj stronę czyszczącą. Jeśli nie przyniesie to rozwiązania problemu, ustal, czy kropki mają zawsze ten sam kolor, tzn. czy na przykład na wszystkich pięciu paskach kolorów znajdują się kropki w kolorze purpurowym. Jeśli tak, wymień odpowiednią kasetę.
- Jeśli na kilku paskach kolorów widać smugi, skontaktuj się z firmą HP. Być może źródłem problemu jest element inny niż kaseta.

### **Wyszukiwanie uszkodzeń kaset drukujących i bębna obrazowego**

**1.** Wyjmij kasetę drukującą z urządzenia i sprawdź, czy nie jest uszkodzona. Zlokalizuj znacznik pamięci na kasecie drukującej i upewnij się, że nie został on uszkodzony.

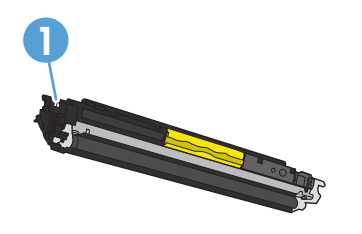

**1** Znacznik pamięci kasety drukującej

**2.** Jeśli nie widać żadnych uszkodzeń kasety drukującej, delikatnie wstrząśnij kasetą kilka razy i zainstaluj ją ponownie w urządzeniu. Wydrukuj kilka stron, aby sprawdzić, czy problem ustąpił.

- **3.** Jeśli problem nie został rozwiązany, wyjmij bęben obrazowy z urządzenia i zbadaj jego powierzchnię.
- **OSTROŻNIE:** Nie dotykaj zielonej rolki. Odciski palców pozostawione na bębnie obrazowych mogą spowodować problemy z jakością wydruku.

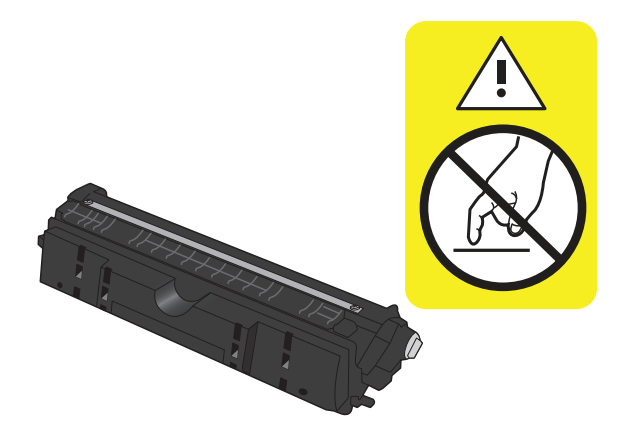

- **4.** Jeśli na bębnie obrazowym dostrzeżesz jakiekolwiek rysy, odciski palców lub inne uszkodzenia, wymień go.
- **5.** Zlokalizuj znacznik pamięci na bębnie obrazowym i upewnij się, że nie został on uszkodzony.

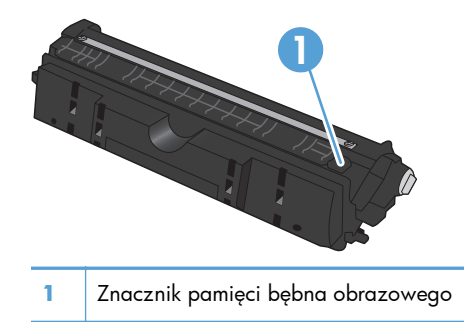

### **Naprawa defektów powtarzających się na stronie**

Jeśli na stronie widać powtarzające się usterki oddalone od siebie o którąkolwiek z podanych odległości, być może doszło do uszkodzenia kasety drukującej lub bębna obrazowego.

- 22 mm (kaseta drukująca)
- 26 mm (bęben obrazowy)
- 29 mm (kaseta drukująca)
- 94 mm (bęben obrazowy)

# <span id="page-179-0"></span>**Poprawianie jakości druku**

Jeśli problem z jakością wydruku występuje tylko na skopiowanych dokumentach, wypróbuj następujące rozwiązania.

- Upewnij się, że ustawienia kopiowania na panelu sterowania urządzenia zostały ustawione dla rodzaju dokumentu i używanego papieru.
- Upewnij się, że ramię aparatu jest całkowicie uniesione.

**WAGA:** Nie dotykaj ramienia kamery w trakcie kopiowania. Ze względu na czułość ruch ramienia może spowodować problemy z jakością obrazu.

#### **Wyczyść osłonę obiektywu aparatu**

Jeśli jakość druku skopiowanych stron nie jest zadowalająca, oczyść pokrywę nad obiektywem za pomocą miękkiej szmatki lub gąbki nawilżonej nieścierającym płynem do szyb.

**OSTROŻNIE:** Do czyszczenia elementów urządzenia nie wolno używać środków ciernych, acetonu, benzenu, amoniaku, alkoholu etylowego ani czterochlorku węgla, gdyż grozi to uszkodzeniem urządzenia. Nie należy wylewać płynów bezpośrednio na planszę do fotografowania. Grozi to wyciekiem i uszkodzeniem urządzenia.

#### **Czyszczenie planszy do fotografowania**

Jeśli jakość obrazu na skopiowanych lub zeskanowanych obrazach nie jest satysfakcjonująca, oczyść planszę do fotografowania przy pomocy miękkiej szmatki zwilżonej wodą i łagodnym środkiem czyszczącym. Jeśli po czyszczeniu nadal występują problemy ze zdjęciami, ponownie oczyść planszę do fotografowania, używając miękkiej szmatki i środka do czyszczenia szkła.

**OSTROŻNIE:** Nie wolno usuwać ani uszkodzić czterech czarnych punktów, znajdujących się w narożnikach na powierzchni planszy do fotografowania. Punkty te służą do dopasowania aparatu do planszy do fotografowania.

**OSTROŻNIE:** Nie rozpylaj wody lub środków czyszczących bezpośrednio na planszy do fotografowania. Najpierw zmocz czystką szmatkę, a dopiero potem czyść planszę do fotografowania.

**OSTROŻNIE:** Do czyszczenia elementów urządzenia nie wolno używać środków ciernych, acetonu, benzenu, amoniaku, alkoholu etylowego ani czterochlorku węgla, gdyż grozi to uszkodzeniem urządzenia.

#### **Rozwiązywanie problemów z przyciętymi kopiami**

Funkcja drukowania do brzegów strony nie jest obsługiwana przez produkt. Maksymalny obszar drukowania to 203,2 x 347 mm z niezadrukowanym marginesem o szerokości 4 mm dookoła strony.

- Jeśli format oryginału jest mniejszy niż format wyjściowy, przesuń oryginał o 4 mm od narożnika planszy do fotografowania. Ponów kopiowanie w tej pozycji.
- Jeśli oryginał ma rozmiar żądanej kopii, użyj funkcji Zmniejsz/Powiększ w celu zmniejszenia obrazu, tak aby kopia nie została przycięta.
## **Rozwiązywanie problemów z lśnieniem na kopiach**

Jeśli po utworzeniu kopii dokumentu jest na niej zbyt dużo blasku, zmień tryb funkcji Capture (Przechwyć).

**1.** Unieś ramię aparatu do pozycji całkowicie otwartej.

**2.** Umieść dokument lub obiekt na planszy do fotografowania stroną zadrukowaną skierowaną do góry. Wyrównaj lewy górny róg dokumentu ze znacznikami wzdłuż prawej i dolnej krawędzi planszy do fotografowania.

**3.** Na ekranie głównym dotknij przycisku Kopia.

Gotowe

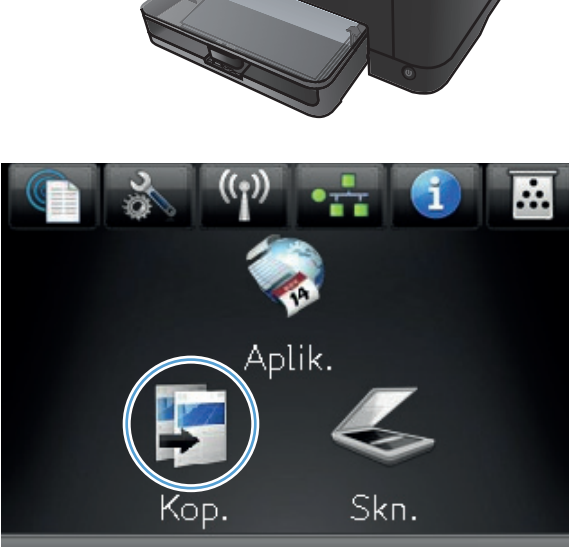

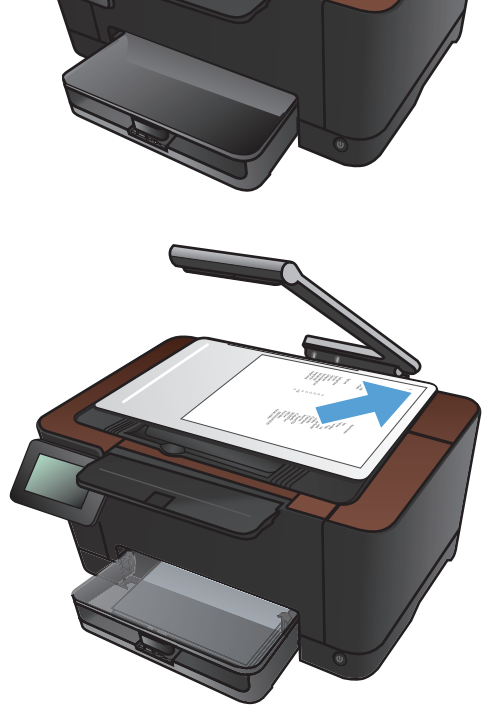

**4.** Za pomocą strzałek przewiń listę opcji Fotografowanie i wybierz opcję Dokument.

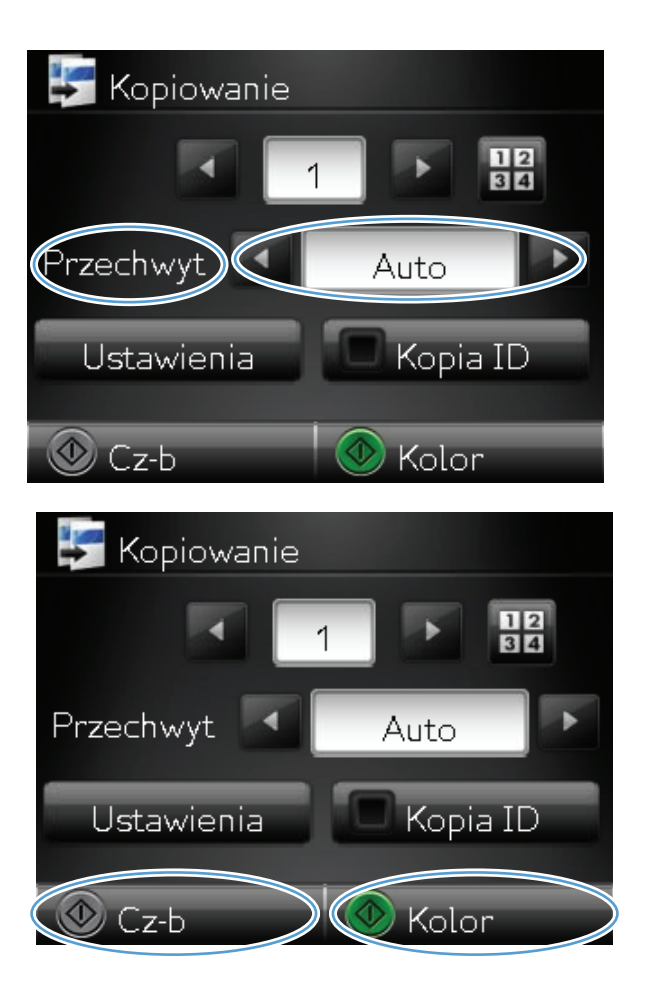

**5.** Dotknij przycisku Cz-b lub Kolor, aby rozpocząć kopiowanie.

> Jeśli po utworzeniu kopii obiektu jest na niej zbyt dużo lśnienia, spróbuj przesunąć obiekt w inne miejsce planszy do fotografowania. Gdy obiekty są umieszczone bezpośrednio pod aparatem, skopiowany lub zeskanowany materiał wyjściowy może zawierać więcej lśnienia.

# **Rozwiązywanie problemów ze skanowaniem do poczty elektronicznej**

Jeśli wystąpią problemy ze skanowaniem do poczty elektronicznej, spróbuj następujących rozwiązań:

- Upewnij się, że funkcja ta została skonfigurowana. Jeśli funkcja ta nie została skonfigurowana, skonfiguruj ją przy pomocy kreatora konfiguracji w programie HP Device Toolbox (Windows) lub HP Utility for Mac OS X.
- Upewnij się, że funkcja Skanuj do poczty elektronicznej jest włączona. Jeśli jest wyłączona, włącz ją przy pomocy programu HP Device Toolbox (Windows) lub HP Utility for Mac OS X.
- Upewnij się, że produkt jest włączony i podłączony do komputera lub sieci.

#### **Nie można nawiązać połączenia z serwerem poczty elektronicznej**

- Upewnij się, że nazwa serwera SMTP jest prawidłowa. Sprawdź to ustawienie u administratora systemu lub u dostawcy usług internetowych.
- Jeśli produkt nie może nawiązać bezpiecznego połączenia z serwerem SMTP, spróbuj nawiązać połączenie bez bezpiecznego połączenia lub przy pomocy innego serwera lub portu. Sprawdź to ustawienie u administratora systemu lub u dostawcy usług internetowych.
- Jeśli serwer SMTP wymaga uwierzytelnienia, upewnij się, że użyto ważnej nazwy użytkownika i hasła.
- Jeśli serwer SMTP korzysta z metody uwierzytelniania, która nie jest obsługiwana, spróbuj nawiązać połączenie z innym serwerem. Sprawdź to ustawienie u administratora systemu lub u dostawcy usług internetowych.

#### **Błąd poczty elektronicznej**

- Upewnij się, że wprowadzone adresy e-mail są prawidłowe.
- Jeśli rozmiar wiadomości e-mail był zbyt duży, wyślij mniej stron lub zmniejsz rozdzielczość skanowania.

#### **Nie można skanować**

- W przypadku wyświetlenia monitu o podanie PIN, wprowadź prawidłowy PIN dla profilu wychodzącego.
- Upewnij się, że w polu Do wybrano przynajmniej jeden adres e-mail.

# **Rozwiązywanie problemów ze skanowaniem do folderu sieciowego**

Jeśli wystąpią problemy ze skanowaniem do folderu sieciowego, spróbuj następujących rozwiązań:

- Upewnij się, że funkcja ta została skonfigurowana. Jeśli funkcja ta nie została skonfigurowana, skonfiguruj ją przy pomocy kreatora konfiguracji w programie HP Device Toolbox (Windows) lub HP Utility for Mac OS X.
- Upewnij się, że funkcja Skanuj do folderu sieciowego jest włączona. Jeśli jest wyłączona, włącz ją przy pomocy programu HP Device Toolbox (Windows) lub HP Utility for Mac OS X.
- Upewnij się, że produkt jest podłączony do sieci.

#### **Błąd skanowania**

- Upewnij się, że ścieżka sieciowa ma prawidłowy format (//host/share/path), a dany folder istnieje.
- Upewnij się, że katalog sieciowy można odczytać i że można w nim zapisywać dane.
- $\bullet$  Jeśli dla skanowanych plików używasz domyślnych nazw plików, upewnij się, że nie występują konflikty z nazwami plików. Usuń część uprzednio zeskanowanych plików.
- Użyj adresu IP zamiast nazwy hosta. Upewnij się, że produkt i host są w tej samej sieci.
- Jeśli folder sieciowy jest chroniony hasłem, podaj prawidłową nazwę użytkownika i hasło.
- · Jeśli wyświetlony zostanie komunikat Dysk zapełniony, z folderu sieciowego usuń część plików.
- Wyłącz i ponownie włącz urządzenie. Przeprowadź skanowanie ponownie.

# <span id="page-184-0"></span>**Urządzenie drukuje bardzo wolno.**

Na szybkość wydruku zadania ma wpływ kilka czynników:

- Stosowanie specjalnych rodzajów papieru (takich jak folie, papier ciężki i o nietypowych formatach)
- Ustawienia jakości druku dostępne w sterowniku drukarki
- Czas potrzebny na pobranie i przetworzenie danych przez urządzenie
- Złożoność i wielkość elementów graficznych
- Szybkość używanego komputera
- Sprawdź połączenie USB lub sieciowe
- Konfiguracja WE/WY urządzenia

Jeśli urządzenie drukuje bardzo wolno, wypróbuj poniższe rozwiązania.

- **1.** Upewnij się, że komputer spełnia minimalne wymagania stawiane przez urządzenie. Lista tych wymagań znajduje się na następującej stronie: [www.hp.com/support/LJColorMFPM275nw](http://www.hp.com/support/LJColorMFPM275nw).
- **2.** Jeśli w ustawieniach drukarki określisz drukowanie na pewnych specjalnych rodzajach papieru, na przykład o dużej gramaturze, drukowanie odbywa się wolniej, ponieważ urządzenie potrzebuje więcej czasu na utrwalenie tonera na arkuszu. Gdy istniejące ustawienie rodzaju papieru jest nieodpowiednie dla aktualnie używanego papieru, zmień je na poprawne.
- **3.** Po skonfigurowaniu urządzenia do druku z wysoką jakością może ona działać dużo wolniej. Zmiana ustawień jakości druku ma wpływ na szybkość drukowania.
- **4.** Jeśli komputer lub urządzenie korzysta z sieci bezprzewodowej, być może opóźnienie w przesyłaniu zleceń wynika z niskiej jakości sygnału albo zakłóceń.
- **5.** Urządzenie może znajdować się w trybie schładzania. Zaczekaj na schłodzenie urządzenia.

# <span id="page-185-0"></span>**Rozwiązywanie ogólnych problemów z połączeniem USB**

Jeśli urządzenie jest podłączone bezpośrednio do komputera, sprawdź przewód.

- Sprawdź, czy kabel jest podłączony do komputera i urządzenia.
- Sprawdź, czy długość kabla nie przekracza 5 m. Spróbuj użyć krótszego kabla.
- Sprawdź, czy kabel działa poprawnie, podłączając go do innego urządzenia. Wymień kabel w razie potrzeby.

## <span id="page-186-0"></span>**Rozwiązywanie problemów z siecią przewodową**

Sprawdź następujące elementy, aby ustalić, czy łączność między urządzeniem a siecią jest poprawna. Zanim rozpoczniesz drukowanie zlecenia, z panelu sterowania urządzenia wydrukuj stronę konfiguracyjną i sprawdź podany na niej adres IP urządzenia.

- Złe połączenie fizyczne
- Komputer używa błędnego adresu IP urządzenia
- [Komputer nie mo](#page-187-0)że skomunikować się z urządzeniem
- Urzą[dzenie korzysta z nieodpowiednich ustawie](#page-187-0)ń łącza i dupleksu dla komunikacji z siecią
- [Nowe programy mog](#page-187-0)ły spowodować problemy ze zgodnością
- [Komputer lub stacja robocza mog](#page-187-0)ą być błędnie skonfigurowane
- Urządzenie zostało wyłą[czone lub w inne ustawienia sieci s](#page-187-0)ą błędne

**UWAGA:** Firma HP nie obsługuje połączeń sieciowych typu "peer-to-peer", ponieważ jest to funkcja systemów operacyjnych firmy Microsoft, a nie sterowników drukarek HP. Przejdź do witryny firmy Microsoft pod adresem [www.microsoft.com](http://www.microsoft.com).

## **Złe połączenie fizyczne**

- **1.** Upewnij się, czy urządzenie jest podłączone do prawidłowego portu za pomocą kabla o prawidłowej długości.
- **2.** Sprawdź, czy kable zostały dobrze podłączone.
- **3.** Obejrzyj gniazdo sieciowe z tyłu urządzenia i sprawdź, czy świeci się pomarańczowa lampka aktywności i zielona lampka stanu.
- **4.** Jeśli problem będzie się utrzymywał, wypróbuj inny kabel lub porty w koncentratorze.

### **Komputer używa błędnego adresu IP urządzenia**

- **1.** Otwórz właściwości drukarki i kliknij kartę **Porty**. Sprawdź, czy został wybrany aktualny adres IP urządzenia. Adres IP urządzenia jest podany na jego stronie konfiguracyjnej.
- **2.** Jeśli urządzenie zostało zainstalowane z wykorzystaniem standardowego portu TCP/IP firmy HP, zaznacz pole **Zawsze drukuj na tym urządzeniu, nawet w przypadku zmiany jego adresu IP.**
- **3.** Jeśli urządzenie zostało zainstalowane z wykorzystaniem standardowego portu TCP/IP firmy Microsoft, użyj nazwy hosta zamiast adresu IP.
- **4.** Jeśli adres IP jest poprawny, usuń urządzenie i dodaj je ponownie.

## <span id="page-187-0"></span>**Komputer nie może skomunikować się z urządzeniem**

- 1. Sprawdź, czy działa połączenie z siecią, wysyłając do niej polecenie "ping".
	- **a.** Otwórz wiersz poleceń na komputerze. Kliknij przycisk **Start**, kliknij polecenie **Uruchom**, a następnie wpisz polecenie cmd.
	- **b.** Wpisz polecenie ping wraz z adresem IP urządzenia.

W systemie Mac OS X otwórz program Network Utility, a następnie wpisz adres IP w odpowiednim polu w okienku **Ping**.

- **c.** Jeśli w oknie zostaną wyświetlone czasy odsyłania pakietów odpowiedzi, połączenie z siecią działa.
- **2.** Jeżeli polecenie ping nie działa, sprawdź, czy koncentratory są włączone, a następnie sprawdź, czy ustawienia sieci, urządzenia i komputera są zgodne dla jednej sieci.

## **Urządzenie korzysta z nieodpowiednich ustawień łącza i dupleksu dla komunikacji z siecią**

Firma Hewlett-Packard zaleca pozostawienie trybu automatycznego tego ustawienia (ustawienie domyślne). W przypadku zmiany tych ustawień w urządzeniu należy je również zmienić w ustawieniach sieci.

## **Nowe programy mogły spowodować problemy ze zgodnością**

Sprawdź, czy nowe programy zostały prawidłowo zainstalowane i czy korzystają z prawidłowego sterownika.

## **Komputer lub stacja robocza mogą być błędnie skonfigurowane**

- **1.** Sprawdź sterowniki sieciowe, drukarki i ustawienia przekierowania sieci.
- **2.** Sprawdź, czy system operacyjny został prawidłowo skonfigurowany.

## **Urządzenie zostało wyłączone lub w inne ustawienia sieci są błędne**

- **1.** Przejrzyj stronę konfiguracji i sprawdź stan protokołu sieciowego. Jeśli to konieczne, włącz go.
- **2.** W razie potrzeby zmień ustawienia sieciowe.

# <span id="page-188-0"></span>**Rozwiązywanie problemów z siecią bezprzewodową**

## **Lista kontrolna konfiguracji łączności bezprzewodowej**

- Upewnij się, że kabel sieciowy nie jest podłączony.
- Upewnij się, że urządzenie i router bezprzewodowy są włączone i mają zasilanie. Upewnij się również, że w urządzeniu jest włączony moduł łączności bezprzewodowej.
- Sprawdź, czy identyfikator SSID jest poprawny. W celu ustalenia identyfikatora SSID wydrukuj stronę konfiguracyjną. Jeśli nie masz pewności, czy identyfikator jest poprawny, ponownie uruchom kreatora komunikacji bezprzewodowej.
- W przypadku sieci zabezpieczonej upewnij się, że wpisane informacje zabezpieczeń są poprawne. Jeśli nie, ponownie uruchom kreatora komunikacji bezprzewodowej.
- Jeśli sieć bezprzewodowa działa poprawnie, spróbuj uzyskać dostęp do innych komputerów, które się w niej znajdują. Jeśli sieć ma dostęp do Internetu, spróbuj bezprzewodowo nawiązać połączenie między urządzeniem a Internetem.
- Upewnij się, że urządzenie korzysta z tej samej metody szyfrowania (AES lub TKIP), co punkt dostępu bezprzewodowego (w sieciach z zabezpieczeniem WPA).
- Upewnij się, że urządzenie znajduje się w zasięgu sieci bezprzewodowej. W przypadku większości sieci urządzenie musi znajdować się w odległości 30 m od punktu dostępu bezprzewodowego (routera bezprzewodowego).
- Upewnij się, że przeszkody nie blokują sygnału sieci bezprzewodowej. Usuń wszystkie duże metalowe przedmioty na drodze między punktem dostępowym a urządzeniem. Upewnij się, że żadne słupy, ściany ani kolumny podporowe zawierające elementy metalowe lub betonowe nie stoją na drodze między urządzeniem a punktem dostępu bezprzewodowego.
- Upewnij się, że urządzenie znajduje się z dala od urządzeń elektronicznych mogących zakłócać sygnał sieci bezprzewodowej. Sygnał może być zakłócany przez różne urządzenia: silniki, telefony bezprzewodowe, kamery systemów ochrony, inne sieci bezprzewodowe, a także niektóre urządzenia Bluetooth.
- Upewnij się, że w komputerze jest zainstalowany sterownik drukarki.
- Upewnij się, że wybrano odpowiedni port drukarki.
- Upewnij się, że komputer i urządzenie są podłączone do tej samej sieci bezprzewodowej.

## **Po skonfigurowaniu łączności bezprzewodowej urządzenie nie drukuje**

- **1.** Sprawdź, czy urządzenie jest włączone i znajduje się w stanie gotowości.
- **2.** Na komputerze wyłącz wszystkie aplikacje zapory.
- **3.** Upewnij się, że sieć bezprzewodowa działa poprawnie.
- **4.** Sprawdź, czy komputer działa prawidłowo. W razie potrzeby uruchom go ponownie.

## **Urządzenie nie drukuje, a na komputerze jest zainstalowane zewnętrzne oprogramowanie zapory**

- **1.** Zaktualizuj oprogramowanie zapory do najnowszej wersji udostępnionej przez producenta.
- **2.** Jeśli podczas instalowania urządzenia lub próby wydruku widać programy żądające od zapory zezwolenia na dostęp do komputera, pozwól na taki dostęp.
- **3.** Wyłącz zaporę i zainstaluj oprogramowanie urządzenia bezprzewodowego na komputerze. Po zainstalowaniu oprogramowania urządzenia ponownie włącz zaporę.

## **Po zmianie miejsca routera bezprzewodowego lub urządzenia połączenie bezprzewodowe nie działa**

Upewnij się, że router lub urządzenie jest podłączone do tej samej sieci, co komputer.

- **1.** Wydrukuj stronę konfiguracji.
- **2.** Porównaj identyfikator SSID na stronie konfiguracji z identyfikatorem SSID w konfiguracji drukarki na komputerze.
- **3.** Jeśli nie są takie same, urządzenie i komputer korzystają z różnych sieci. Zmień ustawienia komunikacji bezprzewodowej urządzenia.

## **Nie można podłączyć większej liczby komputerów do urządzenia bezprzewodowego**

- **1.** Upewnij się, że pozostałe komputery są w zasięgu sygnału bezprzewodowego urządzenia, a samego sygnału nie blokują żadne przeszkody. Dla większości sieci zasięg wynosi 30 m od punktu dostępu bezprzewodowego.
- **2.** Sprawdź, czy urządzenie jest włączone i znajduje się w stanie gotowości.
- **3.** Na komputerze wyłącz wszystkie aplikacje zapory.
- **4.** Upewnij się, że sieć bezprzewodowa działa poprawnie.
- **5.** Sprawdź, czy komputer działa prawidłowo. W razie potrzeby uruchom go ponownie.

## **Urządzenie bezprzewodowe traci łączność po podłączeniu do sieci VPN**

Zazwyczaj nie można ustanowić połączeń jednocześnie z siecią VPN i innymi sieciami.

## **Sieci nie ma na liście sieci bezprzewodowych**

- Upewnij się, że router bezprzewodowy jest włączonyi otrzymuje zasilanie.
- Być może sieć jest ukryta, Powinna jednak istnieć możliwość nawiązania z nią połączenia.

#### **Sieć bezprzewodowa nie działa**

- **1.** Upewnij się, że kabel sieciowy nie jest podłączony.
- **2.** Aby ustalić, czy sieć przestała działać, spróbuj podłączyć do niej inne urządzenia.
- 3. Sprawdź, czy działa połączenie z siecią, wysyłając do niej polecenie "ping".
	- **a.** Otwórz wiersz poleceń na komputerze: Kliknij przycisk **Start**, kliknij polecenie **Uruchom**, a następnie wpisz polecenie cmd.
	- **b.** Wpisz polecenie ping i adres IP routera.

W systemie Mac OS X otwórz program Network Utility, a następnie wpisz adres IP w odpowiednim polu w okienku **Ping**.

- **c.** Jeśli w oknie zostaną wyświetlone czasy odsyłania pakietów odpowiedzi, połączenie z siecią działa.
- **4.** Upewnij się, że router lub urządzenie jest podłączone do tej samej sieci, co komputer.
	- **a.** Wydrukuj stronę konfiguracji.
	- **b.** Porównaj identyfikator SSID w raporcie o konfiguracji z identyfikatorem SSID w konfiguracji drukarki na komputerze.
	- **c.** Jeśli nie są takie same, urządzenie i komputer korzystają z różnych sieci. Zmień ustawienia komunikacji bezprzewodowej urządzenia.

### **Test diagnostyczny sieci bezprzewodowej**

Z panelu sterowania produktu możesz uruchomić test diagnostyczny, który poda informacje na temat ustawień sieci bezprzewodowej.

- **1.** Na ekranie głównym dotknij przycisku Konfiguracja &.
- **2.** Otwórz następujące menu
	- Ustawienia systemowe
	- Diagnostyka samoczynna
- **3.** Dotknij przycisku Uruchom test sieci, aby rozpocząć test. Produkt wydrukuje stronę testową z wynikami testu.

## <span id="page-191-0"></span>**Ograniczanie zakłóceń w sieci bezprzewodowej**

Poniższe wskazówki mogą pomóc w zredukowaniu zakłóceń w sieci bezprzewodowej:

- Umieszczaj urządzenia bezprzewodowe z dala od dużych metalowych obiektów, takich jak szafy na akta, oraz innych urządzeń elektromagnetycznych, takich jak kuchenki mikrofalowe czy telefony komórkowe. Przedmioty takie mogą zniekształcać fale wysyłane na częstotliwościach radiowych.
- Umieszczaj urządzenia bezprzewodowe z dala od dużych obiektów murowanych i innych budynków. Obiekty takie mogą pochłaniać fale, obniżając w efekcie siłę sygnału.
- Umieszczaj router bezprzewodowy w centralnym miejscu, na linii widzenia urządzeń, które mają z niego korzystać.

# <span id="page-192-0"></span>**Rozwiązywanie problemów z oprogramowaniem urządzenia w systemie Windows**

## **Sterownik drukarki nie jest widoczny w folderze Drukarki**

- **1.** Zainstaluj ponownie oprogramowanie urządzenia.
- **UWAGA:** Zamknij wszystkie uruchomione aplikacje. Aby zamknąć aplikację, której ikona znajduje się w zasobniku systemowym, kliknij tę ikonę prawym przyciskiem i wybierz polecenie **Zamknij** lub **Wyłącz**.
- **2.** Spróbuj podłączyć kabel USB do innego portu komputera.

## **Podczas instalowania oprogramowania został wyświetlony komunikat o błędzie**

- **1.** Zainstaluj ponownie oprogramowanie urządzenia.
- **EX UWAGA:** Zamknij wszystkie uruchomione aplikacje. Aby zamknąć aplikację, której ikona znajduje się w zasobniku systemowym, kliknij tę ikonę prawym przyciskiem i wybierz polecenie **Zamknij** lub **Wyłącz**.
- **2.** Sprawdź, czy na dysku, na którym ma być zainstalowane oprogramowanie urządzenia znajduje się wystarczająca ilość wolnego miejsca. W razie potrzeby zwolnij jak najwięcej miejsca i ponownie zainstaluj oprogramowanie.
- **3.** W razie potrzeby uruchom defragmentator dysku i ponownie zainstaluj oprogramowanie.

## **Urządzenie jest w trybie gotowości, ale nie drukuje**

- **1.** Wydrukuj stronę konfiguracji i zweryfikuj sprawność działania urządzenia.
- **2.** Sprawdź, czy wszystkie kable są dokładnie podłączone i czy spełniają wymagania określone w specyfikacji. Dotyczy to także kabli USB i przewodów zasilających. Spróbuj użyć nowego przewodu.
- **3.** Sprawdź, czy adres IP na stronie konfiguracji jest zgodny z adresem IP portu oprogramowania. Wykonaj jedną z poniższych procedur:

#### **System Windows XP, Windows Server 2003, Windows Server 2008 i Windows Vista**

- **a.** Kliknij przycisk **Start**.
- **b.** Kliknij przycisk **Ustawienia**.
- **c.** Kliknij pozycję **Drukarki i faksy** (w domyślnym widoku menu Start) lub kliknij pozycję **Drukarki** (w klasycznym widoku menu Start).
- **d.** Kliknij prawym przyciskiem myszy ikonę sterownika urządzenia, a następnie wybierz polecenie **Właściwości**.
- **e.** Kliknij kartę **Porty**, a następnie kliknij polecenie **Skonfiguruj port**.
- **f.** Sprawdź adres IP, a następnie kliknij przycisk **OK** lub **Anuluj**.
- **g.** Jeśli adresy IP są różne, usuń sterownik i zainstaluj go ponownie, używając poprawnego adresu IP.

#### **Windows 7**

- **a.** Kliknij przycisk **Start**.
- **b.** Kliknij **Urządzenia i drukarki**.
- **c.** Kliknij prawym przyciskiem myszy ikonę sterownika urządzenia, a następnie wybierz polecenie **Właściwości drukarki**.
- **d.** Kliknij kartę **Porty**, a następnie kliknij polecenie **Skonfiguruj port**.
- **e.** Sprawdź adres IP, a następnie kliknij przycisk **OK** lub **Anuluj**.
- **f.** Jeśli adresy IP są różne, usuń sterownik i zainstaluj go ponownie, używając poprawnego adresu IP.

# <span id="page-194-0"></span>**Rozwiązywanie problemów z oprogramowaniem w systemie Mac OS X**

- Sterownik drukarki nie jest wyświetlany na liście Print & Fax (Drukarki i faksy)
- Nazwa urządzenia nie pojawia się na liście urządzeń Print & Fax (Drukarki i faksy)
- Sterownik drukarki nie konfiguruje automatycznie urządzenia zaznaczonego na liście Print & Fax (Drukarki i faksy)
- [Zlecenie drukowania nie zosta](#page-195-0)ło wysłane do wybranego urządzenia
- **Gdy urządzenie jest podłą[czone przewodem USB, po zaznaczeniu sterownika nie pojawia si](#page-195-0)ę** na liś[cie Print & Fax \(Drukarki i faksy\)](#page-195-0)
- Dla urządzenia podłączonego przez port USB uż[ywasz standardowego sterownika drukarki](#page-196-0)

## **Sterownik drukarki nie jest wyświetlany na liście Print & Fax (Drukarki i faksy)**

- **1.** Upewnij się, że plik .GZ znajduje się w następującym folderze na dysku twardym: Library/ Printers/PPDs/Contents/Resources. W razie potrzeby ponownie zainstaluj oprogramowanie.
- **2.** Jeśli w folderze znajduje się plik GZ, być może doszło do uszkodzenia pliku PPD. Usuń plik i ponownie zainstaluj oprogramowanie.

## **Nazwa urządzenia nie pojawia się na liście urządzeń Print & Fax (Drukarki i faksy)**

- **1.** Upewnij się, że przewody są prawidłowo podłączone, a urządzenie jest włączone.
- **2.** Aby sprawdzić nazwę urządzenia, wydrukuj stronę konfiguracji. Upewnij się, że nazwa na stronie konfiguracji jest zgodna z nazwą urządzenia widoczną na liście Print & Fax (Drukarki i faksy).
- **3.** Zamień kabel USB/kabel sieciowy na inny, lepszej jakości.

## **Sterownik drukarki nie konfiguruje automatycznie urządzenia zaznaczonego na liście Print & Fax (Drukarki i faksy)**

- **1.** Upewnij się, że przewody są prawidłowo podłączone, a urządzenie jest włączone.
- **2.** Upewnij się, że plik .GZ znajduje się w następującym folderze na dysku twardym: Library/ Printers/PPDs/Contents/Resources. W razie potrzeby ponownie zainstaluj oprogramowanie.
- <span id="page-195-0"></span>**3.** Jeśli w folderze znajduje się plik GZ, być może doszło do uszkodzenia pliku PPD. Usuń plik i ponownie zainstaluj oprogramowanie.
- **4.** Zamień kabel USB/kabel sieciowy na inny, lepszej jakości.

## **Zlecenie drukowania nie zostało wysłane do wybranego urządzenia**

- **1.** Otwórz kolejkę druku i ponownie uruchom zlecenie drukowania.
- **2.** Zlecenie mogło zostać odebrane przez inne urządzenie o tej samej albo podobnej nazwie. Aby sprawdzić nazwę urządzenia, wydrukuj stronę konfiguracji. Upewnij się, że nazwa na stronie konfiguracji jest zgodna z nazwą urządzenia widoczną na liście Print & Fax (Drukarki i faksy).

## **Gdy urządzenie jest podłączone przewodem USB, po zaznaczeniu sterownika nie pojawia się na liście Print & Fax (Drukarki i faksy)**

#### **Rozwiązywanie problemów związanych z oprogramowaniem**

Sprawdź, czy system operacyjny komputera Macintosh to Mac OS X 10.5 lub nowszy.

#### **Rozwiązywanie problemów związanych ze sprzętem**

- **1.** Sprawdź, czy urządzenie jest włączone.
- **2.** Upewnij się, że prawidłowo podłączono kabel USB.
- **3.** Upewnij się, że używasz odpowiedniego kabla USB o dużej szybkości przesyłania.
- **4.** Upewnij się, że nie podłączono zbyt wielu urządzeń USB zasilanych z szeregu. Odłącz wszystkie urządzenia od szeregu, a następnie podłącz kabel bezpośrednio do portu USB w komputerze hoście.
- **5.** Sprawdź, czy w szeregu znajdują się więcej niż dwa niezasilane koncentratory USB. Odłącz wszystkie urządzenia od szeregu, a następnie podłącz kabel bezpośrednio do portu USB w komputerze hoście.

**WAGA:** Klawiatura iMac jest niezasilanym koncentratorem USB.

## <span id="page-196-0"></span>**Dla urządzenia podłączonego przez port USB używasz standardowego sterownika drukarki**

Jeśli urządzenie zostało podłączone za pomocą kabla USB przed zainstalowaniem oprogramowania, być może używasz standardowego sterownika drukarki, a nie sterownika dedykowanego dla urządzenia.

- **1.** Usuń standardowy sterownik drukarki.
- **2.** Zainstaluj ponownie oprogramowanie z dysku CD. Kabel USB należy podłączyć dopiero po pojawieniu się odpowiedniego monitu w programie instalacyjnym.
- **3.** Jeśli na komputerze zainstalowano kilka drukarek, upewnij się, że na liście rozwijanej **Format For** (Format dla) umieszczonej w oknie dialogowym **Print** (Drukowanie) jest zaznaczone właściwe urządzenie.

# <span id="page-197-0"></span>**Usuwanie oprogramowania (Windows)**

#### **Windows XP**

- **1.** Kliknij przycisk **Start**, a następnie kliknij polecenie **Programy**.
- **2.** Kliknij pozycję **HP**, a następnie nazwę produktu.
- **3.** Kliknij polecenie **Odinstaluj** i postępuj zgodnie z instrukcjami wyświetlanymi na ekranie w celu usunięcia oprogramowania.

#### **Windows Vista i Windows 7**

- **1.** Kliknij przycisk **Start**, a następnie kliknij polecenie **Wszystkie programy**.
- **2.** Kliknij pozycję **HP**, a następnie nazwę produktu.
- **3.** Kliknij polecenie **Odinstaluj** i postępuj zgodnie z instrukcjami wyświetlanymi na ekranie w celu usunięcia oprogramowania.

## <span id="page-198-0"></span>**Usuwanie oprogramowania (Mac OS X)**

Usunięcie programu wymaga uprawnień administratora.

- **1.** Odłącz urządzenie od komputera.
- **2.** Otwórz menu **Aplikacje**.
- **3.** Zaznacz pozycję **Hewlett Packard**.
- **4.** Zaznacz pozycję **Dezinstalator HP**.
- **5.** Na wyświetlonej liście urządzeń zaznacz swoje urządzenie i kliknij przycisk **Odinstaluj**.
- **6.** Po odinstalowaniu oprogramowania ponownie uruchom komputer i opróżnij Kosz.

# <span id="page-200-0"></span>**9 Materiały eksploatacyjne i akcesoria**

- Zamawianie częś[ci, akcesoriów i materia](#page-201-0)łów eksploatacyjnych
- Polityka firmy HP odnośnie materiał[ów eksploatacyjnych innych producentów](#page-201-0)
- [Witryna sieci Web firmy HP dotycz](#page-202-0)ąca zapobieganiu fałszerstwom

# <span id="page-201-0"></span>**Zamawianie części, akcesoriów i materiałów eksploatacyjnych**

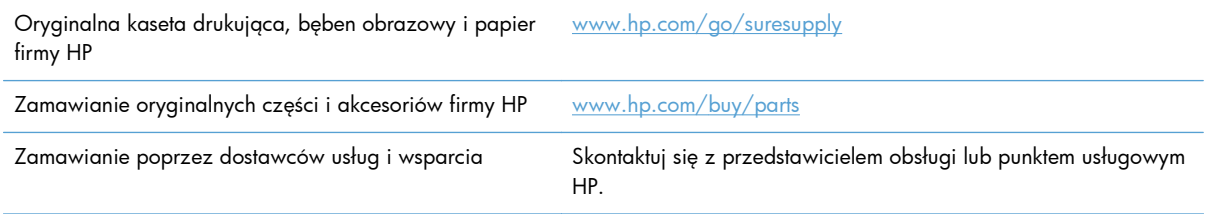

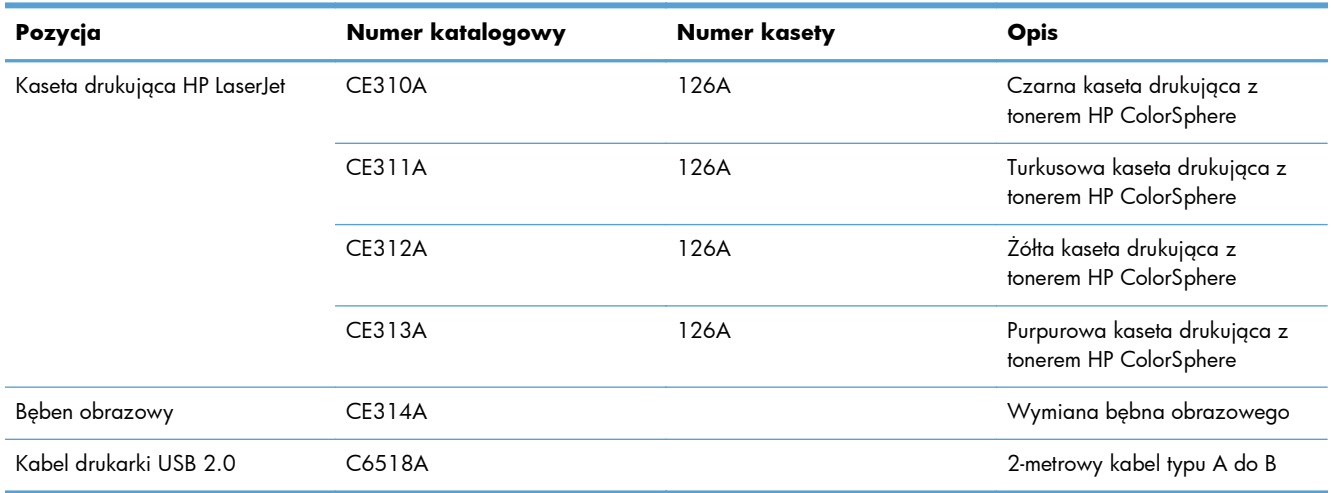

**WAGA:** Bęben obrazowy zainstalowany w urządzeniu jest objęty gwarancją na urządzenie. Wymienione bębny obrazowe są objęte roczną ograniczoną gwarancją, począwszy od daty ich instalacji. Data instalacji bębna obrazowego znajduje się na stronie stanu materiałów eksploatacyjnych. Gwarancja HP Premium Protection Warranty dla tego urządzenia dotyczy tylko kaset drukujących.

# **Polityka firmy HP odnośnie materiałów eksploatacyjnych innych producentów**

Firma Hewlett-Packard nie zaleca używania kaset drukujących i bębnów obrazowych innych producentów, zarówno nowych, jak i ponownie napełnionych.

**WAGA:** W przypadku drukarek HP używanie kaset drukujących ponownie napełnianych lub pochodzących od innego producenta nie narusza warunków gwarancji ani zasad pomocy technicznej oferowanej nabywcy. Jeśli jednak nieprawidłowa praca drukarki lub jej uszkodzenie są wynikiem używania kasety drukującej ponownie napełnianej lub pochodzącej od innego producenta, firma HP obciąży nabywcę standardowymi kosztami związanymi z czasem i materiałami użytymi do usunięcia awarii lub uszkodzenia.

# <span id="page-202-0"></span>**Witryna sieci Web firmy HP dotycząca zapobieganiu fałszerstwom**

Przejdź do witryny [www.hp.com/go/anticounterfeit,](http://www.hp.com/go/anticounterfeit) jeśli po zainstalowaniu kasety drukującej HP na panelu sterowania zostanie wyświetlona informacja, że nie jest ona oryginalna. Firma HP pomoże ustalić, czy kaseta jest oryginalnym produktem firmy HP, i podjąć kroki zmierzające do rozwiązania problemu.

Kaseta drukująca może nie być oryginalnym produktem firmy HP, jeśli występują następujące objawy:

- Strona stanu materiałów wskazuje, że zainstalowano materiały producenta innego niż HP.
- Kaseta drukująca jest źródłem wielu problemów.
- Kaseta wygląda inaczej niż zazwyczaj (na przykład opakowanie różni się od oryginalnego opakowania firmy HP).

# **Indeks**

#### **A**

adres IPv4 [126](#page-135-0) AirPrint, usługa [62](#page-71-0) akcesoria zamawianie [191,](#page-200-0) [192](#page-201-0) anulowanie zadania drukowania (Mac) [57](#page-66-0) zadania drukowania (Windows) [57](#page-66-0) aparat, lokalizacja [8](#page-17-0) aplikacje pobieranie [125](#page-134-0)

#### **B**

bęben obrazowy numer katalogowy [192](#page-201-0) pozostały czas eksploatacji [167](#page-176-0) recykling [142](#page-151-0) ustawienia progu niskiego stanu [135](#page-144-0) używanie przy niskim stanie [135](#page-144-0) wymiana [142](#page-151-0) wyszukiwanie uszkodzeń [168](#page-177-0) blokowanie urządzenie [132](#page-141-0) błędy oprogramowanie [183](#page-192-0) brama, ustawianie domyślnej [126](#page-135-0) brama domyślna, ustawianie [126](#page-135-0) broszury drukowanie (Mac) [50](#page-59-0) drukowanie (Windows) [48](#page-57-0)

#### **C**

czcionki listy, drukowanie [14](#page-23-0) czyszczenie osłona obiektywu aparatu [170](#page-179-0) plansza do fotografowania [170](#page-179-0) ścieżka papieru [166](#page-175-0)

#### **D**

dokumenty tożsamości kopiowanie [87](#page-96-0) domyślne, przywracanie [155](#page-164-0) domyślne ustawienia fabryczne, przywracanie [155](#page-164-0) domyślne ustawienia kopiowania przywracanie ustawień fabrycznych [110](#page-119-0) zmiana [108](#page-117-0) dopasowywanie kolorów [56](#page-65-0) druk dwustronny Windows [33](#page-42-0) druk na ouu stronach Mac [35](#page-44-0) drukowanie do brzegów strony [170](#page-179-0) raportów urządzenia [14](#page-23-0) ustawienia (Mac) [31](#page-40-0), [32](#page-41-0) drukowanie do brzegów strony [170](#page-179-0) drukowanie dwustronne Mac [35](#page-44-0) drukowanie o jakości archiwalnej [60](#page-69-0) drukowanie po obu stronach Windows [33](#page-42-0) drukowanie w skali szarości, Windows [59](#page-68-0) dziennik zużycia koloru [14](#page-23-0) dźwignia zwalniająca drzwiczki, lokalizacja [8](#page-17-0)

#### **E**

ekran główny, panel sterowania [12](#page-21-0)

#### **F**

folder sieciowy skanowanie do [119](#page-128-0) foldery skanowanie do sieci [119](#page-128-0) format, kopia zmniejszanie lub powiększanie [82](#page-91-0) formaty papieru ustawienia kopiowania [104](#page-113-0) wybór (Mac) [58](#page-67-0) wybór (Windows) [58](#page-67-0) wybór niestandardowego formatu (Mac) [58](#page-67-0) wybór niestandardowego formatu (Windows) [58](#page-67-0) formaty stron skalowanie dokumentów w celu dopasowania (Mac) [47](#page-56-0) formaty strony skalowanie dokumentów w celu dopasowania (Windows) [46](#page-55-0)

#### **H**

HP Device Toolbox, korzystanie [129](#page-138-0) HP Easy Color korzystanie [53](#page-62-0) wyłączanie [53](#page-62-0) HP Reconfiguration Utility instalacja sieciowa [124](#page-133-0) HP Utility, komputery Mac [131](#page-140-0) HP Utility dla Mac funkcje [131](#page-140-0) otwieranie [131](#page-140-0)

#### **J**

jakość druku poprawianie [165](#page-174-0) jakość kopiowania, poprawa [170](#page-179-0) jasność kontrast kopii [93](#page-102-0)

#### **K**

kabel USB, numer katalogowy [192](#page-201-0) Karta HP Web Services, włączanie [61](#page-70-0) kasety inny producent [192](#page-201-0) numery katalogowe [192](#page-201-0) strona stanu materiałów eksploatacyjnych [14](#page-23-0) kasety drukujące dźwignia zwalniająca drzwiczki, lokalizacja [8](#page-17-0) inny producent [192](#page-201-0) numery katalogowe [192](#page-201-0) pozostały czas eksploatacji [167](#page-176-0) recykling [137](#page-146-0) sprawdzanie istnienia uszkodzeń [168](#page-177-0) strona stanu materiałów eksploatacyjnych [14](#page-23-0) ustawienia progu niskiego stanu [135](#page-144-0) używanie przy niskim stanie [135](#page-144-0) wymiana [137](#page-146-0) kolor dopasowywanie [56](#page-65-0) kontrola krawędzi [55](#page-64-0) neutralne szarości [55](#page-64-0) opcje półtonów [55](#page-64-0) wydruk a monitor [56](#page-65-0) kolor lub czarno-białe kopiowanie [85](#page-94-0) kompozycja kolorów zmiana (Windows) [54](#page-63-0) konfiguracja skanowania do poczty elektronicznej i folderu sieciowego [118](#page-127-0) Kontrola krawędzi [55](#page-64-0)

kopie o nietypowym formacie [82](#page-91-0) kopiowanie do brzegów strony [170](#page-179-0) dwustronne [78](#page-87-0) format i rodzaj papieru [104](#page-113-0) jakość, regulacja [90](#page-99-0) kolor lub czarno-białe [85](#page-94-0) kontrast, regulacja [93](#page-102-0) pojedyncze kopie [64](#page-73-0) powiększanie [82](#page-91-0) przywracanie ustawień domyślnych [110](#page-119-0) sortowanie [73](#page-82-0) tryb roboczy [100](#page-109-0) ustawianie obrazu kopii [96](#page-105-0) ustawienia jasności/ przyciemnienia [93](#page-102-0) ustawienie nowych domyślnych ustawień [108](#page-117-0) wiele kopii [66](#page-75-0) wielostronicowe oryginały [69](#page-78-0) zmniejszanie [82](#page-91-0)

#### **L**

liczba kopii, zmienianie [66](#page-75-0) liczba stron na arkusz wybór (Windows) [36](#page-45-0) liczba stron na arkuszu wybieranie (Mac) [38](#page-47-0) licznik stron [14](#page-23-0) Lista czcionek PCL [14](#page-23-0) Lista czcionek PS [14](#page-23-0)

#### **Ł**

ładowanie papieru orientacja [20](#page-29-0) podajnik wejściowy [19](#page-28-0) pojemność podajnika [20](#page-29-0)

#### **M**

Mac HP Utility [131](#page-140-0) problemy, rozwiązywanie [185](#page-194-0) ustawienia sterowników [26,](#page-35-0) [31](#page-40-0), [32](#page-41-0) Macintosh skanowanie za pomocą oprogramowania zgodnego ze standardem TWAIN [116](#page-125-0) małe dokumenty kopiowanie [87](#page-96-0) maska podsieci [126](#page-135-0) materiały stan, wyświetlanie za pomocą programu HP Utility dla Mac [131](#page-140-0) ustawienia progu niskiego stanu [135](#page-144-0) używanie przy niskim stanie [135](#page-144-0) zamawianie [192](#page-201-0) materiały eksploatacyjne inny producent [192](#page-201-0) numery katalogowe [192](#page-201-0) podrabiane [193](#page-202-0) zamawianie [191](#page-200-0) materiały producenta innego niż HP [192](#page-201-0) menu, panel sterowania mapa, drukowanie [14](#page-23-0) Menu Raporty [14](#page-23-0) Menu we/wy [125](#page-134-0)

#### **N**

nadlewki i podlewki [55](#page-64-0) neutralne szarości [55](#page-64-0) numer modelu, umiejscowienie [10](#page-19-0) numer seryjny, umiejscowienie [10](#page-19-0) numery katalogowe bęben drukujący [192](#page-201-0) kasety drukujące [192](#page-201-0)

### **O**

odinstalowywanie oprogramowania Mac [189](#page-198-0) odinstalowywanie oprogramowania w systemie Windows [188](#page-197-0) opcje kolorów HP EasyColor [53](#page-62-0) ustawianie (Mac) [52](#page-61-0) ustawianie (Windows) [51](#page-60-0) zmiana ręczna [55](#page-64-0) opóźnienie uśpienia włączanie [133](#page-142-0) wyłączanie [133](#page-142-0) opóźnienie wyłączenia ustawianie [133](#page-142-0)

oprogramowanie HP Utility dla Mac [131](#page-140-0) odinstalowywanie w systemie Windows [188](#page-197-0) odinstalowywanie z systemu Mac [189](#page-198-0) problemy [183](#page-192-0) Readiris OCR [117](#page-126-0) skanowanie, zgodność ze standardem TWAIN lub WIA [116](#page-125-0) oprogramowanie do optycznego rozpoznawania pisma [117](#page-126-0) Oprogramowanie HP Scan (Mac) [115](#page-124-0) oprogramowanie HP Scan (Windows) [114](#page-123-0) Oprogramowanie OCR [117](#page-126-0) oprogramowanie OCR Readiris [117](#page-126-0) oprogramowanie zgodne ze standardem TWAIN, skanowanie z [116](#page-125-0) oprogramowanie zgodne ze standardem WIA, skanowanie za pomocą [116](#page-125-0) orientacja zmiana (Mac) [40](#page-49-0) zmiana (Windows) [39](#page-48-0) orientacja papieru ładowanie papieru [20](#page-29-0) orientacja pionowa zmiana (Mac) [40](#page-49-0) orientacja pozioma zmiana (Mac) [40](#page-49-0) orientacja strony zmiana (Mac) [40](#page-49-0) osłona obiektywu aparatu czyszczenie [170](#page-179-0)

#### **P**

panel sterowania ekran główny [12](#page-21-0) kontrolki i przyciski [11](#page-20-0) mapa menu, drukowanie [14](#page-23-0) menu Raporty [14](#page-23-0) pomoc [156](#page-165-0) umiejscowienie [8](#page-17-0) papier obsługiwane formaty [16](#page-25-0)

obsługiwane rodzaje [17](#page-26-0) wybieranie [166](#page-175-0) zacięcia [157](#page-166-0) zamawianie [192](#page-201-0) papier, okładki drukowanie (Mac) [45](#page-54-0) drukowanie (Windows) [44](#page-53-0) pionowa, orientacja zmiana (Windows) [39](#page-48-0) plansza do fotografowania czyszczenie [170](#page-179-0) plansza do fotografowania, lokalizacja [8](#page-17-0) poczta elektroniczna skanowanie do [121](#page-130-0) podajniki obsługiwane formaty [16](#page-25-0) obsługiwane rodzaje papieru [17](#page-26-0) pojemność [20](#page-29-0) zacięcia, usuwanie [159](#page-168-0) podajnik wejściowy umiejscowienie [8](#page-17-0) wkładanie nośników [19](#page-28-0) podrabiane materiały eksploatacyjne [193](#page-202-0) pojemnik, wyjście zacięcia, usuwanie [162](#page-171-0) pojemnik wyjściowy umiejscowienie [8](#page-17-0) połączenie USB rozwiązywanie problemów [176](#page-185-0) pomoc, panel sterowania [156](#page-165-0) pomoc online, panel sterowania [156](#page-165-0) port sieciowy umiejscowienie [9](#page-18-0) port USB umiejscowienie [9](#page-18-0) porty umiejscowienie [9](#page-18-0) porty interfejsu umiejscowienie [9](#page-18-0) powiększanie dokumentów kopiowanie [82](#page-91-0) powtarzające się defekty drukowania, rozwiązywanie problemów [169](#page-178-0)

powtarzające się usterki, rozwiązywanie problemów [169](#page-178-0) pozioma, orientacja zmiana (Windows) [39](#page-48-0) problem z pobieraniem papieru rozwiązywanie [157](#page-166-0) przednia pokrywa, lokalizacja [8](#page-17-0) przyciemnienie, ustawienia kontrastu kopia [93](#page-102-0) przywracanie domyślnych ustawień fabrycznych [155](#page-164-0)

#### **R**

raporty Dziennik zużycia koloru [14](#page-23-0) Lista czcionek PCL [14](#page-23-0) Lista czcionek PCL6 [14](#page-23-0) Lista czcionek PS [14](#page-23-0) Podsumowanie sieci [14](#page-23-0) Raport konfiguracji [14](#page-23-0) Stan materiałów [14](#page-23-0) Strona demonstracyjna [14](#page-23-0) Strona diagnostyczna [14](#page-23-0) Strona serwisowa [14](#page-23-0) Strona zużycia [14](#page-23-0) Struktura menu [14](#page-23-0) Wydrukuj stronę z informacjami o jakości [14](#page-23-0) rodzaje papieru ustawienia kopiowania [104](#page-113-0) wybór (Mac) [43](#page-52-0) wybór (Windows) [41](#page-50-0) rozwiązywanie problemów długi czas reakcji [175](#page-184-0) lista kontrolna [152](#page-161-0) połączenie USB [176](#page-185-0) powtarzające się usterki [169](#page-178-0) problemy z komputerem Mac [185](#page-194-0) problemy z podawaniem papieru [157](#page-166-0) problemy z siecią [177](#page-186-0) problemy z systemem Windows [183](#page-192-0) sieć bezprzewodowa [179](#page-188-0) sieć przewodowa [177](#page-186-0) wolne drukowanie [175](#page-184-0) zacięcia [157](#page-166-0)

#### **S**

sieci adres IPv4 [126](#page-135-0) brama domyślna [126](#page-135-0) instalacja urządzenia [124](#page-133-0) maska podsieci [126](#page-135-0) raport ustawień [14](#page-23-0) strona konfiguracji [14](#page-23-0) sieć hasło, ustawianie [132](#page-141-0) hasło, zmiana [132](#page-141-0) nazwa urządzenia, zmiana [127](#page-136-0) ustawienia, wyświetlanie [126](#page-135-0) ustawienia, zmiana [126](#page-135-0) sieć bezprzewodowa rozwiązywanie problemów [179](#page-188-0) skalowanie dokumentów kopiowanie [82](#page-91-0) Macintosh [47](#page-56-0) Windows [46](#page-55-0) skanowanie do folderu sieciowego [119](#page-128-0) do folderu sieciowego, konfiguracja [118](#page-127-0) do poczty elektronicznej [121](#page-130-0) do poczty elektronicznej, konfiguracja [118](#page-127-0) oprogramowanie OCR [117](#page-126-0) oprogramowanie zgodne ze standardem TWAIN [116](#page-125-0) oprogramowanie zgodne ze standardem WIA [116](#page-125-0) z oprogramowania HP Scan (Mac) [115](#page-124-0) z oprogramowania HP Scan (Windows) [114](#page-123-0) skróty (Windows) tworzenie [29](#page-38-0) używanie [28](#page-37-0) sortowanie kopii [73](#page-82-0) specjalny papier na okładki drukowanie (Mac) [45](#page-54-0) drukowanie (Windows) [44](#page-53-0) stan ekran główny, panel sterowania [12](#page-21-0)

HP Utility, Mac [131](#page-140-0) materiały eksploatacyjne, drukowanie raportu [14](#page-23-0) sterowniki strona zużycia [14](#page-23-0) ustawienia (Mac) [31](#page-40-0), [32](#page-41-0) ustawienia wstępne (Mac) [31,](#page-40-0) [32](#page-41-0) zmiana ustawień (Mac) [26](#page-35-0) zmiana ustawień (Windows)  $24$ sterowniki drukarki (Mac) ustawienia [31,](#page-40-0) [32](#page-41-0) zmiana ustawień [26](#page-35-0) sterowniki drukarki (Windows) obsługiwane [23](#page-32-0) zmiana ustawień [24](#page-33-0) strona konfiguracji [14](#page-23-0) strona serwisowa [14](#page-23-0) strona stanu materiałów eksploatacyjnych [14](#page-23-0) drukowanie [167](#page-176-0) strona statystyki materiałów [14](#page-23-0) strona z informacjami o jakości druku drukowanie [167](#page-176-0) interpretowanie [167](#page-176-0) strony, orientacja zmiana (Windows) [39](#page-48-0) system Windows ustawienia sterownika [24](#page-33-0)

### **T**

TCP/IP ręczna konfiguracja parametrów IPv4 [126](#page-135-0) tryb roboczy, kopiowanie [100](#page-109-0) tylne drzwiczki lokalizacja [9](#page-18-0) zacięcia [163](#page-172-0)

#### **U**

usługa HP ePrint, korzystanie [61](#page-70-0) usługi sieci Web aplikacje [125](#page-134-0) włączanie [125](#page-134-0) usługi sieci Web HP aplikacje [125](#page-134-0) włączanie [125](#page-134-0)

ustawienia domyślne ustawienia fabryczne, przywracanie [155](#page-164-0) raport sieci [14](#page-23-0) sterowniki [24](#page-33-0) sterowniki (Mac) [26](#page-35-0) ustawienia wstępne sterownika (Mac) [31,](#page-40-0) [32](#page-41-0) ustawienia dupleksu, zmiana [127](#page-136-0) ustawienia ekonomiczne [133](#page-142-0) ustawienia kontrastu kopia [93](#page-102-0) ustawienia szybkości łącza [127](#page-136-0) ustawienia wstępne (Mac) [31,](#page-40-0) [32](#page-41-0) ustawienie EconoMode [133](#page-142-0)

#### **W**

wbudowany serwer internetowy otwieranie [126](#page-135-0), [127,](#page-136-0) [132](#page-141-0) ustawienia sieci [126](#page-135-0) zmiana hasła [132](#page-141-0) zmiana nazwy urządzenia [127](#page-136-0) wbudowany serwer internetowy HP otwieranie [126](#page-135-0), [127,](#page-136-0) [132](#page-141-0) zmiana hasła [132](#page-141-0) zmiana nazwy urządzenia [127](#page-136-0) zmiana ustawienia sieci [126](#page-135-0) wiele stron na arkuszu drukowanie (Mac) [38](#page-47-0) wiele stron na jednym arkuszu drukowanie (Windows) [36](#page-45-0) Windows skanowanie za pomocą oprogramowania zgodnego ze standardem TWAIN lub WIA [116](#page-125-0) witryna dotycząca oszustw [193](#page-202-0) Witryna internetowa HP do zgłaszania oszustw [193](#page-202-0) witryny internetowe zgłaszanie oszustw [193](#page-202-0) witryny sieci Web zamawianie materiałów eksploatacyjnych [191](#page-200-0) wyjściowy, pojemnik lokalizacja [8](#page-17-0) wyrównanie kolorów, kalibrowanie [167](#page-176-0)

**Z**

zaci ęcia lokalizowanie [159](#page-168-0) podajniki, usuwanie [159](#page-168-0) pojemnik wyj ściowy, usuwanie [162](#page-171-0) śledzenie liczby [14](#page-23-0) tylne drzwiczki, usuwanie [163](#page-172-0) zapobieganie [157](#page-166-0) zaci ęcia papieru. *Patrz* zaci ęcia zadanie drukowania anulowanie (Mac) [57](#page-66-0) zak łócenia w sieci bezprzewodowej: [182](#page-191-0) zamawianie materia ły eksploatacyjne i akcesoria [192](#page-201-0) zamawianie materia łów eksploatacyjnych witryny sieci Web [191](#page-200-0) zapobieganie podrabianiu materia łów eksploatacyjnych [193](#page-202-0) zarz ądzanie sieci ą [126](#page-135-0) zmiana rozmiaru dokumentów kopiowanie [82](#page-91-0) Macintosh [47](#page-56-0) Windows [46](#page-55-0) zmniejszanie dokumentów kopiowanie [82](#page-91-0) znaki wodne drukowanie (Mac) [59](#page-68-0) drukowanie (Windows) [59](#page-68-0) zniekszta łcenia, cykliczne [169](#page-178-0)

© 2011 Hewlett-Packard Development Company, L.P.

www.hp.com

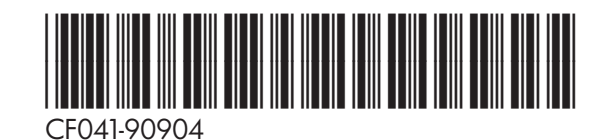

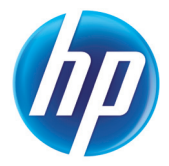